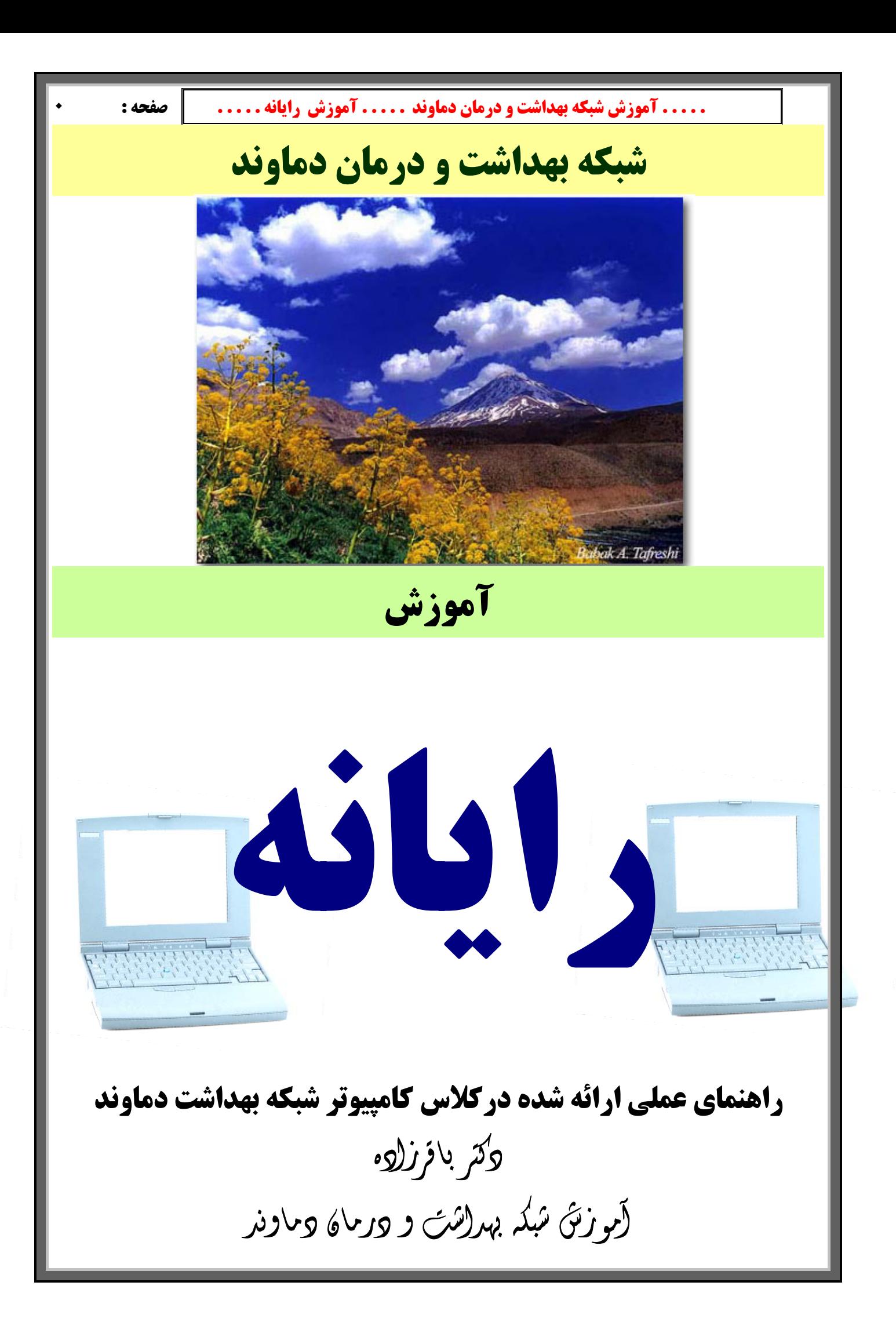

مقدمه

علم کامپیوتر( رایانه ) و کاربردهای آن در علوم مختلف با سرعت باور نکردنی در حال پیشرفت می باشد به طـوری کـه **امروزه اطلاعات و رایانه ای کردن آنها، بخش لاینفک و بلکه مهمترین بخش از سرمایه هر سازمان به شمار می آید . همه** سازمانها ، بویژه معتبرترین آنها در تمام دنیا هزینه های زیادی را جهت آموزش و ارتقاء سطح دانش و اطلاعات کارکنسان **خود مي پردازند .**

**آنچه مسلم است شالوده و اساس تمام تصمیمات صحیح و کارآمد ، برخورداری از اطلاعات مناسب، مرتبط و بهنگام است . چه بسیار کارهایی که علارغم استفاده از اطلاعات و تجربیات متخصصین ، به دلیل عدم روزآمد و بهنگام بودن ، به ویـژه در عصر تكنولوژي ، نتايج مطلوبي به بار نياورده است .** 

**امروزه با گسترش شبکه جهانی اینترنت تبادل اطلاعات و ر وز آمد بودن آنها ابعاد گسترده تری یافته است . به طوری که همه افراد با هر شغل و تخصصی و هر میزان تحصیلات می توانند در حرفه خود ، در هر جای دنیا ، با مراجعه به این منبـع نامحدود اطلاعات ، پله هاي ترقي را سريعتر پيموده و در شغل و كسب خود موفقتر باشند .**

در راستای اهداف فوق ، آموزش شبکه بهداشت و درمان دماوند بر آن شد که کلاسهایی را در زمینه های مختلف و مهـم علوم رایانه برگزار کند . همانطور که اطلاع دارید این کلاسها با همکاری ریاست محترم شبکه بهداشت دماوند در ماههای شهریور ، مهر ، آبان ۱۳۸۳ برگزار گردید. و همزمان با برگزاری کلاسها جزواتی تهیه و در اختیار همکاران عزیـز قـرار گرفت . البته این جزوات معمولاً بعد از ً هر جلسه کلاس تکثیر و در اختیار شرکت کنندگان قرار می گرفت ، از آن موقسع همیشه احساس نیاز می شد که مجموعه ای از مباحث و جزوات ارائه شده تهیه و در اختیار همکاران ، بخصوص افرادی که **امکان حضور در کلاسها را نداشتند گذاشته شود . کتابی که هم اکنون در اختیار شماست در راستای همین هـدف تهیـه و تکثیر شده است . و احیانا مطالبی که در مکتوبات قبلی از قلم افتاده بوده در این مقوله آورده شده است . همانطور که از نام این کتاب پیداست محتوای مطالب آن مباحثی هستند که در کلاس گفته شده اند بنابر این اگر در جسایی راجسع بسه** مطلبی زیاد توضیح داده نشده به این دلیل است که آن مطلب در کلاس توضیح کامل داده شده است.

> شاد و پيروز باشيد آموزش شبكه بهداشت دماوند دكتر باقرزاده

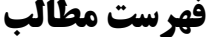

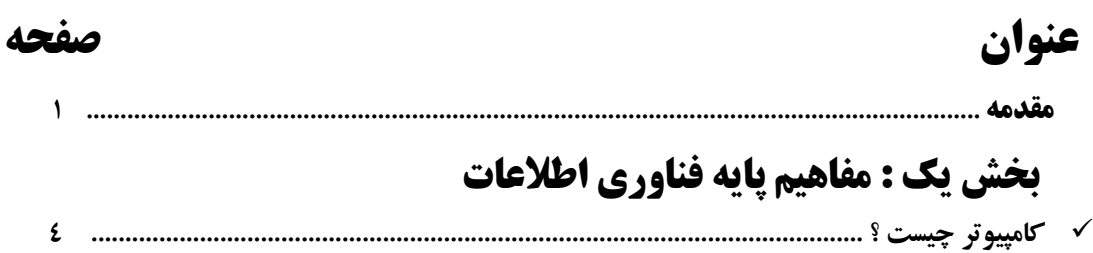

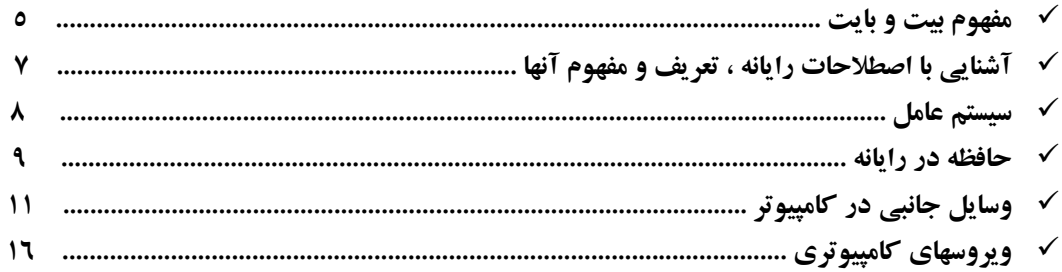

# بخش دو : سخت افزار،مونتاژ کامپیوتر، پارتیشن بندی هارد، نصب ویندوز

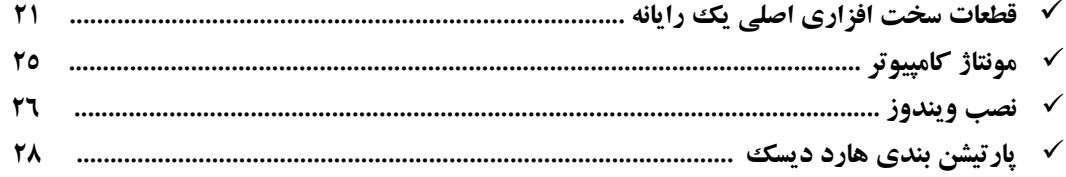

# **بخش سه : آموزش ویندوز XP**

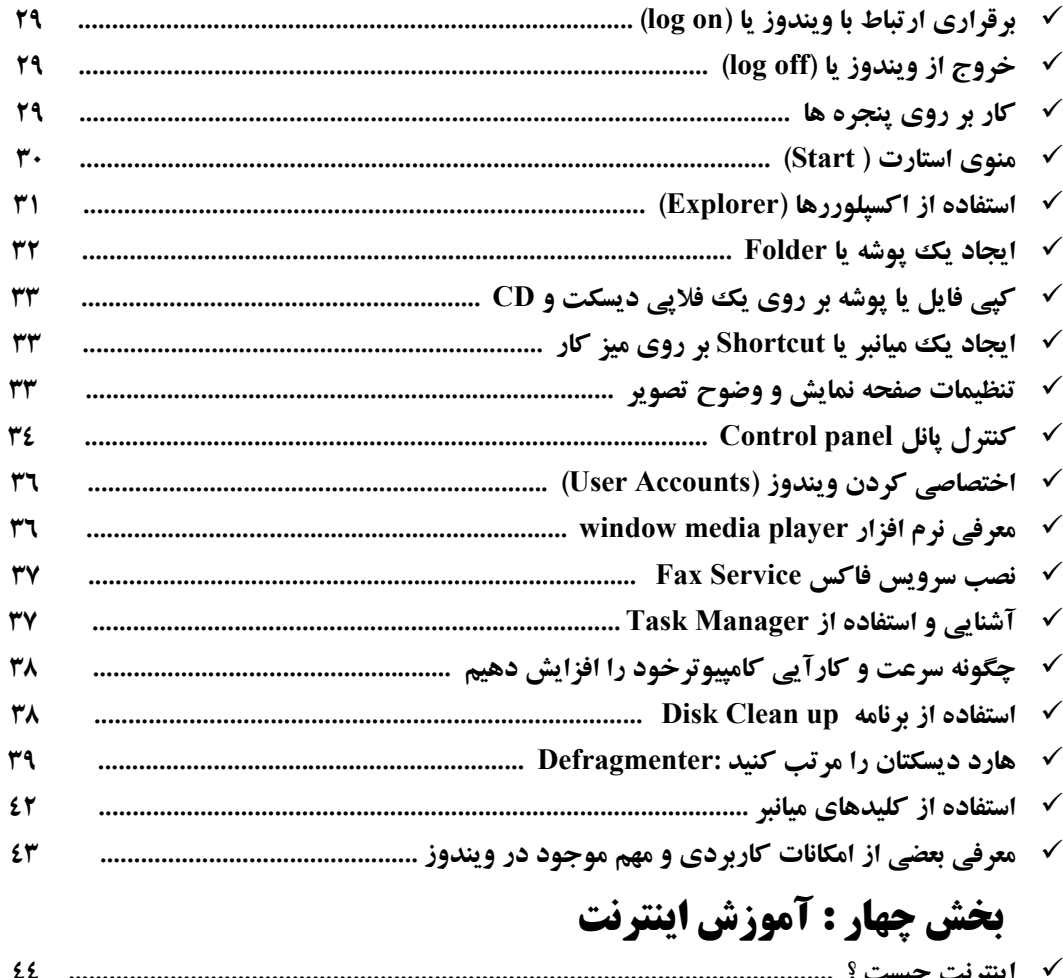

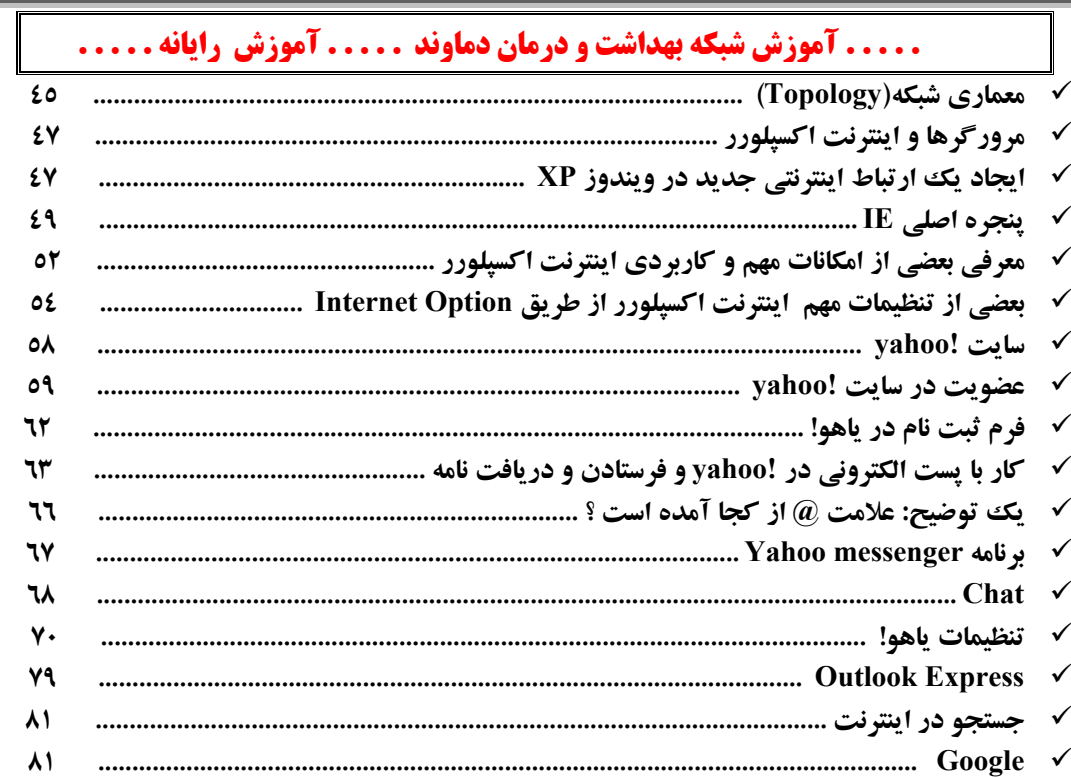

# بخش پنج : آموزش اصول تایپ و مکاتبات

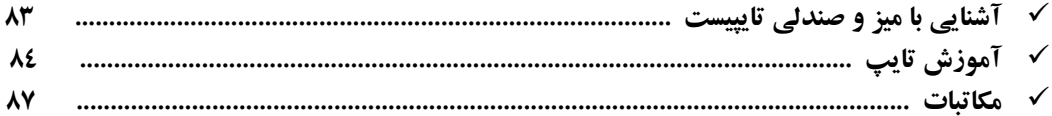

# بخش شش : آموزش WORD

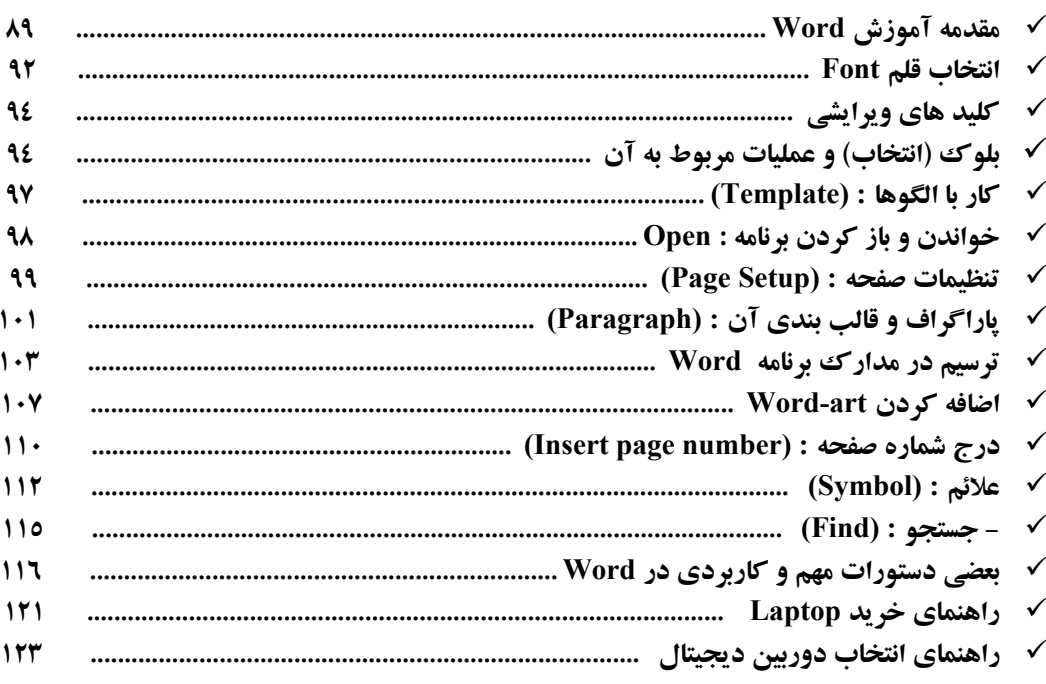

# √ بخش شش : آموزش نرم افزار SnagIt

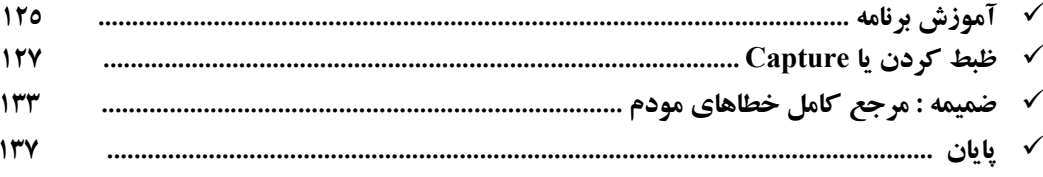

صفحه :

# **بخش يك : مفاهيم پايه فناوري اطلاعات**

دوره ی آ[م](#page-4-0)وزشی مفاهیم یایه فن آوری اطلاعات اولین مهارت از هفت مهارت استاندارد ICDL 'می باشـد . لازم بـه توضـیح است که ICDL شامل دوره های زیر است:(البته ممکـن اسـت جزئیـات ایـن دوره در موسسـات مختلـف ارائـه دهنـده آن **تفاوتهايي با هم داشته باشند )**

- 1- مفاهیم پایه فناوری اطلاعات : این دوره شامل مباحثی مقدماتی در باره رایانه ، اطلاعات و مسائل مرتبط با آنها می باشد.
	- **2- دوره دوم شامل آشنايي با سيستم عامل ويندوز مي باشد .**
- ۳- دوره ی آموزشی Word سومین مهارت از استاندارد ICDL مـی باشـد . برنامـه Wordمتـداولترین برنامـه واژه پـرداز موجود به شمار می آید . هدف اصلی برنامه این است که در تایپ و قالب بندی متنها مفیـد واقـع شـود . امـا ویژگیهـای قدرتمند دیگری نیز دارد که امکان ۱یجاد جدولهای مختلف - کار با تصویرهای گرافیکی - طراحی صفحه وب و بسیاری **از قابل ديتهاي يگر را نيز فراهم كرده است.**
- ٤- Excel یک نرم افزار صفحه گسترده (Spread Solution) است. از Excel برای محاسـبات ریاضـی ، آمـاری و نمـودار **كشي استفاده مي شود.**
- 0- برنامه Access که دوره پنجم می باشد یک بانک اطلاعاتی پیشرفته بوده و قدرت آنـالیز داده هـای مختلـف را دارا مـی **باشد و محاسبات و تنظيم نمودارها ومطالبي از اين دست از ديگر كارائيهاي آن هست.**
- **1- برنامه Power Point یکی از برنامه های بسته نرم افزاری Office به شمار میرود که با آن میتوانید مجموعـه اسـلایدهایی** که متن را با متن های رسم شده Clipart ، عکس، صدا، تصویر ، و حتی جلوه های ویژه متحرک نمایش دهید. همچنـین میتوانید کارتان را به اسلایدهای 35mm تبدیل کنید . علاوه بر اینها چون Power Point یک Package است میتوانیـد **سند هاي Word وكاربرگهاي Excel را به صورت گرافيك و متن به Point Power اضافه نماييد.**
- ۷- دوره هفتم از مهارتها، آموزش کامل اینترنت و طرز استفاده از آن هست. و همچنین در این دوره شبکه و تویولوژیهای **آن و طرز راه اندازي آنها نيز توضيح داده مي شود .**

و اما دوره اول ICDL ( مفاهیم پایه فناوری اطلاعات ) اصول اولیه آموزش رایانه را تشکیل می دهد و هر چند کمی به دور از کار عملی و حوصله بر به نظر می رسد اما در عمل مبنای تمامی علوم مرتبط با رایانه را تشکیل می دهد. پیشنهاد می شود کمی حوصله به خرج داده و مطالب را خوانده و حتی برای خود خلاصه برداری بکنید . و در نظر داشته باشید که علوم رایانه به هر **كجا هم كه برسد اصول آن را همين مطالب تشكيل مي دهند .**

<span id="page-4-1"></span><span id="page-4-0"></span>**كامپيوتر چيست ؟**

**بشر از دیر باز سرگرم اموری نظیر شمارش ، اندازه گیری و ضبط کردن اشیاء و نیز گزارش دادن اطلاعات در مـورد اشـیاء بـه** همنوعان خود بوده است . واژه ( اشیاء ) می تواند دلالت بر تعداد گوسفندان یک گله ، وزن یک کودک ، ابعاد یـک زمـین ، مدت زمان طی شده از آخرین خشکسالی یا شدت یک زمین لرزه را داشته باشد . در مقابـل کلمـه ی [Computer](#page-4-1) آ در دائـره المعارفها نوشته شده است : محاسبه کردن ، تخمین زدن ، حساب کردن و ما Computer را بـه نـام ماشـین محاسـبه گـر مـی **خوانيم .** 

رایانه آخرین زنجیر از حلقه ماشین های محاسبه گر و ذخیره کننده اطلاعات می باشـد . البتـه چیـزی کـه رایانـه را از دیگـر ماشینهای محاسبه گر جدا کرده است ، در واقع سرعت ، دقت و اطمینان بالا در انجـام کارهاسـت . رایانـه هـای امـروزی در مقیاس میلیونها عملیات در ثانیه اندازه گیری می شود . هر چند ممکن است این عملیات ساده باشد ، اما ترکیب آنها به روشهای **مختلف ، منجر به ظهور آرايش عظيمي از عملكردهاي مفيد مي گردد .** 

رایانه های امروزی بسیار کوچکتر طراحی شده اند . به طوری که به راحتی بر روی یک میز جا می گیرند . چیزی که قبلا یک اتاق بزرگ را به طور کامل اشغال می کرد ، امروزه در یک جعبه کوچک جا می شـود . در عـین حـال کـه توانـایی ذخیـره **اطلاعات بيشتر و سرعت بيشتر در محاسبه را دارند .**

پس رایانه ماشینی است که سه کار انجام میدهد : اطلاعاتی را می پذیرد، آنهـا را بـر طبـق قـوانین از پـیش تعریـف شـده ای پردازش میکند، و نتایج را به عنوان خروجی نمایش میدهد.به عبارت دیگر رایانه ماشینی است که داده های مختلف را میشـود

**<sup>:</sup> ICDL مخفف License Driver Computer International) گواهينامه بين المللي كاربري كامپيوتر) مي باشد <sup>1</sup> بهتر است كامپيوتر را به نام فارسي آن ، رايانه تلفظ كنيم .** <sup>2</sup>

به آن وارد کرده و ظبط و ذخیره نمود و سپس آنها را باز پایی کرده و اعمال مختلفی را روی آن انجـام داده ًو نتـایج را بـه **صورت نمودار ، تصوير، و يا صدا مشاهده كرد .**

**داده ها ( DATA (** Í **كامپيوتر** Í **خروج اطلاعات**

نخستین ماشینی که می توان آنرا یک کامپیوتر نامید در سال ۱۹٤٦ ساخته شد که این کامپیوتر ترانزیستور نداشته و از ۱۹۰۰۰ لامپ خلاء ساخته شده بود مصرف انرژی ۱۳۰۰۰۰ وات داشته و وزن این دستگاه حدود ۳۰ تن و به اندازه یـک سـالن ورزش **بزرگ حجم داشته است .**

### **انواع كامپيوتر :**

- **1. كامپيوترهاي بزرگ يا ابر كامپيوتر**
	- **2. كامپيوترهاي شخصي يا PC**
- **3. كامپيوترهاي روميزي يا لپ تاپ Top-Lap كه البته اينها هم جزو PCها ميباشند**

#### **ابر كامپيوتر :**

عبارتست از یک کامپیوتر بزرگ ، فوق العاده سریع و گران قیمت که برای انجام محاسبات پیچیده و پیشـرفته مـورد اسـتفاده قرار میگیرد. به عنوان مثال این نوع کامپیوتر میتواند تعداد محاسبات بی شماری را بـرای رسـم و حرکـت دادن یـک سـفینه فضایی انجام دهد. ابر کامپیوتر ها در مواردی چون پیش بینی وضع هوا ، مدل سازی و شبیه سازی علمی و کشف منابع نفتی و **.... مورد استفاده قرار ميگيرد .**

#### **كامپيوتر شخصي :**

کامپیوتر شخصی ( Personal Computer ) که با علامت اختصاری PC شناخته می شود، کامپیوتری است که برای استفاده اشخاص طراحی شده است. این نوع از کا مپیوترها دارای بخش های متعددی نظیر : حافظه ، هارد دیسـک، مـودم و... بـوده که حضور آنها در کنار یکدیگر به منظور انجام عملیات مورد نظر است . بکمـک ایـن نـوع از کامپیوترهـا مـی تـوان عملیـات **متنوعي نظير تايپ يك نامه ، ارسال يك نامه الكترونيكي، طراحي و نقشه كشي و ... . را انجام داد**

#### **كامپيوترهاي روميزي يا Laptop :**

Laptop یکی از انواع متفاوت کامپیوترهای موجود است. این نوع از کامپیوترها دارای قـدرت محاسـباتی و عملیـاتی نظیـر کامپیوترهای شخصی می باشند. با توجه به ویژگی های متعدد این نوع از کامپیوترها خصوصا" قابلیت حمل، می توان آنهـا را **در موارد متعددي . استفاده كرد**

**کامپیوتر Laptop، کامپیوتری کوچک و قابل حمل میباشد که دارای صفحه تصویر مسطح و صفحه کلیدی است که روی هـم** تا میشوند . کامپیوتر های Laptop که با باتری کار میکنند اغلب دارای یک صفحه تصویر LCD '[\(](#page-5-0) نمایشـگر کریسـتال مـایع ) **ميباشند.** 

# **2 مفهوم بيت و بايت :**

اگر تاکنون از کامپیوتر حتی به مدت پنج دقیقه استفاده کرده باشید بیت و بایـت بـرای شـما کلمـاتی غریـب نخواهنـد بـود. ظرفیت حافظه اصلی، هارد دیسک ، فلاپی دیسک ها و... با بایت اندازه گیری می گردد. در زمـان مشـاهده لیسـت فایـل هـا توسط برنامه های نمایش دهنده فایل ها ، ظرفیت یک فایل نیز توسط بایت مشخص می گردد. در زمان تهیه یک کامپیوتر با عباراتی مشابه : " این کامپیوتر دارای یک پردازنده ۳۲ بیتی پنتیوم ، حافظه با ظرفیت ۲٥٦ مگابایت و هارد دیسک بـا ظرفیـت ۸۰ گیگابایت است " ، برخورد داشته اید. در این بخش به بررسی مفهومی هر یک از موارد پرداخته تا از این رهگذر شـناخت **مناسبي نسبت به آنها بوجود آيد .**

 $\overline{a}$ **اعداد دهدهی : ساده ترین روش شناخت بیت ها مقایسه آنها با " ارقام " است . یـک رقـم محلـی بـرای ذخیـره نمـودن** مقادیر عددی بین صفر تا نه است . ارقام با یکدیگر ترکیب و اعداد بزرگ را بوجود می آورند. مثلا" عدد ۱۰۰۲۱۸ شامل شش رقم است . در عدد فوق هر رقم دارای جایگاه اختصاصی خود است . مثلا" رقم ۸ در اولین جایگاه ( رتبه یکـان ) و رقـم ۱ در دومین جایگاه ( رتبه دهگان ) و رقم ٦ در سومین جایگاه ( رتبه صدگان) قرار دارند. نحوه محاسبه عدد فوق بصورت زیر است  $(1*100000) + (0*10000) + (0*1000) + (0*1000) + (6*100) + (1*10) + (8*1) = 100618$ 

<span id="page-5-0"></span>Bit & Byte

Display Crystal Liquid **صفحه نمايش كريستال مايع** <sup>1</sup>

**روش ديگر براي محاسبه عدد فوق استفاده از توان هاي متفاوت ده است .** 

 $(1 * 10^2) + (0 * 10^2) + (0 * 10^2) + (6 * 10^2) + (1 * 10^2) + (1 * 10^2) + (8 * 10^2) = 100618$ 

ما از اعداد دهدهی روزانه استفاده می کنیم . در سیستم عدد نویسی فوق از ده رقم برای تولیـد اعـداد اسـتفاده مـی گـردد. سیستم های عدد نویسی بر اساس مبنا های متفاوت دیگر نظیر: مبنای هشت، شانزده و دو نیز وجود دارد. برای استفاده از سیستم **هاي متفاوت عدد نويسي قطعا" دلايل قانع كننده اي وجود دارد.**

بیت : در کامپیوتر از سیستم عدد نویسی مبنای دو استفاده می شود. سیستم فوق را سیستم عدد نویسی باینری' نیز می گویند. علـت استفاده از مبناي دو در کامپيوتر سهولت در پياده سازي آنها توسط تکنولوژي هاي موجود الکترونيک است . مي توان کامپيوترهائي را ساخت که از مبنای ده استفاده نمایند ولی قطعا" قیمت ساخت آنها شاید مقرون بصرفه نبوده و استفاده از مبنای دو از بعـد پیـاده سازی مطمئنا" مقرون بصرفه تر از سایر مبناهای عدد نویسی است .در مبنای دو از ارقام باینری ( صفر و یـک) اسـتفاده مـی گـردد. **کلمه " بیت " از کلمات BinaryDigit اقتباس شده است . در سیستم عدد نویسی مبنای ده از ده رقم و در سیستم عدد نویسی مبنای** دو از دو رقم بمنظور تولید اعداد استفاده می گردد.بنابراین یک عدد باینری صرفا" شامل ارقام صفر و یک است . برای محاسبه عدد ۱۰۱۱ از چه روشی استفاده می گردد؟ برای محاسبه عدد فوق در مبنای دو از همان روشی استفاده می گردد کـه در محاسـبه عـدد ۱۰۰٦۱۸ در مبنای ده استفاده شد با این تفاوت که از توان های متفاوت عدد دو استفاده خواهد شد.

 $(1 * 2^3) + (0 * 2^2) + (1 * 2^1) + (1 * 2^0)$ 

در مبنای دو هر بیت توان های متفاوت دو را بصورت تصاعدی در بر خواهد داشت . بنابراین بسادگی می توان یک عدد بـاینری را شمارش نمود. ( ۱ و ۲ و ٤ و ۸ و ۱۲ و ۳۲ و ۲۶ و ۲۲ و ۲٥٦ و ... ) . مثلا" عدد ۱۰۰۱ شامل ۱ + ۸ بوده که عدد ۹ را نشان خواهد داد. بايت : هر بيت مي تواند صرفا" شامل يكي از ارقام صفر و يا يك باشد. ( از لحاظ مقداردهي داراي محدوديت هسـتند و فقـط می توان بکمک آنها دو حالت و یا مفهوم را ارائه داد ). از ترکیب هشت بیت ، یک بایت بوجود می آید. چرا هشـت بیـت در یک بایت است ؟ با استفاده از هشت بیت در یک بایت ، می توان ٢٥٦ مقدار ( صفر تا ٢٥٥ ) را نشان داد. یعنی ٢ به توان ٨ .

 $2 = 00000010$  ...  $254 = 11111110$   $255 = 11111111$  $0 = 000000001 = 00000001$ 

از بایت برای ذخیرہ سازی کاراکترها در مستندات مبتنی بر مـتن ( Text) اسـتفاده مـی گـردد. در مجموعـه کـاراکتر اسـكي (ASCII) در اغلب کامپیوترها توسعه داده شده اند تا بتوانند از ۲٥٦ کاراکتر بطور کامل در یک بایت استفاده نمایند.از ۱۲۸ بایت اضافه برای موارد خاصی نظیر کاراکترهای موجود در یک زبان غیر انگلیسی استفاده مـی گـردد. کامپیوترهـا مسـتندات متني را در حافظه و يا ديسک بر اساس کدهاي فوق ( اسکي ) ذخيره مي نمايند. با مراجعه بـه جـدول اسـکي و مشـاهده آن **متوجه خواهيد شد كه يك تناظر يك به يك بين كدها و معادل حرفي آنها وجود دارد.**

بایت های فراوان : برای سنجش میزان حافظه اصلی ، هارد دیسک و ... کـه دارای بایـت هـای فراوانـی مـی باشـند از مجموعه ای " پیشوند" قبل از نام بایت استفاده می گردد. ( کیلو، مگا ، گیگا نمونه هائی ازاین پیشوندها می باشند) جدول زیر **برخي از پيشوندها بهمراه كاربرد هر يك را نشان مي دهد.**

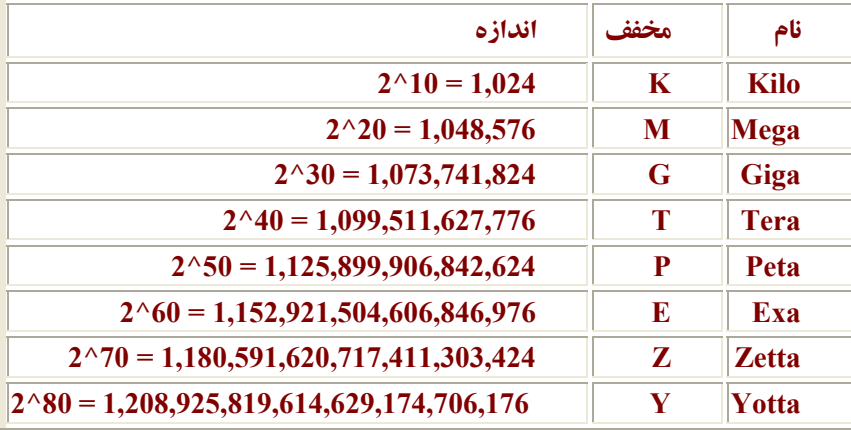

<span id="page-6-0"></span>Binary - **دوتايي يا دودويي** 1

کد استانداردی است که یک کد ۸ رقمی از صفر و یک را به هر کدام از اعداد و حروف نسبت می هد.  $\mathrm{ASCII}^{\,2}$ 

با توجه به جدول فوق می توان چنین برداشت کرد که : کیلو تقریبا" معادل هزار ، مگا تفریبا" معـادل میلیـون ، گیگـا تقریبـا معادل میلیارد و … است. بنابراین زمانیکه شخصی عنوان می نماید که دارای هارد دیسکی بـا ظرفیـت دو گیگـا بایـت اسـت ، معنای سخن وی اینچنین خواهد بود : " هارد دیسک وی دارای توان ذخیره سازی دو گیگا بایت ، یا تقریباً دو میلیارد بایت **و يا دقيقا" 2،147،483،648 . بايت است "**

امروزه استفاده از رسانه های ذخیره سازی با ظرفیت بالا بسیار رایج بوده و ما شاهد حضور و استفاده از بانک های اطلاعاتی با **ظرفيت بسيار بالا ( چندين ترابايت ) در موارد متعدد هستيم .** 

خلاصه : بیت شکل خلاصه شده (Binary Digital) و مقدار یک و صفر در سیستم عددی دودویـی میباشـد. در پـردازش و ذخیره سازی، بیت کوچکترین واحد اطلاعاتی است که کامپیوتر مورد استفاده قرار میدهد و بطور فیزیکی بوسیله پالسی که به یک مدار ارسال میگردد و یا به شکل نقطه کوچکی روی دیسک مغناطیسی کـه قابلیـت ذخیـره سـازی یـک یـا صـفر را دارد، مشخص میشود. بیتها کمترین اطلاعات قابل فهم برای انسان را ارائه میکنند. بیتها در گروه های هشـت تـایی ، بایتهـا را تشـکیل میدهند که جهت ارائه تمام انواع اطلاعات از جمله حروف الفبا و رقمهای صفر تا نه مورد استفاده قرار میگیرند. هر بایت شامل هشت بیت میباشد . هر بیت را میتوانید بصورت یک سوئیچ الکتریکی با دو وضعیت ON یا OFF و یا یک عدد باینری در مبنای  **2 0 با دو مقدار 1 يا . تصور كرد**

**آشنايي با اصطلاحات رايانه ، تعريف و مفهوم آنها :**

<span id="page-7-1"></span><span id="page-7-0"></span> $\overline{a}$ 

**[1](#page-7-0) سخت افزار :** 

هنگامیکه به قصد خرید یک رایانه وارد بازار می شوید ، بلافاصله با انتخابهای بسیار متعددی مواجه مـی شـوید . ایـن انتخابهـا ، **حتی افرادی را که در به کارگیری رایانه دارای تجربه هستند ، دچار سردرگمی می کنند . در نتیجه ، برای اتخاذ یک تصـمیم** معقول لازم است با عملکرد اجزای اصلی یک سیستم کامپیوتری و معیارهایی که باید بر اساس آنها تصمیم بگیرید ، آشـنا باشـید وگر نه قطعا در انتخاب یک سیستم کامپیوتری که نیاز شما را پاسخگو باشد دچار مشکل خواهید شد . همانطور کـه مـی دانیـد رایانه کاربردهای فراوانی دارد و مقدار حافظه ی آن می بایستی متناسب با نوع کار تنظیم گردد تا بتوانـد از لحـاظ سـرعت ، **امنیت، مقدار ذخیره سازی اطلاعات و دیگر تجهیزات پاسخگو باشد . حال آنکه در خرید یک سیستم کامپیوتری وجـود برخـی** از قطعات لازم و اجباری و برخی دیگر حالت اختیاری دارد. به عنوان مثال اگر یک Pc دارای کارت گرافیکیی نباشـد قطعـا استفاده از آن غیر ممکن خواهد بود اما اگر همان سیستم قلم نوری نداشته باشد شاید کاربر با مشکل چندانی مواجه نشود . پس **مهمترين مساله در انتخاب قطعات سخت افزاري نياز كاري مي باشد .** 

خلاصه : سخت افزار عبارتست از تجهیزات فیزیکی که سیستم کامپیوتری را تشکیل میدهند از جمله نمایشگر ( مونیتور )، چاپگر ، صفحه کلید ، کابلها ، کارت صدا ، کارت گرافیک، هارد و غیره .پس سخت افزار از تعدادی قطعات تشکیل میشود که هر ک دام **كاربرد مشخصي را در رايانه دارند .**

**[2](#page-7-1) نرم افزار :** 

نرم افزار وجه غیر قابل لمس رایانه می باشد . نرم افزار یک نام عام است که بـه تمـام برنامـه هـا ( کـه خـود مجموعـه ای از دستورالعملها می باشند ) اطلاق شده و نحوه رفتار رایانه را تعیین می کنند . هنگامیکه سخن از نرم افزار به میان می آید منظور مجموعه ای از صفر و یک هایی است که برای سخت افزار قابل خواندن باشد اما برای یک برنامه نویس لازم نیست که با زبان برنامه نویسی ماشین آشنا باشد اکثر نرم افزارهایی که شاید خود شما هم نام آنهـا را شـنیده باشـید ایـن قابلیـت را دارنـد کـه دستورالعملها را به زبان ماشین تبدیل نمایند( مانند زبان C ) . ضمن اینکه هر نرم افزار قابلیت های خاص خود را دارد که کار کردن با آنها را سخت یا آسان می کند . برخی از نرم افزارها هم الزاما به زبان ماشین نوشته می شوند( مانند زبان اسمبلی ). به

**طور کلی هر نرم افزار به یکی از دو دسته نرم افزارهای سیستمی و نرم افزارهای کاربردی تعلق دارد . در یک جمله ًنرم افزار يا برنامه هاي كامپيوتري دستور العملهايي هستند كه باعث كار كردن سخت افزار ميشوند. [1](#page-8-0) سيستم عامل :** 

سیستم عامل مهمترین نرم افزار در کامپیوتر است . پس از روشن کردن کامپیوتر اولین نـرم افـزاری کـه مشـاهده مـی گـردد سیستم عامل بوده و آخرین نرم افزاری که قبل از خاموش کردن کامپیوتر مشاهده خواهد شد، نیز سیستم عامل است . سیستم عامل نرم افزاری است که امکان اجرای تمامی برنامه های کامپیوتری را فراهم می آورد. سیستم عامل با سازماندهی ، مدیریت و کنترل منابع سخت افزاری امکان استفاده بهینه و هدفمند آنها را فراهم می آورد. تمام کامپیوترهای شخصی دارای سیستم عامل می باشند. ویندوز یکی از متداولترین سیستم های عامل است . یونیکس یکی دیگر از سیستم های عامل مهم در این زمینـه است . اصولاً سیستم عامل دو عملیات اساسی را در کامپیوتر انجام می دهد : ۱- مدیریت منابع نرم افـزاری و سـخت افـزاری  **2- ارائه يك رابط ( اينترفيس ) يكسان براي ساير برنامه هاي كامپيوتري .**

خلاصه: سیستم عامل ( Operating System ) با حروف اختصاری OS نرم افزاری است که مسـئول کنتـرل و بکـار گیـری منابع سخت ا[ف](#page-8-1)زاری مانند حافظه ، واحد پردازش مرکزی ( CPU) <sup>۲</sup>فضای ذخیره سازی دیسکه و تجهیـزات جـانبی میباشـد. سیستم عامل مبنایی است که برنامه های کاربردی مانند برنامه های واژه پردازی و صـفحه گسـترده هـا بـر اسـاس آن سـاخته **ميشود. متداولترين سيستم عامل تا كنون DOS-MS , Mac /2,OS ,Windows ,Unix . بوده اند**

**3 سيستم عامل : [DOS](#page-8-2)**

MS-DOS سیستم عامل تک کاربره ای است که در سال ۱۹۸۱ برای کامپیوترهای شخصی آی بی ام و سازگار با آن توسـط مایکروسافت منتشر شد. نسخه اصلی DOS توسط یک شرکت کوچک در سیاتل به منظور کارهای آزمایشگاهی ایجاد شده بود. از آنجا که مایکروسافت قرار بود سیستم عاملی برای IBM تهیه کند لذا آن نسخه را خریـداری نمـود و برنامـه را تهیـه کرد. مایکروسافت بعدها نگارشهای بالاتری از MS-DOS ارائه نمود. MS-DOS تا مدتها یکـی از گسـترده تـرین سیسـتمهای عامـل **محسوب ميشد .**

**ويندوز:**

ویندوز ( Windows ) سیستم عاملی است که در سال ۱۹۸۳ توسط مایکروسافت معرفی شد. ویندوز یـک محـیط رابـط کـاربر گرافیکی چند وظیفه ای است که بر روی کامپیوترهای مبتنی بر داس ( ویندوز Windows for Workgroups ) و به عنـوان سیستم عاملی مستقل اجرا میشوند. در ویندوز فهرستهای گزینشی نواحی پنجره ای روی صفحه نمایش و یک ابزار ورودی مانند **ماوس بكار برده ميشود.** 

**4 ويندوز : [NT](#page-8-3)** 

سیستم عاملی که در سال ۱۹۹۳ توسط شرکت مایکروسافت ارائه گردید. Windows NT بر خلاف نگارشهای اولیه وینـدوز بـه وجود سیستم عامل MS-DOS وابسته نبود. Windows NT یک سیستم عامل چند وظیفـه ای ، ۳۲ بیتـی بـا ویژگیهـای شـبکه سازی ، چند پردازشی و امنیتی میباشد. این سیستم عامل بر روی سخت افزار های متنوعی از جمله سیسـتمهای ۸۰۸۲ و ۸۰۶۸۲ پنتیوم اینتل و همچنین کامپیوترهای چند پردازنده ای به اجرا در می آید و تا ٤ گیگا بایت حافظه مجازی را پشتیبانی میكند. **سيستم عامل شبكه :**

سیستم عامل شبکه سر نام عبارت ( Network Operating System ) و مخفف آن NOS میباشد. در شبکه های محلی معماری سرویس گیرنده سرویس دهنده NOS شامل دو بخش است. بزرگترین و پیچیده ترین بخش نرم افزار سیستم ، در حال اجرا بر روی سرویس دهنده است. این نرم افزار سیستم ، اعمال بسیاری شامل اطلاعات حسابهای کاربردی و دستیابی به شبکه ، امنیت ، به اشتراک گذاری منابع ، اعمال سرپرستی ، نظارت بر UPS و توان مصـرفی ، حفاظـت داده هـا و کشـف و کنتـرل خطـا را هماهنگ میسازد. در شبکه های نظیر به نظیر بخشی از NOS بر روی هر PC یا ایستگاه کاری متصل به شبکه نصـب و در بـالای **سيستم عامل PC . اجرا ميگردد**

<span id="page-8-3"></span><span id="page-8-2"></span><span id="page-8-1"></span><span id="page-8-0"></span>

Operating System<br>Central Processing Unit<br>ويندوز NT که مخفف New Technology بوده و در واقع پدر ويندوز XP مى باشد و بسيار مستحکم تر از ويندوزهاى قبلى مى باشد

**واحد پردازشگر مركزي يا CPU:**  مدت زمان انجام یک کار بوسیله کامپیوتر، به عوامل متعددی بستگی دارد که اولین آنها ، سرعت پردازشگر Processor رایانـه است . يردازشگر يك تراشه الكترونيكي كوچك در قلب رايانه بوده و سرعت آن بر حسب مگاهرتز MHz و گيگـا هرتـز GHz سنجیده می شود . هر چه مقدار این پارامتر بیشتر باشد ، پردازشگر سریعتر خواهد بود و در نتیجه قادر خواهد بـود ، محاسـبات بیشتری را در هر ثانیه انجام دهد . سرعت پردازشگر به عنوان یکی از مشخصه های یک رایانه به قدری در تعیـین کـارآیی آن اهمیت دارد که معمولا به عنوان یکی از اجزای تشکیل دهنده نـام رایانـه از آن یـاد مـی شـود . تراشـه پردازشـگر و اجـزای **الکترونیکی که آن را پشتیبانی می کنند ، مجموعا به عنوان واحد پردازش مرکزی یا CPU شناخته می شوند . واحد پردازش مركزي با حروف اختصاري CPU - Unit Processing Central واحد محاسباتي و كنترلـي كـامپيوتر اسـت**

**که دستورالعمل ها را تفسیر و اجرا میکند. در اصطلاح عامیانه CPU به عنوان مغز کامپیوتر شناخته میشود.** 

#### **حافظه : در رايانه**

حافظه با هدف ذخیره سازی اطلاعات ( دائم ، موقت ) در کامپیوتر استفاده می گردد. از انـواع متفـاوتی حافظـه درکـامپیوتر **استفاده مي گردد .** 

 **RAM ROM Cache Dynamic RAM Static RAM Flash Memory Virtual Memory Video Memory BIOS**

استفاده از حافظه صرفا" محدود به کامپیوترهای شخصی نبوده و در دستگاههای متفاوتی نظیر : تلفن ها ، رادیوهای اتومبیـل ، VCR ، تلویزیون و ... نیز در ابعاد وسیعی از آنها استفاده بعمل می آید.هر یـک از دسـتگاههای فـوق مـدل هـای متفـاوتی از **حافظه را استفاده مي نمايند.** 

#### **مباني اوليه حافظه :**

با اینکه می توان واژه " حافظه " را بر هر نوع وسیله ذخیره سازی الکترونیکی اطـلاق کـرد، ولـی اغلـب از واژه فـوق بـرای مشخص نمودن حافظه های سریع با قابلیت ذخیره سازی موقت استفاده بعمل می آید. در صورتیکه پردازنده مجبور باشد برای بازیابی اطلاعات مورد نیاز خود بصورت دائم از هارد دیسک استفاده نماید، قطعا" سرعت عملیات پردازنده ( با آن سرعت بالا) کند خواهد گردید. زمانیکه اطلاعات مورد نیاز پردازنده در حافظه ذخیره گردند، سرعت عملیات پردازنده از بعد دستیابی ب داده های مورد نیاز بیشتر خواهد گردید. از حافظه های متعددی بمنظور نگهداری موقت اطلاعات استفاده می گردد. مجموعه متنوعی ازانواع حافظه ها وجود دارد . پردازنده با توجه به ساختار سلسله مراتبی فوق به آنها دسـتيابی پيـدا خواهـد کرد. زمانیکه در سطح حافظه های دائمی نظیر هارد و یا حافظه دستگاههائی نظیر صـفحه کلیـد، اطلاعـاتی موجـود باشـد کـه یردازنده قصد استفاده از آنان را داشته باشد ، می بایست اطلاعات فوق از طریق حافظه RAM در اختیار پردازنده قرار گیرند. در ادامه پردازنده اطلاعات [و](#page-9-0) داده های مورد نیاز خود را در حافظه Cache <sup>ا</sup>و دستورالعمل های خاص عملیـاتی خـود را در **رجيسترها ذخيره مي نمايد.** 

از زمانیکه کامپیوتر روشن تا زمانیکه خاموش می گردد ، پردازنده بصورت پیوسته و دائم از حافظه استفاده می نماید. بلافاصله پس از روشن نمودن کامپیوتر اطلاعات اولیه از حافظه ROM فعال شده و در ادامه وضعیت حافظه از نظر سالم بودن بررسی می گردد ( عملیات سریع خواندن ، نوشتن ) .در مرحله بعد کامپیوتر BIOS ،[را](#page-9-1) ازطریــق ROM فعـال خواهـد کـرد. BIOS **اطلاعات اولیه و ضروری در رابطه با دستگاههای ذخیره سازی، وضعیت درایوی که می بایست فرآیند بوت از آنجا آغاز گردد،** امنیت و … را مشخص می نماید. در مرحله بعد سیستم عامل از هارد به درون حافظه RAM استقرار خواهد یافت . بخش هـای مهم و حیاتی سیستم عامل تا زمانیکه سیستم روشن است در حافظه ماندگار خواهند بود.به همین دلیل است که می گویند مـثلأ

<span id="page-9-1"></span><span id="page-9-0"></span>**Cash حافظه نهاني در كامپيوتر است كه در داخل CPU قرار دارد** <sup>1</sup>

<sup>(</sup>BIOS(Basic Input Output System اطلاعاتی هستند که کامپیوتر در شروع کار از آنها جهت شناسایی کلیه قطعات اصلی رایانه استفاده میکند

ویندوز ایکس پی نیاز به حداقل ۱۲۸ مگابایت حافظه دارد، در ادامه و زمانیکه یک برنامه توسط کاربر فعال مے گردد، برنامـه فوق در حافظه RAM مستقر خواهد شد. پس از استقرار یک برنامه در حافظه و آغاز سرویس دهی توسط برنامه مورد نظـر در صورت ضرورت فایل های مورد نیاز برنامه فوق، در حافظه مستقر خواهند شد.و در نهایت زمانیکه به حیات یـک برنامـه خاتمـه داده می شود (Close) و یا یک فایل ذخیره می گردد ، اطلاعات بر روی یک رسانه ذخیره سازی دائم ذخیره و نهایتا" حافظه **از وجود برنامه و فايل هاي مرتبط ، پاكسازي ! مي گردد.** 

همانگونه که اشاره گردید در هر زمان که اطلاعاتی ، مورد نیاز پردازنده باشد، مـی بایسـت اطلاعـات درخواسـتی در حافظـه RAM مستقر تا زمینه استفاده از آنان توسط پردازنده فراهم گردد. چرخـه درخواسـت اطلاعـات موجـود درRAM توسـط پردازنده ، پردازش اطلاعات توسط پردازنده و نوشتن اطلاعات جدید در حافظه یک سیکل کـاملا" پیوسـته بـوده و در اکثـر **كامپيوترها سيكل فوق ممكن است در هر ثانيه ميليون ها مرتبه تكرار گردد.** 

يس به محل ذخيره كردن محاسباتي كه توسط كامييوتر انجام ميگيرد حافظه گويند. در كامپيوتر ها دو نـوع متـداول حافظـه وجود دارد. در واقع حافظه اصلی کامپیوتر شامل دو بخش است : حافظه فقط خواندنی (ROM) و حافظه با دسترسی تصادفی **(RAM (كه حافظه خواندني و نوشتني است .**

#### **RAM**

حافظه ( RA[M](#page-10-0)<sup>1</sup>(Random Access Memory شناخته ترين نوع حافظه در دنياي كامپيوتر است . روش دستيايي به اين نوع از حافظه ها تصادفي است . چون مي توان به هر سلول حافظه مستقيما" دستيابي پيدا كرد . در مقابـل حافظـه هـاي RAM ، حافظه های( SAM(Serial Access Memoryاoe)وجود دارند. حافظه های SAM اطلاعات را در مجموعـه ای از سـلول هـای حافظه ذخیره و صرفا" امکان دستیابی به آنها بصورت ترتیبی وجود خواهد داشت. ( نظیر نوار کاست ) در صورتیکه داده مورد نظر در محل جاری نباشد هر یک از سلول های حافظه به ترتیب بررسی شده تا داده مورد نظر پیدا گردد. حافظه های SAM در مواردیکه پردازش داده ها الزاما" بصورت ترتیبی خواهد بود مفید می باشند ( نظیر حافظه موجـود بـر روی کـارت هـای **گرافيك ). داده هاي ذخيره شده در حافظه RAM با هر اولويت دلخواه قابل دستيابي خواهند بود .**

#### **ROM**

حافظه ROM یک نوع مدار مجتمع (IC) است که در زمان ساخت داده هائی در آن ذخیره می گردد. این نوع از حافظه ها علاوه بر استفاده در کامپیوترهای شخصی در سایر دستگاههای الکترونیکی نیز بخدمت گرفته می شوند. حافظه هـای ROM از **لحاظ تكنولوژي استفاده شده، داراي انواع زير مي باشند:** 

#### **ROM PROM EPROM EEPROM**

#### **Flash Memory**

هر یک از مدل های فوق دارای ویژگی های منحصربفرد خود می باشند . حافظه های فوق در موارد زیردارای ویژگی مشابه مي باشند: داده هاي ذخيره شده در اين نوع تراشه ها " غير فرار " بوده و پس از خاموش شدن منبع تامين انـرژي اطلاعـات خود را از دست نمی دهند. همچنین داده های ذخیره شده در این نوع از حافظه ها غیر قابل تغییر بوده و اعمال تغییرات در **آنها مستلزم انجام عمليات خاصي است.** 

#### <span id="page-10-0"></span>**انواع RAM**

Static random access Memory) SRAM) این نوع حافظه ها از چندین ترانزیستور (چهار تا شــش) بـرای هـر ســلول حافظه استفاده می نمایند و برای هر سلول از خازن استفاده نمی گردد. این نوع حافظه ها در ابتـدا بمنظـور cache اسـتفاده **مي شدند .**

**DRAM) memory access random Dynamic(. در ايـن نـوع حافظـه هـا بـراي سـلول هـاي حافظـه از يـك زوج ترانزيستورو خازن استفاده مي گردد .**

**DRAM هـاي حافظـه از اي اوليه شكل .) Fast page mode dynamic random access memory)FPM DRAM** می باشند.در تراشه ای فوق تا زمان تکمیل فرآیند استقرار یک بیت داده توسط سطر و ستون مورد نظر، می بایست منتظر و در

ادامه بیت خوانده خواهد شد.( قبل از اینکه عملیات مربوط به بیت بعدی آغاز گردد) .حـداکثر سـرعت ارسـال داده بـه L2 **cache معادل 176 مگابايت در هر ثانيه است .**

**و تكميل انتظار در ها حافظه نوع اين .)Extended data-out dynamic random access memory) EDO DRAM اتمام پردازش های لازم برای اولین بیت نشده و عملیات مورد نظر خود را در رابطه با بیت بعد بلافاصله آغـاز خواهنـد کـرد.** پس از اینکه آدرس اولین بیت مشخص گردید EDO DRAM عملیات مربوط به جستجو بـرای بیـت بعـدی را آغـاز خواهـد کرد. سرعت عملیات فوق پنج برابر سریعتر نسبت به حافظه هـای FPM اسـت . حـداکثر سـرعت ارسـال داده بـه L2 cache **معادل 276 مگابايت در هر ثانيه است .**

**SDRM) memory access random dynamic Synchronous (از ويژگي "حالت پيوسته" بمنظـور افـزايش و بهبـود** کارائی استفاده می نماید .بدین منظور زمانیکه سطر شامل داده مورد نظر باشد ، بسرعت در بین ستون هـا حرکـت و بلافاصـله پس از تامین داده ،آن را خواهد خواند. SDRAM دارای سرعتی معادل پنج برابر سرعت حافظه های EDO بوده و امـروزه در اکثر کامپیوترها استفاده می گردد.حداکثر سرعت ارسال داده به cache L2 معادل ٥٢٨ مگابایت در ثانیه است .

**RDRAM) memory access random dynamic Rambus (يك رويكـرد كـاملا" جديـد نسـبت بـه معمـاري قبلـي DRAM است. اين نوع حافظه ها از RIMM)module memory line-in Rambus (استفاده كرده كه از لحـاظ انـدازه و** پیکربندی مشابه یک DIMM استاندارد است. وجه تمایز این نوع حافظه ها استفاده از یک گذرگاه داده با سرعت بـالا بـا نـام "کانال Ramous " است . تراشه های حافظه RDRAM بصورت موازی کار کرده تا بتوانند به سـرعت ۸۰۰ مگـاهرتز دسـت **پيدا نمايند .**

**وسايل جانبي در كامپيوتر : هارد ديسك :**

بر روی هر کامپیوتر حداقل یک هارد دیسک وجود دارد.برخی از سیستم ها ممکن اسـت دارای بـیش از یـک هـارد دیسـک باشند. هارد دیسک یک محیط ذخیره سازی دائم برای اطلاعات را فراهم می نماید . اطلاعات دیجیتال در کامپیوتر می بایست **بگونه اي تبديل گردند كه بتوان آنها را بصورت دائم بر روي هارد ديسك مغناطيسي ذخيره كرد.** 

**مباني هارد ديسك** 

هارد دیسک در سال ۱۹٥۰ اختراع گردید. هارد دیسک های اولیه شامل دیسک های بزرگ با قطـر ۲۰ ایـنچ بـوده و تـوان ذخیره سازی چندین مگابایت بیشتر را نداشتند. به این نوع دیسک ها در ابتدا " دیسک ثابت " می گفتنـد. در ادامـه بمنظـور تمايز آنها با فلايي ديسك ها از واژه " هارد ديسك " استفاده گرديد. هارد ديسك ها داراي يك Platter ( صـفحه ) بمنظـور **تگهداری محیط مغناطیسی می باشند. عملکرد یک هارد دیسک مشابه یک نوار کاست بوده و از یک روش یکسان برای ضبط** مغناطیسی استفاده می نمایند. هارد دیسک ونوار کاست از امکانات ذخیره سازی مغناطیسی یکسانی نیز اسـتفاده مـی نماینـد.در چنین مواردی می توان بسادگی اطلاعاتی را حذف و یا مجددا" بازنویسی کرد. اطلاعات ذخیره شده بر روی هر یک از رسانه های فوق ، سالیان سال باقی خواهند ماند. علیرغم وجود شباهت های موجود ، رسانه های فـوق در مـواردی نیـز بـا یکـدیگر **متفاوت مي باشند :**

- **لایه مغناطیسی بر روی یک نوار کاست بر روی یک سطح پلاستیکی نـاز ک توزیـع مـی گـردد. در هـارد دیسـک لایـه** مغناطیسی بر روی یک دیسک شیشه ای ویا یک آلومینیوم اشباع شده قرار خواهد گرفت . در ادامـه سـطح آنهـا بخـوبی **صيقل داده مي شود.**
- در نوار کاست برای استفاده از هر یک از آیتم های ذخیره شده می بایست بصورت ترتیبی ( سرعت معمولی و یـا سـرعت بالا) در محل مورد نظر مستقر تا امکان بازیابی ( شنیدن ) آیتم دلخواه فراهم گردد. در رابطه با هارد دیسک ها مـی تـوان بسرعت در هر نقطه دلخواه مستقر و اقدام به بازيايي ( خواندن و يا نوشتن ) اطلاعات مورد نظر كرد.
- در یک نوار کاست ، هد مربوط به خواندن / نوشتن می بایست سطح نوار را مستقیما" لمس نمایـد. در هـارد دیسـک هـد **خواندن و نوشتن در روي ديسك به پرواز در مي آيد! ( هرگز آن را لمس نخواهد كرد ) .**
- **نوار کاست موجود در ضبط صوت در هر ثانیه ۲ اینچ جابجا می گردد. گرداننده هارد دیسک می تواند هـد مربـوط بـه هارد ديسك را در هر ثانيه 3000 اينچ و بيشتر به چرخش در آورد .**

یک هارد دیسک پیشرفته قادر به ذخیره سازی حجم بسیار بالائی از اطلاعات در فضائی اند ک و بازیایی اطلاعات با سرعت بسیار بالا است . اطلاعات ذخیره شده برروی هارد دیسک در قالب مجموعه ای از فایل ها ذخیره می گردند. فایل نامی دیگر بـرای

**مجموعه ای از بایت ها است که بنوعی در آنها اطلاعاتی مرتبط به هـم ذخیـره شـده اسـت . زمانیکـه برنامـه ای اجـراء و در** خواست فایلی را داشته باشد، هارد دیسک اطلاعات را بازیابی و آنها برای استفاده پردازنده ارسال خواهد کرد.

ذخیر د سازی داده ها : اطلاعات بر روی سطح هر یک از صفحات هارد دیسک در مجموعه هائی بـا نـام سـکتور و شـیار ذخیره می گردد. شیارها دوایرمتحدالمرکزی می باشندکه بر روی هر یک از آنها تعداد محدودی سکتور با ظرفیت بـین ۲٥٦ ، ٥١٢ بایت ایجاد می گردد. سکتورهای فوق در ادامه و همزمان با آغاز فعالیت سیستم عامل در واحد های دیگر با نام " کلاستر **'' سازماندهی می گردند. زمانیکه یک درایو تحت عملیاتی با نام Low level format قرار می گیرد، شیارها و سکتورها ایجیاد** می گردند. درادامه و زمانیکه درایو High level format گردید، با توجه بـه نـوع سیسـتم عامـل و سیاسـت هـای راهبـردی مربوطه ساختارهائی نظیر : جدول اختصاص فایل ها، جدول آدرس دهی فایل ها و... ایجاد، تا بستر مناسب برای استقرار فایل **هاي اطلاعاتي فراهم گردد.** 

**ديسك :**

گستره وسیعی از وسایل ذخیره سازی قابل جابجایی وجود دارند که به راحتی امکان انتقـال آنهـا از کـامپیوتری بـه کـامپیوتر دیگر و یا بکارگیری آنها به عنوان نسخه های پشتیبان امنیتی در هنگام از دست رفتن ، خراب شدن کامپیوتر وجود دارد.

#### **فلاپي ديسك - Disk Floppy**

دیسکهای مغناطیسی کوچکی که میتوان آنها را از کامپیوتر خارج کرد. دیسک ها نوعاً حدود ۱/۶ مگابایت اطلاعات را در خود **نگهداري ميكنند.** 

## **CD player**

CD player مسئولیت یافتن و خواندن اطلاعات ذخیره شده بر روی یـک CD را برعهـده دارد. یـک CD drive دارای سـه بخش اساسی است : ۱-یک موتور که باعث چرخش دیسک می گردد. ۲- یک لیزر و یـک سیسـتم لنـز کـه برآمـدگی هـای **موجود بر روی CD را خواهند خواند.۳- یک مکانیزم ردیابی بمنظور حرکت لیزر بگونه ای که پرتو نور قادر به دنبال نمودن شيار حلزوني باشد.** 

CD player یک نمونه مناسب از فن آوری های موجود در زمینه کامپیوتر است. در سیستم فوق داده ها به شکل قابل فهـم و بصورت بلاك هائي بر روي CD قرار مي گيرند . اطلاعات در اين سيستم به صورت نوري خوانده مي شوند . پس از تابش نور بر روی سطح دیسک ( برآمدگی ها )، بازتابش آن از طریق یک چشم الکترونیکی کنترل می گردد. در صورتیکه بازتـابش نـور دقیقا" بر روی چشم الکترونیکی منطبق گردد ، عدد یک تشـخیص داده شـده و در صـورتیکه بازتـابش نـور منطبـق بـر چشـم الکترونیکی نباشد <sup>۱</sup>، عدد صفر تشخیص داده خواهد شد. پس از تشخیص فوق ( صفر و یا یک) اطلاعـات بصـورت سـیگنا لهـای دیجیتال شکل دهی خواهند شد. در ادامه سیگنال های فوق در اختیار یک تبدیل کننده قرار خواهند گرفت . تبدیل کننـده سیگنالهای دیجیتال را به آنالوگ تبدیل خواهد کرد. مشکل ترین بخش سیستم فوق نگهداری پرتو های نور در مرکز شیارهای داده است . عملیات فوق بر عهده "سیستم ردیاب" می باشد .سیستم فوق مادامیکه CD خوانده می شود ، بصورت پیوسته لیـزر راحر کت و آن را از مرکز دیسک دور خواهد کرد. به موازات حرکت خطی فـوق ، موتـور مربوطـه (Spindle motor) مـی بایست سرعت CD را کاهش داده تا در هر مقطع زمانی ، اطلاعات با یک نسبت ثابت از سطح دیسک خوانده شوند.

**Memory Only Read Disk Compact – ROM-CD: رسانه ذخيره سازي نوري است كه ظرفيت ذخيـره** سازی ۷۰۰ مگابایت را دارد. سرعت منفرد ( X۱) در گرداننده های CD-ROM ، ۱۵۰ کیلو بایت در ثانیه است. چون داده ها توسط گرداننده های CD-ROM مبتنی بر زمان نیست میتوان با چرخاندن این داده ها توسط گرداننده های با سرعت خطی **بالاتر خواندن آنها را افزایش داد. به عنوان مثال یک گرداننده ۲٤ سرعته (X۲٤ ) سرعت انتقالی برابر3/1 مگابایـت در ثانیـه ( 24\*150s/kb (و x 40 6 سرعت مگابايت در ثانيه دارد .**

#### <span id="page-12-0"></span>**وسايل جانبي در كامپيوتر؟**

هر وسیله ای که خارج از واحد سیستم ( Case ) قرار داشته باشد وسیله جانبی نامیده میشود. در اغلب سیستم های کامپیوتری ، سه وسیله جانبی ضروری موسـوم بـه صـفحه کلیـد (Keyboard) ، مـاوس ( Mouse ) و صـفحه نمـایش (Monitor) وجـود دارد.(این وسایل به قدری ضروری هستند که به نظر می رسد باید جزو وسایل اصلی قلمداد گردند).

به همین دلیل است که وقتی CD کثیف یا خش داشته باشد . خواندن آن با اشکال مواجه می شود.

#### **ماوس( Mouse :(**

استفاده از موس در کامپیوتراز سال ۱۹۸۶ و همزمان با معرفی مکینتاش آغاز گردید . با عرضه موس ، کاربران قادر بـه اسـتفاده **از سیستم و نرم افزارهای مورد نظر خود با سهولت بیشتری شدند. امروزه موس دارای جایگاه خاص خود است . موس قادر بـه** تشخیص حرکت و کلیک بوده و پس از تشخیص لازم ، اطلاعات مورد نیاز برای کامپیوتر ارسال تا عملیات لازم انجام گیرد. ماوس ، ابزاری ورودی است که به کاربر اجازه میدهد به اقلام موجود بر روی صفحه تصـویر اشـاره و آنهـا را انتخـاب کنـد. ساختار اصلی ماوس متشکل از یک وسیله کوچک که در دست جای میگیرد و چند دکمه مسطح روی آن است. زیر ماوس یک بخش جهت یاب ( معمولاً گوی ) قرار دارد.(موس نوری به جای گوی از یک دوربین دیجیتال کوچک جهت رد یابی استفاده می کند) کل این مجموعه نیز به وسیله سیمی به کامپیوتر متصل میشود. با حرکت ماوس توسط کاربر اشاره گر ماوس بـر روی صفحه تصویر ، به طور همزمان به همان سمت حرکت میکند. اولین ماوس توسط دکتر داوگ انگلبرت در سـال ١٩٦٤ اختـراع **شد.**

#### **صفحه كليد :**

صفحه کلید، متداولترین وسیله ورود اطلاعات در کامپیوتر است .عملکرد صفحه کلید مشابه یک کـامپیوتر اسـت! صـفحه کلیـد شامل مجموعه ای از سوییچ ها است که به یک ریزیردازنده متصل می گردد. ریزیردازنده وضعیت هر سـوئیچ را هماهنـگ و **واكنش لازم در خصوص تغيير وضعيت يك سوئيچ را از خود نشان خواهد داد.** 

#### **انواع صفحه كليد**

صفحه کلیدها از بدو استفاده در کامپیوتر، تاکنون کمتر دستخوش تغییراتی شده اند. اغلب تغییرات اعمال شـده در رابطـه بـا **صفحه كليد، افزودن كليدهائي خاص ، بمنظور انجام خواسته هاي مورد نظر است .**

**متداولترين نوع صفحه كليدها عبارتند از :**

**صفحه كليد پيشرفته با 101 كليد**

**- صفحه كليد ويندوزبا <sup>104</sup>كليد-**

**- صفحه كليد استاندارد با 82 كليد**

**- صفحه كليد پيشرفته با 108 كليد**

صفحه کلیدهای امروزی سعی می کنند روز به روز امکانات بیشتری روی آن اضافه کنند مثلاً کلیدهای اینترنت، مالتی مدیاو . . **اتصالهاي صفحه كليد : 1) 5و 6سوزني ( قديمي) 2) 2PS 3 ( USB 4 ( بي سيم**

**کامپیوترهای laptop دارای صفحه کلیدهای مختص بخود بوده که آرایش کلیدها بر روی آنان با صفحه کلیدهای استاندارد** متفاوت است . برخی از تولید کنندگان صفحه کلید، کلیدهای خاصی را نسبت به صفحه کلیدهای استاندارد اضافه نموده انـد. **صفحه كليد داراي چهار نوع كليد متفاوت است :**

**كليدهاي مربوط به تايپ**

**كليدهاي مربوط به بخش اعداد (keypad Numeric (**

**كليدهاي مربوط به توابع ( عمليات ) خاص**

**كليدهاي كنترلي**

کلیدهای تایپ بخشی از صفحه کلید را شامل می گردند که بکمک آنها مـی تـوان حـروف الفبـائی را تایـپ نمـود. آرایـش **کلیدهای فوق بر روی صفحه کلید مشابه دستگاههای تایپ است . همزمان با گسترش استفاده از کامپیوتر در بخش های تجاری ضرورت وجود كليدهاي خاص عددي براي بهبود سـرعت ورود اطلاعـات نيـز احسـاس گرديـد، بـدين منظـوور Numeric** keypad در صفحه کلیدها مورد استفاده قرار گرفت . با توجه به اینکه حجم بالائی از اطلاعات بصورت عدد می باشـند ، یـک مجموعه با ۱۷ کلید به صفحه کلید اضافه گردید. آرایش کلیدهای فوق بر روی صفحه کلید مشابه اغلب ماشـین هـای حسـاب است . در سال ۱۹۸۲ شرکت IBM صفحه کلید اولیه خـود را تغییـر و کلیـدهای عملیـاتی و کنترلـی را بـه آن اضـافه کـرد. **کلیدهای عملیاتی بصورت یک سطر و در بالاترین قسمت صفحه کلید قرار می گیرند. با استفاده از نرم افزارهای کاربردی و یا** سیستم عامل می توان به هر یک از کلیدهای عملیاتی مسئولیتی را واگذار نمود. کلیـدهای کنترلـی باعـث کنتـرل مکـان نمـا (Cursor) و صفحه نمایشگر می باشند. در این راستا از چهار کلید ( با فرمت معکوس حرف T ) بین بخش مربوط بـه کلیـدهای مختص تایپ و بخش عددی صفحه کلید استفاده شده است. با استفاده از کلیدهای فوق کاربران قادر به حرکت مکان نمـا بـر  **. . . . . آموزش شبكه بهداشت و درمان دماوند . . . . . آموزش رايانه . . . . . : صفحه 14** روی صفحه نمایشگر خواهند بود. در اغلب نرم افزارها با استفاده از کلیدهای کنترلی کاربران قادر به پرش هائی با گـام هـای **بلند نيز خواهند بود. اين كليدها شامل موارد زير مي باشد : Home End Insert Delete Page Up Page Down Control –Ctrl Alt-Alternate Escape –Esc** صفحه كليد ويندوز، كليدهاي اضافه اي را معرفي نمود. كليدهاي Windows يا Start و يك كليد Application نمونه هائي **در اين زمينه مي باشند . Keyboard نيز يكي از وسايل ورودي كامپيوتر به شمار مي آيد . صفحه نمايش**  به صفحه نمایش کامپیوتر مانیتور Monitor ( به معنی آگاهی دهنده ) گفته میشود. چرا که برای آگاهی یافتن از وقـایعی ک **در كامپيوتر شما در حال وقوع هستند استفاده ميكند. مانيتور از وسايل خروجي كامپيوتر ميباشد. چاپگر** چاپگر یا Printer ، از ابزار های خروجی کامپیوتر است که متن یا تصویر ایجاد شده به وسیله کامپیوتر را بـر روی کاغـذ ( یـا رسانه مشابه دیگر ) پیاده میکند. چاپگر ها از جنبه های مختلف تقسیم بندی میشوند که متداولترین مشخصه آنها ضربه ای یا غیـر ضربه ای بودن آنهاست. در چاپگرهای ضربه ای هد چاپگر با کاغذ تماس فیزیکی دارد. مثل چاپگر های ماتریسی نقطـه ای و چرخ و فلکی ، اما در چاپگر های غیر ضربه ای هد چاپگر با کاغذ تماس ندارد که به عنوان نمونه میتوان از چاپگر های لیـزری **و جوهر افشان و حرارتي نام برد . مزاياي يك چاپگر ليزري** مهمترین مزایای چاپگرهای لیزری : سرعت ، دقت و مقرون بصرفه بودن است . یک لیزر قادر به حرکت بسیار سـریع بـوده و طبیعی است سرعت نوشتن آن بمراتب بیشتر از چاپگرهای جوهر افشان باشـد. چاپگرهـای لیـزری بمراتـب گرانتـر نسـبت بـه چاپگرهای جوهرافشان می باشند. در مقابل پودر مصرفی آنها زیاد گران نبوده و هزینه نگهداری آنان بالا نخواهد بود. **چاپگرهاي رنگي** در ابتدا اغلب چاپگرهای لیزری بصورت تک رنگ بودند. امروزه چاپگرهای لیزری رنگی نیز متداول و توسط تولیدکننـدگان متفاوت عرضه شده اند. عملکرد چاپگرهای رنگی در اکثر موارد مشابه چاپگرهای سیاه و سفید است . یکی از تفاوت های عمده چاپگرهای رنگی با سیاه و سفید نحوه انجام فرآیند چاپ با توجه به ماهیت رنگی بودن آنان اسـت . چاپگرهـای رنگـی بـرای انجام فرآيند مربوطه از چهار فاز متفاوت استفاده می نمايند. در هر فاز يكی از رنگ های فيروزه ای ( آبی ) ، سرخابی ( قرمز ) ، زرد وسیاه استفاده می گردد. با ترکیب چهار رنگ فوق مجموعه ای گسترده از رنگ ها بوجود می آیـد. برخـی از چایگرهـا دارای چهار تونر و developer unit مجزا بر روی یک چرخ دوار می باشند. برخی دیگر از چاپگرها برای هر یک از رنگ ها، **از دستگاه هاي ليزر ، استوانه و تونر مجزا استفاده مي نمايند . مودم :** واژه " مودم " از ترکیب کلمات "modulator-demodulator" اقتبـاس شـده اسـت .از مـودم بـرای ارسـال داده هـای دیجیتال از طریق خطوط تلفن(modulator) و دریافت اطلاعات و دی مدوله " نمودن سیگنال را بمنظور برگشت به حالـت **ديجيتال انجام مي دهد . خطوط ADSL يا مودم هاي سريعتر: در ادامه تحولات مربوط به مودم مودم هاي ADSL)line subscriber digital Asymmetric (بوجود آمدند. مـودم هـاي** فوق قادر به ارسال اطلاعات با سرعت بالاتر در یک مسیر نسبت به مسیر دیگر می باشند. مودم های ADSL از این حقیقـت کـه هر منزل و یا محل کار دارای یک کابل مسی اختصاصی بین محل مورد نظر و شرکت مخابرات مربوطـه مـی باشـند، اسـتفاده

نموده اند. خط فوق قادر به حمل حجم بالائی از داده نسبت به سیگنال ۳۰۰۰ هرتزی مورد نیاز برای کانال های صوتی تلفـن

می باشد . در صورتیکه مرکز تلفن مربوط و منزل و محل کار کاربر هر دو از مودم هـای ADSL در دو طـرف خـط اسـتفاده نمایند، بخشی از کابل مسی بین منزل و مرکز تلفن می تواند بعنوان یک کانال انتقال اطلاعات دیجیتال با سـرعت بـالا مطـرح گردد. ظرفیت خطوط فوق در حد ارسال یک میلیون بیت در ثانیه بین منزل و مرکز تلفن و هشت مگابیت در ثانیه بین مرکـز تلفن و منزل است . با استفاده از یک خط می توان بصورت همزمان مکالمات تلفنی و داده های دیجیتال را ارسال کرد.

## **Point-to-point پروتكل**

امروزه از ترمینال های واقعی و یا شبیه سازی شده[\(BBS](#page-15-0))<sup>1</sup> بمنظور اتصال به یک کامپیوتر اسـتفاده نمـی شـود. از مـودم هـا بمنظور اتصال به یک مرکز ارائه دهنده خدمات اینترنت (ISP) ً استفاده و مرکز فوق امکان ارتباط با اینترنـت را فـراهم مـی آورد. مودم مربوطه مسئولیت روتینگ<sup>ی ۳</sup>بسته های اطلاعاتی بسته بندی شده بر اساس پروتکل TCP/IP <sup>ب</sup>ین مودم استفاده شده و ISP را برعهده خواهد داشت . روش استاندارد استفاده شده برای روتینگ بسته های اطلاعاتی از طریـق مـودم، -Point-to point protocol)ppp) نامیده می شود. TCP/IP موجود بر روی کامپیوتر کاربر بصورت عادی داده های خود را ایجاد مـی نماید داده های فوق برای انتقال در اختیار مودم گذاشته می شـوند. ISP مربوطـه داده هـا را دریافـت و آنهـا را در مسير مناسب هدایت (ارسال) خواهد کرد. در زمان دریافت اطلاعـات از طریـق ISP و اسـتقرار آنهـا بـر روی کـامپیوتر کـاربر از **فرآيندي مشابه استفاده مي گردد.** 

## **: Multi Media**

**کامپیوترها میتوانند تمام انواع داده هایی را که امکان تبدیل آنها به ارقام وجود دارد، از قبیل موزیکهـا ، تصـاویر ، ترسـیمات** متحرک ، تصاویر ویدئویی و گفتارها ، به کاربسته و دستکاری کنند. وجود ایـن قابلیـت منجـر بـه رشـد و تعـالی برنامـه هـای کاربردی متعددی شده است که به واسطه آنها میتوان متنها، تصاویر ویدئویی و اصوات را به منظور ارائـه بسـته هـای مختلـف آموزشی ، اطلاعاتی یا سرگرمی ترکیب کرد. در یک تعریف میتوان گفت : بـه کـاربرد کـامپیوتر بـرای ارائـه مـتن ، تصـاویر ويدئويي ، انيميشن و صوت بصورت مختلط، چند رسانه اي يا Multi Media گفته ميشود. عناصر سخت افزاري مرتبط بـا ايـن **كاربرد عبارتند از اسكنر ، كارت صوتي، بلند گو و ميكروفن.**

**[5](#page-15-3) اسكنر:** 

استفاده از اسکنر طی سالیان اخیر در اغلب ادارات و موسسات متداول شده است . اسکنرها دارای مـدل هـا ی متفـاوتی مـی **باشند .**

- اسکنرهای مسطح : این نوع اسکنرها ، رومیزی نیز نامیده می شوند. اسکنرهای فوق دارای قابلیت هـای فراوانـی بـوده و از **متداولترين اسكنرهاي موجود مي باشند.** 

- اسکنرهای Sheet-fed : این نوع اسکنرها نظیر یک چاپگر قابل حمل عمل می نمایند.در اسکنرهای فـوق هـد اسـکنر ثابـت **بوده و در عوض سند مورد نظر براي اسكن ، حركت خواهد كرد.** 

- اسکنرهای Handheld : اسکنرهای فوق از تکنولوژی بکار گرفته شده در اسکنرهای مسطح استفاده می نمایند. در اسکنرهای **فوق در عوض استفاده از يك موتور براي حركت از نيروي انساني استفاده مي گردد.** 

- اسکنرهای استوانه ای : از اسکنرهای عظیم فوق ، مراکز انتشاراتی معتبر و بزرگ استفاده می نمایند. با استفاده از اسکنرهای **فوق مي توان تصاوير را با كيفيت و جزئيات بالا اسكن نمود.** 

ایده اولیه تمامی انواع اسکنرها ، تجزیه و تحلیل یک تصـویر و انجـام پـردازش هـای مربوطـه اسـت . در ادامـه بـه بررسـی **اسكنرهاي مسطح كه متداولترين نوع در اين زمينه مي باشند ، خواهيم پرداخت .** 

هسته اساسی یک اسکنر CCD است . CCD رایج ترین تکنولوژی برای اخذ تصاویر در اسکنرها است . CCD ٪ شامل مجموعـه ای از دیودهای حساس نوری نازک بوده که عملیات تبدیل تصاویر (نور) به الکترون ها (شارژ الکتریکی) را انجام می دهد. **وضوح تصوير و درون يابي :**

BBS یک سیستم کامپیوتر *ی*، مجهز به یک یا چند مودم که به عنوان یک مرکز اطلاع رسانی به کاربران بوده است که امروزه دیگر استفاده نمی شود<sub>.</sub><br>Internet Service Provider<br>Routing مسیر یابی<br>Scanner دستگاهی جهت تبدیل تصاویر به داده

<span id="page-15-3"></span><span id="page-15-2"></span><span id="page-15-1"></span><span id="page-15-0"></span>

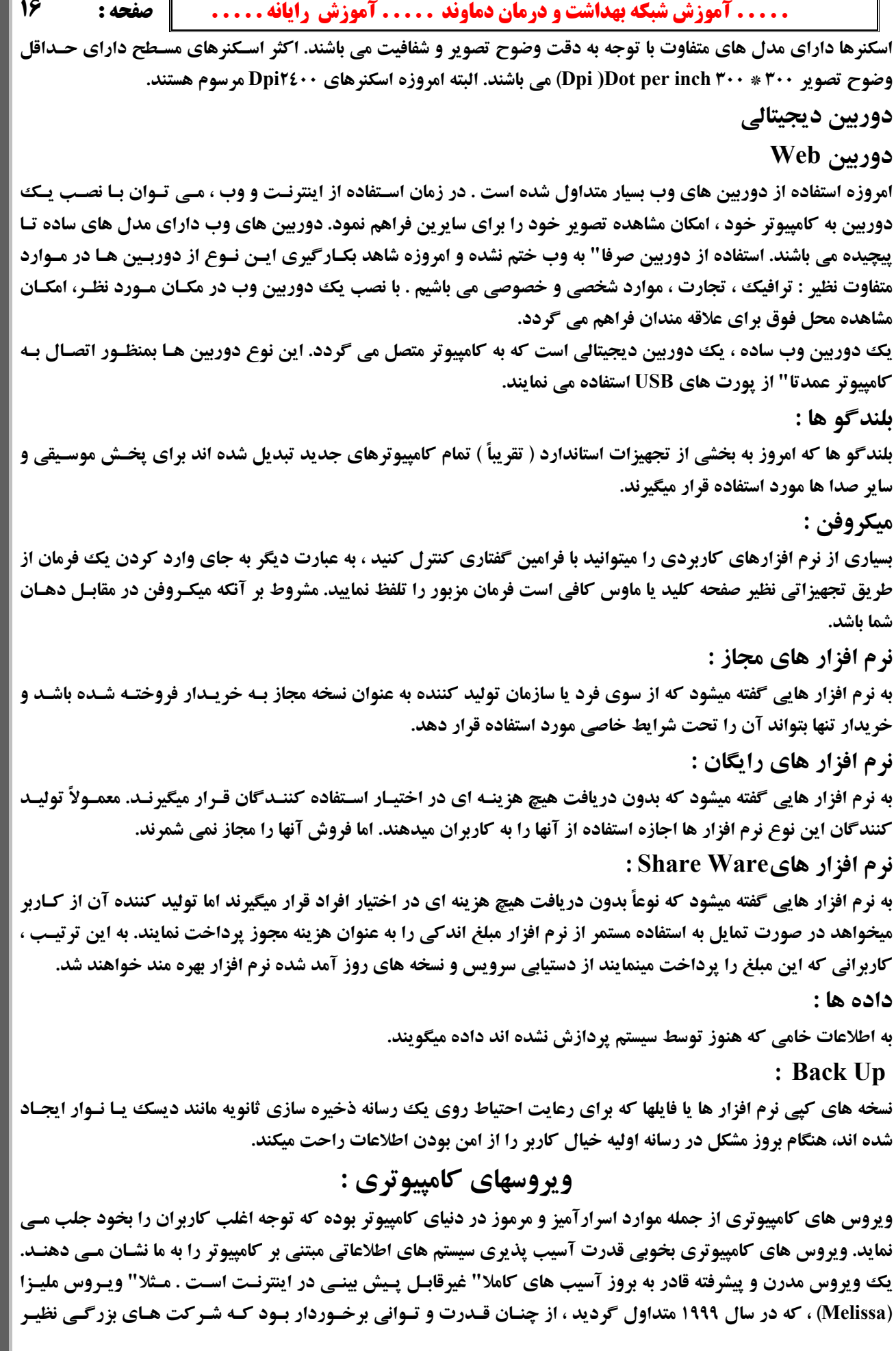

**مآیکروسافت و سایر شرکت های بزرگ را مجبور به خاموش نمودن کامل سیستم های پست الکترونیکی خود نمود. ویروس " I** LOVE YOU" ، که در سال ۲۰۰۰ رایج گردید ، باعث آسیب های فراوان در اینترنت و شبکه های کامپیوتری گردید. ویروس های کامپیوتری به دو گروه عمده تقسیم می گردند. گروه اول را "ویروس های سـنتی " و گـروه دوم را "ویـروس های مبتنی بر پست الکترونیکی " می نامند. خصوصیات ، عملکرد و نحوه پیشگیری از هر یک از گروه های فوق متفاوت بوده و **در اين راستا لازم است ، اطلاعات لازم در اين خصوص را كسب كرد.** 

انواع آلودگی : آلودگی الکترونیکی دارای اشکال منتفاوتی است . متداولترین موارد آلودگی الکترونیکی عبارتند از :  **- : ويروس ويروس يك قطعه نرم افزار كوچك بوده كه بر دوش يك برنامه حقيقي حمل مي گردد.** 

مثلا" یک ویروس می تواند خود را به برنامه ای نظیر واژه پرداز متصل ( الحاق ) نماید. هر مرتبه که برنامه واژه پـرداز اجـراء می گردد ، ویروس نیز اجراء و این فرصت ( شانس ) را پیدا خواهد کرد که نسخه ای از خود را مجددا" تولید ( الحـاق یـک **نسخه از خود به ساير برنامه ها ) و يا يك خرابي عظيم را باعث گردد.** 

- ویروس های مبتنی بر پست الکترونیکی : ویروس هائی آز آین نوع آز طریق پیام های پست الکترونیکی منتقل می گردند. این نوع ویروس ها بصورت خودکار برای افراد متعدد ، پست خواهند شد. گزینش افراد برای ارسال نامه الکترونیکـی **بر اساس دفترچه آدرس پست الكترونيكي ، انجام مي گيرد.** 

- کو م ها : یک کرم ، برنامه نرم افزاری کوچکی بوده که با استفاده از شبکه های کامپیوتری و حفره های امنیتی موجـود ، اقدام به تکثیر خود می نمایند. نسخه ای از "کرم " ، شبکه را پیمایش تا ماشین های دیگر موجود در شبکه را که دارای حفره های امنیتی می باشند ، تشخیص و نسخه ای از خود را تکثیر نمایند. کرم ها با استناد به حفره های امنیتی موجود ، نسخه ای از **خود را بر روي ماشين هاي جديد تكثير مي نمايند.** 

- اسب های تراوا: یک اسب تراوا، نوع خاصی از برنامه های کامپیوتری می باشند . برنامه های فوق این ادعا را دارند که قادر به انجام یک عملیات خاص می باشند ( مثلا" ادعای آنان می تواند شامل یک ببازی کیامپیوتری باشید ). برنامیه هیای فیوق برخلاف ادعای خود نه تنها عملیات مثبتی را انجام نخواهند داد بلکه باعث بروز آسیب های جدی پس از فراهم نمودن شرایط اجراء، می باشند. ( مثلا" ممکن است اطلاعات موجود بر روی هارد دیسک را حذف نمایند) . اسب هـای تـراوا دارای روشـی **براي تكثير خود نمي باشند.** 

#### **ويروس چيست ؟**

ویروس های کامپیوتری بدین دلیل ویروس نامیده شده اند ، چون دارای برخی وجوه مشترک با ویروس های زیست شناسے می باشند. یک ویروس کامپیوتری از کامپیوتری به کامپیوتر دیگر عبور کرده ، دقیقا" مشابه ویروس های زیست شناسی ک از **شخصي به شخص ديگري منتقل مي گردند.** 

ویروس زیست شناسی یک موجود زنده نیست . ویروس بخشی از DNA بوده و داخل یک روکش حفاظتی قـرار مـی گیـرد . ویروس بر خلاف سلول ، قادر به انجام عملیات و یا تکثیر مجدد خود نمی باشد. ( ویروس زنده و در قیـد حیـات نمـی باشـد ) .یک ویروس زیست شناسی می بایست DNA خود را به یک سلول تزریق نماید. DNA ویروسی در ادامه با استفاده از دسـتگاه موجود سلول ، قادر به تکثیر خود می گردد. در برخی حالات ، سلول با ذرات ویروسی جدید آلوده تا زمانیکه سـلول فعـال و باعث رها سازی ویروس گردد.در حالات دیگر ، ذرات ویروس جدید باعث عـدم رشـد سـلول در هـر لحظـه شـده و سـلول **همچنان زنده باقي خواهد ماند.** 

ویروس های کامپیوتری دارای وجوه مشترک فوق می باشند. یک ویروس کامپیوتری می بایست بر دوش سایر برنامه هـا و یـا مستندات قرار گرفته تا در زمان لازم شرایط اجرای آن فراهم گردد.پس از اجرای یک ویروس ، زمینـه آلـوده نمـودن سـایر **برنامه ها و يا مستندات نيز فراهم مي گردد.** 

#### **كرم چيست ؟**

**کرم ، یک برنامه کامپیوتری است که قابلیت تکثیر خود از ماشینی به ماشین دیگر را دارا است . شـبکه هـای کـامپیوتری بسـتر** مناسب برای حرکت کرمها و آلوده نمودن سایر ماشین های موجود در شبکه را فراهم می آورنـد. بـا اسـتفاده از شـبکه هـای کامپیوتری ، کرمها قادر به تکثیر باورنکردنی خود در اسرع زمان می باشـند. مـثلا" کـرم "Code Red" ، کـه در سـال ۲۰۰۱ مطرح گردید ، قادر به تکثیر خود به میزان ۲٥۰٬۰۰۰ مرتبه در مدت زمان نه ساعت بود. کرمهـا در زمـان تکثیـر،از کـامپیوتر و

پهنای باند موجود ۱ستفاده می نمایند. کرم Code Red ، در زمان تکثیر به میزان قابل ملاحظه ای سرعت ترافیک اطلاعاتی بر روی اینترنت را کند می نمود. هر نسخه از کرم فوق ، پیمایش اینترنت بمنظور یافتن سرویس دهندگان ویندوز NT و یا ۲۰۰۰ را آغاز می کرد. هر زمان که یک سرویس دهنده ناامن ( سرویس دهنده ای که بـر روی آن آخـرین نـرم افزارهـای امنیتـی مایکروسافت نصب نشده بودند ) پیدا می گردید ، کرم نسخه ای از خود را بر روی سرویس دهنده تکثیر می کرد. نسخه جدید در ادامه عملیات پیمایش برای یافتن سایر سرویس دهندگان را آغاز می نماید. با توجه به تعداد سرویس دهندگان ناامن ، یک **كرم قادر به ايجاد صدها و هزاران نسخه از خود است .** 

#### **نحوه تكثير به چه صورت است ؟**

ویروس های اولیه ، کدهائی محدود بوده که به یک برنامه متداول نظیر یک بازی کامپیوتری و یا یک واژه پرداز ، الحاق مے گردیدند. کاربری ، یک بازی کامپیوتری آلوده را اخذ و آن را اجراء می نماید. ویروس ، بخش کوچکی از نـرم افـزار بـوده **که به یک برنامه بزرگ متصل می گردد. ویروس های فوق بگونه ای طراحی شده بودند که در زمان اجـرای برنامـه اصـلی ،** بعلت فراهم شدن شرایط مساعد ، اجراء میگردیدند. ویروس خود را بدرون حافظه منتقل و در ادامه بدنبال یافتن سـایر برنامـه های اجرائی موجود بر روی دیسک ، بود. در صورتیکه این نوع برنامه ها ، پیدا می گردیدند ، کدهای مربوط بـه ویـروس بـه برنامه اضافه می گردیدند. در ادامه ویروس ، برنامه واقعی را فعال می کرد. کاربران از فعال شدن و اجرای ویروس آگاه نشده و در این راستا روش های خاصی نیز وجود نداشت. متاسفانه ویروس، نسخه ای از خود را تکثیر و بدین ترتیب دو برنامه آلوده می گردیدند. در آینده با توجه به فراهم شدن شرایط لازم ، هر یک از برنامه های فوق سایر برنامه ها را آلـوده کـرده و ایـن **روند تكراري ادامه مي يابد.** 

در صورتیکه یکی از برنامه های آلوده از طریق دیسکت به شخص دیگری داده شود و یا فایل آلوده برای یک BBS ارسال تـا بر روی سرویس دهنده قرار گیرد ، امکان آلوده شدن سایر برنامه ها نیز فراهم خواهـد شـد. فرآینـد فـوق نحـوه تکثیـر یـک **ويروس كامپيوتري را نشان مي دهد.** 

تکثیر و گسترش از مهمترین ویژگی های یک ویروس کامپیوتری بوده و در صورت عدم امکان فوق ، عملا" موانـع جـدی در تکثیر ویروس های کامپیوتری بوجود آمده و برخورد با این نوع برنامه با توجه به ماهیت محدود میدان عملیاتی ، کار پیچیده ای نخواهد بود. یکی دیگر از ویژگی های مهم ویروس های کامپیوتری ، قابلیت حملات مخرب آنان بمنظور آسـیب رسـاندن به اطلاعات است . مرحله انجام حملات مخرب عموما" توسط نوع خاصي چاشني ( نظير ماشه اسلحه ) صورت مي پذيرد. نـوع حملات متنوع بوده و از نمایش یک پیام ساده تا پاک نمودن تمام اطلاعات موجود را می تواند شامل گردد. ماشه فعال شـدن ویروس می تواند بر اساس یک تاریخ خاص و یا تعداد نسخه های تکثیر شده از یک ویروس باشد . مثلا" یک ویروس می تواند در تاریخ خاصی فعال و یا پس از ایجاد یکصد نسخه از خود ، فعال شده و حملات مخرب را آغاز نماید.

**ایجاد کنندگان ویروس های کامپیوتری افرادی آگاه(و متاسفانه معمولاً با هوش) و با تجربه بـوده و همـواره از آخـرین حقـه** های موجود استفاده می نمایند. یکی از حقه های مهم در این خصوص ، قابلیت استقرار در حافظه و استمرار وضـعیت اجـرای خود در حاشیه می باشد ( مادامیکه سیستم روشن است). بدین ترتیب امکان تکثیر این نوع ویـروس هـا بـا شـرایط مطلـوبتری فراهم مي گردد. يكي ديگر از حقه هاي موجود ، قابليت آلوده كردن " بوت سكتور " فلاپي ديسك ها و هارد ديسك ها ، مي باشد. بوت سکتور شامل یک برنامه کوچک بمنظور استقرار بخش اولیه یک سیستم عامل در حافظه است . بـا اسـتقرار ویـروس های کامپیوتری در بوت سکتور ، اجراء شدن آنها تضمین خواهد شد. ( شرایط مناسب برای اجـرای آنهـا بوجـود مـی آیـد). بدین ترتیب یک ویروس بلافاصله در حافظه مستقر و تا زمانیکه سیستم روشن باشد بـه حضـور مخـرب خـود در حافظـه ادامـه خواهند داد. ویروس های بوت سکتور قادر به آلوده نمودن سایر بوت سکتورهای فلاپی دیسـک هـای سـالمی کـه دردرایـو ماشین قرار خواهند گرفت ، نیز می باشد. در مکان هائی که کامپیوتر بصورت مشترک بین افـراد اسـتفاده مـی گـردد ( نظیـر دانشگاه ها و ادارات ) ، بهترین شرایط برای تکثیر ویروس های کامپیوتری بوجود خواهد آمد ( نظیر یک آتش سوزی بـزرگ **بوده كه بسرعت همه چيز را نابود خواهد كرد ).** 

ویروس های قابل اجراء و بوت سکتور در حال حاضر تهدیدی جدی تلقی نمی گردند. مهمترین علت در صحت ادعای فوق ، حجیم شدن ظرفیت برنامه های کامپیوتری است . امروزه اغلب برنامه های کـامپیوتری بـر روی دیسـک هـای فشـرده (CD) ذخیره و در اختیار متقاضیان قرار می گیرند. اطلاعات ذخیره شده بر روی دیسک های فشرده ، غیر قابل تغییر بـوده و تقریبا" آلودگی اطلاعاتی بر روی آنان غیرممکن است . استفاده از فلاپی دیسک برای توزیع و استفاده برنامه هـای کـامپیوتری نظیـر

آنچه که در اواسط ۱۹۸۰ استفاده می گردید ، عمومیت ندارد. و این خود مـی توانـد عـاملی مـوثر در عـدم گسـترش سـریع **ويروس هاي اجرائي و خصوصا" ويروس هاي بوت سكتوري باشد.** 

در حال حاضر امکان وجود ویروس های اجرائی و یا بوت سکتور ، همچنان نیز وجود داشته و صرفا" امکان گسترش سریع آنها سلب شده است . محیط های مبتنی بر فلایی دیسک ها ، برنامه های کوچک و ضعف موجود در برخی از سیستم هـای عامـل ، **حضور ملموس اين نوع ويروس هاي كامپيوتري را در دهه 80 ميسر و توجيه پذير كرده بود.** 

#### **ويروس هاي پست الكترونيكي**

آخرین اطلاعات موجود در رابطه با ویروس های کامپیوتری به " ویروس پست الکترونیکـی " اشـاره دارد. عملکـرد ویـروس "ملیزا " در سال ۱۹۹۹ بسیار دیدنی بود. ویروس فوق از طریـق مسـتندات ( سـندها ) از نـوع Word شـر کت مایکروسـافت ، **گسترش و توسط پست الكترونيكي ارسال و توزيع مي گرديد. عملكرد ويروس فوق بشكل زير بود :**

فردی اقدام به ایجاد یک ویروس کرده ، آن را بعنوان یک سند Word برای " گروه هـای خبـری اینترنـت " ، ارسـال مـی **کرد. در ادامه هر فرد دیگری که فایل فوق را اخذ و آن را بر روی سیستم خود فعال می کرد ، زمینـه اجـراء و فعـال شـدن** ویروس را هم فراهم می کرد. ویروس در ادامه ، سند ( بهمراه خود ویروس ) را از طریق یـک پیـام پسـت الکترونیکـی بـرای اولین پنجاه نفر موجود در دفترچه آدرس ، ارسال می کرد. پیام الکترونیکی شامل یک متن دوستانه بهمـراه نـام شـخص بـود، بنابراین گیرنده بدون هیچگونه نگرانی اقدام به بازنمودن نامه می کرد. در ادمه ویـروس ، پنجـاه پیـام جدیـد را از کـامپیوتر **گيرنده پيام ، ارسال مي كرد. ويروس مليزا ، سريعترين ويروس از بعد گسترش تاكنون بوده است .** 

همانگونه که در ابتدا اشاره گردید ، عملکرد و سرعت باورنکردنی گسترش ویروس فوق باعث گردید کـه تعـدادی از شـرکت **هاي بزرگ ، سيستم هاي پست الكترونيكي خود را غيرفعال نمايند.** 

عملکرد ویروس I LOVEYOU ، که در سال ۲۰۰۰ مطرح گردید ، بمراتب ساده تر از ویروس ملیزا بود. ویروس فـوق شـامل کد محدودی بود که بعنوان یک Attachment ( ضمیمه ) به یک پیام پست الکترونیکی متصـل مـی شـد. افرادیکـه پیـام را دریافت می کردند با فعال نمودن ضمیمه ، امکان اجرای ویروس را فراهم می کردند. کد ارسال شده در ادامه نسخه هـائی از **خود را تكثير و براي افراديكه نام آنها در دفترچه آدرس بود، ارسال مي كرد.** 

برنامه های مایکروسافت دارای یک ویژگی خاص با نام " حفاظت ماکروها در مقابل ویروس " بوده که فایل ها و مسـتندات مربوطه را در مقابل ویروس حفاظت می نماید. زمانیکه ویژگی فوق فعال گردد ، امکان " اجـرای خودکـار " ، غیرفعـال مـی گردد. در چنین حالتی در صورتیکه یک سند سعی در اجرای خودکار کدهای ویروسی نماید ، یک پیام هشداردهنده برروی نمایشگر ظاهر می گردد. متاسفانه ، اکثر کیاربران دارای شیناخت لازم و مناسب از ماکروهیا و ماکروهیای ویروسبی نبیوده و بمحض مشاهد پیام هشداردهنده ، از آن چشم پوشی و صرفنظر می نمایند. در چنین مواردی ، ویروس با خیال آسوده اجـراء خواهد شد. برخی دیگر از کاربران امکان حفاظتی فوق را غیر فعال نمـوده و ناآگاهانـه در توزیـع و گسـترش ویـروس هـای **كامپيوتري نظير مليزا ، سهيم مي گردند.** 

#### **پيشگيري از ويروس**

با رعایت چندین نکته ساده می توان یک پوشش مناسب ایمنی در مقابل ویروس های کامپیوتری را ایجاد کرد :

● از سیستم های عامل ایمن و مطمئن نظیر : یونیکس و ویندوز XP استفاده تا پوشش حفاظتی مناسبی در مقابل ویـروس هـای **سنتي ( نقطه مقابل ويروس هاي پست الكترونيكي ) ايجاد گردد .**

● در صورتیکه از سیستم های عامل غیر مطمئن و ایمن استفاده می گردد ، سیستم خود را مسلح به یک نزم افـزار حفـاظتی در **رابطه با ويروس ها ، نمائيد.** 

● از نرم افزارهائی که توسط منابع غیر مطمئن توزیع و ارائه می گردند ، اجتناب و نرم افزارهای مربوطه را از منـابع مطمـئن تهیه و نصب نمائید. در ضمن امکان بوت شدن از طریق فلاپی دیسک را با استفاده از برنامه BIOS ، غیر فعال کـرده تـا بـدین طریق امکان آلوده شدن ویروس از طریق یک دیسکت که بصورت تصادفی در درایو مربوطه قرار گرفته شده است ، اجتنـاب **شود .**

● امکان "حفاظت ماکرو در مقابل ویروس " را در تمام برنامه های مایکروسافت فعال نموده و هرگز امکان اجرای ماکروهای **موجود در يك سند را تا حصول اطمينان از عملكرد واقعي آنها ندهيد.** 

● هرگز بر روی ضمائمی که بهمراه یک پیام پست الکترونیکی ارسال شده و شامل کدهای اجرائی می باشند ، کلیک ننمائیـد. ضمائمی که دارای انشعاب DOC ( فایل های word) ، انشعاب XLS( صفحه گسترده ) ، تصاویر( فایل های با انشعاب GIF و یا JPG و …) بوده ، صرفا" شامل اطلاعات بوده و خطرناك نخواهند بود ( در رابطه با فایل های word و Execl به مسئله ماكرو و ویروس های مربوطه دقت گردد ) . فایل های با انشعاب EXE,COM و یا VBS اجرائی بوده و در صورت آلوده بـودن بـه ویروس ، با اجرای آنان بر روی سیستم خود زمینه فعال شدن آنها فرام خواهد شد. بنابراین لازم است از اجرای هرگونه فایس اجرائی که بهمراه پست الکترونیکی برای شما ارسال می گـردد ( خصوصـا" مواردیکـه آدرس فرسـتنده بـرای شـما گمنـام و **ناشناخت ته اس ) ، صرفنظر نمائيد .**

> **با تحقق اصول فوق ، يك پوشش ايمني مناسب در رابطه با ويروس هاي كامپيوتري بوجود مي آيد. علت ايجاد ويروس هاي كامپيوتري :**

انسان ویروس ها را ایجاد می نمایند. برنامه نویس مجبور به نوشتن کد لازم ، تست آن بمنظور اطمینان از انتشـار مناسـب آن و در نهایت رها سازی و توزیع ویروس است . برنامه نویس همچنین می بایست نحوه حملات مخرب را نیز طراحی و پیاده سازی نماید ( تبین و پیاده سازی سیاست حملات مخرب). چـرا انسـان هـا دسـت بـه چنـین اقـداماتی زده و خـالق ویـروس هـای **كامپيوتري مي گردند؟**

**در رابطه با سوال فوق ، حداقل سه دليل وجود دارد :**

● دلیل اول : اولین دلیل مربوط به دلایل روانی با گرایش مخرب در وجود این نوع افراد است . دلیـل فـوق صـرفا" بـه دنیای کامپیوتر برنمی گردد. مثلا" فردی بدون دلیل ، شیشه اتومبیل فرد دیگری را شکسته تا اقدام به سرقت نمایـد، نوشـتن و پاشیدن رنگ بر روی ساختمانها ، ایجاد حریق تعمدی در یک جنگل زیبا ، نمونه هائی در سایر زمینه ها بوده که بشریت بـه آن مبتلا است .برای برخی از افراد انجام عملیات فوق ، نوعی هیجان ایجاد می کند. در صورتیکه این نوع اشخاص دارای توانائی لازم در رابطه با نوشتن برنامه های کامپیوتری باشند ، توان و پتانسیل خود را صرف ایجاد ویروس های مخرب خواهند کرد.

● ذلیل ذوم : دلیل دوم به هیجانات ناشی از مشاهده اعمال نادرست برمی گردد. تعـدادی از افـراد دارای یـک شـیفتگی خاص بمنظور مشاهده حوادثي نظير انفجار و تصادفات مي باشند. قطعا" در مجاورت منزل شما به افرادي برخورد مـي نماييـد **که عاشق یادگیری نحوه استفاده از باروت ( و یا ترقه ) بوده و این روند ادامه داشته و همزمان با افزایش سن ایـن افـراد آنهـا تمایل به ایجاد بمب های بزرگتر را پیدا می نمایند. فرآیند فوق تا زمانیکه فرد مورد نظر خسته شده و یا به خود آسیبی برساند ،** ادامه خواهد یافت . ایجاد یک ویروس کامپیوتری که بسرعت تکثیر گردد مشابه موارد فـوق اسـت . افرادیکـه ویـروس هـای **کامپیوتری را ایجاد می نمایند ، بمبی درون کامپیوتر را ایجاد کرده اند و بموازات افزایش کامپیوترهای آلوده ، صدای انفجار بيشتري بگوش فرا خواهد رسيد.** 

● دلیل سوم : دلیل سوم به حس خود بزرگ جلوه دادن و هیجانات ناشی از آن برمی گردد. ( نظیر صعود به قله اورست ) **اورست موجود است و هر فرد می تواند مدعی صعود به آن گردد. در صورتیکه برنامه نویسی یک حفره امنیتی موجود در یک** سیستم را مشاهده و امکان سوءاستفاده از آن وجود داشته باشد ، سریعا" بـدنبال سوءاسـتفاده از وضـعیت فـوق (قبـل از اینکـه **سايرين اقدام به ناكام نمودن وي را در اين زمينه داشته باشند) ، بر خواهند آمد .**

متاسفانه اکثر ایجاد کنندگان ویروس های کامپیوتری فراموش کرده اند که آنها باعث ایجاد خرابی واقعی برای افراد واقعی هستند ( هیچ چیز در خیال و رویا نمی باشد ) حذف تمام اطلاعات موجود بر روی هـارد دیسـک اشـخاص ، یـک خرابکـاری واقعی و نه خیالی! است .صرف زمان زیاد در یک شرکت بزرگ برای برطـرف نمـودن فایـل هـای آلـوده بـه ویـروس یـک خرابکاری واقعی و نه خیالی ! است. حتی ارسال یک پیام ساده و بی محتوا نیز بدلیل تلف شدن زمان ، یـک نـوع خرابکـاری است . خوشبختانه قانون در این زمینه سکوت نکرده و در این راستا قوانین لازم تصویب و مجازات های سنگین برای افرادیک **ويروس هاي كامپيوتري را ايجاد مي نمايند ، پيش بيني شده است .** 

**تاريخچه :**

**ويروس هاي سنتي كامپيوتر در اواخر 1980 بشدت گسترش يافتند. موضوع فوق داراي چندين دليل است .** 

● دلیل اول ، به گسترش استفاده از کامپیوترهای شخصی برمی گردد. قبل از ۱۹۸۰ استفاده از کامپیوتر در منازل بسـیار کـم و در مواردی شامل استفاده محدود بصورت سرگرمی و اسـباب بـازی بـود. کامپیوترهـای واقعـی کمیـاب و صـرفا" در اختیـار

متخصصین و کارشناسان مجرب گذاشته می گردید. در سال ۱۹۸۰ ، استفاده از کامپیوتر بشدت گسـترش و در مـوارد متعـددی **بخدمت گرفته گرديد .**

• دومین دلیل ، به استفاده از سیستم های BBS برمی گردد. افراد از طریق مودم به یک BBS متصل و انواع برنامه های مورد نیاز خود را اخذ (Download) می کردند. بازیهای کامپیوتری نمونه ای از برنامه های کامپیوتری بودند که بشدت با استقبال مواجه و همواره از طریق مراکز BBS توزیع و منتشر می شدند. طبیعی است آلوده بودن یکی از بازیهای کامپیوتری که علاقه مندان زیادی داشت ، می توانست در مدت زمان کوتاهی باعث انتشار و تکثیر یک ویروس کامپیوتری گردد.

• سومین دلیل ، استفاده فراوان از فلایی دیسک ها بمنظور استفاده از برنامه های کامپیوتری بـود. در سـال ۱۹۸۰ ، برنامـه هـا دارای ظرفیت کم بوده و امکان استقرار یک سیستم عامل ، یک واژه پرداز و مستندات فراوانی در یک و یـا دو فلاپـی دیسـک وجود داشت . اغلب کامپیوترها در آن زمان دارای هارد دیسک نبوده و می بایست برای راه اندازی کامپیوتر از فلاپی دیسک استفاده می شد ، استفاده از فلایی دیسک ها ، زمینه ای مساعد برای توزیع و انتشار برنامه های آلوده را فراهم می کرد.

خلاصه : ویروسهای کامپیوتری نرم افزارهایی هستند که بدون آگاهی یا مجوز شما به ماشـینتان راه پیـدا میکننـد. بعضـی از ویروسها طوری طراحی میشوند که برنامه های نسبتاً ضروری که فقط پیامهایی را نمایش میدهند یا موسـیقی مینوازنـد را فعـال میکنند. سایر ویروسها میتوانند با ضرب کردن برنامه یا پاک کردن محتـوای گرداننـده دیسـک سـخت بـه کامییوترتـان ضـرر برسانند. بیش از ۸۰/۰۰۰ ویروس کامپیوتری تا به امروز شناخته شده است.(مردم آزاری هم شغل است؟!!!!)

# **بخش دو : سخت افزار ، مونتاژ كامپيوتر ، پارتيشن بندي هارد ، نصب ويندوز**

**هر كامپيوتر از14قطعه سخت افزاري اصلي تشكيل شده است :**

**1) CPU (Central Processing Unit) 10) Case 2) Mother Board (Main Board) 11) Key board 3) Ram (Random Access Memory) 12) Speaker 4) HDD (Hard Disk Drive) 13) Mouse 5) VGA (Video Graphic Array) 14) Monitor 6) SOUND CARD 7) FAX MODEM 8) FDD (Floppy disc drive) 9) CD ROM**

**قطعات سخت افزاري اصلي يك رايانه :**

#### **1) CPU(Central Processing Unit)**

**واحد پردازشگر مركزي** مهمترین قسمت سیستم و مغز کامپیوتر می باشد و تمام کار کامپیوتر از طریق آن انجام می گیرد . از تعداد زیـادی ترانزیسـتور **تشكيل شده است به عنوان مثال پنتيوم 3 ؛ داراي 10 ميليون ترانزيستور مي باشد . Intel نسل قديمي : 80Z : 1. 286 6 سرعت تا 12 مگاهرتز و از 134000 ترانزيستور تشكيل شده بود 2. 386 سرعت 16 تا 33 مگاهرتز و از 375000 ترانزيستور تشكيل شده بود 3. 486 سرعت 50 تا 133 مگاهرتز و از 1,2ميليون ترانزيستور تشكيل شده بود نسل جديد : پنتيوم : 1. 1P سرعت 133 تا 300 مگاهرتز 2. 2P سرعت 300 تا 450 مگاهرتز 3. 3P سرعت 450 تا 1133 مگاهرتز 4. 4P سرعت 1,3 تا 3,4 گيگا هرتز يا 1300 تا 3400 مگاهرتز تقسيم بندي CPU : از نظر شكل**

 **. . . . . آموزش شبكه بهداشت و درمان دماوند . . . . . آموزش رايانه . . . . . : صفحه 22 الف : سوزني (سوكتي ) 1. 1P 1 سوكت 7 تا .2 2,3P سوكت 370 .3 4P سوكت 478 ب : ( اسلات slot (: تركيبي از يك برد( board daughter (+ سوكت +370 فن** Cache Memory یا حافظه پنهان CPU : حافظه ای است موقت در CPU که اطلاعات مـورد نیـاز CPU را نگـه داری مـی **كند و سرعت بسيار زيادي نسبت به Ramدارد و نسبت مستقيمي با سرعت و قيمت كامپيوتر دارد انواع Cache : 1. cache half يا نصف كش كه برابر با KB256مي باشد (سلرون Celeron(** ۲. \_ full cache يا كش كامل (L2 Cache) كه گرانترين و بهترين نوع مـي باشـد 512KB بـوده ولـي امـروزه صـحبت از **1مگابايت هست : CPU در Bus** • **از 66 شروع و 100 - 400-133 - 533 - 800 ادامه دارد ( فركانس پردازش يا انتقال اطلاعات ) نكته : Bus در CPU بايد بالاتر يا مساوي BUS در Ram باشد عواملي كه به CPU آسيب مي رسانند : 1- 2- ضربه 3- حرارت الكتريسيته ساكن10000 ولت \* بوق ممتد نشانه از كار افتادن FAN و گرماي زياد CPU مي باشد اطلاعات روي جعبه اطلاعات روي CPU Intel 533MHZ Celeron** System Bus **2.2/128/133/1.7v 512KB L2 cache سلرون جعبه آبي و فول كش جعبه نارنجي دارد جعبه بزرگ بوده وCPUهمراه با فن است AMD(Advance Micro Device) محصولات قديمي : 7K6-K5-K كه برابر با پنتيوم 2 بود محصولات جديد : Athelon 1. 2. Duron) ارزانتر بوده و مثل سلرون Cache پاييني دارد )** علت اینکه از AMD کمتر استفاده می شود : ۱-سرعت کم ۲- خیلی داغ میکند(چند فن نیاز دارد) مزایای AMD: 1- دقت بالا : در کارهای گرافیکی مناسب است (فتوشاب-اتوکدو...) ۲-قیمت مناسب و پایینی دارد نسبت بـه **هم سرعت خود از Intel 2) Mother Board ( Main Board)** بزرگترین برد در کامپیوتر می باشد و از آن به عنوان شاهراه عبور اطلاعات یاد می شود و تمام قطعات کامپیوتر یا مستقیم یا بـا **سيم روي آن نصب مي شوند**

**Slot ها روي برد مادر: ( شكاف ها )**

**)1 ISA گذر گاهي كهنه است كه براي كارت صداومودم استفاده مي شدومشكي است**

**)2 PCIسرعت بيشتر داشته و كارت صدا-تصوير ومودم - سفيد يا كرم رنگ**

**)3 AGP مخصوص كارت گرافيك بوده و سرعت بيشتري دارد**

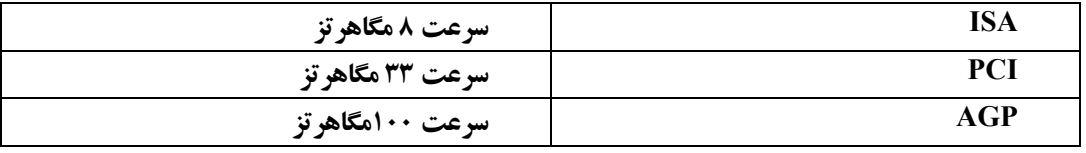

Chipset: بزرگترین Chipیوی برد مادر را گویند که تمام قطعات بوسیله آن با پردازنده ارتباط برقرار می کنند **هنگام خريد برد مادر لوازم زير همراه آن است :**

**1- برد مادر 2- CDنصب 3- 4- دفترچه كابلهاي Flat 5- Port USB**

**انواع كابل Flat: 1- 32 پين مخصوص فلاپي 2- 40 پين مخصوص سي دي و هارد**

**ASUS-GIGA-I WILL-Shutel-MSI : برد مادر ماركهاي**

**3) RAM (Random Access Memory)**

 **. . . . . آموزش شبكه بهداشت و درمان دماوند . . . . . آموزش رايانه . . . . . : صفحه 23 حافظه با دسترسي تصادفي (هارد - - سي دي - فلاپي Rom - Ram - Cache(**  حافظه ای است موقت در کامپیوتر که اطلاعات در این قسمت بصورت موقت ذخیره می شود حافظه ای خواندنی و نوشـتنی **مي باشد كه اطلاعات را از هاردمي نويسد و براي CPU . مي خواند سوال : چرا با وجود هارد از RAM استفاده مي شود ؟ چون سرعت دسترسي به اطلاعات از RAM يك ميليون بار سريعتر از هارد مي باشد Ram از نظر پايه: 1- 30 و 72 پيني كه قديمي هست و تا 8مگابايت ظرفيت داشته 2- 168 پيني كه جديد بوده و 1024-512-256-128-64و.... مي باشد 3- 184 پيني جايگاه قرارگيري روي برد مادر:**  ۳۰ و ۷۲ پین بر روی جایگاهی به نام (SIMM(single in line memory module و با زاویه ٤٥ درجـه قـرار مـی گرفـت و صاف می شد و نوع ۱۲۸ و ۱۸۶ پینی بر روی جایگاهی به نـام (DIMM(dual in line memory module قـرار گرفتـه و بـا **فشار مستقيم از بالا جا مي افتد و از كناره ها با اهرمي باز مي شود Ram ها از نظر تكنولوژي ساخت : (Rated Data double(DDR 1- Ram-D سرعت پايين ولي خطا كم(RAM Dynamic( 2- Ram-S سرعت بالا و خطا زياد 3- Ram-SD سرعت بالا و خطا كم(RAM-D Synchronous( (Rambus D RAM ) RD-Ram 4- ماركهاي Ram : ژاپن Nec- Panasonic كره - LG- Samsung آمريكا - Kingeston-Spectek-Fortex- Adata عوامل آسيب رسان : 1- 2- ضربه شوك الكتريكي 3 الكتريسيته ساكن 4- رطوبت اگر RAM نيم سوز شود چه مسئله اي براي كامپيوتر پيش مي آيد؟** ۱- سیستم هنگ می کند ۲- سیستم بالا نمی آید و یا نصفه بالا آمده و دوباره خاموش مـی شـود ۳- پیغـام خطـای در انتظـار **برنامه به شما مي دهد بوق خرابي RAM: بوق هاي بريده بريده و پشت سر هم چند نكته مهم در مورد RAM : 1. اگر تعدادي از IC هاي RAM بسوزد هنوز ممكن است RAM كار كند 2. اگر چند RAM با ظرفیت مختلف داشته باشیم Ram با ظرفیت بالا را روی بانک اول قرار می دهیم 3. حالت بهتر آن است كه Ram هاي با ظرفيت يكسان و ماركها و نوع هاي يكسان استفاده كنيم 4. حالت بهتر از دو حالت قبلي آن است كه از يك Ramبا ظرفيت بالا استفاده كنيم نكته : BUS باس Ram بايد برابر يا پايين تر از CPU باشد )4 HDD (Hard Disk Drive)** انبار اصلی اطلاعات در رایانه می باشد و اطلاعات در این قسمت به صورت دائمی ذخیره می شود . اولین هـارد سـال ۱۹٥۰ بـا **قطر نيم متر و با ظرفيت چند مگابايت بود انواع هارد ديسك : 1. هارد دور بالا يا + Plus كه سرعت 7200RPM دارد 2. هارد دور پايين كه 5400 RPM دارد ظرفيتهاي موجود هارد : ...30-40-80-160-320-640, -GIG20 يك ترا بايت = 1000گيگا بايت – يك پنتا بايت = 1000ترا بايت – يك اگزابايت = ... Sector Bad: هر نوع حالتي كه در روند هارد مشكل ايجاد كند .** عوامل ايجاد Bad Sector : 1- ويروسها ٢- ضربه كه هم هد را خراب ميكند و هم Bad Sector ايجاد مي كند .

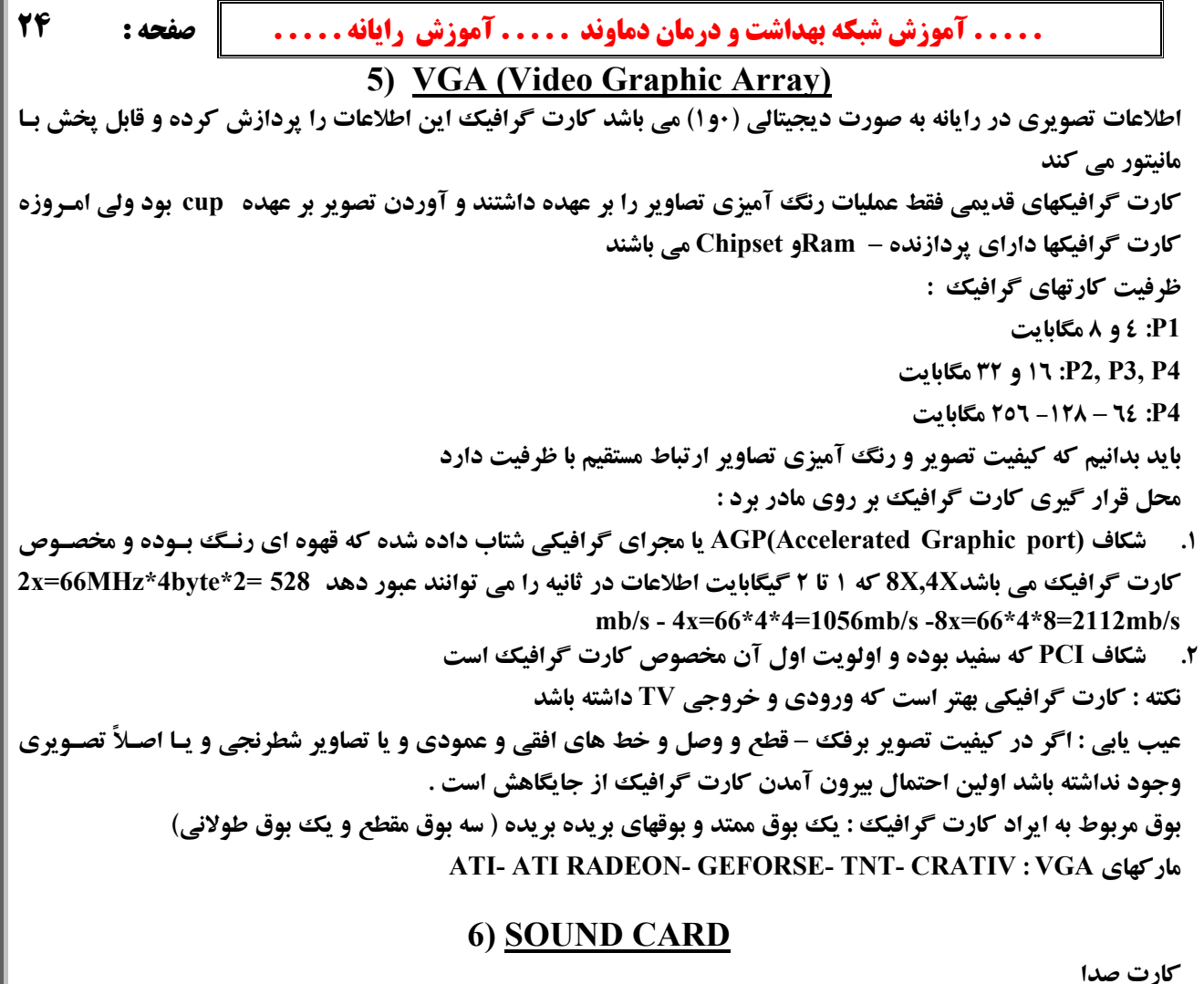

اطلاعات صوتی هم در رایانه به صورت دیجیتالی می باشد کارت صدا این اطلاعات را پردازش کرده و قابل پخش بـا بلنـدگو **ميكند**

کارت صداها امروزه به صورت On board می باشند ولی کسانی که خواستار صدای بهتری مـی باشـند مـی تواننـد کـارت **بهتري را خريداري و بر روي سيستم وصل كنند اين كارت در شكاف PCI اولويت دوم قرار مي گيرد CRATIVE- GENIUS- GIGA – YAMAHA : موجود ماركهاي**

## **)7 FAX MODEM**

**كارت اينترنت**

برای استفاده از اینترنت از این کارت استفاده می شود که کار آن تبدیل زبان رایانه به خط تلفن و بالعکس می باشد **انواع مودم :**

- 1. Intrnal یا داخلي : که ارزانتر بوده و داخل کامپیوتر و در شکاف PCI اولویت سوم قرار مي گیرد در کامپیوترهاي **قديمي كه شكاف ISA داشتند در اولويت دوم ISA قرار مي گرفت .**
- **۲. External یا خارجی : قیمت بالاتری نسبت به نوع قبلی دارد و در خارج کامپیوتر قرار گرفتـه و بـه وسـیله سـیم بـه كامپيوتر وصل شده و قابل حمل مي باشد**

**انواع مودم از نظر Chip :** 

- **.1 chip1 مخصوص كامپيوترهاي قديمي بوده و با سيستم DOS بكار برده مي شد**
	- **2. chip2 هم تحت سيستم DOS و هم windows قرار مي گيرد**
- **۳. Schip این مودم یک چیپ اضافه جهت برقراری سریعتر ارتباط و نیز جهت نویز خطوط تلفن بوده و در هنگام اخـتلالات تلفني از قطع ارتباط اينترنتي جلوگيري ميكند.**

**Zoltrix - Creative - Genius - D link - Rock well - Moterella : مودم هاي مارك انواع**

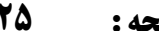

# **انواع مودم از نظر سرعت دسترسي به اينترنت : سرعتهاي 14 - 28 - 33 - 56 - 112 كيلوبايت در ثانيه براي مودم ها در دسترس مي باشد**

**خطوط تلفن ايران قابليت دونوع ارتباط اينترنتي را دارد :** 

- ۱. ارتباط آنالوگ: شرکتهای اینترنتی که از این نوع ارتباط استفاده می کنند در خلوت ترین ساعات توانایی انتقال ۳۲تا۳۲ **كيلو بايت در ثانيه را دارند**
- **۲. ارتباط دیجیتال یا ویژه : توانایی انتقال تا ٤٥ کیلو بایت در ثانیه را دارند بنابراین خرید یک مـودم بـا سـرعت انتقـال ٥٦ كيلو بايت در كشور ايران مناسب مي باشد .**

### **8) FDD (Floppy disc drive)**

یک مکان جهت ذخیره سازی اطلاعات می باشد ولی به علت ظرفیت بسیار کم آن (٤٤,١مگا بایت ) امروزه فقط جهـت انتقـال فایلها و اطلاعات کم حجم از آن استفاده می شود مارک TEAC بیشترین استفاده را در بین کاربران رایانه دارد **Drive Zip : فلاپي ديسك جديدي است كه به بازار ارائه شده و 100مگابايت و بيشتر ظرفيت دارد**

#### **9) CD ROM**

**يكي از حافظه هاي فقط خواندني كامپيوتر مي باشد** سی دی ها دارای ظرفیت 200 تا ۷۰۰مگابایت می باشند البته سی دی های کم ظرفیت و پر ظرفیت تـر هـم وجـود دارد cd **rom ها داراي سرعت هاي خواندن متفاوتي مي باشد x58 -x52 -x50 -x48 -x40 -x32 -x16 سي دي رايتر : دستگاهي است كه توانايي ضبط اطلاعات روي سي دي را دارد 32 \* 10 \*40 \* IDE نوع رابط- سرعت خواندن- سرعت ري رايت- سرعت رايت**

#### **10) Case**

جعبه ای است فلزی که برای حفاظت از قطعات کامپیوتر از آن استفاده می شود و دارای یک منبع تغذیه بنـام Power مـی **باشد . انواع Case :** AT: جعبه های فلزی کوچکی بودند که با یک رابط دو تیکه و یک ردیف سیم به مادر برد متصل می شدند ATX: سری جدید می باشد. بزرگتر بوده و با رابط یک تیکه و دو ردیف سیم به مادر برد متصل می شود . امـروزه AT دیگـر **كاربرد ندارد و فقط ATX استفاه مي شود . مزيت ATX نسبت به AT :** 

**)1 تعداد خروجي هاي زياد 2) راحتي نصب قطعات3) كاهش حرارت 4) خاموش كردن اتوماتيك كامپيوتر**

**11) Key board 12) Speaker13) Mouse14) Monitor**

# **فصل دوم : مونتاژ كامپيوتر**

**بعد از خريد قطعات ابتدا محلي را جهت انجام مونتاژ در نظر مي گيريم :**

- **1. روي فرش نباشد به علت توليد الكتريسيته ساكن .**
- ۲. ٪ بهتر است این محل تا حدودی نرم باشد که در صورت افتادن قطعات صدمه به آنها وارد نشود .
	- **3. محل نور كافي داشته و رطوبت نداشته باشد.**

٤. قبل از شروع به مونتاژ دست خود را به شیر آب یا لوله شوفاژ می زنیم تا الکتریسیته ساکن تخلیه شود. **مراحل مونتاژ كامپيوتر:** 

- **1. در پوش Case را باز كرده و سيني آنرا خارج مي كنيم .**
- **۲. په ترتیب از بالا به پایین قطعات CD Rom ، فلایی و هارد را بر روی Case مونتاژ کرده و پیچ می کنیم .** 
	- **3. CPU را روي مادر برد مونتاژ كرده و فن آنرا مي بنديم.**
- ٤. ٪ براي تنظيم CPU بر اساس دفترچه مادر برد در قسمت تنظيم Jumper بر اساس Dip Switch ها که يک کليد هـاي دو **حالته هستند اين كار را انجام مي دهيم .**
	- **5. Ram را روي مادر برد نصب مي كنيم.**

 **. . . . . آموزش شبكه بهداشت و درمان دماوند . . . . . آموزش رايانه . . . . . : صفحه 26 6. مادر برد را درمحل مخصوص در Case . مي بنديم** ۷. آبه ترتیب قطعات کارت تصویر، کارت صدا و مودم را بر روی مادربرد در محلهای مخصوص خـود قـرار داده و پـیچ مـی **كنيم . 8. كابل مربوط به Power مادر برد را وصل مي كنيم . .9 كابلهاي مربوط به Power و Flat ، CDROM ، فلاپي و هارد را مونتاژ مي كنيم . .10 كابل Audio سي دي رام را بر روي كارت صدا وصل مي كنيم . .11 كابلهاي LED هارد ، Power و Reset را وصل مي كنيم . .12 درب Case را بسته و كار را به اتمام مي رسانيم . .13 پارتيشن بندي هارد ديسك و نصب ويندوز را انجام مي دهيم . فصل سوم : نصب ويندوز نصب ويندوز به دو طريق ممكن است صورت بگيرد : )1 نصب ويندوز جديد )2 به روزرساني ويندوز قبلي يا Update . كردن آن )3 پاك كردن ويندوز قبلي نصب ويندوز XP** توجه : اگر کامپیوتر شما مجهز به آنتی ویروس است قبل از نصب ویندوز باید آنرا غیر فعال بکنید . در ضمن اطلاعات موجـود **در پارتيشن فعال پاك مي شود. پس از اطلاعات ضروري خود كپي برداري كنيد . شروع نصب :** 1. CD ويندوز XP را داخل CDROM قرار دهيد. ( شما بايد مطمئن باشيد كه كـامييوتر شـما حالـت Multi Boot را دارا بوده و می تواند از طریق CD بوت شود در غیر این صورت باید ابتدا Biosکامپیوتر را طوری تنظیم کنیـد کـه بـوت از **طريق CD ( شروع شود 2. كامپيوتر خود را Restart ) كنيد كليد Reset را فشار دهيد )** ٣. \_ حواستان به صفحه مانيتور باشد به شما ييامي به اين شكل داده مي شود ...Press any key to boot from cd به محض ديدن اين پيام خيلي سريع يك كليد از صفحه كليد را فشار دهيد . با فشردن يك كليد برنامه Setup شروع مي شود . توجه : اگر دیر یک کلید را فشار دهید کامپیوتر به دنبال محل دیگری جهت بوت گشته و Setupبا مشکل مواجـه مـی شـود و **شما مجبور هستيد دوباره از مرحله 2 كار را ادامه دهيد . ٤. اگر عمل بوت از طریق CD به درستی انجام شودکامپیوتر پیامهایی را به شما می دهد . در این مرحله نیازی نیست ک اری انجام دهيد .** ٥. ٥. بعد از اتمام مرحله قبل صفحه آبي رنگي ظاهر مي شود که سه پيام زير در آن وجود دارد : **1) To set up windows xp now, press Enter 2) To repair a windows xp installation press R 3) To Quit setup press F3 كليد Enter را فشار دهيد فشار دهيد تا گزينه 1 انتخاب شده و نصب ويندوز آغاز شود . ۲. ٪ صفحه قرارداد: در این صفحه قراردادی بین شما و شرکت میکروسافت منعقد می شود متن را خوانـده و توافـق خـود را اعلام كنيد با كليد 8F ۷. ۔ صفحه ای ظاهر شده و مشخصات پارتیشن فعال شما :C را نشان می دهد. نام سیستم عامل نصب شده شما بـه صـورت زیـر نشان داده مي شود: "Professional Xp Windows Microsoft "Windows\:C در زير اين صفحه سه انتخاب بـراي شما وجود داردRepair t'Don=Esc Repair=R Quit=3F شما گزينه سوم يا همان Esc را انتخاب كنيد.**  ٨. حضحه ای آشکار شده و مشخصات هارد و فضای خالی و همچنین پارتیشن فعال را به شما نشان می دهد و شما می توانیـد **تغييراتي در آنها ايجاد كرده و يا بدون تغيير از آن بگذريد. Enter=Install D=Delete Partition F3=Quit .بفشاريد نصب ادامه جهت را Enter دكمه .9**

**.10 در صفحه بعدي دو انتخاب وجود دارد Setup Continues= C جهت ادامه نصب و Cancel=Esc براي انصراف .** 11. در این مرحله اگر پارتیشن فعال شما از قبل فرمت نشده شما یکی از گزینه های زیر را انتخاب و اقـدام بـه فرمـت هـارد **كنيد.** 

- **Format the partition by using the NTFS file system (Quick)**
- **Format the partition by using the NTFS file.**
- **Format the partition by using the FAT file system (Quick)**
- **Format the partition by using the FAT file.**
- **Convert the partition to NTFS**
- **Leave the current file system intact (no changes)**

اگر هارد شما از قبل فرمت شده گزینه آخر را انتخاب می کنیم.ولی بهتر است کار فرمت را انجام دهید.

- 12. صفحه ای ظاهر شده و دو گزینه F=Format برای فرمت کردن و Esc=Cancel برای انصراف می باشد شما Fرا انتخاب **كنيد .**
	- **.13 دوباره در مورد فرمت از شما سوال مي شود Enter را جهت ادامه كار فشار دهيد.**
- ۱۶. فرمت شروع شده و با نوار زرد رنگی درصد پیشرفت دیده می شود. منتظر باشید بـه ۱۰۰برسـد . بعـد از فرمـت كـامپیوتر شروع به کیی فایلهای ویندوز روی هارد می کند بعد از این مرحله کامپیوتر یک بار روشن و خاموش می شـود. در ایـن مرحله کاری انجام ندهید . بعد از روشن شدن مجدد کامپیوتر نصب ویندوز شروع می شود.و مدت زمان نصب در گوشـه سمت چپ و پایین دیده می شود. توجه داشته باشید کامپیوتر هر بار که روشن وخاموش می شود (در طول نصب ویندوز چند بار این اتفاق می افتد) در هر بار روشن شدن پیام ...Press any key to boot from cd ظاهر می شود ولـی شـما **این پیام را نادیده گرفته و اجازه دهید کامپیوتر خودش بوت شود. در ضمن در موقع نصب ویندوز صـفحه مـانیتور دائـم روشن و خاموش مي شود اين عمل جهت نشان دادن فعاليت كامپيوتر است و مهم نيست.**
- 10. بعد از مدتی صفحه ای تحت عنوان تنظیم ملیت و زبان ظاهر می شـود Regional and language option ظـاهر مـی شود .( تنظيمات اين صفحه مهم بوده و كامپيوتر را فارسي مي كند).در اين صفحه دكمه Customize را كليـك كـرده و از پوشه هایی که ظاهر می شوند ابتدا روی صفحه Languages و در پایین این صفحه دو مربع خالی را تیک بزنید . هـر **بار که تیک می زنید صفحه ای ظاهر شده و اخطاری بـه شـما مـی دهـد کـه شـما OK را بزنیـد. سـپس بـر روی برگـه Advanced رفته و در قسمت ... version language the match to Language a Select زبان فارسـي را از داخـل** لیست انتخاب کنید.در این صفحه به قسمت پایین یعنی Code Page کاری نداشته باشید. و حالا OK را بزنید.مدتی طول می کشد که تغییرات اعمال شده در مورد زبان از روی CD به کامپیوتر منتقل شود . بعد Next را بزنید.
- 17. بعداز تنظیم زبان دکمه Next را بزنید صفحه ای تحت عنوان اطلاعـات شخصـی ظـاهر مـی شـود( Personalize your software )در این صفحه اسم خودتان را تایپ کرده و نام کمپانی یا شرکت و یا کلمه Home را برای استفاده در خانـه **تايپ كنيد . و بعد Next . را بزنيد**
- ۱۷. صفحه ای تحت عنوان Your product key ظاهر می شود کلمه رمز CD ویندوز را که داخل یا روی پاکـت CD قـرار **دارد در اين قسمت وارد كنيد ( يك رمز 25 حرفي) و NEXT . را بزنيد**
- ۱۸. صفحه ای می آید که نام کامپیوتر در آن نوشته شده (پیشنهادی خود ویندوز) بهتر است همین نام را قبول کنیـد یـا نـام **جديدي را براي آن انتخاب كنيد . در قسمت password Administrator اگر دوست داشتيد افراد ديگرامكان استفاده از كامپيوتر شما را نداشته باشند رمزي را وارد كرده و هيچوقت آنرا فراموش نكنيد.**
- **.19 صفحه تنظيم مودم ظاهر مي شود در قسمت اول ?now in you are region/country What نام ايران را پيدا كرده و** انتخاب کنید. و در قسمت دوم ?(What area code(or city cod کد شهر خود را وارد کنید. در انتهای صـفحه سیسـتم **تلفن خود Tone يا Pulse را تنظيم كنيد.**
- ۲۰. صفحه Date and time setting می آید که نگاه کنید اگر در این صفحه نیازی به تغییرات است آنها را اعمال کنیـد. در **اين صفحه بعد از تنظيم تاريخ و ساعت در قسمت zone Time نام تهران را انتخاب كنيد**
- 21. صفحه Networking Setting كه راجع به تنظيمات ارتباط اينترنتي مي باشد مي توانيد Costume را انتخاب و تك تك itemها را خودتان تنظیم کنید ولی بهتر است این تنظیم ها را بـه خـود وینـدوز بسـپارید و کلمـه Typical Setting را **انتخاب كنيد.**

- **.22 صفحه Domain computer group Work مي آيد كه براي تنظيم اتصال كامپيوتر شما به يك گروه كاري اسـت ايـن صفحه را Next كرده و تغييري در آن ايجاد نكنيد.**
- ۲۳. بعد از این تنظیمات کامپیوتر مابقی کار نصب را انجام خواهد داد که این مراحل با توجه به سرعت کامپیوتر شـما معمـولاً **بين 20دقيقه تا 45 دقيقه طول مي كشد**
- **.24 بعد از اتمام نصب ،كامپيوتر خاموش و روشن مـي شـود مجـدداً پيـام ...cd from boot to key any Press را ناديـده گرفته و اجازه دهيد كامپيوتر خودش بوت شود و بعد CD ويندوز را خارج كنيد.**
- ۲۵. در اولین ورود به ویندوز از شما سوالاتی در مورد اتصال به اینترنت و اتصال به شرکت مایکروسافت پرسیده می شود ک شما NO را انتخاب و Next را بزنید در صفحه Userها در سطر اول نام خود و در سطرهای بعدی اگر کسانی از کـامپیوتر شما مشترکاً استفاده می کنند اسامی اشان را وارد کنید. و Next را بزنید و در صفحه آخر که از شما تشکر می کنـد دکمـه **Finish . را بزنيد**

22. بعد از اتمام نصب ویندوز می توانید مجدداً ویروس پاب خود و دیگر برنامه ها را نصب کنید .

توجه : در صورتی که هارد شما از قبل فرمت شده باشد مراحل ۷ تا ۱۰ را نخواهید داشت. در ضمن ممکن است بـا توجـه بـه **نوع CD ويندوز مراحل بالا تفاوتهايي داشته باشد .**

**فصل چهارم : پارتيشن بندي هارد ديسك**

هارد وقتی نو می باشد باید مثل یک کتابخانه قفسه بندی شده و به بخشهایی تقسیم گردد تـا مـوقعی کـه مـا مـی خـواهیم بـه **اطلاعات دسترسي پيدا كنيم دچار سردرگمي نشويم .** 

اخطار : اگر هارد شما نو می باشد و اطلاعاتی ندارد مشکلی نیست ولی اگر هارد تان قبلاً استفاده شده و دارای اطلاعاتی هست **اجراي برنامه پارتيشن همه اطلاعات هارد را بطور دائم پاك خواهد كرد .**

- 1. CD ويندوز XP را داخل CDROM قرار دهيد و يا ديسكت بوت را كه قبلاً تهيه كرديد داخل فلايي قـرار دهيـد و **کامپیوتر خود را Reset کنید .در این مرحله کامپیوتر باید توانایی Boot با CD را داشته باشد اگر چنین نیست شـما ابتدا Bios را طوري تنظيم كنيد كه كامپيوتر از طريق CD . بوت شود**
- **2. به جمله...cd from boot to key any Press توجه كرده و سريعاً يك كليد را فشار دهيد اگر از ديسكت اسـتفاده مي كنيد دكمهEnter را فشار دهيد .** 
	- **3. صفحه setup to Welcome مي آيد . كليد Enter را فشار دهيد.** 
		- **( License Agreement) قرارداد 4.**
- 0. تمام فضاي هارد چه آنكه يارتيشن بندي شده باشد يا نشده باشد تحـت عنـوان Partition Space و un partition space به شما نشان داده می شود و نیز کل فضای هارد به شما نشان داده می شود . اگر قصد داریـد پارتیشـن هـای **موجود را یاک کرده و دوباره هارد را پارتیشن بندی کنید روی پارتیشن ها رفته و دکمه5 را فشار دهید و بعـد L را** جهت تایید فشار دهید ، با این کار پارتیشن موجود پاک شده و حجم آن به un partition space اضافه مـی شـود بعد از پاک کردن تمام پارتیشن ها حالا شما هاردی دارید که مثل یک هارد نو هیچ پارتیشنی ندارد.
- **6. حالا روي قسمت space partition un رفته و براي ايجاد پارتيشن جديد دكمه C را فشـار دهيـد new a Create** partition صفحه ای می آید و از شما می خواهد که ظرفیتی را برای :C وارد کنید مقدار مـورد نظـر خـود را بـه **مگابایت وارد کرده و سپس Enter را بزنید ( مثلاً برای ایجاد پارتیشن ۵ گیگابایتی عدد 2000 تایپ کنید) با این کار** یارتیشن:C ایجاد شده و مابقی ظرفیت تحت عنوان unpartition space باقی می ماند مجدداً کار را ب ای ایجاد **پارتيشنهاي بعدي ادامه مي دهيم تا تمام حجم هارد پارتيشن بندي شود.**

توجه: در مرحله ای که از شما حجم فضای پارتیشن خواسته می شود به طور پیش فرض همه حجم هارد برای پارتیشن در نظر گرفته می شود و اگر شما آنرا پاک نکرده و ظرفیت مورد نظر خود را وارد نکنید کل فضـای هـارد بـه عنـوان یـک پارتیشـن **شناخته شده و شما فقط:C خواهيد داشت .**

- 7. بعد از اتمام پارتیشن بندی روی :C رفته و Enter می کنیم و از صفحه ای کـه ظـاهر مـی شـود یکـی از فرمتهـا را **انتخاب و :C را فرمت مي كنيم و بعد نصب ويندوز را انجام مي دهيم .**
- 8. اگر قصد استفاده از ویندوزهای ۹٥،۹۸ویا Me را دارید .NTFC را انتخاب نکنید . فرمت FAT32 مناسب می باشد.

# **بخش سه : آموزش ويندوز XP**

حال که سیستم عامل ویندوز XP یکی از آخرین تولیدات مایکروسافت و پر کاربردترین سیستم عامل جهان را روی رایانه خود **نصب كرديد . آموزش آن را قدم به قدم شروع مي كنيم:** 

**)1 روشن كردن كامپيوتر :**

**با فشردن دکمه power بر روی case ،کامپیوتر را روشن می کنیم ویندوز بوت شده و بعد از صفحه خوش آمد گـوئی صـفحه** desk top ویندوز آشکار می گردد این صفحه خالی از هر نوع آیکون می باشد و ما بعداً آیکونهای ضروری را در صورت لزوم **به آن اضافه خواهيم كرد .**

اجـزاي ميـز كـار : ١- كاغـذ ديـواري (wallpaper) يـا زمينـه(Background) ٢- سـطل آشـغال(Recycle Bin) ٣- نـوار وظيفه(Taskbar) ٤- ناحيه اعلان(Notification area) ٥- دكمه استارت(Start button) ٦- جعبه ابزار (Toolbars) جهت **افزودن ابزارهايي به نوار وظيفه به كار مي رود**

**)2 برقراري ارتباط با ويندوز يا (on log (:**

ویندوزxp به گونه ای طراحی شده است که می تواند توسط چند کاربر مورد استفاده قرار گیـرد اگـر شـما در طـول نصـب ویندوز اشتراک کاربری های متعددی را ایجاد کرده اید بعد از روشـن کردن کامپیوتر وینـدوز وارد صـفحه welcome یـا خوش آمد گویی می شود که در آنجا اسم تمامی کاربران آورده شده است نام کـاربری خـود را انتخـاب کـرده و وارد آن شوید در صورت لزوم رمز خود را وارد کنید .(اگر برای خود رمز یا password در نظر گرفته اید )

**)3 خروج از ويندوز يا (off log (:**

نقطه مقابل log on می باشد وقتی کارتان با ویندوز تمام شد . با اجرای این دستور ویندوز تمام برنامه های باز شـما را بسـته و اگر تغییراتی در پنجره ها ایجاد کرده باشید قبل از بستن از شما راجع به ذخیره تغییرات سوال خواهد کـرد البتـه بهتـر اسـت خودتان قبل از خروج از ویندوز پنجره های باز را ببندید چرا که در این صورت تسلط بیشـتری بـر روی برنامـه هـا خواهیـد داشت . برای خروج از ویندوز به این ترتیب عمل کنید : ۱- روی دکمه start کلیـک کنیـد ۲- روی دکمـه log off کلیـک کنید ۳- در صورتی که فایلهای ذخیره نشده داشته باشید ویندوز پیامی بابت ذخیره آنها به شما می دهد . Yes یا No را انتخاب **كنيد سپس ويندوز صفحه welcome را نمايش مي دهد كه شما يا ديگر كاربران مي توانند on log . شوند**

**)4 تغيير از يك كاربر به كاربر ديگر( Switch ( :**

این عمل مثل log off کردن می باشد با این تفاوت که در سویچ کردن ما بدون این که پرونده های باز را ببندیم . می توانیم **کامپیوتر را در اختیار سایر کاربران قرار داده و بعد از اتمام کار آنها به صفحه خود برگشته و کارمـان را ادامـه دهـیم . بـرای** سوییچ کردن به این ترتیب عمل کنید : ۱- روی دکمه start کلیک کنید ۲-روی دکمه log off کلیک کنید ۳- از صفحه ای که می آید روی دکمه Switch user کلیک کنید ٤- ویندوز صفحه welcome را نشان می دهد که سایر کاربران می تواننـد **وارد شوند .**

**)5 خاموش كردن كامپيوتر يا قطع اجراي ويندوز(down Shut ( :**

وقتی کارتان با کامپیوتر تمام شد و تمام برنامه ها را بستید برای خاموش کردن کامپیوتر تان بـه ترتیـب زیـر عمـل کنیـد :1-دکمه start را کلیک کنید ۲- روی دکمه Turn off computer کلیک کنید از صفحه ای که می آیـد روی دکمـه Turn off کلیک کنید ویندوز به طور خودکار کامپیوتر و مانیتور را خاموش می کند . درکامپیوترهای قدیمی(AT) بعد از این کJر ما بایست خودمان کامپیوتر را خاموش کنیم ۰ بعضی کامپیوترها دارای ویژگی Standby هستند (تعلیق) . کامپیوتر در حالـت standby روشن می ماند ولی CDROM و فن ها و مانیتور خاموش شده و کامپیوتر در حالت آماده باش به سر می برد. **)6 كار بر روي پنجره ها :**

**يك پنجره باز را بر روي desktop درنظر بگيريد اين پنجره دراي مشخصات زير مي باشد :**

**۱- دکمه Maximize که برای بزرگ کردن پنجره به کار می رود و بعد از بزرگ کردن کلیک مجدد آین دکمه پنجره را** Restore کرده و به حالت قبل از بزرگ کردن بر می گرداند ۲- دکمه Minimized که پنجره را کوچک کرده و به صورت یک د کمه روی نوار پایین صفحه میز کار که Taskbar یا نوار وظیفه نامیده می شود قرار می دهـد . ۳- بـرای بازیـابی یـک

## **. . . . . آموزش شبکه بهداشت و درمان دماوند . . . . . آموزش رایانه . . . . . \_\_\_\_\_\_\_\_\_\_\_\_\_\_\_\_\_\_\_\_\_\_\_\_**

پنجره کوچک شده بر روی دکمه آن روی Taskbar کلیک می کنیم ٤- برای تغییر اندازه یک پنجره نشـانه گر مـاوس را روی لبه یا گوشه پنجره قرار داده در این حالت نشانه گر ماوس تبدیل به یک پیکان دوطرفه می شود در ایـن حالـت کلیـک چپ کرده و پنجره را به اندازه دلخواه بزرگ یا کوچک می کنیم . ٥- برای حرکت دادن پنجره بر روی نوار عنـوان( Title Bar) آن کلیک چپ کرده و آنرا به هر جا که لازم است می کشیم .٦- در نهایت بعد از اتمام کارمان بـا یـک پنجـره دکمـه **close واقع در گوشه سمت راست بالاي پنجره را كليك مي كنيم .**

**7) استفاده از Taskbar براي دسترسي به يك پنجره :**

هر پنجره ای که ما باز می کنیم در نوار وظیفه یک دکمه اختصاصی برای آن پنجره پدید می آید . که ما برای دستیابی به آن پنجره کافی است بر روی دکمه آن کلیک کنیم . دکمه مربوط به پنجره فعال به صورت پررنگ تـر (Highlight) دیـده مـی شود . یک بار کلیک بر روی دکمه یک پنجره آن را باز و کلیک دوباره روی دکمه آنرا دوباره به یک دکمه تبدیل می کند. **8) تنظيم آرايش پنجره ها :** 

**ويندوز جهت بهره هر چه بيشتر از پنجره ها امكاناتي را جهت آرايش پنجره ها فراهم كرده است :**

**کار عملي : تعـداد ٥ پنجـره را بـاز کنيـد و بعـد بـر روي يـک قسـمت خـالي از نـوار وظيفـد(Taskbar) يـا نـوار اعـلان** (Notification) کلیک راست کنید . ویندوز امکاناتی به این ترتیب جهت آرایش پنجره ها به شما می دهد : ۱- پنجره هـای آبشاری(Cascade Windows) ۲- پنجره های افقی(Tile Windows Horizontally ) که پنجره ها را به صورت افقـی زیـر هم می چیند ۳- پنجره های عمودی(Tile Windows vertically ) ٤-نمایش میز کـار (Show the Desktop) ایـن فرمـان همه پنجره ها را کوچک کرده(minimize) و میزکار را نشان می دهد ٥- هر بار که شما فرمانی را انتخاب می کنیـد فرمـانی تحت عنوان Undo در منوی شما ایجاد می شود که با انتخاب آن به حالت قبل از آن فرمان بر می گردید

**9) از حالت قفل درآوردن (Unlock (و تغييرات و حركت دادن نوار وظيفه(Taskbar(:** نوار وظیفه در حالت پیش فرض قفل می باشد بنابراین شما قادر به انجام تغییرات در آن نیستید ولی مـی تـوان آنـرا از حالـت قفل درآورده و تغییراتی به شرح زیر در آن اعمال کرد : برای از قفل درآوردن بر روی یک قسمت خـالی از نـوار وظیفـه یـا ناحیه اعلان کلیک راست کنید از منوی نمایش داده شده علامت تیک (√) را از کنار عبارت Lock the taskbar برداریـد( با کلیک بر روی آن) این کار نوار وظیفه را از حالت قفل خارج می کند . ۱- برای تغییر اندازه نوار وظیفه نشانگر ماوس را ب لبه مرزی آن ببرید با اینکار نشانگر تبدیل به یک پیکان دوطرفه می شود کلیک کرده و لبه را بکشید تا نـوار وظیفـه کوچـک و بزرگ شود ۲- برای حرکت دادن نوار وظیفه بر روی یک قسمت خالی آن کلیک کرده و آنرا به محل مورد دلخواه بکشید. **10) استفاده از نوار ابزارهاي ميز كار بر روي نوار وظيفه :** 

برای این منظور روی یک قسمت خالی از Taskbar و یا ناحیه اعلان(Notification) کلیک راست کرده و از منـوی ظـاهر شده روی Toolbar بروید منوی دیگری ظاهر می شود که دارای ۲ آیتم یا ابزار هست که عبارتند از:( Address 2-Link-1 **براي لينك و آدرس ابزارهاي: )Address-Link) ( 3-Languagebar 4-Desktop 5-Quicklaunch 6-Newtoolbar…**  استفاده سریعتر و بهتر از اینترنت طراحی شده اند ،Languagebar یا ابزار زبان که یکی از کاربردی ترین ابـزار هـا بـوده و برای تغییر زبان کامپیوتر در تمامی حالات کاربرد دارد خصوصاً در اینترنت ،Desktop نوار ابزار دسک تاپ هم یکی از نـوار

> **ابزارهاي داراي كاربرد زياد مي باشد كه زمـاني كـه شـما ايكونهـاي ميـز كـار را مخفي كرديد و يا زماني كه پنجره اي باز هست و شما ميز كار را نمي بينيد جهـت استفاده مناسب از ميـز كارتـان مـي توانيـد از ايـن نـوار ابـزار اسـتفاده كنيـد ، Quicklaunch كه امكان دسترسي يا راه اندازي سريع بعضي از امكانات وينـدوز را به شما مي دهد توجه فرماييد كه همه اين نوار ابزارها قابـل طراحـي دلخـواه هستند و حتي ما مي توانيم خودمان نوار ابزارهاي جديدي را ايجاد كنيم . New ...toolbar كه براي طراحي ابزارهاي جديد مي باشد.**

> > **11) منوي استارت ( Start (:**

**همـان طـور كه در شكـل مقابـل مي بينيد منوي استارت از 5 منطقه تشكيل يافته است قسمت 1 : مربوط به برنامـه هـاي سـنجاق (pin (شـده شـما در منـوي**

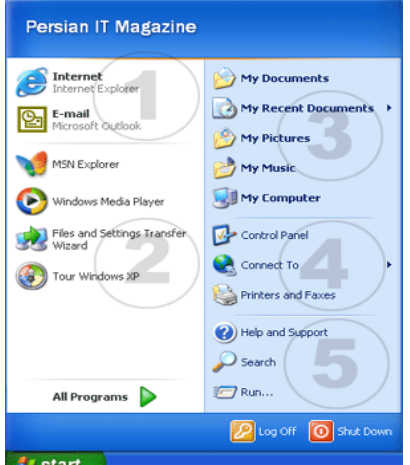

**. . . . . آموزش شبکه بهداشت و درمان دماوند . . . . . آموزش رایانه . . . . . \_\_\_\_\_\_\_\_\_\_\_\_\_\_\_\_\_\_\_\_\_\_\_\_** 

استارت می باشد و هیچوقت تغییـر نمی کند ولـی شمـا می توانید با توجه به نیازتـان برنـامـه هایی را به آن اضافــه یـا کــم کنیـد قسمت ۲: مربوط به برنامه هایی است که زیاد کاربرد دارد و آخرین برنامه های استفاده شده توسط شمـا در ایـن مکان **ديـده مي شـود . قسمتهـاي -4-3 -5 آيتمهـاي منوي استارت را نشان مي دهد .**

**11)تنظيمــات منـوي استـارت :**

از آنجـا کـه منـوی استـارت یکـی از اصلی ترین بخشهای ویندوز می باشد بنابراین تنظیم آن هم یکی از مهمتـرین کارهـای ما می باشد که بتوانیم آنرا جوری طراحی کنیم که مناسب استفاده شخصی خودمان گردد. در ضمن اسـتفاده از منـوی Start جدید در ویندوز XP دسترسی به برنامه ها و ابزارهایی که روزانه از آن استفاده میکنیم را بسیار آسانتر و سریعتر مینماید. برای انجام تغییرات و بهینه کردن منوی Start بر روی قسمت خالی از taskbar دکمه سمت راست ماوس را بزنیـد و Properties را انتخاب نمایید. برگه Menu Start و سپس دکمه Customize را بزنید: در پنجره Customize دو برگه دیـده میشـود کـه اولین برگه General میباشد و تنظیمات این قسمت تغییراتی را در قسمت ۱ و ۲ منوی Start اعمال میکنند. بهتـر اسـت بـرای بهینه کردن قسمت ۲ منوی Start تنظیمات دو قسمت اول را به ترتیب به Small Icons و ۱۲ تغییـر دهـیم. قسـمت ۲ منـوی Start وظیفه نظارت بر برنامه های اجرا شده بر روی سیستم و مرتبط کردن آنها در این قسمت بر اساس میزان استفاده اسـت **که با این کار شما برای سیستم تعریف کرده اید که همیشه ۱۲ برنامه ای که شما اخیراً استفاده کرده ایـد را بـر اسـاس میـزان** استفاده از بالا به پایین مرتب سازد. به این ترتیب نیازی نیست برای اجرای برنامه به قسمت All Programs مراجعه کنید مگر آنکه برنامه ای باشد که شما بندرت از آن استفاده میکنید. قسمت بعدی برگه general بخش ۱ منـوی Start را تغییـر میدهـد. میتوانید در این قسمت تعیین کنید مرور گر اینترنت و برنامه پست الکترونیک شما کدام برنامـه هـا هسـتند و یـا شـاید اگـر از Quick Launch استتفاده میکنید ترجیح دهید این دو گزینه را حذف نمایید.حالا برگه Advance را انتخاب کنید: مهمترین قسمت این پنجره Items Start Menu میباشد که تغییراتی در بخشهای 3، ٤ و ٥ منـوی Start ایجـاد میکنـد و شـما

میتوانید بر حسب نیاز گزینه ها را فعال و یا غیر فعال نمایید که باعث نمایش و یا عدم نمایش گزینه ها در منوی Start میشود. **12)برگرداندن شمايلهاي ويندوز بر روي Desktop :**

**وينـدوز XP بـه طـور پـيش فـرض از قـرار دادن شـمايلهايComputer My، Documents My، Places Network My** Internet Explorer بر روی میز کار (Desktop) خودداری میکند و ایـن مسـاله بـرای کـاربرانی کـه مـدتها سـابقه کـار بـا **سيستمهاي قبلي ويندوز را داشته اند كمي مشكل و عجيب است.**

**براي بازگرداندن اين نمادها به ميز كار خود از روش زير استفاده كنيد:** 

**-1 بر روي يك قسمت خالي ميز كار Click-Right نماييد و properties را انتخاب كنيد**

**-2 به برگه Desktop برويد و گزينه Desktop Customize در پايين پنجره را انتخاب كنيد.**

**۳-حالا میتوانید هر گزینه ای که مایل هستید را در قسمت icons Desktop انتخاب کنید تا بر روی میز کار شـما نمـایش داده شودهمچنين ميتوانيد Computers My و Documents My را با مراجعه به منوي Start و Click-Right كردن بر روي هر** کدام از این دو و انتخاب گزینه Show on Desktop این دو کنترل را به میز کار خود برگردانید و همچنین بر عکـس. طبـق **شكل زير:**

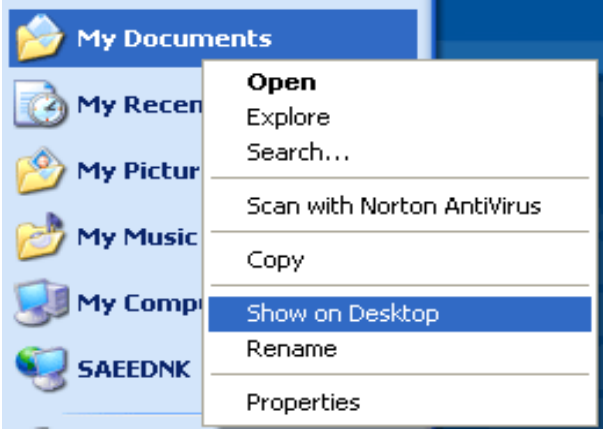

**13)استفاده از اكسپلوررها (Explorer(:** 

ویندوز اکسپلوررهای مختلفی را جهت استفاده بهتر و سریعتر از پوشه ها و درایوهای شما در اختیار کاربران خـود قـرار داده **است كه ما تعدادي از آنها را توضيح مي دهيم :** 

My Documents : پوشه ای است که ویندوز به طور خودکار تمام فایلهایی را که شما ایجاد و یا از اینترنت دریافت می کنید را در داخل آن قرار می دهد در داخل این پوشه لینک هایی هم وجـود دارنـد کـه عبارتنـد از: My Pictures: ایـن پوشه همانطور که از نامش پیداست محلی برای ذخیره فایلهای تصویری My Music : مخصوص فایلهای موسیقی می باشد. از دیگر اکسپلوررها My Computer: می باشد که اطلاعاتی را در مورد درایوهای موجود در کـامپیوتر و نیـز اطلاعـاتی را در مورد Document ها را در اختیار ما قرار می دهد با انتخاب هر کدام از محتویات پوشه وظایف موجود در سمت چپ صـفحه تغییر و امکاناتی را جهت کار کردن بر روی موارد انتخاب شده ما را فراهم می کنند توضیحات بیشتر در مـورد ایـن مسئله در **كلاس داده مي شود .**

#### **14)استفاده از نماها(View(در پنجره هاي Explorer:**

تمامی پنجره های ما دارای یک سری از ابزارهای استانداردی هستند که یکی از ابزارهای مفید نما یا View مـی باشـد وقتـی شما در یک ینجره(مثلاً یک ینجره گرافیکی ) مشغول کار هستید دکمه View را از نوار ابزار انتخاب کنید ٦ حالت نمـایش ب این ترتیب مشاهده می شود که شما با انتخاب هر یک از آنها می توانید نتیجه کارتان را ببینید : Filmstrip :که عکسـها را بـه صورت فیلمی به نمایش در می آورد Thumbnails :که برای هر فایل یا پوشه یک آیکون بزرگ را نمایش می دهد که برای فایلهای گرافیکی این نما به صورت یک نسخه کوچک شده آن می باشد . Tiles:آیکونهای با اندازه متوسط را برای محتویات نشان می دهد این نما برای یوشه های کم فایل مناسب می باشد Icons :یک آیکون کوچک را برای هر فایل نمایش می دهد این نما برای یوشه های با تعداد متوسط فایل مناسب می باشد List :یکک آیکون کوچک نشان می دهد ایـن نمـا بـرای پوشـه های با تعداد زیاد فایل مناسب می باشد Details :که اطلاعات بسیار کاملی را در مورد هر کدام از فایلها را نمایش می دهد از جمله حجم ، نوع فایل، تاریخ ایجاد فایل و غیره که می توانیم بر اساس هر کدام از اطلاعات فایلهای خود را مرتب می کنـیم **.( فقط با كليك بر روي هر كدام از اين موارد )**

#### **15)انتخاب كردن و از انتخاب در آورد فايلها :**

برای استفاده از هر فایلی نخست باید آن فایل را انتخاب کنیم ساده ترین راه انتخاب استفاده از صفحه کلید و ماوس با هم می باشد ۱- برای انتخاب یک فایل کافی است روی آن کلیک کنید ۲- برای انتخاب یک گروه از فایلهای کنار هم اولین فایل را انتخاب و سپس در حالی که کلید Shift را پایین نگه داشتیم، آخرین فایل را انتخاب می کنـیم ۳- بـرای انتخـاب گروهـی از فایلها که در مجاورت هم قرار ندارند، اولین فایل را انتخاب و بعد در حالی که کلید Ctrl را پایین نگه داشـته ایـم تـک تـک فایلهای مورد نظر را با کلیک کردن روی آن انتخاب می کنیم و در صورتی که بخواهیم فایلی را از انتخاب درآوریم بر روی **آن دوباره كليك مي كنيم .**

#### **16)ايجاد يك پوشه يا Folder :**

در ویندوز شما توانایی ایجاد پوشه های بیشماری را دارید . کار عملی : My Document را باز کنید و گزینه Make a new folder را از قسمت سمت چپ پنجره انتخاب کرده و سپس در صورت تمایل نام آنرا تغییـر دهیـد و کلیـد Enter را بزنیـد. ( راههای دیگری هم برای ایجاد پوشه هست که در کلاس توضیح داده می شود . برای تغییر نام دادن یـک پوشـه بـر روی آن کلیک کرده و گزینه Rename This Folder را انتخاب کنید ویندوز یک کادر ویرایشی را در اطراف نـام آن فولـدر ایجـاد می کند نام جدید را یادداشت کرده و کلید Enter را فشار دهید.( کلیک راست بـر روی یـک فایـل و انتخـاب Rename از منوی ایجاد شده و نیز کلیک دوبار بر روی یک فایل البته کلیک دوم با تاخیر چند ثانیه ای سبب باز شدن کادر ویرایشی نـام **خواهد شد .**

#### **17)كپي كردن يا تغيير مكان دادن يك فايل يا پوشه :**

بسیار پیش می آید که ما نیاز پیدا می کنیم فایل یا پوشه هایی را انتقال یا کپی کنیم . بـرای ایـن منظـور فایـل مـورد نظـر را انتخاب و بعد برای کیی کردن بر روی لینک (Copy This File(Folder و برای تغییرمکان آن ب رروی لینک Move This (File(Folder كليك كرده و بعد از صفحه اي كه مي آيد مكان هدف را انتخاب كرده و دكمه Copy يا Move را كليك مي **كنيم .** 

روش دیگر برای کپی و انتقال: استفاده از فرمانهای Copy ,Cut , Paste می باشد که با باز کردن دو پنجره مبـدا و هدف و استفاده از فرمانهای فوق به راحتی می شود فایلی را کیی و یا تغییر مکان داد . راه دیگر گرفتن و رها کردن می باشـد **(Drop & Drag ( اين روشها در كلاس به طور عملي و كامل توضيح داده مي شود .**

**18)كپي فايل يا پوشه بر روي يك فلاپي ديسكت و CD :**

بر روی فایلی که می خواهید کپی کنید کلیک راست کنید از منوی ظاهر شده گزینه Send to را انتخاب و از منوی دیگری که ظاهر می شود می توانید هر کدام از محلهایی را که مایل هستید جهت کیی فایل مورد نظرتان انتخاب کنید . اگ رفلایی دیسک را انتخاب کرده باشید بلافاصله به فلایی منتقل می شود ولی اگر CD را انتخاب کرده باشید ابتـدا وینـدوز فایلهـا را در **محلی گردآوری می کند تا شما بتوانید در صورت تمایل به اندازه ظرفیت CD اطلاعات جمع آوری و سپس همه را یـک جـا كپي فرماييد. در موقع كپي بر روي CD مراحلي را بايد طي كنيد .**

**19)پاك كردن يك فايل يا پوشه و باز يابي فايلهاي پاك شده :**

اگر فایلی را نیاز به آن ندارید می توانید آنرا پاک کنید البته به جز دو مورد یکی در مورد فایلهای ضروری خود وینـدوز کـه **اجازه پاک کردن را به شما نمی دهد و یکی هم برای پاک کردن هر برنامه ای کـه نصـب شـده باشـد . کـه بایـد از قسـمت** Control Panel پاک شود . برای پاک کردن یک فایل روی آن کلیـک کـرده و لینـک Delete this file را کلیـک کنیـد ویندوز سوالی جهت اطمینان می پرسد و در صورتی که جوابتان مثبت باشد آنرا به داخل سطل آشـغالRecycle Bin منتقـل می کند که شما می توانید با دو بار کلیک بر روی سطل آشغال و رفتن به داخل آن اطلاعات حذف شده را انتخـاب و دکمـه Restore را بزنید تا فایل پاک شده به محل قبلی خود برگردد. اگر می خواهید فایلی را که پاک می کنید اصلاً داخل سطل آشغال نرود و به طور کلی از کامپیوتر حذف شود موقع زدن Delete دکمه Shift را پایین نگه دارید . یادتان باشد که سـطل آشغال شما حجمی از هارد شما را اشغال می کنـد پـس بنـابراین هـر چنـد وقـت یـکّ بـار سـطل آشـغال را هـم پاکسـازی **كنيد.(اطلاعات مربوط به كار بر روي Bin Recycle در كلاس ارائه مي شود )**

**20)ايجاد يك ميانبر يا Shortcut بر روي ميز كار :** 

اگر نیاز به دسترسی سریع به یک برنامه یا فایل دارید می توانید یک میانبر از آن روی میز کار تان ایجـاد کنیـد و بـا انتخـاب میانبر به برنامه خود دسترسی داشته باشید . برای اینکار روی یک قسمت خالی از میز کارتان کلیک راست کنید سپس از منوی New گزینه Shortcut را انتخاب کنید ویندوز پنجره ای را تحت عنوان Create Shortcut را باز می کنـد در ایـن پنجـره **روی دکمه Browse کلیک کرده و مسیر برنامه خود را انتخاب و Ok را بزنید و بعد دکمه Next را زده و در پنجره جدید بـاز** شده نامی را برای میانبر خود انتخاب کنید و بعد روی دکمه Finish کلیک کنید . میانبری از برنامه روی میز کار شـما ایجـاد **مي شود .** 

**21)تنظيمات صفحه نمايش و وضوح تصوير :**

ویندوز امکانات خوبی را جهت زیبایی میز کار و محافظت از میز کار و نیز تنظیم زیبایی اجزای میز کار در اختیارمان قرار مـی **دهد كه ما در اينجا موارد مهم را بررسي مي كنيم .** 

۱- **تنظیم Wallpaper یا Background میز کار :** بر روی قسمت خالی از میز کارمان کلیک راست می کنیم از منوي ظاهر شده خط آخر آن يعني Properties را كليك مي كنيم . ينجره Display properties آشكار مي شود . در ايـن پنجره بر روی Desktop می رویم و از منوی Background تصویر مورد نظر خود را انتخاب می کنیم و پیش نمایش آنرا می بینیم و بعد در صورت لزوم تنظیماتی را روی آن اعمال کرده و در انتها کلید OK را کلیک می کنیم تا تصویر انتخـاب شـده روی میز کارمان قرار گیرد. در پایین صفحه دکمه Customize Desktop قرار دارد داخل آن صفحه می رویم قسمت پـایین **اين صفحه كه cleanup Desktop قرار دارد كه عبارتي به اين شـكل در آن نوشـته شـده اسـت cleanup Desktop Run** Wizard every 60 day نوشته شده است اگر این مربع را تیک بگذارید ویندوز به طور خودکار هر ٦٠ روز میز کـار شـما را **یاک سازی کرده و آیتم هایی را که مورد نیاز نیستند را به یوشه ای به نام Unused Desktop Shortcuts مـی بـرد. کـه از** همین جا هم قابل استفاده می باشند. توجه فرمایید که این یک خدمت بزرگ از طرف ویندوز برای ما می باشد و همیشه سعی **كنيد اين مربع را تيك دار نماييد. در مورد دكمه Now Desktop Clean در كلاس توضيح داده مي شود .**

# ..... آموزش شبکه بهداشت و درمان دماوند ..... آموزش رایانه . . . . || صفحه : ۳۴

**2- تنظیم محافظ صفحه نمایش : بر روی پنجره Screen Saver می رویم ( با کلیک راست روی قسمت خالی میز کار** و انتخاب Properties) از منوی Screen Saver یکی از محافظ صفحه ها را که مورد دلخواه هست انتخاب می کنییم و بعـد در صورت لزوم با کلیک بر روی دکمه Setting تنظیماتی را روی آن اعمال مـی کنـیم و بـا کلیـک دکمـه Preview پـیش نمایش آنرا می بینیم و بعد مدت زمان را در قسمت Waite به دقیقه وارد می کنیم (زمانی که کامپیوتر بدون اسـتفاده باشـد) و **در انتها OK را كليك مي كنيم.**

در پایین صفحه قسمتی تحت عنوان Power وجود دارد که تنظیمات مربوط به خاموش کردن کامپیوتر را دارا می باشـد. کـه **توضيح آن به طور كامل در كلاس گفته مي شود .** 

**۳ - تنظیم های مربوط به Appearance که مربوط به تنظیم نوع نمایش اطلاعات در منوها و پنجره هـا و میـز کـار هست به طور كامل در كلاس توضيح داده مي شود**

**٤- تنظيم Settings : در اين صفحه شما با ميله لغزاني كه داريد Resolution مانيتور را مي توانيـد تنظـيم كنيـد توجـه** داشته باشید هر چه Resolution را بالا ببرید تصویر شما کوچکتر می شود . ولی در عوض وضوح تصویر افزایش می یابد. بهتر است به تنظیمهای دیگر این صفحه کاری نداشته باشید چون ویندوز خودش بهترین حالت را تنظیم می کند .

### **22)كنترل پانل panel Control :**

همچنان که تا حالا متوجه شده اید ما تنظیمات بسیار زیادی را جهت سفارشی کردن ویندوزمان انجام می دهیم بسیاری از این **تغییرات ضروری نیستند و فقط کار ما را آسانتر و میز کار زیبایی را به ما ارائه می دهند در مقابل این تنظیمـات ، یـک سـری از** تنظیمات دیگری وجود دارند که ضروری تر می باشند ، تقریباً همه این تنظیمات از طریق کنترل پانل انجام مـی گیرنـد البتـه بعضی از این تنظیمات از راههای دیگر هم انجام پذیر می باشد و بعضی از آنها را هم ما قبلاً توضیح داده ایم . **براي باز كردن كنترل پانل در منوي استارت بر روي گزينه Panel Control كليك مي كنيم** 

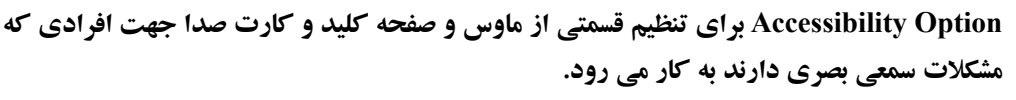

**Hardware Add جهت نصب بعضي از امكانات سخت افزاري نظير مودم و اسكنر و ... بكار مي رود.**

**program Remove or Add براي نصب و خصوصاً حذف برنامه ها كاربرد دارد.**

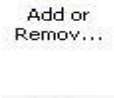

 $\sqrt{2}$ 

Accessibility Options

❤ Add Hardware

 **Tools Administrative جهت پيكر بندي مديريتي كامپيوتر مي باشد و نبايد دستكاري شود.**

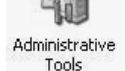

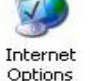

 **Option Internet براي تمامي تنظيمات اينترنتي به كار مي رود.**

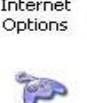

 **Controllers Game جهت نصب و تنظيم يك دسته بازي جوي استيك به كار مي رود.**

Game Controllers

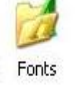

 $\sqrt{ }$ Folder Options

 **Font جهت حذف يا اضافه كردن فونتهاي جديد به كار مي رود.**

 **Option Folder جهت مديريت پوشه ها كاربرد دارد.**

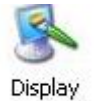

 **Display براي تنظيمات صفحه نمايش مي باشد.**

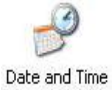

 **Time and Date براي تنظيم تاريخ وساعت مي باشد.**

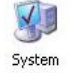

 **System جهت نشان دادن اطلاعات سيستم و بعضي تنظيمات آن كاربرد دارد.**

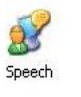

 **Speech تنظيمات ترجمه متن به صوت را تنظيم مي كند.**

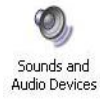

 **Devices Audio and Sound كادري را باز مي كند كه شما مي توانيد صداهاي مختلفي را جهت كارهاي ويندوز تنظيم كنيد.**

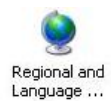

 **Language and Regional براي تنظيم زبان و نوع نمايش تاريخ و ... مي باشد.**

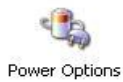

 **Option Power مسائل مربوط به خاموش شدن كامپيوتر را تنظيم مي كند.**

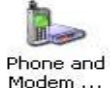

 **Modem and Phone جهت تنظيم مودم مي باشد.**

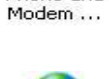

Network Connections

 **Connection Network براي ساختن يك ارتباط جديد اينترنتي به كار مي رود.**

 **Tasks Scheduled جهت تنظيم انجام كارهاي خودكار ويندوز در زمانهاي مشخص مي باشد.**
**23)اختصاصي كردن ويندوز (Accounts User (:**

برای ایـن کـار ابتـدا بایـد بـه منـوی start برویـد سـپس وارد control panel شـوید. درcontrol panel گزینـه user accounts را انتخاب کنید و وارد آن شوید (مطابق شکل زیـر) بعـداز وارد شـدن در آن بـر روی user خـود در پـایین آن **كليك كنيد تا پنجرهايي مطابق شكل زير باز شود در پنجره جديد گزينه password create انتخاب كنيد.**

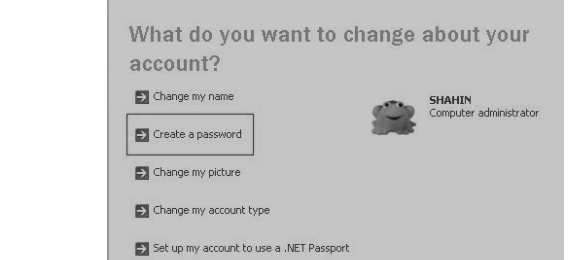

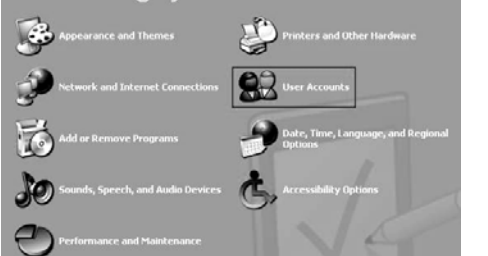

بعد از آن ینجره ای مطابق شکل زیر باز مے شـود کـه بـه ترتیـب از بـالا بایـد جـای خـالی هـا یـر شـود در جـای خـالي اول password را وارد کنید در پنجره دوم نیز دوباره password را وارد کنید و بعد دکمه create password را بزنید.

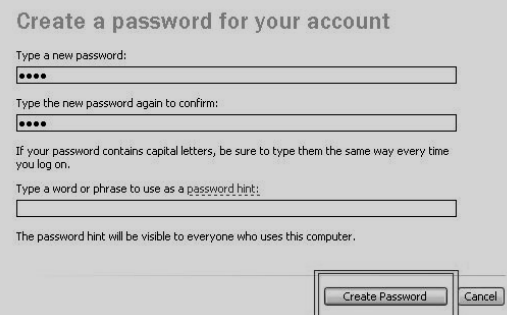

**و به اين ترتيب هر بار كه وارد ويندوز مي شـويد كـامپيوتر از شـما رمـز**

**ورود به ويندوز را مي خواهد.**

## **24) معرفي نرم افزار player media window :**

یکی از محبوب ترین برنامه هایی که در تمام نسخه های ویندوز پیدا می شود Media Player اسـت کـه بـه| **کاربران امکان می دهد از اجرای CD و DVD لذت ببرند. برنامه Media Player ابزار مناسبی برای اجـرا وا** سازماندهی فایل های دیجیتالی صوتی و تصویری بر روی کامپیوتر شخصی و اینترنت دارد . اما مهم این است **كه شما بدانيد چگونه از اين ابزاراستفاده كنيد. وظايف اصلي Player Media عبارت اسـت از اجـراي فايـل** های صوتی و تصویری، استفاده از ایستگاه های رادیویی و آینترنتی، تنظیم صدا ،کپی کردن آهنگ ها بر روی یک CD ، کپی فایل ها روی وسایل قابل حمل مانندMP3 ، اجرای CD و DVD ،افزودن فایل های صوتی و| تصویری به کتابخانه ، ایجاد فهرست اجرایی دلخواه از آهنگ ها و فیلم ها ، انتقال بـین حالـت هـای مختلـف نمایش برنامه و تغییر ظاهرMedia Playe می باشد . برای استفاده از این برنامه مـی بایسـت ابتـدا بـه منـوی| **استارت برويد و سپس از Programs All آنرا انتخاب كنيد.**

برای گوش کردن آهنگ و یا مشاهده فیلم ابتدا توسط روشی که در بالا گفته شد این برنامه را باز کنید سـپس **روی منوی File و آز آنجا بر روی Open کلیک کرده و بعد به جستجوی فایل مـورد نظـر اقـدام کنیـد و در| آخر با دو كليك بر روي فايل مورد نظر آن را اجرا كنيد.**

اگر به Taskbar سمت چپ صفحه Media Player دقت کنید(شکل روبرو) ، دکمه هایی در نظر گرفته شده که امکانات برنامه را در اختیار شما قرار می دهد .که توضیح می دهیم: دکمه Now Player اطلاعات مربـوط| به فایل اجرا شده را نمایش می دهد و معمولا صفحه Media Player در این حالت قـرار مـی گیـرد تـا هـم| لیستی از اطلاعات فایل صوتی و تصویری را در اختیار کاربر قرار دهد و هم صفحه آنمایش برنامـه بـا گرافیـک

دلخواه در اختیار کاربر باشد. بعد از این دکمه ، دکمه Media Guide است که برای یـافتن فایـل هـای رسـانه ای بـر روی اینترنت به کار برده می شود . دکمه Copy From CD به شما امکان می دهد که آهنگهای دلخـواه را از روی یـک CD بـر

**Now** Plaving Media Guide Copy from CD Media Library Radio

**Tuner** Copy to CD or Device

**Skin Chooser** 

..... آموزش شبکه بهداشت و درمان دماوند ..... آموزش رایانه . .... | صفحه :

روی هارد ذخیره کنید .کتابخانه رسانه ای با دکمه Media Libraryهر اختیار شما قرار می گیرد و سـازماندهی فایـل هـای رسانه ای موجود در کامپیوتر شما را به عهده دارد. Radio Tuner به شما کمک می کند تا ایستگاه های رادیو پی برقـرار در اینترنت را یافته و گوش دهید و حتی برخی ایستگاه های مورد نیاز را به صورت پیش فرض تنظیم کنید کـه دسترسـی بـه آن آسان تر و سریع تر باشد. دکمه Copy to CD or device نیز آهنگ های ذخیره شده در کتابخانه رسانه ای را بر روی یکک CDکیے می کند.ضمن آن که برای کیی فایل ها بر وسایل قابل حمل نیز مـورد اسـتفاده قـرار مـی گیـرد. برنامـه Media Playerحتی به شما امکان می دهد ظاهر و شکل برنامه را به دلخواه خود با کلیک کردن Skin Chooser تغییر دهیـد.حتمـا بـا شـكل هـاي عجيـب و غريـب ايـن برنامـه آشـنا هسـتيد. علامـت XP در انتهـاي ايـن نـوار شـما را بـه وب سـايت /<u>http://www.windowsmedia.com </u>منتقل می کند. اگر شما می خواهید فایل ها را در این برنامه به صورت تصادفی و غیر منظم اجرا کنید کافی است در سمت راست نوار بالای صفحه نمایش ، دکمه کوچک مربوط به Shuffle را پیـدا کنیـد(تنهـا **كافي است نشانگر موس را مدتي روي اشكال نگاه داريد تا اين دكمه را پيدا كنيد.**

شاید بعضی از شما دوست داشته باشید آهنگ مورد علاقه خود را با متن آن اجرا کنید.برای این کار کـافی اسـت از گزینـه Viewوی گزینه Now playing tool رفته و از آنجا عنوان Lyrics را انتخاب کنید و اما برای نوشتن متن آهنگ نی زمسیر File/Propertiesرا طی کنید و لبه Lyrics را انتخاب ، متن مورد نظر را تایپ کرده و Apply را بزنید.

معر في بعضي از دكمه هاي ميان بر در برنامه Media Player : براي قطع كردن صدا از كليد ميانبر F8 ،اگر خواستید صدا را زیاد کنید از F10 و برای کم کردن از F9 استفاده کنید. گاهی که دوست دارید یک آهنگ یا فیلم را بدون دقت و با سرعت گوش کنید یا ببینید، می توانید با کلید های میانبر Ctrl+Shift+F این کار را انجام دهید و برای سرعت کم Ctrl+Shift+B .همچنین برای اجرای آهنگ قبلی Ctrl+b و مورد بعدی Ctrl+f گبرای تکرار آهنگها Ctrl+T و آخرین مطلب اینکه باید بدانید فایل های رسانه ای متنوعی در برنامه Media Player قابل اجراست که شامل ۱۱ تنوع است. از جمله فایل هایی که در این برنامه قابل اجرا است می توان به فایل های mp3-wma-midi اشاره کرد. در ضمن این برنامه استفاده های گسترده دیگری هم دارد که شما می توانید با توجه به امکانات بیشتری که در نوار Taskbar در اختیارتـان قـرار گرفتـه **است استفاده گسترده تري از Player Media داشته باشيد.**

 **25) نصب سرويس فاكس Service Fax :**

**اگر مي خواهيد از سرويس دورنگـار وينـدوز اسـتفاده كنيـد. program remove or Add را در panel Control انتخـاب** كنيد و در سمت چپ Add/Remove windows components را انتخاب كنيـد و از داخـل آن مربـع كنـار Fax را تيـك **بزنید. و بعد OK را کلیک کنید اگر فایلهای ویندوز را روی هارد نداشته باشید نیاز به CD ویندوز خواهید داشت .** 

#### **26) آشنايي و استفاده از Manager Task :**

Task manager ابزار بسیار سودمندی است که اطلاعاتی درباره برنامه ها و فرایندهای اجرا شـده بـر روی سیسـتم و میـزان **مصرف منابع توسط اين برنامه ها و فرايندها ارائه ميدهد. از اين ابزار بسياري از مواقـع بـراي** Toolbars

عیب یابی سیستم استفاده میشود و این امکان را میدهد تا برنامه ها را متوقف و یا اجرا کنیم. **دو روشي كه براي اجراي Manager Task بكار ميرود به قرار زير است:**

**-1 Click-Right كــردن بــر روي يــك قســمت خــالي از Bar Task و انتخــاب Task Manager**

**-2 فشردن سه كليـد Esc+Shift+Ctrl) ابتـدا Ctrl و Shift را نگـاه داريـد و سـپس Esc را بزنيــد) . در همــه سيســتمها بعــد از اجــراي Manager Task بايــد حــداقل ســه برگــه Applications، Processes و performance نمــايش داده شــوند. برگــه Applications برنامه هاي اجرا شده بعد از ورود به سيستم را نمايش ميدهد:**

بسیاری از مواقع که برنامه ای در کار خود دچار مشکل میشود و قادر به پاسخگویی به فرامین شما نیست این پنجره شما را قادر میسازد برنامه را با انتخاب آن و زدن دکمه End Task متوقف کنید. برگه Processes کلیه فرایندهای اجرا شـده را بـا ذک **کاربر، مقدا مصرف CPU و Memory نمایش میدهد و این قابلیت را داراست تا مقادیر دیگری را نیز نمایش دهد که از منوی** View قابل تنظیم است: شاید بسیار پیش آمده که بعد از نصب یک برنامه و درایور جدید متوجه میشـوید کـه سـرعت سیسـتم بصورت قابل ملاحظه ای کاهش پیدا کرده است.برای شناسایی مشکل اولین کاری که باید انجام داد مراجعه به این قسـمت و

Tile Windows Horizontally Tile Windows Vertically Show the Desktop

Cascade Windows

- Task Manage
- ↓ Lock the Taskbar Properties

Peak

Processes: 36

#### **. . . . . آموزش شبکه بهداشت و درمان دماوند . . . . . آموزش رایانه . . . . . \_\_\_\_\_\_\_\_\_\_\_\_\_\_\_\_\_\_\_\_\_\_\_ 3. 3**

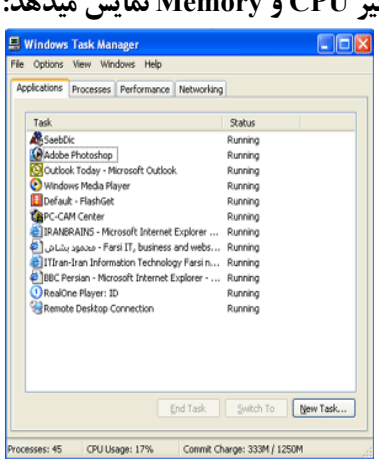

نشود. برگه Performance بصورت شماتیک تغییرات سیستم را در استفاده از منابعی نظیر CPU و Memory نمایش میدهد: اطمینان از این که هیچ فرایندی به طور ثابت مقداری بالاتر از ۸۰ درصد ندارد. اگر با چنین مساله ای برخـورد کردیـد بایـد حتما آن فرایند بخصوص را خاتمه دهید و مطمئن شوید که بعد از راه اندازی مجدد سیستم آن فرایند بخصوص مجدداً اجـرا

**اين پنجـره اسـتفاده از اطلاعـات زيـر بـراي براي استفاده از اطلاعات ارائه شده در دازشگر مشغول به كار است (ثابت ماندن ايـن Usage CPU: درصد زماني كه پر آشنايي با برخي گزينه ها لازم ميباشد:**

**مقدار در بالاي 80 درصد نشاندهنده ضعف سخت افزار و يا مشكل نرم افزاري است و نياز به تحقيق و جستجوي بيشتر جهت كشف منبع مشكل است)**

**اليت پردازشگر را در History Usage CPU: يك نماي گرافيكي كه ميزان فع طول زمان نشان ميدهد.**

**File Page و يا همان حافظه مجازي بر روي ديسك را Usage PF: مقدار مصرف نمايش ميدهد و اگر مقدار آن به انتها رسيده باشد بهتر اسـت فضـاي بيشـتري بـه آن**

اختصاص بدهیم. PF Usage History: نموداری که تغییرات در مصرف File Page را نمـایش میدهـد و تغییـرات زیـاد ایـن نمودار نشان دهنده نوعی ضعف یا مشکل در قسمتی از سیستم است. Commit Charge: مقدار حافظه اختصاص داده شده بـه برنامه ها و سیستم عامل را نشان می دهد. Physical Memory: ما

> **باشد. Memory Kernel: مقدار حافظه اختصاص داده شده بـه هسته سيستم عامل (Kernel (و درايورهاي موجود را نشـان مـي دهد.**

> **مرور زمان و كار با اين ابزار بسيار سودمند تعبيه شده در وينـدوز شما را هر چه بيشتر با قابليت هاي بسيار جالـب آن در رديـابي و شناسايي مشكلات آشنا ميسازد.**

> **28) چگونــه ســرعت و كــارآيي كــامپيوترخود را افزايش دهيم؟**

> **يكي از سوالاتي كه خيلي زياد مطرح مي شود ، مساله چگـونگي افزايش سرعت ويندوز و سرعت اتصال به اينترنت است. از آنجا كه افزايش سرعت اينترنت ، تا حد زيادي در رابطـه بـا افـزايش سرعت كلي سيستم است و مسلما در شرايط مساوي ، يـك رايانـه سريع صفحات وب را با سرعت بيشتري باز مي كند و برنامه هـاي موجود در آن را سريعتر از آن يكي اجرا مي كند در اين بخـش**

به روشهای کلی افزایش سرعت رایانه با استفاده از امکانات ویندوز می پردازیم . اصولا چرا کامپیوتر کنـدتر از سـرعت واقعـی **: Disk Clean u -1 استفاده از برنامه p**خود هست ؟ در واقع اکثر کسانی که کامپیوتر دارند همیشه این سوال را دارند؟ با اینکه من مبلـغ بسـیار زیـادی پـول صـرف خریدرایانه کردم و فروشنده تعریف بسیار زیادی کرده که این دستگاه از گرانترین قطعات موجود در بـازار و سـریعترین آنهـا جمع آوري شده و.... ولي در عمل كامپيوترم آنقدرها هم سريع نيست و يا حتى تا حدى هم كند اسـت . و چـرا ؟ در جـواب این پرسش باید گفت که هر چند گاهی اوقات اشکالات موجود در ویندوز باعث کندی سیستم مـی شـود ولـی در خیلـی از موارد هم این مشکل ناشی از ناسازگاری قطعاتی است که از طرف فروشندگان برای رایانه ها جمع آوری می شود. همانگونـه که می دانید در بازار ایران معمولا کامپیوترها به صورت قطعات جداگانه جمع آوری و سر هم مـی شـوند . ایـن مسـاله یـک حسن و یک بدی دارد. حسن کار این است که قدرت انتخاب شـما افـزایش مـی یایـد و بـدی کـار در اینجاسـت کـه همـه فروشندگان اطلاعات دقیقی از اینکه چه قطعاتی را برای شما سرهم کنند که با بقیه سـازگار باشـد ندارنـد و در جمـع کردن قطعات صرفاً به سود اقتصادی هر قطعه دقت می کنند. و این مسئله سبب کاهش سرعت واقعی کامپیوتر ما می شود . پس برای **افزايش سرعت كامپيوتر نخست در خريد قطعات دقت كرده و سپس كارهاي زير را مد نظر داشته باشيد :**

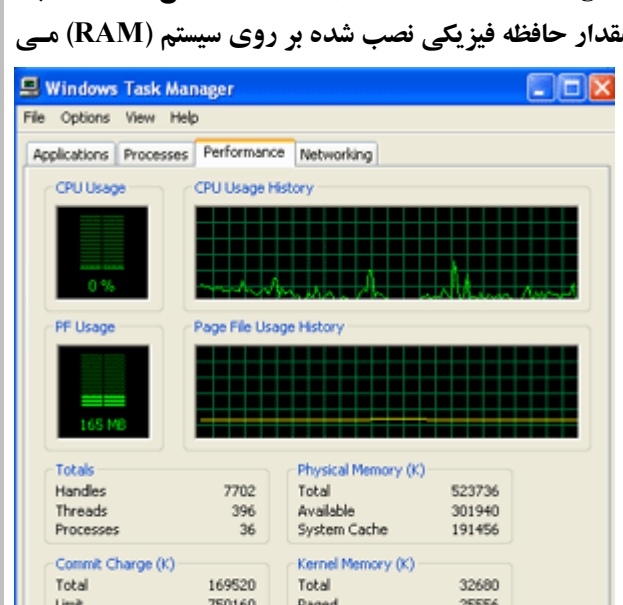

Nonpaged

 $7124$ 

Commit Charge: 169520K / 750160K

180944

CPU Usage: 0%

برای از بین بردن فایلهای اضافی و استفاده بهتر از فضای دیسک و برای خالی کردن فضای هارد دیسک می توانیـد از برنامـه Disk Cleanup استفاده کنید. برای اجرای این برنامه از منوی استارت All programs را انتخـاب کنیـد. سـپس زیرمنـوی Accessories را باز کنید. از منوی بازشده ، System tools و از آن Disk Clean up را انتخاب نمایید، درایو مورد نظرتان را انتخاب کنید و کادر را تایید کنید. تا پاکسازی دیسک مورد نظر شما شروع شود. و بعد از کادر نمایش داده شـده آیتمهـایی **را که می خواهید پاکسازی شوند را انتخاب و OK را بزنید . بهتر است هر چند هفته یک بار این کـار را انجـام دهیـد و اگـر** برایتان سخت است که این کار را به خاطر بسپارید می توانید آنرا زمان بندی کنید که به طور خودکـار انجـام شـود . طریقـه **زمانبندي خودكار در جلسات قبل توضيح داده شده است.** 

# **D 2- هارد ديسكتان را مرتب كنيد :efragment**

برای مرتب کردن هارد دیسک که نقش بسزایی در افزایش سرعت ویندوز و اجرای برنامه ها دارد از برنامه Defragmenter استفاده می کنیم . گرچه خود این عمل معمولا وقتگیر است ولی انجام آن هر از چندگاهی لازم است. لازم به توضـیح اسـت که اجرای این برنامه نیاز به این دارد که حداقل ۱۵٪ از فضای پارتیشن شما خالی باشد و در ضمن این برنامه بسته به میزان به هم ریختگی هارد شما مدت زمان زیادی طول می کشد و در طی این مدت شما نباید از کامپیوتر استفاده بکنید . با توضیحاتی که در کلاس داده می شود می توانید زمان را حدس بزنید و اگر به طور مثال این زمان ۱، ۲ ، ۳ سـاعت طـول مـی کشـد در زمان تماشای مثلاً یک فیلم دو ساعته از تلوزیون این کار را انجام دهید و اگر زمانی بیشتر لازم دارد می توانیـد یـک شـب تـا صبح را برای آن در نظر بگیرید به هر حال در طول مدت دفراگمنت به هیچ عنوان نباید از کامپیوتر اسـتفاده کنیـد. و هـیچ **برنامه باز و يا شخص ديگري نبايد on Log باشد.** 

طرز کا به این صورت می باشد : از منوی استارت ِ All programs را انتخاب کنید. سپس زیرمنوی Accessories را باز کنید. از منوی بازشده ، System tools و از آن Disc Defragmenter را انتخاب کنید. صفحه ای بـاز مـی شـود کـه در قسمت بالای آن نام درایوها نوشته شده است . درایوی را که می خواهید عمل یکیارچه سازی را روی آن انجام دهید انتخاب کنید و بعد دکمه Analyze را در پایین صفحه کلیک کنید کامپیوتر درایو شما را تجزیه و تحلیل کرده و گزارشی را بـه شـما می دهد و به شما می گوید که آیا نیاز به عمل Defragment دارید یا نه . در صورت نیـاز دکمـه Defragment را کلیـک کنید تا عمل یکپارچه سازی شروع شود و بعد کامپیوتر را به حال خود رها کنید. می توانید مانیتور را خاموش کنید . **3- رفع اشكالات هارد ديسك :**

استفاده از فرامین مربوط به چک کردن هارد دیسک را فراموش نکنید . گاهی اوقات اشکال در اجرا شدن برنامه ها به وضعیت هارد دیسک بر می گردد. برای چک کردن وضع هارد دیسک و رفـع مشـکلات آن ، در My computer روی درایـو مـورد نظر کلیک راست کنید. Properties را انتخاب کنید تا کادر خصوصیات درایو باز شود. بـرای چـک کـردن اشـکالات درایـو مورد نظر بر روی دکمه Now Check کلیک کرده و بر دکمه Start Now کلیک کنید. با این کار اگر هارد شـما مشـکلی داشته باشد تا حد ممکن خود ویندوز آنرا رفع می کند و اگر قادر به رفع آن نباشد گزارشی از نوع مشکل به شما می دهد. **4- برنامه هايي كه از آنها زياد استفاده نمي كنيد را از نصب خارج كنيد:**

حذف برنامه های کم کاربردی که قبلا بر روی رایانه نصب کرده اید ًنقش مهمی در افزایش کارآیی سیستم دارد . برای ایـن كار ، قسمت Add or remove Programs را از كنترل پانل انتخاب كنيد. با انتخاب گزينـه Frequently of Use از ليسـت مقابل Sort by، لیست برنامه ها بر اساس میزان استفاده ظاهر می شود. حالا برنامه هایی که به ندرت (rarely) مـورد اسـتفاده قرار گرفته اند را انتخاب و بازدن دکمه change/remove حذف کنید. در این لیسـت کلمـه Occasionally یعنـی اسـتفاده های اتفاقی و Frequently یعنی استفاده زیاد می باشد . دیگر کاراییهای این بخش در کلاس توضیح داده می شود.

**5- خالي كردن مقداري از فضاي هار ديسك :**

هرگز فضای درایوی از هارد دیسک را که ویندوزتان را روی آن نصب کرده اید بیهـوده اشـغال نکنیـد. بـرای کـار راحـت ویندوز XP، حداقل باید ۲ گیگابایت از فضای هارد دیسک خالی باشد. بنابراین اگر اطلاعاتی مثل موسیقی ، فیلم و … بر روی **درايو مخصوص ويندوز(:C (ذخيره كرده ايد، آنها را به جاي ديگري منتقل كنيد .**

**نکته** : برای مشاهده مقدار خالی هارد دیسک در هر درایو ، ابتدا My computer را باز کنید ، سپس با ماوس بـه نـام درایـو مورد نظر اشاره کنید . مقدار فضای خالی و کل فضا در کادری زرد رنگ برایتان ظاهر می شود. **۴۰ . . . . آموزش شبکه بهداشت و درمان دماوند . . . . . آموزش رایانه . . . . . \_ | صفحه : مسلم . . . .** 

**-6 حافظه RAM را از اطلاعات زايد پاك كنيد:**

گاهي اوقات كُندي رايانه به دليل پرشدن حافظه (RAM) از اطلاعات است يا اينكه به مـدت طـولاني از چنـد برنامـه بـا هـم استفاده کرده اید و از حداکثر توان CPU استفاده کرده اید. در این صورت پاک کردن حافظه مجازی یا راه اندازی مجـدد **رايانه مي تواند مشكل كندي را حل كند.** 

نمودار و اطلاعات مربوط به حافظه مجازی و … قرار دارد. بررسی یک یک اطلاعات موجود در این صفحه در درسـهای قبلـی در ويندوز XP با زدن كليدهاي تركيبي Alt+Ctrl+Del ينجره Task Manager باز مي شود. در لبه Performance جنـد توضیح داده شد ، فقط به نمودارها دقت کنید اگر هر دو نمودار در طول زمان از حالت متوسط بالاتر هستند ، سیستم نیـاز بـه **راه اندازي مجدد دارد. با عمل Off Log هم مي شود اين حافظه را پاك كرد.**

**-7غير فعال كردن سيستم حافظه مجازي ويندوز:**

اگر حافظه (RAM) کامپیوترتان از٥١٢ مگابایت بیشتر است، می توانید سیستم حافظه مجـازی وینـدوز را۔ غیـر فعـال کنیـد. ویندوز معمولا از بخشی از هارد دیسک به عنوان RAM استفاده می کند که این امر کـاهش سـرعت سیسـتم را در پـی دارد. برای غیر فعال کردن حافظه مجازی از کنترل پنل ، قسمت system را اجرا کنید. سپس لبه advanced را انتخاب کنید. سپس در قسمت Performance، بر روی دکمه Settings کلیک کنید. در کادر ظاهر شده مجددا لبه Advanced را انتخاب کنید. حالا در قسمت Virtual memory ، بر روی دکمه change کلیک کنید. از شکل ظـاهر شـده هـر کـدام از درایوهـا را کـه دارای حافظه مجازی هستند را انتخاب کرده و بر روی No paging file در پایین شکل کلیک کنید و سپس دکمه setting را **كليك كنيد. پس از يكبار راه اندازي ، تغييرات مورد نظر شما اعمال خواهد شد.**

شرکت مایکروسافت به کار می رود. این گزارش برای برنامه هایی صادر می شود که در حالـت Not Responding (جـواب ۸- ویندوز دارای برنامه ای با نام Error Reporting است که برای گزارش مشکلات نرم افزاری و سخت افزاری ویندوز بـه ندادن) قرار دارند. برای آسوده شدن از این پیامها ، از کنترل پنل گزینه system را انتخاب کنید. سـپس لبـه Advanced را برگزینید و بر روی دکمه Error Reporting در پایین صفحه کلیک کنید تا کادری مانند کادر زیر را مشاهده نماییـد. حـالا گز ینه disable Error reporting را انتخاب کنید. حالا دیگر وقت شما و سرعت سیستم با این پیامها مصرف نمی شود.

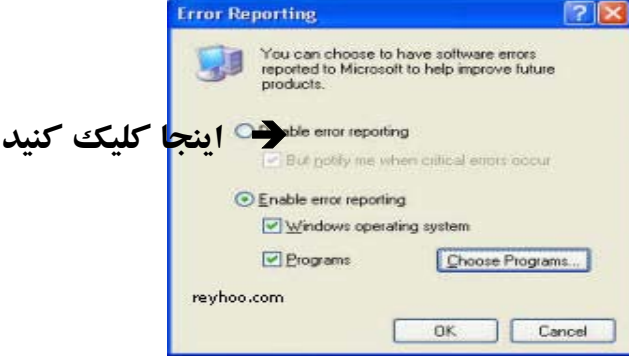

**- ميز كار (Desktop (خود را از آيكونهاي زائد پاك كنيد: 9**

اگر Desktop شما دارای نقش زمینه باشد و آیکونهای زیادی در آن قرار داده باشید ، بدون شک مقداری از منابع سیستم را به خود اختصاص می دهد و در نتیجه سرعت و کارآیی را کاهش می دهد، توصیه می شود اگر مقدار حافظه و سـرعت CPU شما کم است نقش زمینه ای برای Desktop در نظر نگیرید و آیکونهای روی دسکتاپ را تا حد امکـان کـاهش دهیـد. بـرای

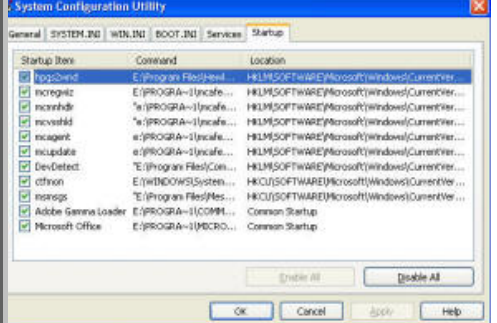

**انجام خودكار اين كار ، بر روي قسمت خالي Desktop كليك راست كنيد ، حالا گزينـه Properties را انتخـاب كنيـد تـا كـادر Display Properties ظاهر شود. با كليك روي دكمه Customize Desktop كـادري ظـاهر مـي شود در اين صفحه بر روي دكمه Desktop Clean Now كليك كنيد. پـس از طي چند مرحله آيكونهايي كه از آنها كم استفاده كرده ايد ، با تاييد خـود شـما بـه پوشـه اي بـه نـام Shortcuts Desktop Unused روي Desktop منتقل مي شوند و البته از آنجا هم براي شما قابل اجرا هستند.**

**-10برنامه هاي اضافي را از فهرست برنامه هاي ابتدايي (up Start (وينـدوز**

**حذف كنيد.**

برنامه هایی که در پس زمینه اجرا می شوند گاهی بدون آنکه به آنها نیاز داشته باشیم ، موجب کندی کار می شوند. بخشـی از این ها از ابتدای شروع کار رایانه به صورت خودکار اجرا می شوند. برای از کار انـداختن قسـمتهای اضـافی آنهـا ، از منـوی ویندوز خود را به میزان زیادی افزایش دهید، ویندوز، تمام سرویس ها را در حالت پیش فـرض خـود دارد. امـا بـرای رایانـه استارت run را باز کنید و در خط فرمان ، عبارت msconfig را تایپ و اجـرا کنیـد. حـالا در لبـه start up ، قسـمتهای غيـر ضروری را غیر فعال کنید. توجه داشته باشید که تا از کار قسمتی مطمئن نیستید آن را غیر فعال نکنید.(شکل قبل) 11-اگر رایانه شما خانگی است و در داخل هیچ شبکه ای نمی باشید، با غیر فعال کردن سرویس های زیر مـی توانیـد سـرعت **مخصوص شما بسياري از آنها اصلا مورد نيازتان نخواهد بود .** پس چه بهتر که آنها را غیر فعال کنید .اما برای غیر فعال کردن این سرویس ها دوباره لازم است که پنجره Run را گشـوده و

از آنجا Msconfig را اجرا نموده سپس به برگه سرویس رفته و تیک کنار سرویس های زیر را با خیال راحت حذف کنید. **-Alerter -Fast user switching Compatibility -Wireless Zero Configuration -TCP/IP Net Bios Help 4.5 September 10.5 September 10.5 September 10.6 September 2.6 September 2.6 September 2.6 September 2.6 September 2.6 September 2.6 September 2.6 September 2.6 September 2.6 September 2.6 September -Device host -Remote Desktop Sharing -Session Manager -Themes** 

**-11 فايل هاي موقت و آدرس هاي اينترنتي موجود در حافظه موقت را پاك كنيد :** 

در حالی که در اینترنت مشغول جستجو هستید Internet Explorer کپی سایت های بازدید شده را بر روی هارد قـرار مـی دهد. این کار، عمل جستجو را تسریع می کند، اما به تدریج مقدار زیادی اطلاعات جمع می شود که سرعت رایانه را کم مـی کند. بنابراین، بهتر است که این فایل ها را پاک کنید.برای ایـن کـار از منـوی اسـتارت وارد کنتـرل پانـل شـده و در آنجـا **Option Internet را انتخاب كنيد ، و آن گاه بر روي Files Delete، Cookies Delete . كليك كنيد**

**-12 كاهش ظرفيت فايل ها و آدرس هاي اينترنتي كه در رايانه ذخيره مي شوند:** 

پاک کردن هر روز فایل های موقت و آدرس های اینترنتی(روش بالا) واقعا خسته کننده است. شما می توانید سیستم خـود را طوری تنظیم کنید که فقط اطلاعات کمی را بتوانید ذخیره کنید. برای این کار از منوی استارت وارد کنترل پانل شـده و در آنجا Internet Option را انتخاب کنید. در پنجره باز شده بر روی قسمت Settings کلیک کنید. در آنجا قسمت Amount **space disk of use to را برابر مقداري كه مي خواهيد تنظيم كنيد معمولاً 10MB كافي مي باشد .**

**-13 ايميل هاي قديمي را پاك كنيد :**

آیمیل هایی که به خصوص با فایل های پیوست شده ( عکس، فیلم و فایل های موسیقی ) آرسال شـده آنـد، سـرعت و قـدرت رایانه را کاهش می دهند. به همین دلیل، تمام ایمیل های خود را به طور کامل بررسی کنید و آنهایی را که دیگـر احتیـاجی **نداريد، پاك كنيد .**

**-14 از كار انداختن پخش آهنگ هنگام بالا آمدن سيستم :**

اگر رایانه شما هنگام بالا آمدن سیستم، آهنگ پخش می کند، در صورتی که آن را از ک ار بیندازیـد، رایانـه سـرعت بیشـتری خواهد داشت. برای این کار، به ترتیب از Start/Control Panel& قسمت Sounds and Multimedia را انتخاب کنید. پس از آن، پنچره ای باز می شودکه در قسمت Sounds مشخص شده است که کدام قسمتها به همـراه پخـش آهنـگ عمـل مـی **كنند. قسمتهايي كه با پخش آهنگ همراه هستند،**

سپس از منوی Sounds که در زیر آن قرار گرفته است، دستور None را انتخاب کنید. در ضمن در ایـن قسـمت مـی توانیـد علامت بلند گویی را در کنار خود دارند بر روی قسمتهایی که می خواهید پخش آهنگ آنها را غیرفعال کنید، کلیک کرده و آهنگ دلخواه خودتان را معرفی کنید تا کامپیوتر در مواقع مختلف آنرا پخش کند مثلاً هر بار که کامپیوتر روشـن مـی شـود **آهنگ مورد دلخواه شما را پخش كند.(s'Brow (** 

**-15نصب مجدد ويندوز :** 

یکی از بهترین روشهای افزایش سرعت کامپیوتر می باشد و هر چند وقت یکبار حتما باید انجـام گیـرد . سـعی کنیـد بـر روی درایو :C که ویندوز را نصب می کنید فایلهای دیگری نصب نکنید تا اینکه همیشه آمادگی پاک کردن و نصب مجدد وینـدوز

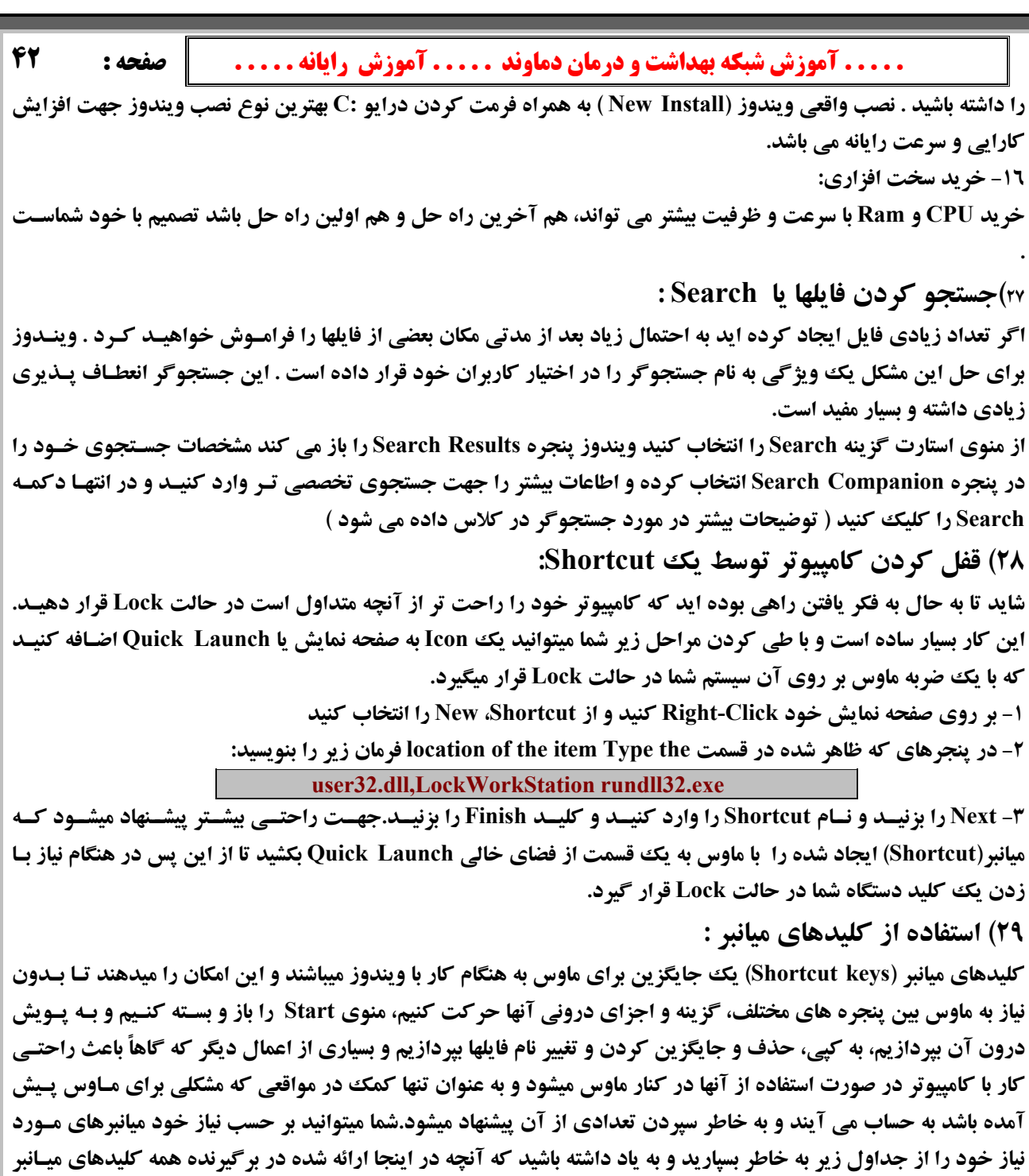

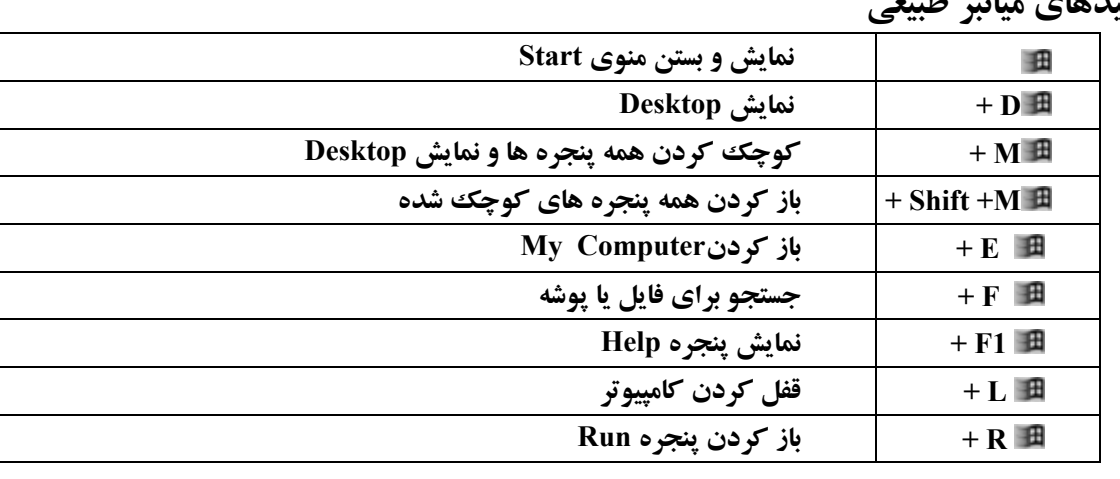

**كليدهاي ميانبر طبيعي**

**نيست و فقط آنهايي ذكر شده كه كاربرد بيشتري دارند:**

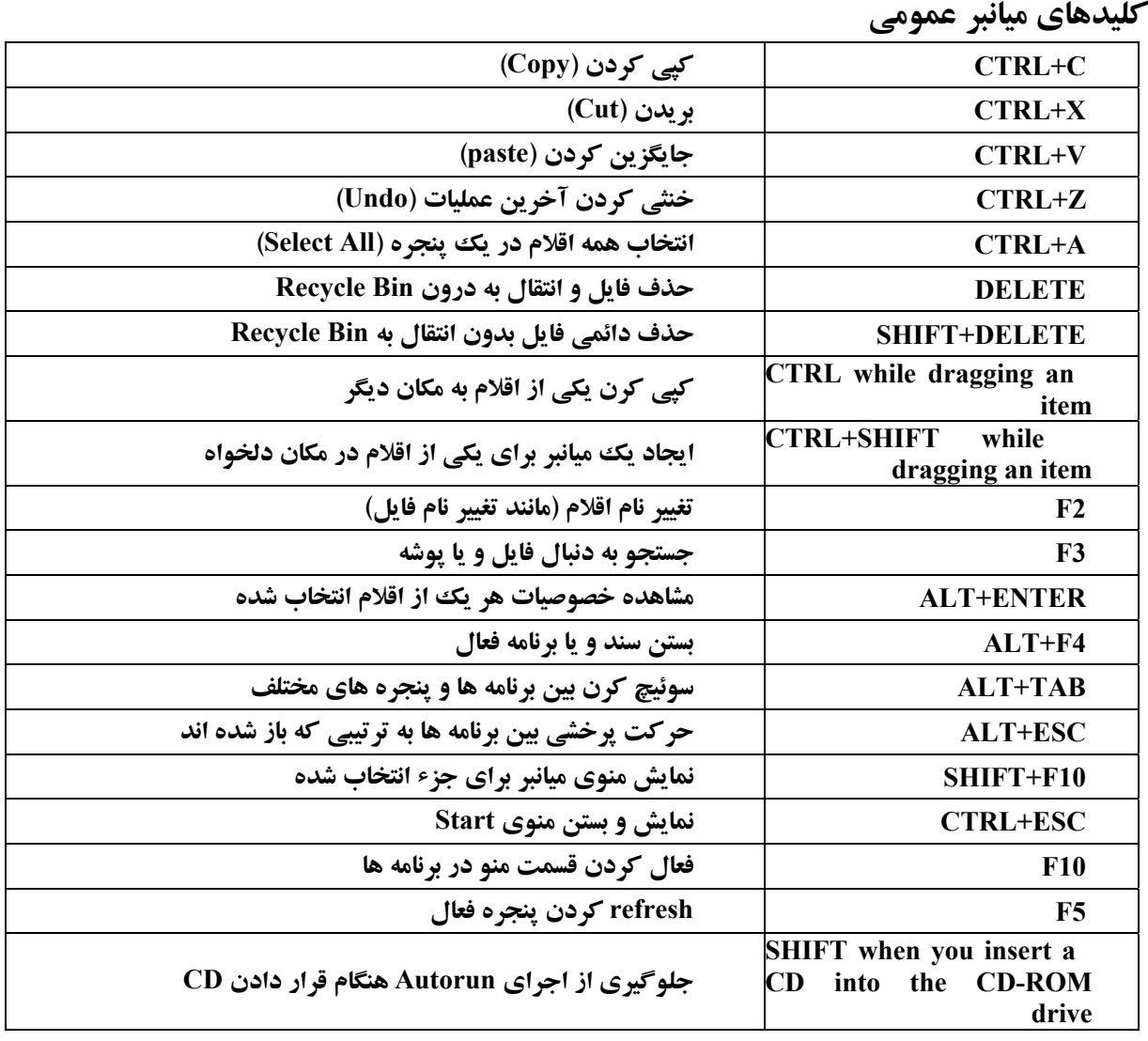

 **30)نمايش زيبا تر متون :**

در ویندوز xp قابلیتی وجود دارد که توسط آن می توان خطوط را زیباتر نمایش داد. فونتهای true type از طریق الگوریتم های ریاضی بر روی صفحه نمایش کشیده می شوند، این الگوریتمها دارای محدودیتهایی هستند کـه در انـدازه هـای بزرگتـر معمولاً لبه فونتها به شکل بریده بریده در می آید. برای رفع این مشکل می تـوان قابلیـتfont smooth edge را فعـال کرد. بدین منظور عملیات زیر را انجام دهید: ۱. روی یک قسمت خالی از دسک تاپ کلیک راست کرده و در منوی باز شده، گزینه propertiesرا انتخاب کنید. کادر display properties باز می شود.۲. در این کادر به زبانـه appearance برویـد و دکمـه **Effectsرا بزنيد. كادر effect باز مي شود .3 . در كادر جديد، گزينه زير را فعال كنيد :**

شوی این گزینه، عبارتstandard را انتخاب کنید. ولی اگر نـوع مـانیتور شـما LCD اسـت، عبـارتclear type را انتخـاب **to method following the Use fonts screen of edges smooth.4 اگر مانيتور شما از نوع معمولي اسـت، در ليسـت بـاز كنيد .5 . كادرهاي محاوره اي باز شده را با دادن پاسخ مثبت ببنديد .**

 **31) معرفي بعضي از امكانات كاربردي و مهم موجود در ويندوز :**

- **ي ثبت اطلاعات مي باشد . .1 Book Address: به عنوان كتابچه اي مثل دفتر تلفن بوده و برا**
- ۲. Calculator: ماشین حساب می باشد که در دو حالت معمولی و پیشرفته قابل استفاده می باشد.
	- **3. Pad Note: دفتر كوچكي را جهت يادداشتهاي شما فراهم مي كند .**
- £. Paint: یکی از برنامه های تصویری تعبیه شده در ویندوز برنامه ی Microsoft Paint است. در ویندوز XP می تـوان از این برنامه برای ایجاد و یا مشاهده ی تصاویر استفاده کرد .نسخه های جدید برنامه Paint به شـما اجـازه مـی دهـد کـه

..... آموزش شبکه بهداشت و درمان دماوند ..... آموزش رایانه ..... | صفحه : 44

فرمت های تصویری مختلفی چونBIF ،JPEG ، BMP)را مشاهده کنید.در این برنامه می توانید تصاویر رنگی و یا سیاه

سفید به وجود آورده و آنها را تحت فرمت BMP ذخیره نمایید .علاوه بر ایجاد و مشاهده ی تصاویر، برنامه Paint به شما **اجازه ي چاپ تصاوير را نيز مي دهد.**

**همه موارد بالا از منوي استارت و گزينهProgram All و زير شاخه Accessories در دسترس شما هستند**

- **.5 Magnifier يا ذره بين : جهت بزرگنمايي به كار مي رود**
- **۲. Narrator یا راوی: هر کاری را که شما انجام می دهید مثل یک گزارشگر فوتبال برایتان بازگو میکند.**
- ۷. On Screen Keyboard: از امکانات خوب ویندوز است و صفحه کلید تصویری را برایتان فـراهم میکنـد و ایـن مشخصه به خصوص برای کسانی که به علتی قادر به استفاده از انگشتان جهت تایپ نیستند بسیار مفید می باشد چرا که مـی **توانند با ماوس كار تايپ را انجام دهند.**

امکانات بالا(ذره بین- راوی- صفحه کلید تصویری) از منوی استارت گزینهAll Program و زیر شـاخه Accessories و زیـر **شاخ ه Accessibility در دسترس مي باشند.**

در پایان متذکر می شوم که کلاسی که برگزار شد و مطالبی که در کلاس و جزوه ٔذکر گردید فقط مطالب مهم ویندوز بـود. مسلما علاقه مندان می تواننددر یادگیری پرکاربردترین سیستم عامل دنیا پیشرفتهای بیشتری داشته باشند. مراتـب عـذرخواهی **اینجانب را از کاستی ها ی این مقوله پذیرا باشید و از اینکه ساعاتی از وقت گرانبهایتان را در کلاسهای کامپیوتر صرف کردید كمال تشكر را دارم .**

# **بخش چهار : آموزش اينترنت**

**اينترنت چيست ؟**

برای فهمیدن آینکه آینترنت چیست لازم است نخست مفهوم شبکه را بفهمیم ، به مجموعه ای از آتصالات بین دو یا چند رأیانه شـبکه می گویند. وقتی که ما دو یا چند رایانه را به یکدیگر متصل کنیم به گونه ای که این دو بتوانند با هم تبادل اطلاعات کنند در واقع

> **يك شبكه ساخته ايم. حال براي ساختن يك شـبكه واقعـاً بزرگ بهترين راه ايـن اسـت كـه شـبكه هـاي كوچـك زيادي را ساخته و آنها را به هم وصل كنـيم و يـك ميـان شبكه ايجاد كنيم اين ميان شبكه بزرگ همان اينترنت مي باشد كه اسم واقعـي آنNetwork International يـا همان شبكه جهاني مي باشد.**

**شكل روبرو نمونه كوچكي از يك شبكه را نشان مي دهد. نمونه يك شبكه** Ã

برای فراگیری کامل اینترنت لازم است کاربران محترم آشنایی قبلی با سیستم عامل ویندوز XP داشته باشند(حداقل تـا صـفحه ١٥ کتاب دوم ) تا در فراگیری این مباحث دچار سـردرگمی نگردنـد . ضـمنا بـرای فراگیـری ایـن دوره سیسـتم شـما بایسـتی دارای خصوصیات ذیل باشد : - حداقل سیستم مورد نیاز پنتیوم III - ۲٤ مگابایت Ram - داشتن Modem با سـرعت مناسـب - داشـتن **يك عدد كارت اينترنت و يك خط تلفن و نيز نرم افزارهاي لازم جهت بهره گرفتن ازاينترنت .** 

همانطور که ذکر گردید به مجموعه ای از اتصالات بین دو یا چند رایانه شبکه می گویند. حال ببینیم چرا از شبکه استفاده می کنیم **يا مزاياي شبكه ها چيست ؟ شبكه ها 5 فايده مهم دارند :**

متنوع که کامپیوتر شخصی به علت ظرفیت محدود قادر به ذخیره آن نمی باشد٤- تبـادل سـریعتر و دقیقتـر اطلاعـات ٥ - ارتبـاط ۱- استفاده از منابع مشترک ( اطلاعات ، نرم افزارها و سخت افزارها)۲- به روز بودن اطلاعات۳- دسترسی به اطلاعات بسیار زیـاد و **اشخاص با هم**

**تقسيم بندي شبكه ها ؟ سه نوع شبكه داريم :**

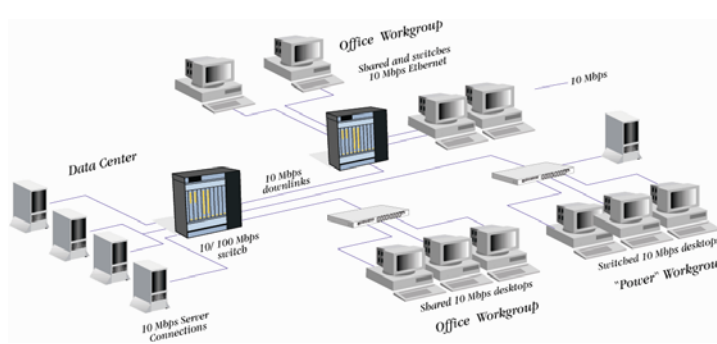

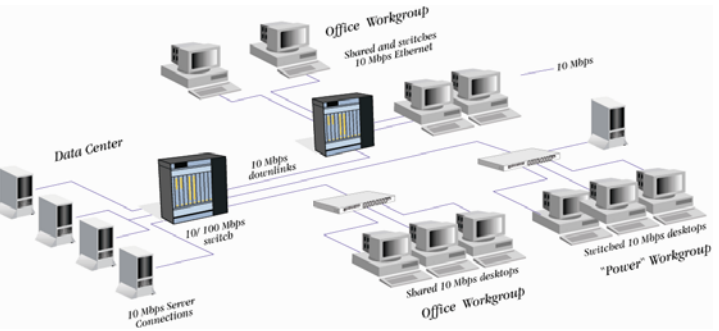

داده ها بین کامپیوترها در یک محدوده جغرافیایی کوچک مثل یک اداره ، یک ساختمان و یا یک مدرسه می باشد. **لف يك شهر شبكه شهري يا MAN) Network Area Metropolitan (: شبكه هاي متعددي را كه در نواحي مخت** واقع شده اند را به یکدیگر متصل و مرتبط میسازد. سرعت در این گونه شبکه ها پایینتر از نوع قبلی می باشد. **بسيار دور بكار ميـرود. شبكه گسترده يا وسيعWAN) Network Area Wide (: جهت مبادله اطلاعات بين فواصل** این شبکه ناحیه جغرافیایی وسیعی مانند کل یک کشور و یا کل یک قاره را در بر میگیرد. شبکه های WAN ممکن است از خط وط شرکت مخابرات و یا ماهواره های مخابراتی جهت مبادله اطلاعات استفاده کنند. سرعت در این شبکه ها متنوع می باشد (از سرعت **كم تا خيلي زياد). عماري شبكه(Topology(چيست؟ تعيين كننده شيوه كابل كشي <sup>و</sup> اتصال كامپيوترها مي باشد . م انواع توپولوژي ها: -1 اتصال خطي يا Bus: چندين كامپيوتر به يك كابل به نام BUS متصل ميشود.** Natwork<br>bus cable **ژيهاست كه در شبكه هاي محلـي مـورد توپولوژي BUS از متداولترين توپولو استفاده قرار ميگيرد. بودن و توسعه آسان اين شبكه از نقاط قـوت آن ميباشـد و سادگي ، كم هزينه** مشکل اصلی شبکه خطی این است که اگر کابل اصلی قطع شود ، کل شبکه از کار خواهد افتاد. شکل بالا ♦ **-2 اتصال حلقوي يا Ring :مثل حالت خطي هست با اين تفـاوت كـه دو سـر سيمي كه كامپيوترها را به يكـديگر وصـل نمـوده تشـكيل يـك حلقـه ميدهنـد . ايـن توپولوژي تمامي مزايا و معايب باس را دارد با اين تفـاوت كـه وقتـي تعـداد زيـادي رايانـه بـه هـم وصـل باشـند ايـن شـبكه كـارايي بهتـري دارد. -3 اتصـال كامـل يـا Complete: تمام كامپيوترها به هم وصل مي باشند . بديهي است كارايي ايـن شـبكه زياد است ولي ساخت اين شبكه هزينه بري بالايي دارد . شكل روبرو** Ã **٤- اتصال ستاره ای یا Star:** شبکه های متوسط و بزرگ اغلب از توپولوژی ستاره ای استفاده میکنند. در این پیکر بندی از

..... آموزش شبکه بهداشت و درمان دماوند ..... آموزش رایانه . . . . | صفحه : ۴۵

شبکه محلی یا Local Area Network) ( Local Area ) : شبکه ای است با سرعت بالا که به منظور برقراری ارتباط و مبادل

**كابل و سخت افزار بيشتري استفاده ميشود اما مديريت آن آسانتر و احتمال خرابي آن كمتر است. دراتصال ستاره اي يك سر كابل بـه كـارت شـبكه يـك كـامپيوتر متصـل ميشود و سر ديگر آن به هاب متصل ميشود.آماده سـازي توپولـوژي سـتاره اي آسـان است و عيب يابي در آن آسانتر از شبكه باس است چرا كه يك كابل آسيب ديده تنها به روي يك كامپيوتر تاثير ميگذارد. به همين دليـل بهتـرين نـوع اتصـال مـي باشـد . شكل روبرو** Ã

**يبي يا Hybrid : مجموعه اي از <sup>4</sup> اتصال فوق مي باشد. -5 اتصال ترك**

**رويس دهنده و سرويس گيرنده Server/Client : كامپيوترهايي كه منابعي را در اختيـار كـاربران قـرار ميدهنـد س** Server نامیده می شوند و کامپیوترهایی راکه از منابع ارائه شده از سوی Server استفاده می کنند Client یا گیرنده سرویس مـی گویند. توجه کنید که همه کامپیوترهای شخصی ما یک Client می باشد و وقتی ما به شبکه اینترنت وصل می شویم هر چند ما هم **جزوي از شبكه تلقي مي شويم ولي ديگران امكان استفاده از كامپيوتر ما را ندارند .**

کیست ؟همانطور که در ابتدای بحث گفتیم، اینترنت بر اساس مجموعه ای از شبکه ها بنا میشود و این شبکه ها شامل  $\bf{TCP/IP}$ **TCP -transmission control protocol IP- internet protocol .آيد مي انواع بسیار زیادی از رایانه ها می باشد ،برای ارتباط دادن بین این همه کامپیوتر متفاوت زبان مشترکی بین همه کامپیوتر ها وجود** دارد که آن را TCP/IP مینامند . TCP/IP بصورت پنج حـرف جداگانـه TCP/IP تلفـظ میشـود. TCP/IP نـام متـداولی بـرای مجموعه ای از قراردادها میباشد که برای متصل ساختن کامپیوترها و شبکه ها استفاده میشود نام واقعی TCP/IP از دو قرارداد مهم

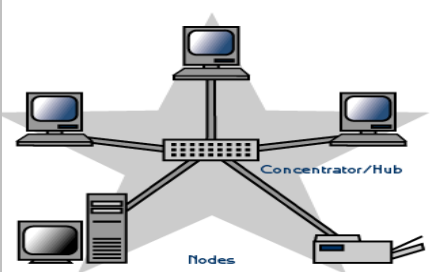

یک آدرس IP از ٤ عدد تشکیل میشود که این اعداد توسط نقطه (.) از هم جدا میشود مثلاً (٢١١,١٦٧,٥٥,٢١١,١٥٧) . آشنایی با آدرس IP:این آدرس توسط پروتکل اینترنت IP برای شناسایی هر رایانه روی اینترنت مورد استفاده قرار میگیـرد

این آدرسها را میدهد و همانطور که ممکن است پیش شماره تمام همسایه های شما مثلاً با عـدد ۲۲۹ شـروع شـود آدرس IP تمـام كامپيوترها آدرس IP را از كجا به دست مي آورند؟ سازماني به نام Internic به ارائه دهندگان مختلف سرويس اينترنت( ISP ها) **رايانه ها متصل به يك ISP نيز ممكن است با 229 شروع شود**

که با ۲۲۹ شروع میشوند را خریداری میکند بنابراین میتواند۱۰۰۰ آدرس IP مختلف را به افراد ارائه دهد. در حقیقت Internic معمولاً آدرس IP را بصورت مجموعه ای از آدرسها ارائه میکند به عنوان مثال شرکت ۱۰۰۰،Y آدرسهای IP

- **آشنايي با بعضي اصطلاحات :**
- ]. وب جهانی یا Word Wide Web): همان اینترنت می باشد و در واقع آن چیزی که از اینترنت مـی بینیم یعنی همان صفحات عنکبوتی و به هم پیوسته ای که وقتی به اینترنت وصل می شویم به صـورت بسـیار گسـترده ای جلوی چشمان ما قرار می گیرند .www زیر مجموعه ای از تمامی کامپیوترهای موجـود در عرصـه اینترنـت مـی باشـد. صفحات وب می توانند تصویر ،صدا، متن و حتی تصاویر ویدیوئی را در خود جای دهند . در تعریفی دیگر،، وب بخشی از **اينترنت مي باشد اما بخش اساسي و اصلي آن.**
- Telnet ، Gopher ، FTP .II در سایتهای gopher که از یک سری سایتهای قدیمی تشـکیل شـده و امـروزه تقریبـاً **کاربردی ندارد فقط دسترسی به متنها به صورت منویی وجود دارد در سایتهای FTP فایلهای مورد نظر فقط ذخیـره مـی** شوند و ما نمی توانیم اطلاعات آنرا ببینیم و فقط می توانیم آنرا روی کـامپیوتر خـود منتقـل و از آنهـا اسـتفاده کنـیم . و Telnet به مفهوم ورود به یک کامپیوتر و استفاده از اطلاعات موجود بر روی آن می باشد این عمل بـدون نیـاز بـه ISP **صورت مي گيرد اكثر دانشگاهها چنين كامپيوترهاي خصوصي را دارند.**
- III. ۔ آدرس یا URL : نشانی محل قرار گیری یک صفحه وب در اینترنت رURL می گویند. یک URL رامی تـوان مثـل **آدرس منزل خود فرض كرد (. Locator Resource Uniform(**
- صفحات وب با http آغاز می شوند . و در سایتهای FTP با ftp شروع می شوند بخـش دوم www مشخصـه وب جهـانی IV. آشنایے ، با یکک آدرس : /http://www.yahoo.com/game بخش اول آن معرف نوع سایت می باشد( http) تمام می باشد. بخش سوم معرف نام سایت یا کامپیوتر می باشد (yahoo) . بخش چهارم حوزه فعالیت یک سایت را نشـان مـی دهد (com) ( جدول زیر) و بخش پنجم به بعد زیر شاخه ها را نشان می دهد.( آدرس دقیق اسناد در سایت مورد نظر)

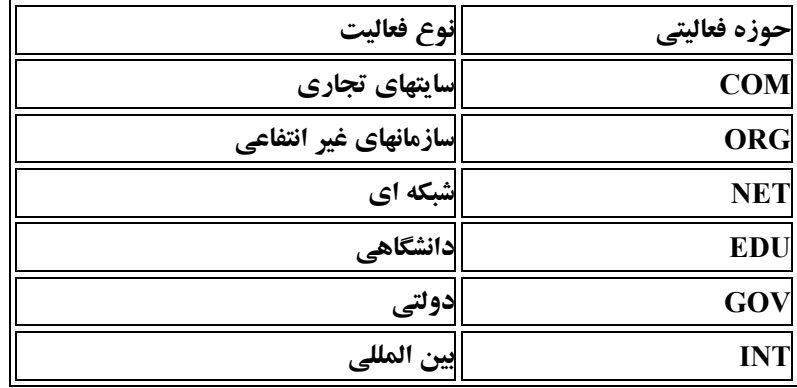

لا۔ SP: مخفف کلمات Internet Service Provider می باشـد و واسـطه ای اسـت کـه مـا از طریـق آن و ایجـاد یـک **Username وPassword) با موافقت ما و ISP (مي توانيم به اينترنت دسترسي پيدا كنيم.**

- VI. ) هوذم Modem: اطلاعات در کامپیوتر به صورت ۱و۱ می باشد و برای ارسال توسط خطـوط تلفـن بایـد بـه صـورت **صوت در آيد به اين عمل كه مـودم آنـرا انجـام مـي دهـد modulation مي گويند و براي اين كه اطلاعات صـوتي در** Modelator---Demodelator **طرف مقابل براي كامپيوتر گيرنده قابـل تشـخيص باشـد بايـد مجــدداً بــه 0و1 تبــديل شــوند كــه ايــن عمــل مــودم را demodulation مــي گوينــد . همــانطور كــه ملاحظــه مــي فرماييد كلمه مودم از سه حرف اول اين دو كلمه تشكيل شده است . و دو نوع داخلي و خارجي دارد.** Ã **پيــام يــا نامــه :) Electronic Mail) : E mail .VII**
	- **الكترونيكي كه اشخاص در سراسر جهان مي توانند بـراي هـم بفرستند.**
- **VIII. آن لاين/ آف لاين : وقتي شما به اينترنت وصـل هسـتيد** اصطلاحاً به شما آن لاین و زمانی که شما با اینترنت ارتباط مستقیم ندارید و هنوز در حال استفاده از آن هستید بـه شـما و **كامپيوترتان آف لاين گفته مي شود.**

Modem...

#### **كاربردهاي اينترنت :**

- **-1 مرور كردن وب گسترده جهاني.**
- **-2 تجارت و خريد و فروش الكترونيكي.**
	- **-3 انجام كارهاي بانكي.**
		- **-4 خواندن اخبار.**
		- **-5 آموزش الكترونيكي.**
- **-6 بازديد از كتابخانه ها و مطالعه بعضي از كتابها.**
	- **-7 فرستادن نامه و پيام سريع و رايگان.**
		- **-8 گفتگوي الكترونيكي يا چت.**
- **-9 تماشاي تلوزيون و فيلم وگوش دادن به راديو .**
	- **-10 دريافت نرم افزار.**
	- **-11 سرگرمي ، بازي و وقت تلف كردن.**
		- **-12 انجام مباحثه هاي علمي و غيره .**
			- **-13 درمان بيماريها.**
- **-14 گرفتن اطلاعات مثل حركت قطارها و ... و نيز پيدا كردن اشخاص و آدرس و تلفن آنها.**
	- **-15 و بسياري استفاده هاي ديگري كه هركس خودش كشف مي كند.**

**بخش دوم : مرورگرها و اينترنت اكسپلورر**

قدم اول- ايجاد يك ارتباط اينترنتي جديد در ويندوز XP : مراحل زير را قدم به قدم انجام مي دهيم : ابتدا باید مطمئن شوید که modem شما توسط ویندوز شناسایی شده است. توجه داشته باشید که تنها در این صورت است که مے توانید به اینترنت وصل شوید. برای فهمیدن اینکه مودم شما توسط ویندوز شناسایی شـده یـا نـه ابتـدا از منـوی ۱سـتارت گزینـه control panelرا انتخاب کنید . پس از باز شدن ینجره control panel گزینه phone and modem options را باز کنید. پس از باز شدن پنجره مربوطه گزینه Modems را انتخاب کنید. اگر ویندوز مودمی را شناخته باشـد بایسـتی در لیسـت آن را مشـاهده كنيد. اگر ليست شما خالي بود ابتدا بايستي مودمتان را نصب كنيد و بعد بقيه مراحل را انجام دهيد.

1. پس از اطمینان از داشتن مودم دوباره به Control panel بروید. حالا گزینه Network Connections را پیدا کنیـد و **با دوبار كليك آن را باز كنيد.**

..... آموزش شبکه بهداشت و درمان دماوند ..... آموزش رایانه . . . . | صفحه : 68

- در سمت چپ این پنجره عنوان Create a new Connection را پیدا کنید و روی آن کلیک کنیـد. حـالا پنجـره ای **ظاهر خواهد شد كه شروعي براي ساخت يك اتصال جديد براي ارتباط با اينترنت است.**
	- **.3 روي دكمه next كليك كنيد تا پنجره بعدي ظاهر شود.**
- ٤. 9 برای ایجاد اتصال اینترنتی در این پنجره گزینه اول را انتخاب کنید. گزینه های ۲ تا ٤ مربوط به راه اندازی شبکه های **خانگي است كه موضوع بحث ما نيست . با زدن دكمه next پنجره بعدي ظاهر مي شود.**
	- **ه. 5 در این پنجره شما بایستی این را مشخص کنید که به چه روشی می خواهید به اینترنت متصل شوید. در ایران فعلا ما از** طریق dial up یا همان شماره گیری به وسیله مودم به اینترنت وصل می شویم. که روش دوم مشخص شده در این پنجره است. پس گزینه دوم را انتخاب کنید.(set up my connection manually) و دوباره دکمه next را بزنید تا **پنجره بعدي ظاهر شود.**
- 2. در این پنجره هم سوال از نحوه اتصال شماست. اینکه از شیوه DSL و یا Dial up و یا نحوه دیگری استفاده مـی کنیـد. **كه مشخص است فعلا ما در ايران همان گزينه اول (Modem up-dial a using Connecting (را مـي تـوانيم اسـتفاده كنيم. پس گزينه اول را انتخاب كنيد و دكمه next را بزنيد تا پنجره بعدي ظاهر شود.**
- ۷. ٪ در این پنجره فقط کافی است یک نام برای اتصال خود انتخاب کنید. این نام کاملا دلخواه است و می توانـد هـر نـامی باشد. بهتر است نام ISP خود را انتخاب کنید چون وقتی که پس از ساختن اتصال خواستید آن را اجرا کنید بـه دانسـتن این نام نیاز خواهید داشت. پس از تایپ یک نام دکمه next را بزنید تا پنجره بعدی ظاهر شود.
- ۸. در این پنجره بایستی مشخص کنید که شماره تلفنی که از طریق آن به اینترنت وصل می شـوید چیسـت . ایـن شـماره را بايستي از روي كارت اينترنت خود بخوانيد. اين شماره معمولا تحت عنوان" شماره شـبكه "، "Network Number" و یا "Dial Number" یا چیری شبیه این بایستی نوشته شده باشد. اگر در این قسـمت چنـد شـماره وجـود دارد ، شـماره هایی را انتخاب کنید که پیش شماره آن ۹۷۱ باشد زیرا با استفاده از آنها به سرعت بالاتری دست پیدا خواهید کرد. توجه داشته باشید که شماره شبکه در تهران ۷ رقمی است. حالا دوباره دکمه next را بزنید تا پنجره بعدی ظاهر شود.
	- **.9 در اين پنجره چند تنظيم مهم وجود دارد:**
	- 9 **در قسمت name User نام كاربريتان را كه روي كارت اينترنت نوشته شده است وارد كنيد.** 
		- 9 **در قسمت Password رمز عبورتان را كه روي كارت اينترنت نوشته شده است وارد كنيد.**
	- 9 **در قسمت Password Confirm ، رمز عبورتان را كه در قسمت Password وارد كرديد را دوباره وارد كنيد .**
- √ اما سه گزینه پایینتر ایـن صـفحه: گزینـه اول ایـن را مشـخص مـی کنـد کـه آیـا مـی خواهیـد افـراد مختلفـی کـه بـا حسابها (Account)های مختلف با ویندوز XP کار می کنند بتوانند از طریق همین اتصال به اینترنت وصل شوند ؟ یکـی **از مهمترين خصوصيات ويندوز XP همين خصوصيت است كه در نسخه هاي قبلي ويندوز وجود نداشت.**
- √۔ گزینه دوم مشخص کننده این است که در بین چند اتصال اینترنتی کدام یک گزینه پیش فرض است. وقتی که شما فقط **يك اتصال اينترنتي داشته باشيد اين گزينه بي معني خواهد بود .**
- √۔ گزینه سوم مشخص کننده این است که آیا می خواهید دیواره آتش (Firewall) مخصوص ویندوز به هنگام اتصال شما به اینترنت فعال شود یاخیر. به هر حال توصیه می کنم که این گزینه را فعال نگه دارید.حالا دوباره دکمه next را بزنید **تا پنجره بعدي ظاهر شود**
- ۱۰. در این صفحه تنظیماتی که شما برای این اتصال خود انجام داده اید مشخص شده و همچنین می توانید بـا انتخـاب تنهـا **گزينه موجود در پنجره يك ميانبر از اتصال خود را روي Desktop داشته باشيد.**

کار شما در این مرحله تمام است. حالا روی دکمه Finish کلیک کنید. بلافاصله بعد از این بایستی میسی چرد ای باز شود که **از آن براي اتصال به اينترنت استفاده مي كنيد .**

**۱۱. فیش تلفن را در محل مخصوص خود در مودم نصب کنید . سپس بر روی دکمه Dial کلیک کنید تا شماره گیری شـروع** شود. از اینجا به بعد در صورتیکه مراحل کار را درست انجام داده باشید کار دیگری لازم نیست انجام دهید.

> **قدم دوم : آشنايي با مرورگر Explorer Internet** قبل از شروع بحث باید اشاره ای به مرورگر معروف دیگر یعنی Netscape داشته باشیم . این مرورگر که **دومين نرم افزار مرورگر پركاربرد در جهان مي باشد و حدود %30 كاربران اينترنت از آن اسـتفاده مـي کنند. مرورگری قوی می باشد که تقریباً همه کارایی اکسپلورر را داشته و در بعضی مواقع بهتر از آن هم**

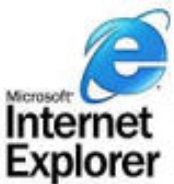

عمل می کند . ولی مرورگر اینترنت مورد بحث ما برنامه Internet Explorer می باشـد کـه از یکـی از چنـد مسـیر زیـر قابـل **دستيابي است : -1 بر روي ميز كار -2 در قسمت program All -3 از Launch Quick** بعد از انجام کارهای ذکر شده در قدم اول یک ارتباط اینترنتی را برقرار کنید . بعد از برقراری ارتباط با اینترنت آیکون کوچکی

در قسمت سمت راست نوار وظیفه ایجاد می شود به شکل دو کامپیوتر کوچک ، این آیکون نمایانگر ارتباط با اینترنـت اسـت . در هنگام ارسال و یا دریافت اطلاعات این کامپیوترها روشن و خاموش می شوند.(روشن شدن کامپیوتر پایین نشانه ارسال اطلاعـات و **کامپیوتر بالایی نشانه دریافت اطلاعات می باشد ) اگر روی این آیکون دوبار کلیک کنیم پنجره ای باز می شود کـه در آن سـرعت** اتصال و مدت زمان اتصال و حجم اطلاعات ارسالی و دریافتی و بعضی اطلاعات دیگر را نشان می دهد. دکمـه Detail توضـیحات **بيشتر و دكمه Disconnect براي قطع ارتباط و دكمه close جهت بستن پنجره موجود مي باشد.** 

**ممکن است شما در هنگام شماره گیری جهت اتصال به اینترنت موفق نباشید ، در این صورت کامپیوتر پیامهای خطـایی را بـه شـما خواهد داد . كه شايعترين اين خطاها در جدول زير آورده شده است .**

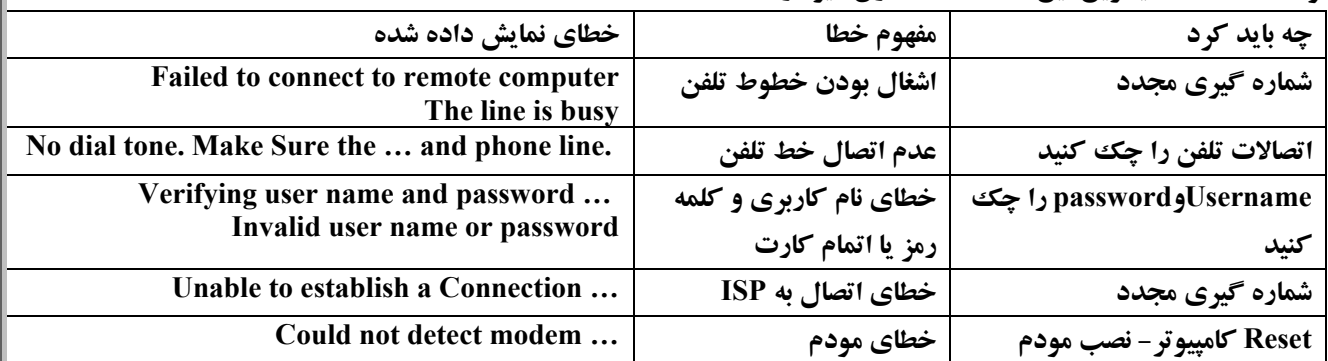

توجه ▶ در صورت وجود خطاهای مودم در دستگاه ، این خطاها به صورت عددی بین اعداد ٦٠٠ تا ٨٠٠ نیز نشان داده مـی شـود که هر عددی مفهوم خاصی دارد مثلاً880 نشانه عدم اتصال خط تلفن و 201شانه این است که CD راه انداز مودم باید وصل شـود و غیره . برای اطلاع کامل از خطاهای مودم به بخش ضمیمه و مرجع کامل خطاهای مودم در انتهای همین بخش مراجعه نمایید.

> **اينترنت اكسپلورر (Explorer Internet (: پنجره اصلي IE :**

> > **مي باشد:**

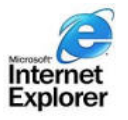

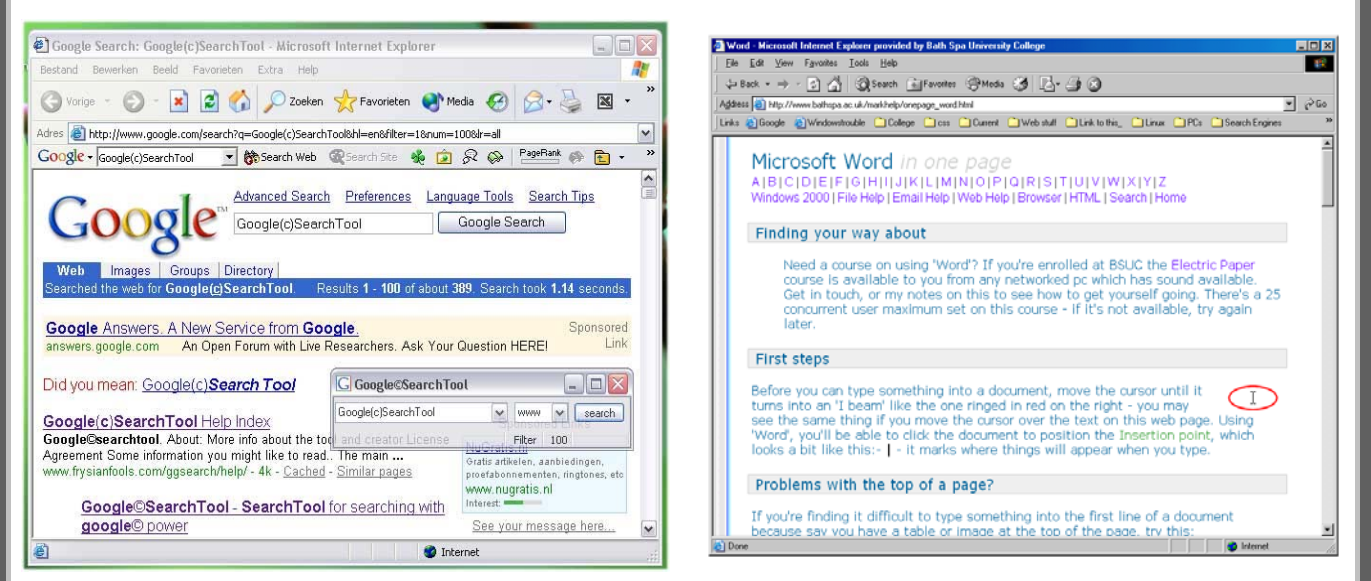

همان طور که در دو شکل بالا ملاحظه می فرمایید پنجره اصلی برنامه IE شبیه دیگر پنجره های ویندوز بوده و شامل قسمتهای زیر

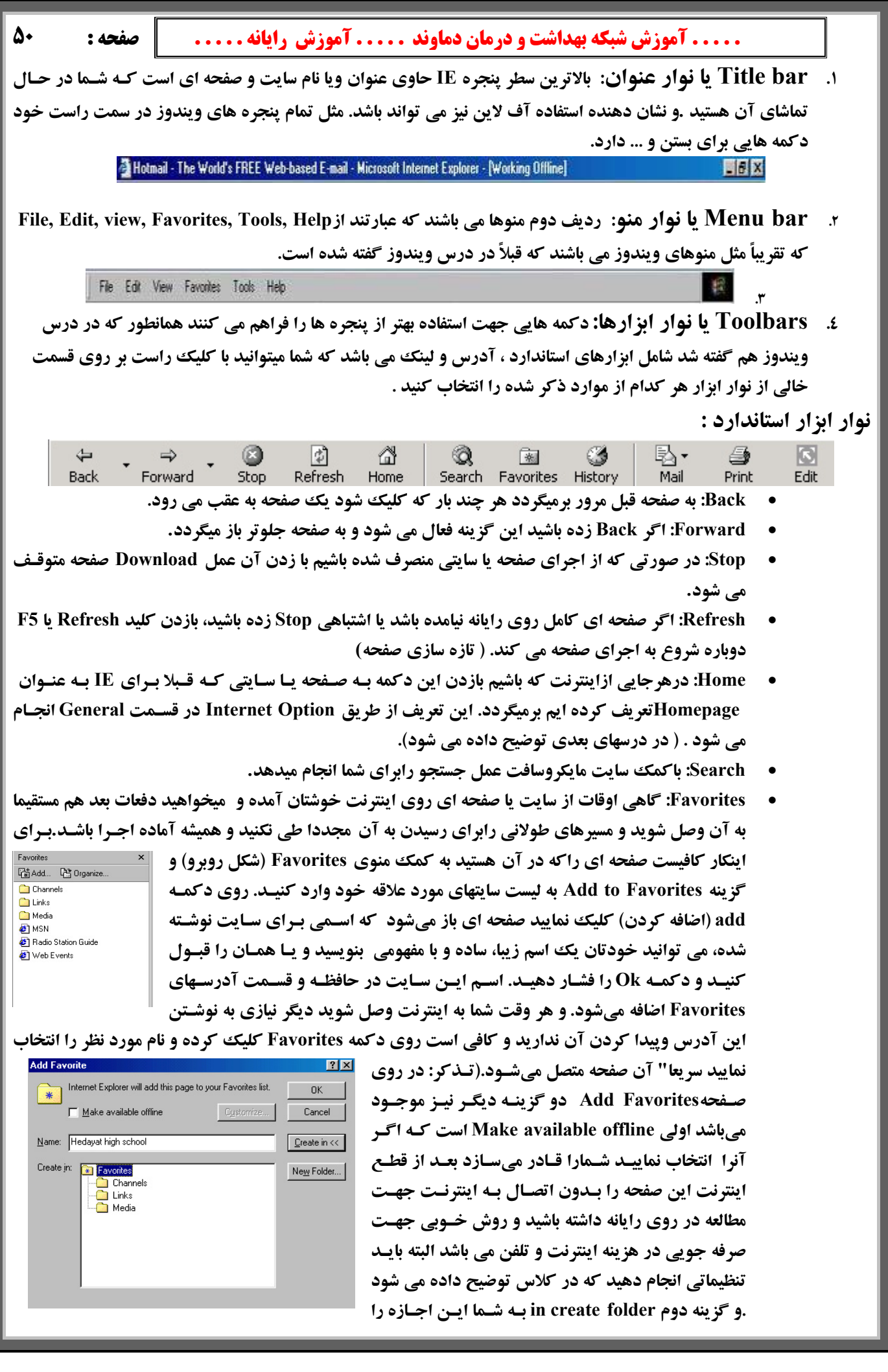

..... آموزش شبکه بهداشت و درمان دماوند ..... آموزش رایانه . . . . | صفحه : ۵۱

میدهد که سایتهای مورد علاقه اتان را در پوشه های خاصی بطور منظم طبقه بندی نمایید. با کمک Organize هم میتوانید فولدر علاقمندیها را سازماندهی کنید مثلا ً فولدری اضافه و کم کنیـد یـا نـام هـا را تغییـر دهیـد و **جابجاكنيد.**

- **History: هميشه اين امكان وجود دارد كه پس از قطع اتصال از اينترنـت تمـام صفحاتي راكه به صورت Online موقـع اتصـال تماشـا كـرده بوديـد بـه صـورت Offlineقطع اتصال و سرفرصت مشاهده كنيد. مثلا خبر ، مقاله يا هرچيز ديگري كـه در اينترنت فرصت مطالعه آن را نداريد باكمك Historyمي توان اينكـار را انجـام داد. در اينجا ليست سايتهايي كه شما ديده ايد طبق تاريخ Visit آنهـا وجـود دارد. بعضي مواقع براي ديدن History نيازمند اتصال به اينترنت هستيد . و اين صفحات اين اجازه را به شما نمـي دهنـد و مـي خ واهنـد كـه حتمـا" بـه اينترنـت وصـل (**  Connect ) شويد و اصطلاحا" Online كار نماييد. قبل از استفاده از اين امكان در منـوي File كزينـه Work **offline يا كار كردن بدون اتصال را انتخاب نماييد.**
- Media: این امکان در سری های قبلی ویندوز نبوده ، با استفاده از آن می توانیم از موزیک ، فیلم و رادیو در **اينترنت استفاده بكنيم.**
- Mail : پنجره ی گزینه های مربوط به پست الکترونیک را ارائه می دهد . قابلیت های ایـن گزینـه هـا شـامل گشودن یک پیام الکترونیک جدید و ضمیمه سازی نشانی صفحه ی جاری بـه پیـامی جدیـد اسـت . کـه شـامل **آيتمهاي زير مي باشد: منوي Mail** Æ
	- **.1 mail Read: جهت خواندن نامه هاي رسيده است.**
	- **.2 Message New جهت فرستادن پيام جديد به ديگران.** 
		- **.3 link a Send : جهت پست آدرس يك سايت و Link به افراد مورد نظر.**
		- **.4 page a Send : جهت پست نمودن صفحه اي از اينترنت كه در آن قرار داريم به دوستان و ديگران.**
		- **.5 News Read : اگر شما به گروههاي خبرى متصل باشيد ميتوانيد با زدن اين گزينه اخبار رسيده از گروههاي خبريتان را بخوانيد.**
			- **Print: صفحه جاري وب را چاپ مي كند.**
		- **Edit: چنين امكاني را فراهم مي كند كه در خود متن يا با استفاده از يك ويرايشگر شبكه ، مثل Page Front ، كُد صفحه ي جاري را ويرايش كنيد.**
- **ه. گنوار ابزار آدرسAddress : آدرس هر سایتی راکه بخواهیم وارد کنیم باید در این قسمت باشـد و بعـد از آن یـا Enterمي زنيم يادكمه Go را كليك مي كنيم.**

l ₩  $\vee$   $\rightarrow$  Go Address **i** http://www.yahoo.com/

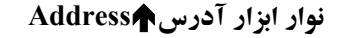

- **٦. نوار ابزار لینک Links : شرکت مایکروسافت لیستی از امکانات خود و بخشهای تابعه خود را در این بخش به صورت پيش فرض قرار داده است .**
- **۷ ٪ پنجره اصلی نمایش برنامه IE : هر آدرسی را که در قسمت نـوار آدرس وارد کنـیم نتیجـه آنـرا در ایـن پنجـره خواهيم ديد. توضيحات زير را در مورد اين پنجره به خاطر داشته باشيد :**

پیوندها پایه های اصلی شبکه ی گسترده جهانی اند و با پیگیری آنهاست که شما می توانید ، بدون اینکه مجبور باشید هر بار نشانه ی جدیدی را وارد کنید ، از صفحه ای به صفحه ی دیگر بروید . ظاهر پیوندها بسیار متنوع است ً یادگیری شیوه هایی برای تشـخیص اشکال گوناگون آنها به شما کمک می کند تا بیشترین بهره را از وب ببرید . پیوندهای فوق متنی رایجترین شکل پیوندهاست ، ک مانند متنی در صفحه ظاهر می شوند . معمولاً این پیوندها رنگشان با متن متفاوت بوده و تشخیص آنها آسان اسـت. در ضـمن وقتـی

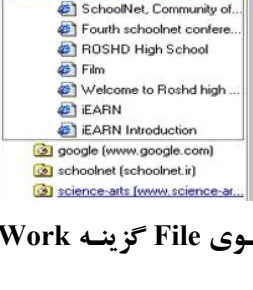

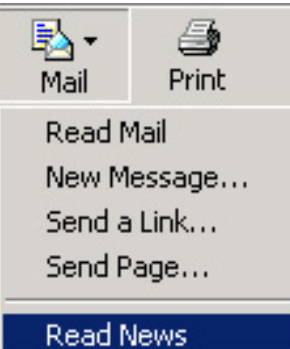

History View - @ Search Today<br>
Schoolnet [www.scho Hedavat high school ..... آموزش شبکه بهداشت و درمان دماوند ..... آموزش رایانه . .... | صفحه : 22

شما یک پیوند را انتخاب کرده و صفحه وب مربوط به آن را دیده باشید اگر دکمه Back را زده و به صفحه قبلی برگردید خواهید دید که آن پیوند با بقیه پیوندها کمی تفاوت رنگ پیدا می کند این عمل بسیار مفید است و شما را قادر می سازد پیوندهای بررسی شده را با پیوندهایی که هنوز بررسی نشده اند را تشخیص دهید آما دکمه های گرافیکی و تصاویر دیگر نیز به شکل روز افزونی در صفحه ها به عنوان پیوند به کار می روند. برای تشخیص عکسهای دارای پیوند مکان نمای ماوس را روی آنها ببرید هر جا که مکان نما به « دست » تبدیل شد ، پیوندی از آن تصویر وجود دارد . برای مشاهده بعضی از صفحات وب نیاز است ابتدا یـک قطعـه نـرم **افزاری بر روی کامپیوتر ما نصب شود که انواع مختلفی دارد ولی شایعترین نوع آن Activex می باشد . هر وقت ویندوز تشـخیص** دهد برای مشاهده بهتر یک صفحه وب Activex نیاز است پیامی را به ما میدهد که آیا مایل به دریافت آن هستید یـا نـه ؟ جـواب مثبت منجر به نصب می شود و جواب منفی باعث می شود که شما بدون نصب Activex صفحه مورد نظر را ببینید البتـه بـا کیفیـت پایینتر . لازم به ذکر است که وقتی شما Activexیک سایت را نصب می کنید در مراجعه مجدد به آن سایت دیگر نیازی بـه نصـب مجدد آن نخواهید داشت . نکته آخر در موردActivex این است که چون تعدادی از ویروسها از طریق Activex به کـامییوتر مـا منتقل می شوند دقت کنید در موقع دادن جواب مثبت به نصب Activex قبلاً به اصل بودن آن پی بـرده باشـید ، Activex هـای **اصل داراي يك امضاء ديجيتالي از شركت تاييد كننده Activex ها يعني VeriSign مي باشد .**

8tatus bar ،X یا نوار وضعیت: هرلحظه وضعیت صفحه وبی راکه تماشا می کنید یادرحال کامل شدن است رانشـان میدهد و یا اگر روی گزینه ای که به جای دیگری پیوند دارد روی صفحه اشـاره کنیـد در ایـن قسـمت توضـیحی داده **ميشود به همين علت به آن، نوار وضعيت هم گفته ميشود.**

**Contractor** 

 $\cup$  $\overline{0}$ S  $\overline{P}$ Ś  $\overline{S}$ Šì  $\overline{S}$ 

c  $\overline{C}$ C E

A

 $\overline{P}$ 

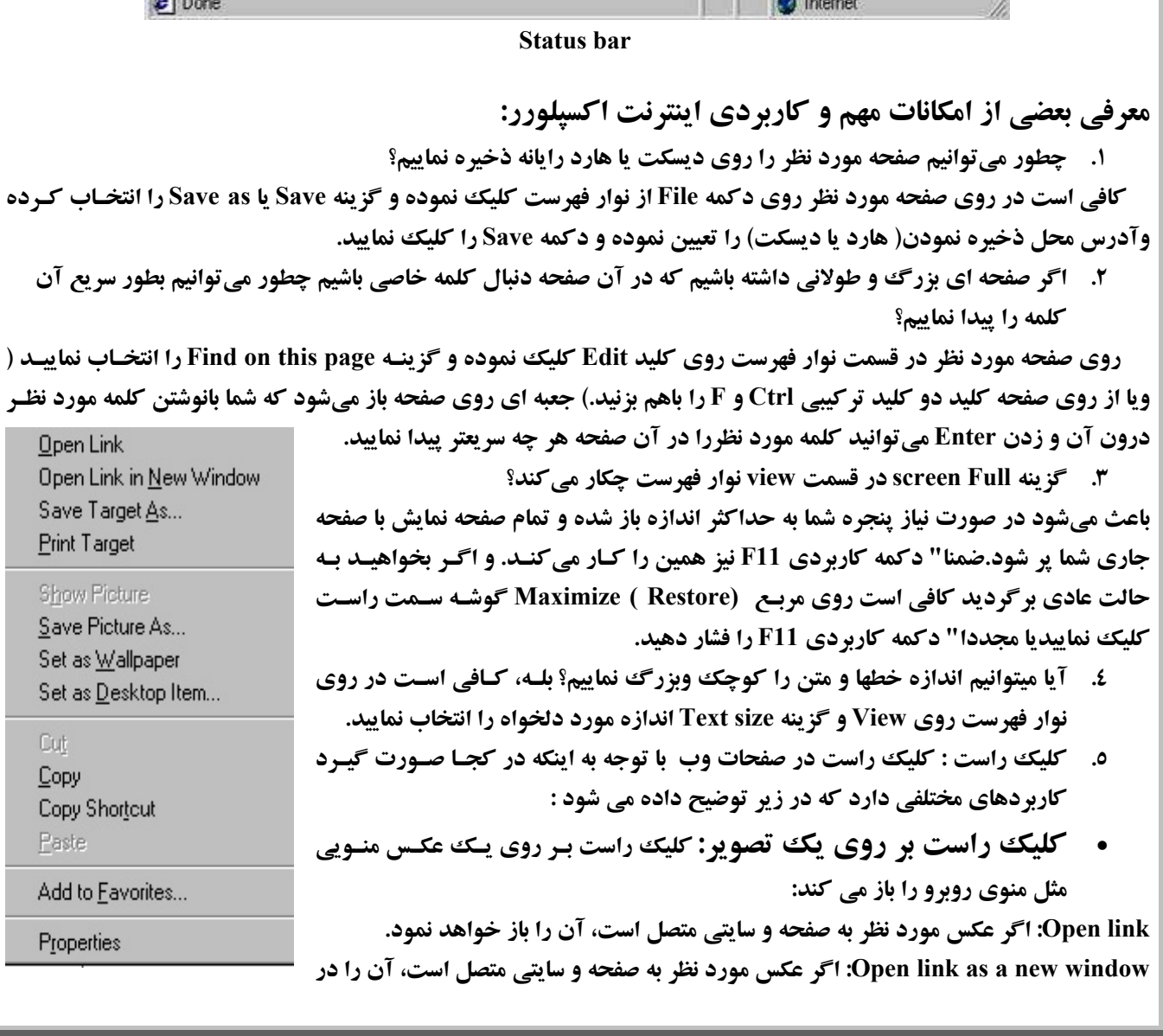

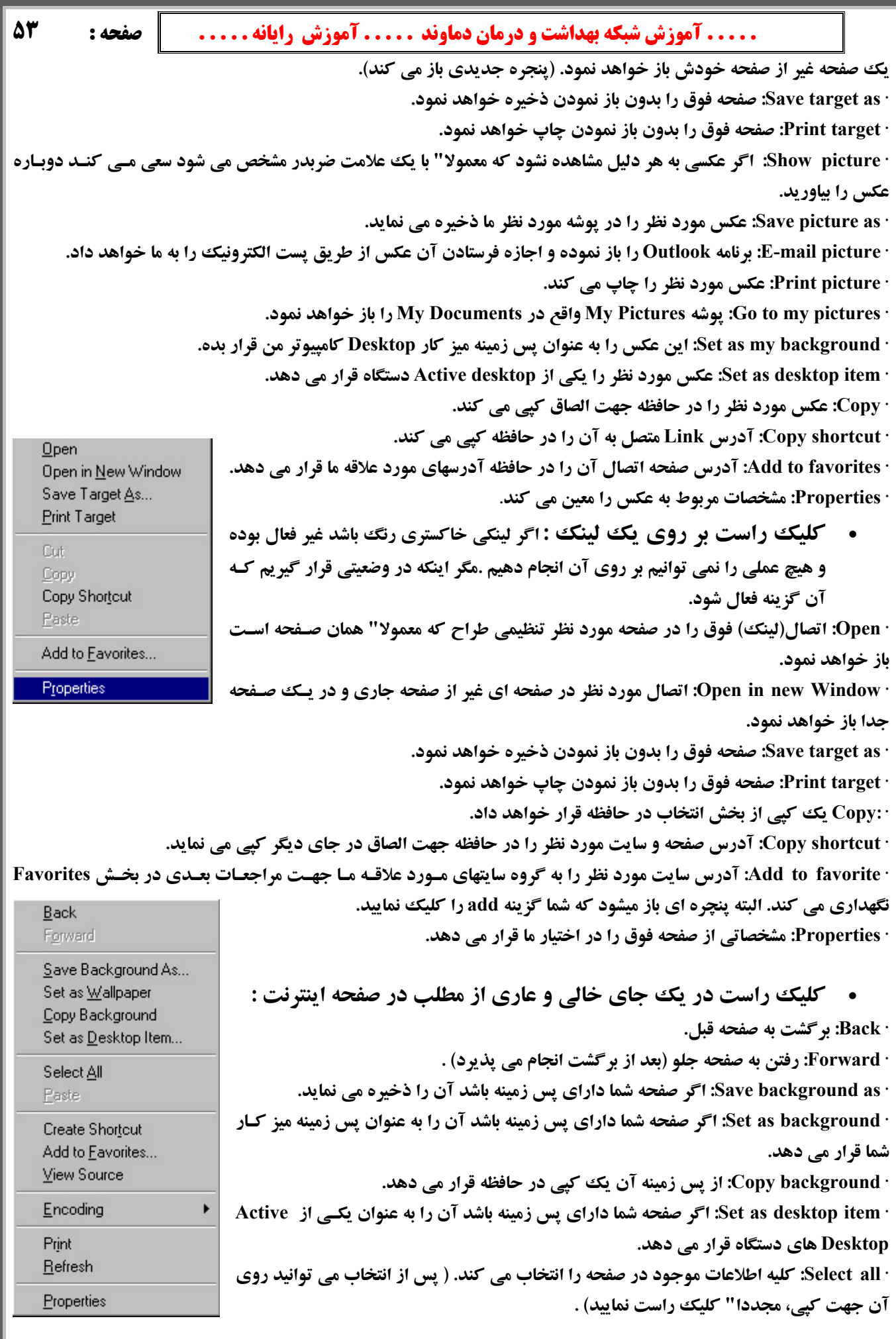

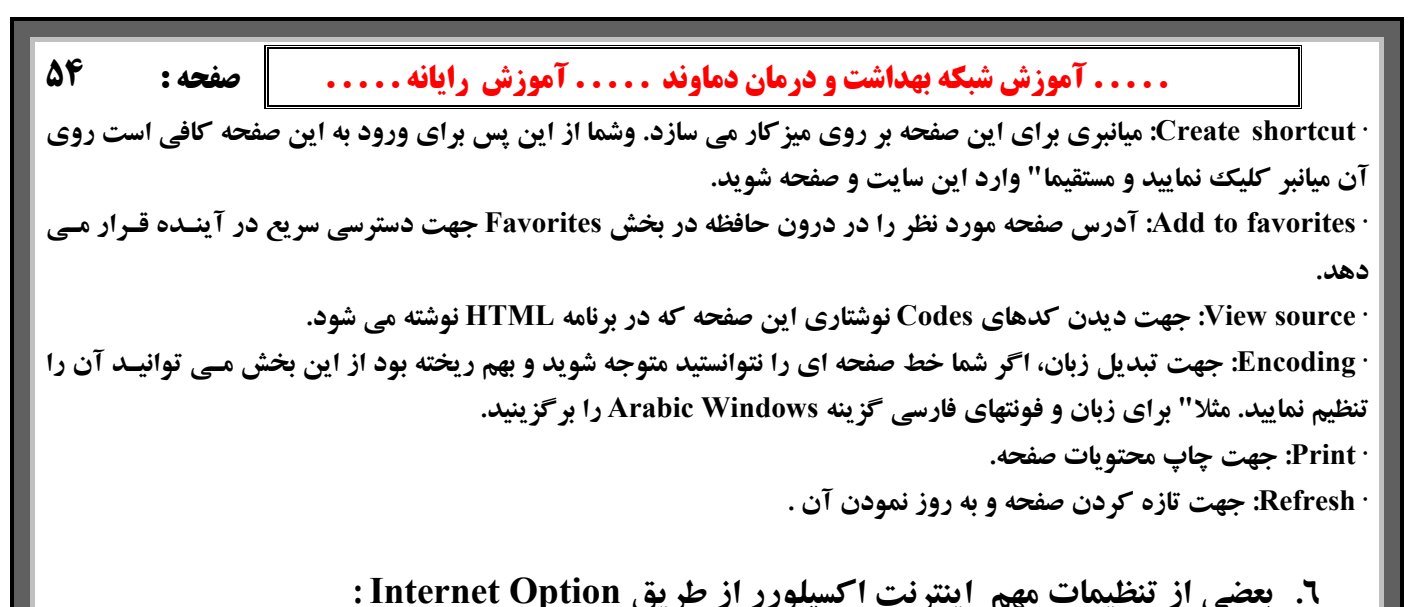

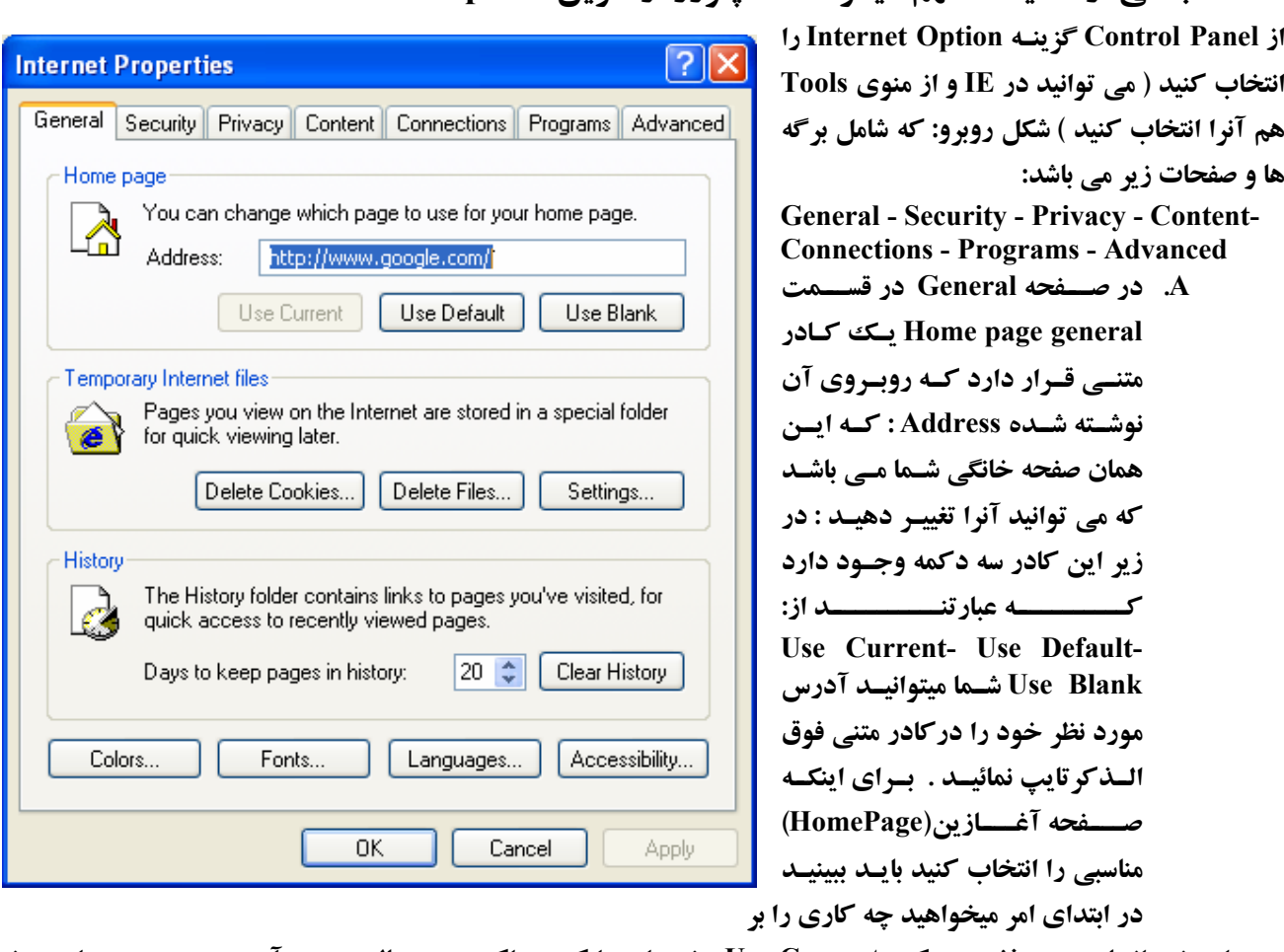

روی اینترنت انجام دهید. فشردن دکمه Use Current صفحه ای را که هم اکنون در حال دیـدن آن هسـتید بـه عنـوان صـفحه خانگی شما انتخاب می شود. اگر دکمه Use Default راکلیک کنید آدرس صفحه آغازین پـیش فـرض شـرکت مایکروسـافت در كادر متن آدرس ظاهر ميشود . و انتخاب Use Blank باعث ميشود صفحه آغازين صفحه سفيدي با عنوان Blank باشد.

**B. قسمت دوم صفحه General با عنوان Files Internet Temporary مي باشد كـه بـراي تنظـيم صـفحات و محـل** ذخیره آنها بر روی هارد دیسک کامپیوترتان ، برای سهولت مرور آنها در زمانی که به اینترنت متصل نیسـتید بـه کـار **مي رود . در داخل اين فريم سه گزينه مي بينيد .** 

- گزینه اول Delete cookies .. می باشد . با اجرای این گزینه کوکی های ذخیره شده در دایر کتوری Cookies یاک **خواهد شد . ـ با اجراي گزينه دوم files Delete تمام فايلهـاي ذخيـره شـده در دايركتـوري Internet Temporary** Files یاک خواهد شد . محل ذخیره شدن این فایلها را می توانید با کلیـک بـر روی گزینـه Files View ببینیـد . ــ بـا اجرای گزینه Setting می توانید مدیریت مربوط به این کارها را انجام دهید . با اجرای این گزینه ، یک پنجره محتـوی

..... آموزش شبکه بهداشت و درمان دماوند ..... آموزش رایانه . . . . | صفحه : 55 ^ دو بخش مجزا ظاهر می شود . در بخش فوقانی شما باید تعیین کنید که در زمانی که یک لینک یا آدرسی را می خواهید **باز كنيد آيا مرورگر آن لينك يا صفحه را مجدداً به روز آوري نمايد يا نه ؟** چهار پاسخ برای کاربر تعیین شده است : الف) در هر بازدید ، ب) در هنگامی که مرورگر گشوده می شود ، ج) اتوماتیکک **، د) هرگز . ( به شكل زير نگاه كنيد ).** مسلم است که برای کاربرانی که از خطوط تلفن برای اتصال به اینترنت استفاده می کننـد انتخـاب گزینـه Never بـرای سـرعت **بخشيدن به نمايش مجدد صفحات مفيد است . در قسمت دوم اين بخش**  $2K$ **ettings كه در داخل يك فريم قرار گرفتـه اسـت در سـطر اول محـل ذخيـره**  Check for newer versions of stored pages:<br>
EV CEvery visit to the page **سازي فايلهاي موقت مشخص شده است كه مي توانيد اين آدرس را بـا كليك بر روي گزينه Folder Move تغيير دهيد . در بخش Amount** ◯ Every time you start Internet Explorer Automatically **use to space disk of مي توانيد با توجه به ظرفيت هاردتان مقداري** ONever **فضا براي اين كار اختصاص دهيد . براي رويت فايلهايي ذخيره شده بر** Temporary Internet files folder **روي گزينه Files View كليـك كنيـد و بـراي رويـت موضـوعات يـا** Current location: C:\Documents and Settings\Administrator\Local **ابزارهايي كه دانلود شده اند بـر روي گزينـه Objects View كليـك** Settings\Temporary Internet **نماييد . و اگر بر روي هارد :C خود ظرفيت كافي نداريد با كليـك بـر** Amount of disk space to use: 320  $\Leftrightarrow$  MB **روي دكمـه Folder Move آنـرا بـه جـاي ديگـري روي هـارد كـه** . . . . . . . . . . . . . . . . . . . **خودتان تايين مي كنيد ببريد ، اگر ايـن كـار را انجـام دهيـد وينـدوز**  Move Folder... View Files... View Objects... **پيامي مبني بر Reset كردن كـامپيوتر مـي دهـد و بعـد از خـاموش و روشن شدن كامپيوتر اين اتفاق خواهد افتاد .(Folder Move(**  OK Cancel

- **C. قسمت سوم برگه General با عنوان History مي باشـد** . در این بخش می توانید تعیین کنید که تاریخچه مرورگر تا چند روز باقی بماند . بدیهی است که پس از سر آمـدن روزهای تعیین شده تاریخچه بطور اتوماتیک یاک خواهد شد . هرچند که می توانید تاریخچـه مرورگـر خـود را بـا **كليك بر روي گزينه History Clear به صورت دستي نيز پاك كنيد .**
- D. در انتهاي صفحه General چهار گزينه مي بينيد . الف) گزينه Colors : بـا انتخـاب آن پنجـره اي حـاوي دو فـريم ظاهر مي شود . در فريم سمت چپ ( Colors )مي توانيد با برداشتن تيک Use Windows Colors رنيگ نوشيته (

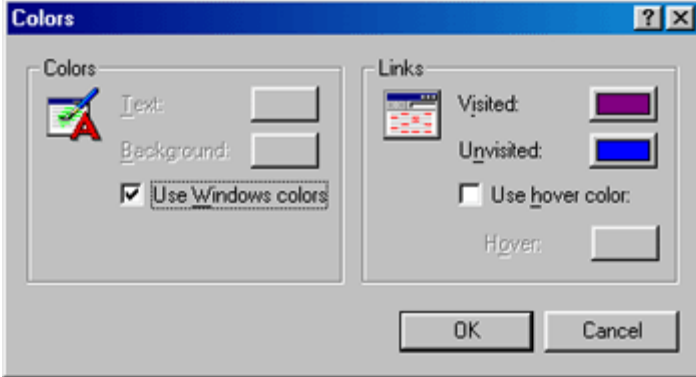

**Text ( و زمينه ي( Background ( حالـت blank Use و يا صفحات وبي كه براي آنهـا رنگ خاصي تعريف نشده اسـت را در پالـت رنگها مشخص نماييد . در فريم سمت راست ( Links ( مي توانيد در بخش Visited رنـگ لينكهايي را كه قـبلاً ديـده ايـد و در بخـش Unvisited رنگ لينكهايي كه بازديـد نشـده اند را مشخص نماييد . بـا نهـادن تيـك Use color hover مي توانيـد تعيـين كنيـد كـه زمـان عبـور مـاوس از روي يـك لينـك آن**

لینک به چه رنگی درآید . ب) با انتخاب گزینه Fonts می توانید نوع زبان و فونتهایی را کـه مرورگ و شـما از آنهـا استفاده می کند را دیده و انتخاب نمایید . ج) با انتخاب گزینه Languages می توانید زبانهای مختلفی را انتخـاب

نمایید . با این کار مرور سایتهایی که با زبانهای مختلف سایتهای خود را ارائه می دهند ، راحت تر خواهد بود . د) با انتخاب گزینه Accessibility پنجره ای حاوی دو فریم پنجره ظاهر می شود : ۱ـ فریم Formatting : ـ با تیـک زدن گزینـه colors Ignore، رنگهایی که برای صفحه وب درنظر گرفته شده است نادیده گرفته می شود. ـ با تیک زدن گزینه Ignore fonts، نوع فونت هایی که برای صفحه وب در نظر گرفته شده است نادیده گرفته می شود . ـ بـا تیـک زدن گزینـه Ignore font sizes سایز فونت هایی که برای صفحه وب در نظر گرفته شده است نادیده گرفته می شود .2- فـریم style sheet User : - در صـورتی

که مدلی برای نمایش صفحه وب دارید می توانید در این بخش به مرورگر خود معرفی نمایید تا بر اساس همان مدل صـفحات وب **را براي شما نشان دهد .**

E. برگه Security : تنظیمات مربوط به این صفحه مربوط به تعیین سطح امنیت سایتهایی است که شما می خواهید **مرور كنيد . چهار انتخاب جهت امنيت در اختيار شماست:**

**- انتخاب آيكن Internet يعني قبول تمام سايتها با ضريت امنيت Medium يا متوسط .** 

**- انتخاب آیکن Local Internet یعنی قبول شرایط موجود در شبکه داخلی سازمان شما ( در صورت وجود )** 

**- انتخاب آيكن Sites Trusted يعني انتخاب ضريب امنيت پايين براي سايتهاي منتخب شما .**

**- انتخاب آيكن Sites Restricted يعني انتخاب ضريب امنيت بسيار بالا براي سايتهاي منتخب شما .**

**با انتخاب سه مورد اخیر ، می توانید نام سایتهای مورد نظر خود را از طریق گزینه Sites به لیست سایتهای مـورد نظـر خـود اضـافه كنيد يا اينكه تنظيمات مربوط به شبكه محلي خود را انجام دهيد .** 

بعد از انتخاب هر یک از آیکن ها ایده آل ترین شرایط برای انتخاب میزان امنیت ، سپردن آن به مرورگر از طریق اجـرای گزینـه Default Level می باشد که با انتخاب آن یک لغزنده ی ( Slider ) نشان دهنده ی تراز امنیت ظاهر می شود که بـا بـالا و پـایین **بردن آن مي توانيد ضريب امنيت خود را بيشتر يا كمتر نماييد .**

**( پايين ترين سطح = Low ، متوسط پايين = Low Medium ، متوسط = Medium و بالا = High (** 

**از طریق گزینه Custom Level می توانید ریز تنظیمات را نیز دیده و تراز آنها را نیز تعیین کنید .** 

با انتخاب این گزینه ، موارد زیادی را که برای تنظیم امنیت پیش بینی شده است را خواهید دید . اگر در تنظیمات مهم این بخش ها تغییرات ایجاد کردید بدون هیچ نگرانی با کلیک دکمه Default می توانید همه تنظیمات را به حالت قبل برگردانید.

F. برگه Privacy : این بخش مربوط به مدیریت حریم خصوصی و کوکی هایتان است . بعضی از سایتها بـدون اطـلاع شما وارد حریم خصوصی شما شده و بدون اجازه شما از اطلاعات کوکی ها بهره برداری می کننـد . در ایـن بخـش می توانید با حرکت دادن دگمه لغزنده داخل صفحه یکی از شش حالت پذیرش کوکی ها را قبول کنید . ( پذیرش **تمام كوكي ها = Cookies All Accept ، Low، Medium، High Medium، High و عدم پذيرش كوكي ها = Cookies All Block ( لازم به توضيح هست كه كوكي هاي اطلاعاتي هستند كه بعضي از سايتها بـه صـورت متنـي** در رایانه شما ذخیره می کنند . مثلاً ممکن است شما از سایت یک فروشگاه بازدیدی داشته باشید این سایت به کمک این کوکی ها از خریدهای شما مطلع شده و اطلاعاتی هم از جستجوهای اخیرتیان بیه دست آورده و محصـولات **جديد را به شما پيشنهاد مي دهد .** 

کوکی هایی از این قبیل را کوکی های دسته اول می گویند. بعضی از کوکی ها هستند که از طرف سایتهایی کـه جنبـه تبلیغـاتی دارند، در رایانه شما ذخیره می شوند . این شبکه های تبلیغاتی که برای بسیاری از سایت های وب تبلیغات می کنند، توسط ک وکی ها می توانند بفهمند که شما به کدام یک از این سایت ها سر زده اید و اولویتهای بازدیدهایتان چه بوده است . به این نوع کوکی ها ، کوکی های دسته سوم می گویند . ( این کوکی ها از هیچ قانونی برای حفظ اطلاعـات خصوصـی تبعیـت نمـی کننـد و از **اطلاعات و علایق شخصی شما بدون کسب اجازه بهره برداری می نمایند)دسته ای دیگر از کوکی ها نیز به کوکی هـای جلسـه ای** معروفند این کوکی ها مربوط به دید و بازدیدهای فعلی شما می باشند و تا زمانی وجود دارند که مرورگرتـان بـاز اسـت و بعـد از بستن مرورگر آنها نیز پاک می شوند . برای کنترل کوکی ها می توانید یکی از گزینه های دگمـه لغـزان را انتخـاب کنیـد . پـیش فرض مرورگر Medium می باشد که کوکی های دسته سوم را مسدود و کوکی های دسته اول را می پذیرد . اگر هیچ کدام از شش مورد تعیین سطح پذیرش کوکی ها را نمی پسندید می توانید از طریق اجرای گزینـه Advanced و نهـادن تیـک در گزینـه Override automatic بقیه گزینه ها را فعال نموده و در سمت چپ تنظیمات مربوط به کوکی های نوع اول و در سمت راسـت تنظیمات مربوط به کوکی های نوع سوم را مشخص نمایید . با نهادن تیک در گزینه Always allow می توانید کوکی های از نوع جلسه ای را نیز پذیرا باشید . از طریق گزینه Edit در فریم Web Sites می توانید آدرس سایتهایی را که می خواهید کوکی های **آنها را ممنوع ( Block ( يا مجاز ( Allow ( تعيين كنيد ، ثبت كنيد .**

G. پرگه Content : با استفاده از گزینه های این تب می توانید میزان کنترل خود را بر سایتهای اینترنتی تنظیم نمایید .  **ــ فريم اول Advisor Content مي باشد . با كليك بر روي گزينه Enable پنجره اي گشوده**

می شود . اولین قسمت این پنجره Rating می باشد که به وسیله آن می توانیـد میـزان دسترسـی خـود یـا اسـتفاده کننـدگان از **مرورگر را به سايتهاي حاوي خشونت و منافي اخـلاق معـين نماييـد . در بخـش levels rating the view to category a Select**

پس از کلیک بر روی هر عنوانی یک نمودار میله ای ظاهرمی شود که می توانید آن را با ماوس گرفته و به چپ و راست حرکت دهید تا میزان دسترسی به حد مورد نظر شما برسد . - دومین قسمت Approved Sites می توانید نـام سـایتهایی را وارد نمـوده و نوع دسترسی ( همیشه = Always ، هرگز = Never ) به آن آدرس ها را نیـز مشـخص کنیـد .- در سـومین قسـمت General مـی **توانيد براي كاربران خود (در صورتيكه رايانه شما سرور يك شبكه باشد ) نيز تعيين تكليف نماييد.** 

ـ فریم دوم Certificates می باشد . گزینه Certificates راه پی بردن به هویت و اعتبار افراد در اینترنت بررسی گواهینامه هـا **و امضاهاي ديجيتالي و گواهينامه هاي امنيتي سايت هايي را كه بازديد كرده ايد مي باشد .**

ـ فريم سوم مربوط به Personal Information ( اطلاعات شخصي كاربر ) مي باشد. با اجـراي گزينـه اول ( AutoComplete ) می توانید حالت تکمیل اتوماتیک آدرس وبها ، فرمها ، نام کاربر و رمز روی فرم ها را فعال یا غیر فعال نمایید . با استفاده از گزینـه های Clear Forms و Clear Passwords نیز می توانید فرمها و رمز هایی را که قبلاً وارد نموده اید پاک کنید . برای اطمینان و **رعايت امنيت بيشتر، گزينه هاي اين بخش را غير فعال نماييد .**

H. برگه Connections: به وسیله این صفحه می توانید ، امور مربوط به تنظیم و ساختن یک dial up connection ، را **تنظيم كنيد .** 

**ــ با اجراي گزينه Setup مي توانيد تنظيمات مربوط به اتصال به اينترنت را انجام دهيد .** 

**ــ با اجراي گزينه Add مي توانيد يك Connection جديد بسازيد .** 

ـ با اجراي گزينه Remove مي توانيد هر يک از Connection هايي را که ساخته ايد ، پاک کنيد .

**ــ با اجراي گزينه Setting مي توانيد تنظيمات مربوط به هريك از Connetion ها را انجام دهيد .** 

ـ اگر چنانچه دو یا چند Connection دارید ، با اجرای گزینه Set Default می توانید یکی از آنها را به عنوان پیش فرض ارتباط **با اينترنت قرار دهيد**

**در برگه Connections سه گزينه در قسمت مياني صفحه است كه مربوط به تنظيمات زير مي باشد :**

الف) در صورت فعال بودن گزینه اول Never dial a connection هر زمان که شما مرورگر را اجرا کنید هیچ پیامی برای اتصال به اینترنت نخواهد داد و مرورگر اجرا خواهد شد. ب) در صورتی که شما یکی از اعضای شبکه محلی هستید با انتخاب گزینه Dial **present not is connection network a whenever مي توانيد به مرورگر بگوييد كه در صورت غيرفعال بودن شبكه محلـي از** طريق يك شماره گير Dialup Connection به اينترنـت متصـل گـردد . ج) در صـورت فعـال بـودن گزينـه Always dial my default connection مرورگر از طریق شماره گیر پیش فرض اقدام به اتصال به اینترنت خواهد نمود . اگر تمایل دارید هر وقت **كه اينترنت اكسپلورر را اجرا مي كنيد اتوماتيك به اينترنت وصل شويد اين گزينه را فعال كنيد .**

- J. پرگه Programs : در این برگه می توانید تعیین کنید که مرورگر برای انجام اقدامات ذکر شده در این بخـش ، از **كدام نرم افزار ويندوز استفاده نمايد .**
- J. برگهAdvanced : در آخرین برگه می توانید تنظیمات زیادی را در مورد مرورگر انجام دهید . این تنظیمات همگی در بهترین حالت قرار دارند با خواندن هر یک می توانید تغییرات لازم را اعمال کنید . بعضی از تنظیمات مهـم ایـن **بخش در كلاس توضيح داده مي شود .**

**7. باز كردن پنجره هاي جديد در اينترنت به طوري كه پنجره جاري هم موجود باشد :**

گاهی اوقات شاید لازم باشد در پنجره ای که هستید لینکی رافشاردهید ولی نمیخواهید که صفحه جاری بسته شـود دو راه بـرای این کار وجود دارد: ۱- روی لینک مورد نظر کلیک راست کرده وگزینه Open in new window را کلیک کنیـد . دراینصـورت یک پنجره جدید IE بازمیشود که درحال Download صفحه جدید است و پنجره IE قبلی دست نخورده بـاقی میمانـد . بـه هـر میزان که بخواهید میتوانید پنجره IE را باز کنید البته تاجایی که باعث گیج شدن و سردرگمی شما نشود. ۲- نشـانگر مـاوس را بـر روی پیوند مورد نظر برده و با نگه داشتن دکمه Shift روی آن پیوند کلیک کنیم در این صورت یک پنجره جدید IE بازمیشود.

**۸ گرجعبه ابزار عکس در اینترنت اکسیلورر: وقتی شما در حال کار کردن در وب هستید وقتی ماوس را بر روی یک** عکس ببرید جعبه ابزار کوچکی که شامل چهار آیکون هست دیده می شود آیکون اول کـه عکـس یـکّ دیسـکت هسـت جهت ذخیره کردن آن عکس در پوشه My Picture می باشد ، آیکون دوم برای پرینت آن عکس ، آیکون سـوم بـرای **Email كردن تصوير مورد نظر به دوستان و آيكون چهارم پوشه Picture My را باز مي كند.**

#### ..... آموزش شبکه بهداشت و درمان دماوند ..... آموزش رایانه . . . . | صفحه : 58

**نكته ها در اينترنت اكسپلورر :**

 **بخش سوم :** 

**سايت !yahoo**

- ۱. با نگاه داشتن Shift میتوانید از چرخ موس بجای کلیدهای Back و Forward در Internet Explorer استفاده کنید.
	- **۲. هعمولا از کلید Go در Internet Explorer استفاده نمی شود. برای حذف آن روی این دکمه کلید راست موس را فشار داده و روي Button Go كليد كنيد تا ناپديد شود.**
- ۳. گ برای اینکه status bar در پائین صفحه Internet Explorer را مخفی کرده و در نتیجه فضـای صـفحه را بیشـتر کنیـد **كافيست در منوي view روي Bar Status كليك كنيد.**
	- **.4 براي افزودن سريع يك سايت به قسمت Favorites در Explorer Internet كافيست D+Ctrl را فشار دهيد.**

 **Yahooچيست ؟ و چه معنايي دارد ؟ كي و چگونه پديد آمده است ؟**

اینها سوالاتی است که به طور معمول برای کسانی که اولین بار با اینتر نت سر و کار می پابند مطرح مـی شـوند . حتـی بسـیاری از افرادی که مدتها با اینتر نت کارکرده اند پاسخ برخی از سوالات مذکور را نمی دانند و .Yahoo را فقـط بعنـوان یـک راهنمـای **موضوعي اينتر نت مي شناسند. و يا وسيله اي جهت چت و ...** 

در تاریخچه .Yahooإدیده می شود که این سایت به صورت یک فکر اولیه شروع شده و به سمت یک سرگرمی رشد کـرد و نهایتـا تبدیل به یک مشغله تمام وقت شد . موسسان!Yahoo یعنی دیوید فیلو ( David Filo ) و جری یانگ ( Jerry yang ) در آوریـل ۱۹۹٤ زمانی که دانشجوی مقطع PHD مهندسی برق در دانشگاه استانفورد بودند ، کار خود را برای طراحی یک راهنمای اینتر نت آغاز کردند. این راهنما در ابتدا برای این طراحی شده بود که این دو دانشجو بتوانند موضوعات مورد علاقه خود را در اینتر نـت ردگیری کنند . ولی پس از مدت کوتاهی آنها متوجه شدند که قهرستشان روز به روز بزرگتر می شود . از این رو به تـدریج وقـت بیشتری را صرف این فهرست که هم اکنون نامش !Yahoo شده ،می کردند. و آنرا را گسترش دادند. نام Yahoo اختصار کلمـات مقابل است "Yet Another Hierarchial Officious Oracle " : ولي " فيلو " و " يانك " اصرار دارند كه اين نام را بـراي ايـن انتخاب کرده اند که خود را یاغی (Yahoo) می دانسته اند از این نقطه آغازین کوچک Yahoo به نحوی گسترش یافت کـه در حال حاضر یکی از پر طرفدارترین و مطلوبترین مکانهای وب برای کشف و جستجوی اطلاعات در اینتر نت اسـت ، بگونـه ای کـه این شبکه هم اکنون به ١٦٥میلیون نفر کاربر در سراسر جهان خدمات اطلاعاتی ، ارتباطی و تجارتی متنوع وگسترده ای ارائـه مـی كند كه روز به روز نيز بر تعداد آن افزوده مي گردد . در حال حاضر شبكه جهاني شركت Yahoo از طريق٢٥ شبكه مستقر در نقاط مختلف جهان به ۱۲ زبان گوناگون با کارمندانی که تعدادشان به هزاران نفر می رسد مشغول به خدمت رسانی می باشد.

#### **شروع كار با !yahoo**

**آدرس زير را در آدرس بار مرورگر خود يادداشت كرده و كليد Enter را بزنيد:**

www.yahoo.com با این کار شما وارد صفحه اول سایت !Yahoo می شوید. هر چند این صفحه دائماً در حال تغییـرات مـی باشد . ولی همیشه دارای یک سری اطلاعات ثابت می باشد که در زیر قسمتهای مهم را توضیح می دهیم .

عکس صفحه بعد در تاریخ ۱۳۸۳/۱۰/۲۰ از سایت یاهو! گرفته شده است. البته فقط قسمت فوقانی صفحه در اینجاآورده شده است.

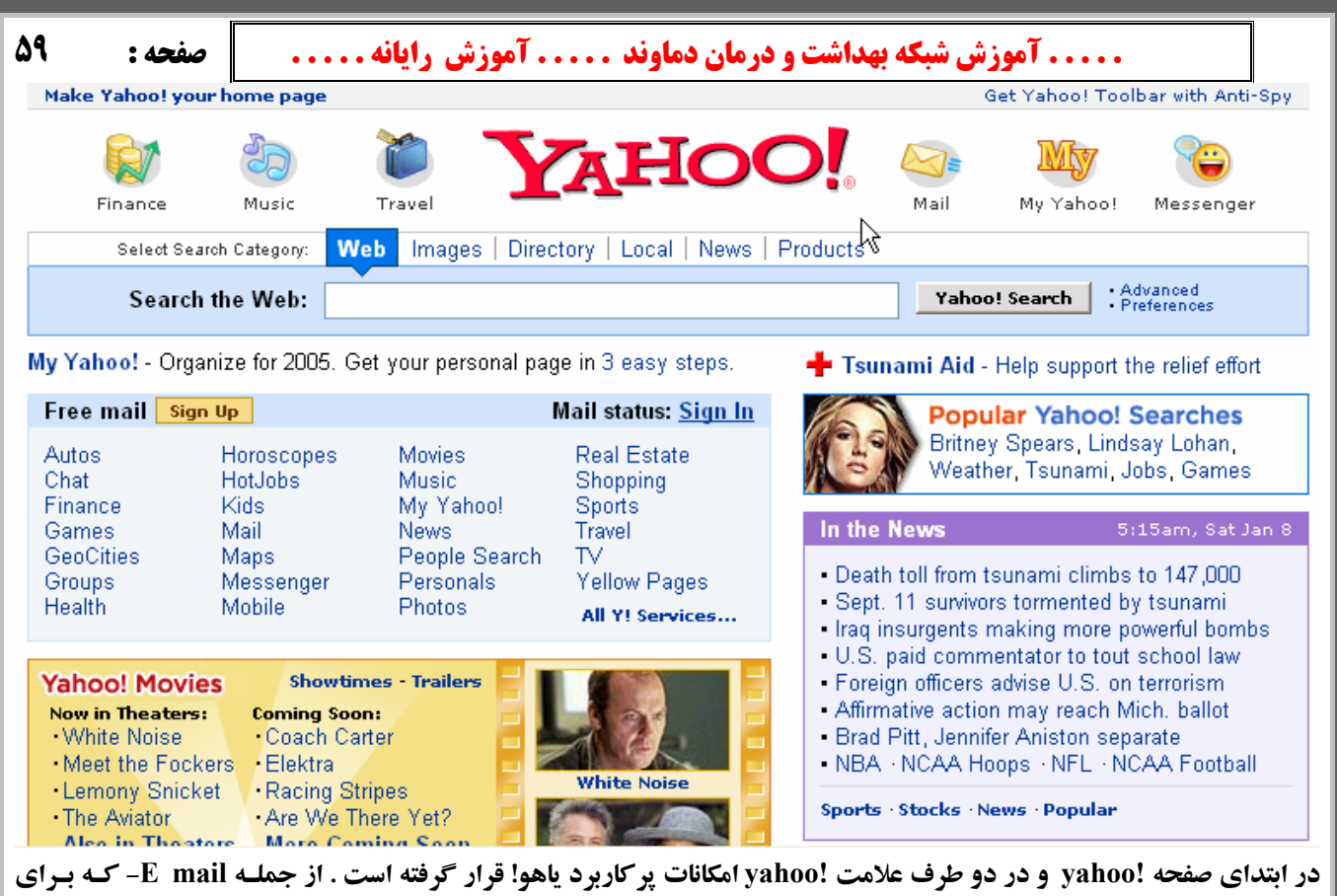

عضویت در صندوق پستی و برای بررسی نامه های اعضا مے باشـد Messenger - جهـت دریافـت رایگـان نـرم افـزار Yahoo! Messenger که جهت ارسال پیام های کوتاه و گفتگوی صوتی و تصویری و متنی کاربرد دارد Help که راهنمای شما در سـایت می باشد Finance جهت انجام امور مالی است Personalize که امکاناتی جهت شخصی سازی سایت در اختیـار قـرار مـی دهـد. **شكل زير**Æ

**AHOC** Mail Mu Yahoo! در قسمت پایین این امکانات صفحه جستجو قرار دارد که عمل Search در وب را انجام می دهد در زیر این قسمت ناحیه ای قـرار دارد که ناحیه پیوندهای امکانات و خدمات !yahoo قرار دارد که معمولاً شامل ٦ سرفصل اصلی به این ترتیب می باشـد : Shop Info - Fun - Organize - Connect - Find که هر کدام در مقابل دارای پیوندهای دیگری متناسب بـا موضـوع اصـلی مـی باشند . در پایین این صفحه معمولاً یک موضوع تبلیغاتی دارد و در قسمت پایینتر، موضوعات تخصصـی وجـود دارنـد کـه بسـته بـه علايسق شخصيي امكانسات گست ده اي را در ايسن مكسان مسي توانيسد بيابيسد . از جملسه تجسارت(Business&Economy) ، كسامييوتر (Computer&Internet)، آهسوزش (Education)، بهداشست(Health)، اخبسار و ربسانه هسا (News&Media)، دولتــــي(Government)، ورزش و تفريحـــــات(Sport&Recreation)، مراجـــــع (Refrence)، علمــــــي (Science)، علـ اجتماعي(Social Science)، مسائل فرهنگي و اجتمايي (Society&Culture) .در قسمت يـايينتر صـفحه !yahoo قسـمتي بـه نـام Local Yahoos قرار دارد که کشورهایی را که یاهو در آن کشورها داری سایت به زبان آن منطقه می باشد قرار دارد البته هنـوز در ايران سايتي از طرف خود ياهو وجود ندارد و فقط بعضي از سايتهاي ايراني خود اقدام به راه اندازي ياهو! ي فارسي كرده اند

حال که آشنایی مختصری از این سایت بسیار محبوب که روزانه میلیونها مراجعه کننده از سراسر دنیا دارد ، پیـدا کردیـد . بایسـتی **جهت استفاده از امكانات رايگان اين سايت ابتدا در آن عضو شويد.** 

**عضويت در سايت !yahoo :**

**.**

چنانچه در Y.msg ثبت نام نکرده باشید و یا اینکه بخواهید آدرس Email جدید برای خود ایجاد نمایید می بایست به طریقه زیـر عمل نمایید: صفحه اول .yahoo رفته و عبارت Mail در صفحه خانگی .Yahoo(را کلیک کرده ، سیس در صفحه بعـدی بـا خـالی گذاشتن قسمت مربوط به شناسه و اسم رمز روی Sign up now کلیک نمایید . و در صفحه جدید باز شده اگر در مورد مجـانی یـا غیر مجانی بودن سوال شد شما نوع Free یا مجانی را انتخاب نمایید . صفحه ای جهت وارد کردن اطلاعات باز می شود. اطلاعـات

لازم را به ترتیب زیر بدلخواه در قسمت های مربوطه وارد می نمایید : (نمونه فرم را در صفحه ٦٢ ببینیداین فرم در تاریخ ٢٠دي٨٣ **در يافت شده است و در آينده ممكن است تغييراتي داشته باشد).**

- 1. First Name & Last Name: نام کوچک و نام خانوادگی را در صورت تمایل وارد کنید. اجباری به وارد کردن نـام كاملتان نيست و شايد هم با توجه به استفاده هاى غير اخلاقى بعضى از افراد از نام شما در اينترنت بهتر باشد اين قسمت را **خالي گذاشته يا اسم مخففي را وارد كنيد.**
	- **2. content Preferred : نام محلي را به عنوان سايت مرجع خود انتخاب كنيد.**
- **۳. Gender : معرف جنسیت شماست. Male برای مرد و Female برای زن می باشـد توضـیحی کـه در مـورد نـام و نـام خانوادگي داده شد در اينجا هم صادق مي باشد.**
- £. Yahoo! ID . يك كلمه يك يا چند جزيي است كه با آن نام در!Yahoo شناخته خواهيد شد . سعى كنيد در ايـن نـام از اعداد نیز استفاده نمایید تا احتمال تکراری بودن آن پایین بیایـد . در بـین حـروف مـی تـوان از علامـت Underline ( Shift+ منها ) استفاده کرد . سعی کنید قبل از اینکه شروع به کار کنید یک ID مناسب و زیبا بـرای خـود انتخـاب کنیـد **یادتان باشد که این ID معرف شما در اینترنت خواهد بود در ضمن شـما آنـرا بـه همکـارن ، آشـنایان ، دوسـتان و غیـره** خواهید داد که با شما در ارتباط باشند . سعی کنید کلمه کاملاًمناسبی را انتخاب کنید . از سـاختن ID هـای متعـدد جـداً **یرهیز کنید چراکه تجربه ثابت کرده این کار سبب اتلاف وقت و نیز سردرگمی شما در استفاده مناسب از این امکان عالی (mail E (اينترنت مي گردد.(مي توان جهت چك تكراري نبـودن دكمـه ID this of availability Check را كليـك كرده و ID مناسب را انتخاب كرد).**
- 0. Password: یک اسم رمز حداقل ٤ حرفي (بهتر است ٧حرفي یا بیشتر باشد) در این کادر و کادر بعدي وارد نمایید. بهتر است اسم رمزتان عدد باشد. در ضمن از انتخاب شماره شناسنامه ، تاریخ تولد و مسایل مشابه خودداری کنید چرا که اسـم رمز در واقع محافظ اطلاعات خصوصی شما در اینترنت می باشد و باید امکان حدس زدن آن توسط دیگران ممکن نباشد . البته شماره ای را هم که انتخاب می کنید نباید فراموش کنید و در ضمن با توجه به مسئله امنیت رمزتان، از یادداشـت کردن آن هم خودداری کنید. انتخاب شماره تلفن یک دوست قدیمی و یا شماره تلفن مثلاً یک فروشگاه کـه هـر روز از جلوی آن عبور می کنید هم امنیت لازم را دارد و هم اگر فراموش کردید می توانید فردا که از جلوی آن رد می شوید **آنرا مرور كنيد و يا به راحتي شماره رمزتان را از تلفن 118 دريافت كنيد.**
- 2. Security Question: با كليك روى فلش كناري اين كادر ، يك جمله سوالي از اين قسمت انتخاب كنيد. اين سـولات و جواب شما سبب می شود اگر روزی اسم رمزتان را فراموش کردید بتوانید از این اطلاعات کمک بگیرید . سوالاتی ک در این قسمت است مربوط به مسائل شخصی شماست مثلاً اسم حیوان خانگی شما؟ اسم اولین مدسه تان و تیم مورد علاقه **(مثلاً تعدادي از سوالات اين قسمت به قرار زيرمي باشد )**
	- **- رستوران مورد علاقه شما چيست:?restaurant favorite your is What** 
		- **نام حيوان دست آموز شما چيست?name s'pet your is What**
		- **- تاريخ سالگرد ازدواجتان چيست: ?anniversary your is When**
	- **- نام قهرمان دوران كودكى شما چه بوده است:. ?hero childhood your was Who**
	- **- چه كسى همواره شخص بنام و مشهور دوره زندگي شما بوده است?time all of Celebrity favorite your is Who** 
		- **تيم ورزشى مورد علاقه شما چيست:. ?team sports favorite your is What** 
			- **7. Answer re'You : پاسخ سوال بالا را در اين قسمت وارد نماييد.**
		- **X. Birthday . تاریخ تولدتان را (سال میلادی) بترتیب ماه ، روز و سال در این بخش وارد نمایید.** 
			- **9. code Postal / Zip : عدد 12345 را در اين بخش وارد كنيد. (يك عدد 5رقمي)**
- ۱۰. AlternateEmail: یک آدرس Emile مجازی ( واقعی یا غیر واقعی ) وارد نمایید . اگر در یاهو یا در جای دیگری E mail دیگری دارید آنرا وارد کنید در غیر این صورت یک آدرس مجازی را وارد کنید مثلاً \_ shabakeh@info.com
	- **.11 Industry: صنعت مرتبط با شغلتان را وارد كنيد.**
	- **.12 Title: عنوان شغل و يا تخصص خود را در اين قسمت وارد كنيد.**
- ۱۳. در آخر ، یک کلمه انگلیسی در کادر مستطیل شکل به صورت غیر واضح و کج به چشم می خورد . آنرا در کادر مقابلش **تايپ نماييد. دقيقاً مثل خود كلمه تايپ كنيد .**

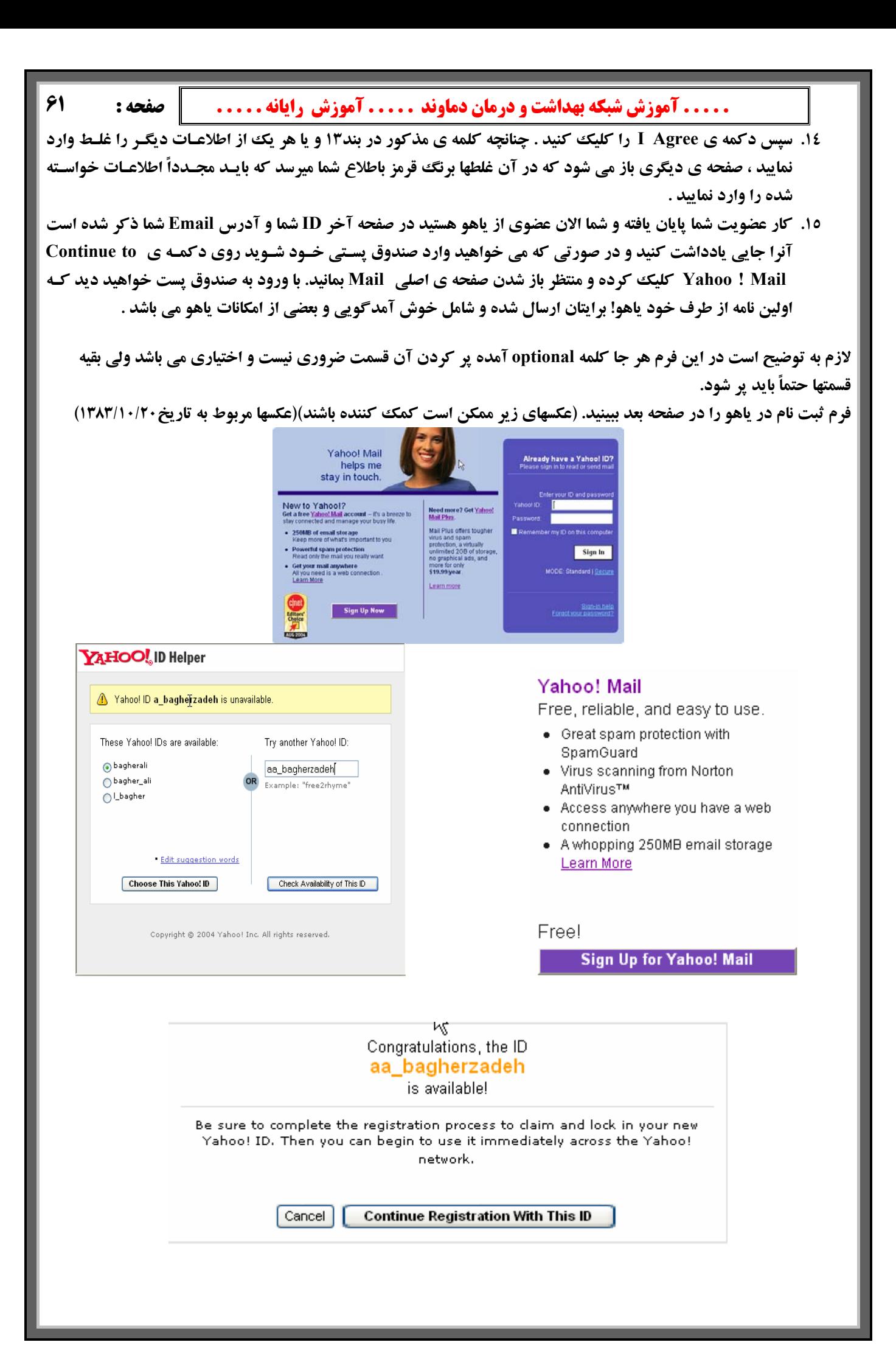

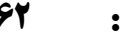

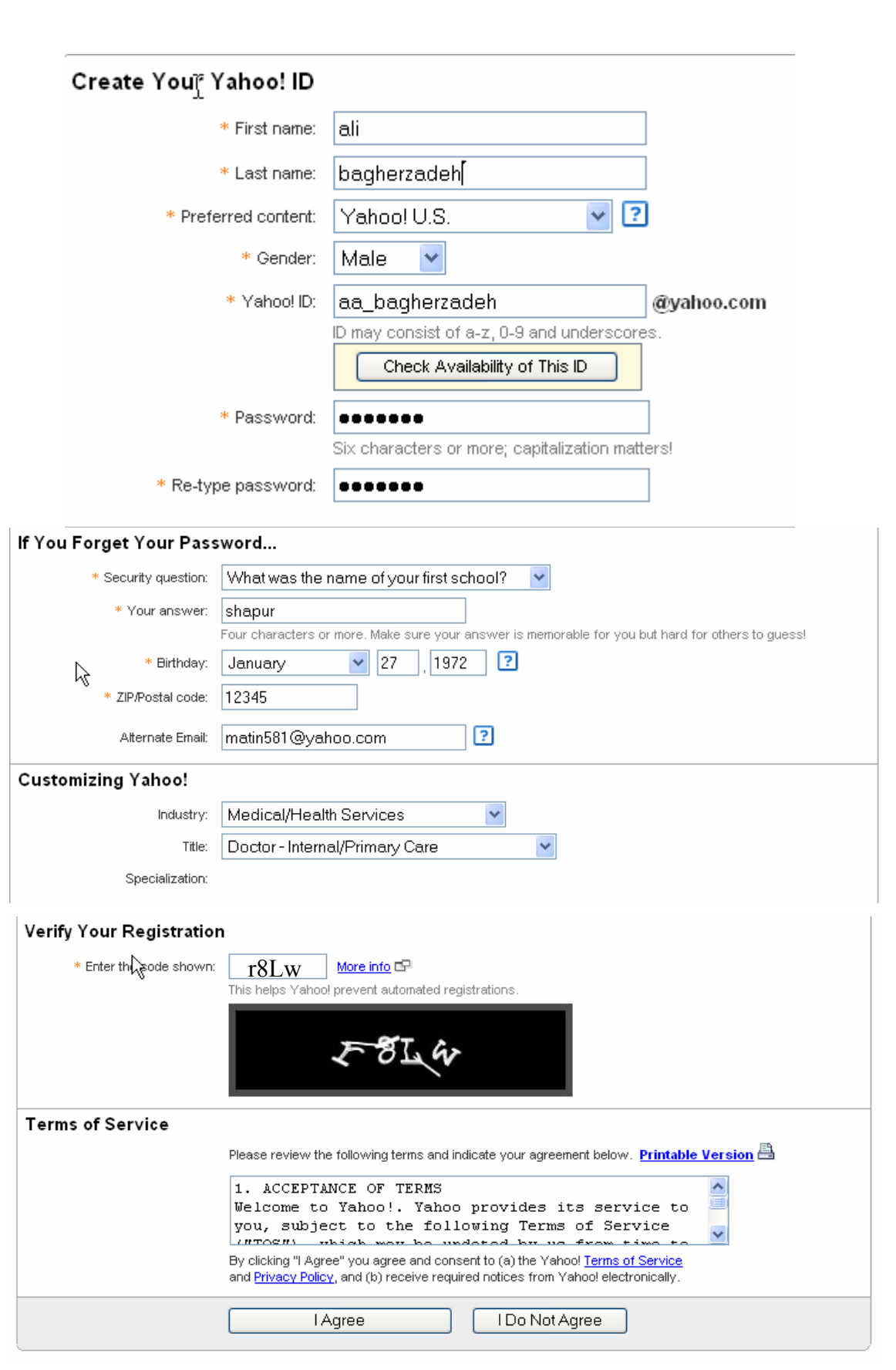

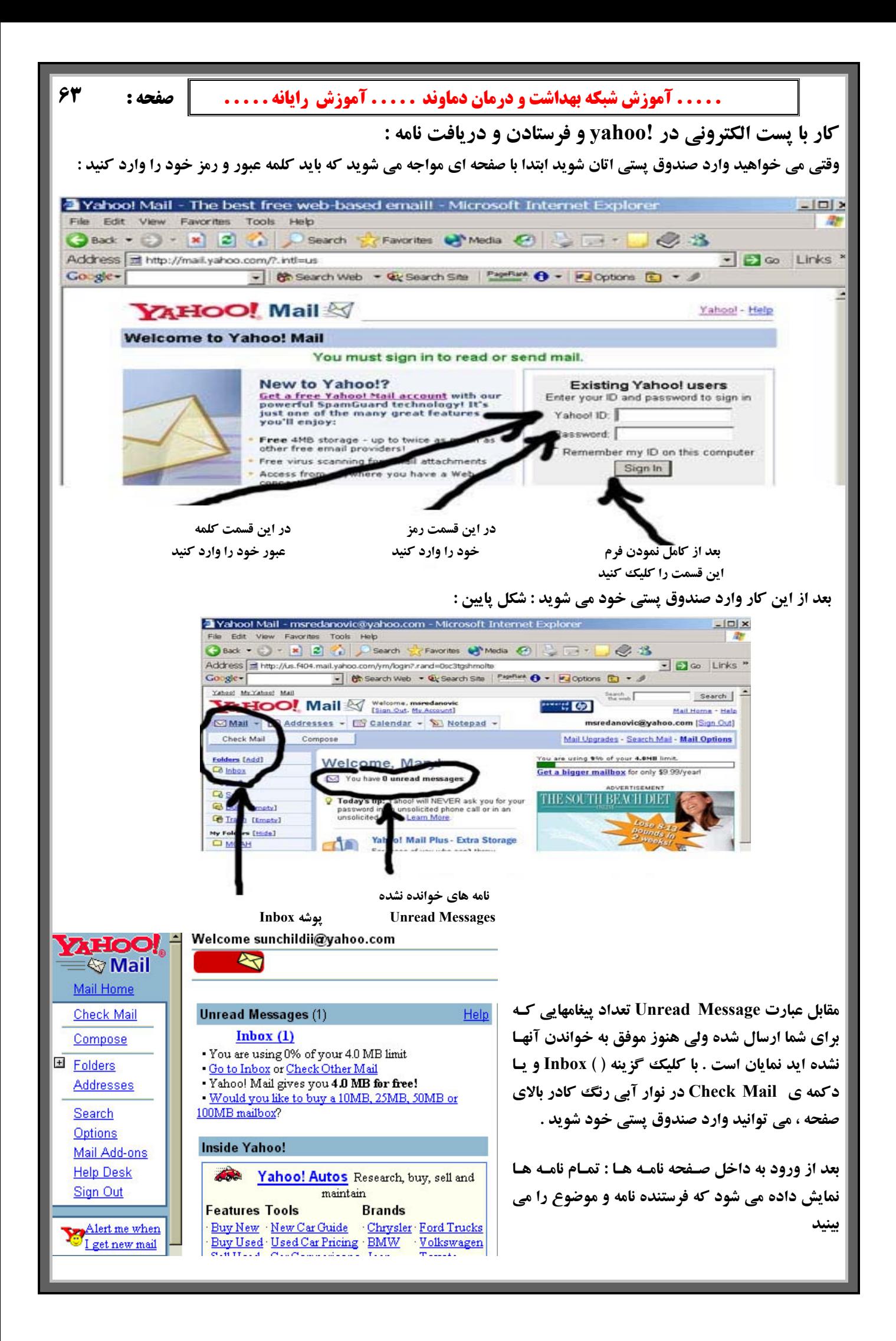

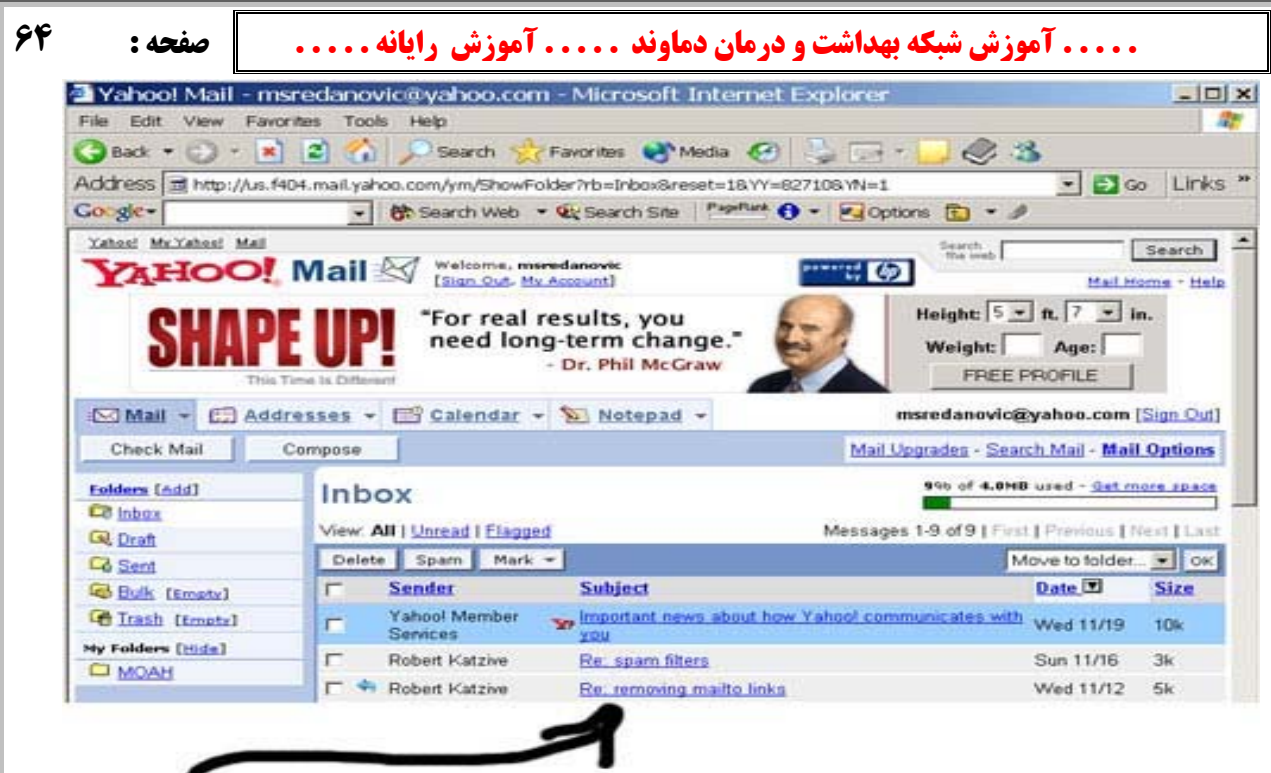

 **در شكل بالا مي بينيد كه سه تا نامه رسيده وجود دارد كه فرستنده و نيز موضوع نامه مشخص مي باشد ( فلش)**

Sender فرستنده نامه است ، Subject موضوع نامه ، Date تاریخ ارسال نامه و Size حجم نامه را مشخص می کند . با کلیک روی **Subject مي توانيد متن نامه را مطالعه فرماييد .** 

**در قسمت بالاي صفحه نامه ها دكمه هاي زير ديده مي شود:**

Delete : يا حذف نامه، اگر بخواهيم نامه اي را از صندوقمان حذف نماييم كافي است آنرا انتخاب كرده و روي اين دكمه كليك كنيم. (البته نامه ياك شده ازbox خارج شده و موقتا" در Trash نگهداري ميشود و اگر از آنجا نيز حذف شود بطور كامل از بين **خواهد رفت.)**

Move: یا انتقال که می توانیم در صورت نیاز نامه مورد نظر را به پوشه مورد دلخواه خود در درون Folders انتقال داده و ذخیره نماییم. جهت این کار ازقسمتChoose folder یوشه مورد نظر را انتخاب کرده و دکمـMove را فشـار مـ,دهیم وایـن نامـه از صندوق حذف شده و در پوشه مورد نظر بایگانی میشود و درصورت نیاز میتوانیم به آن دسترسـی داشـته باشـیم. بعـد از انتخـاب **موضوع يك نامه و ورود به متن آن نامه در قسمت بالا و ابتدايي**

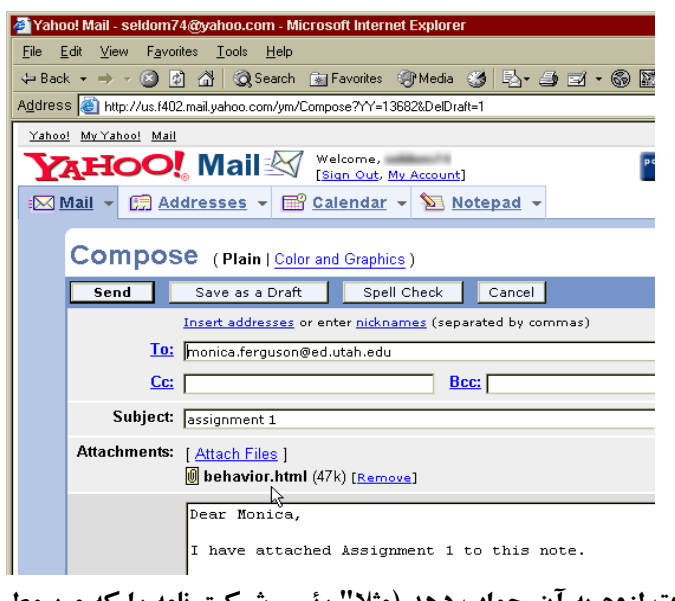

**Reply: يا پاسخ، اگر بخواهيم به نامه اى پاسخ دهـيم مىتـوانيم روي اين دكمه فشار دهيم و در پنجره باز شده پاسخ نامه را كـه در پــايين (در قســمت طريقــه پاســخ دادن نامــه يــا (Reply ( وهمچنين(Compose بيان خواهد شد بنويسيم و به طرف مقابـل بفرستيم.**

**نامه مورد مطالعه دكمه هاي زير مشاهده مي شوند:**

**Everyone Reply : يا پاسخ به كليه دريافت كنندگان نامه، اگر بخواهيم علاوه بر فرستنده نامه افـراد ديگـرى كـه ايـن نامـه را تحت عنوان(Bcc or CC (ويا دريافت كنندگان اضافى دريافت نموده اند نيز پاسخ ما را داشته باشند بـه جـاى دكمـهReply از دكمهEveryone Reply استفاده ميكنيم.** 

**Forward: يا ارجاع، اگر نامه اى را بخواهيم به كـس ديگـرى**  ارجاع دهیم که این نامه به او مربوط است که بخواند و در صورت لزوم به آن جواب دهد (مثلا" رئیس شرکن

 **. . . . . آموزش شبكه بهداشت و درمان دماوند . . . . . آموزش رايانه . . . . . : صفحه 65** به حسابداری است دریافت مینمایید و ترجیح میدهد خود حسابداری به آن رسیدگی کند.) کافی است روی دکمـه Forward **كليك نماييد .** روش ارسال نامه :بعد از رفتن به Mail Box خود گزینه Compose را از Frame بالای صفحه انتخاب می کنـیم. در قسـمت To ، آدرس کامل E- mail شخص گیرنده نوشته می شود : موضوع نامه را در قسمت Subject تایـپ مـی کنـیم . گزینـه هـای CC و BCC برای ارسال رونوشتی از نامه ، برای شخص یا اشخاص دیگر است . CC: مخفـف Carbon Copy اسـت. رونوشـتی از نامـه برای کسانی که آدرس آنها در اینجا تایپ شده است ارسال می کند . در این حالت اولین شخص دریافت کننده نامه متوجـه مـی گردد که این نامه برای چه اشخاص دیگری نیز ارسال شده است .BCC : رونوشتی از نامه برای کسانی کـه آدرس آنهـا در اینجـا تایپ می شود ارسال می کند . به طوری که شخص اول نمی فهمد که این نامه برای چه اشخاص دیگری ارسال شده است . Save a copy in your sent items folder: یک کپی از نامه در Mail Box ذخیره می کند .در قسمت Body نامه متن خـود را تایـپ **ميكنيم .بعد از ارسال پيغامي با عنوان زير ظاهر مي شود : (آدرس گيرنده ي نامه) to Send و دست آخر گزينه signature my Use امضاي شما را پاي نامه ثبت مي كند. متن رنگي :**  با کلیک روی گزینه یColor and Graphics در بالای صفحه ی Compose ، صفحه ی دیگری برای نوشتن نامه باز خواهد شـد که از امکانات ویرایشی از جمله رنگ ، اشکال احساسی و ... برخوردارست . و کلیک بر روی Plain نامه سـاده ای را ویـرایش مـی **كند . ارسال فايل ضميمه نامه ( Attachment( :** چنانچه بخواهید همراه نامه یک یا چند فایل یا عکس برای شخص مورد نظر ارسال دارید ، کافیست پس از تایـپ نامـه در قسـمت مربوطه روي گزينه ي Attach File در بالاي كادر مربوط به تايپ نامه كليك نماييد ، تا صفحه مربوطه باز شود . - در این صفحه با کلیک روی دکمه Browse فایل را از محل آن به این کادر منتقل نمایید . سپس دکمه Attach File را کلیـک **نماييد .**  - شما می توانید حداکثر پنج فایل، ضمیمه هر نامه نمایید، حجم هره نامه بیشتر از ۱۰ مگا بایت نشود . - با توجه به سرعت خط اینترنت شما و حجم فایلهای مزبور ممکن است این قسمت کمی بطول بیانجامد . هنگامیکه عمل چسبیدن فایل به نامه پایان یافت ، نام فایل به درون کادر صفحه ی مزبور اضافه شده و در کنـار آن ، یـک گیـره ی **كاغذي ديده مي شود .**  - در این هنگام دکمه Done را در همین صفحه کلیک کنید . حال خواهید دید که نام فایل مزبـور در پـایین صـفحه Compose ديده مي شود . جهت چسباندن چهار فايل ديگر ، ( در صورت نياز ) قبـل از Done ماننـد حالـت او ل از طريـق دكمـه Attach more file و دكمه Browse عمل نماييد . در ضمن سايت ياهوتوانايي ويروس يابي فايلها را دارد.حال كه عمل Attachment ب **موفقيت پايان پذيرفت دكمه send را كليك نماييد .**  - چنانچه از ارسال فایل ضمیمه نامه منصرف شدید ، در بالای کادر Compose در کنار فایل مورد نظر ، روی گزینه ی آبے رنگ **remove را كليك كنيد .**  عوض کردن مشخصات Account و اسم رمز در یاهو: گاهی لازم می شود به عللی اسم رمز خود را عوض کنیم . برای اینکار طبـق **دستورالعمل زير رفتار كنيد:** برای این منظور ابتدا وارد صندوق یستی خود می شویم ،سیس از منوی سمت راست گزینهMail Options را انتخاب مـی کنـیم . برای عوض کردن مشخصات Account از صفحه ای که ظاهر می شود گزینة Account Information را انتخـاب مـی کنـیم . و سیس Passwordرا وارد می کنیم و دکمه continue را می زنیم.و بعد هر اطلاعاتی را که می خواهیم تغییر می دهـیم و در انتهـا دکمهFinishedوا می زنیم. و برای عوض کردن Password به روش زیر عمل می کنیم :در صـفحه ی Mail Options از منـوی سمت چپ گزینه ی Account Information را انتخاب می کنیم ، چون این صفحه مربوط به مشخصات شخصی کاربر می باشـد ، **برای اطمینان مجددا از کاربر تقاضا می شود کلمه ی عبور خود را وارد نماید . صفحه ای باز می شود که در آن نـام ، Id و آدرس پست الکترونیکی کاربر با رنگ قرمز نمایش داده شده اند که این بدان معناست که این گزینه ها قابل تغییر نمی باشند . برای تغییر** کلمه ی رمز ، گزینه ی Change Password را انتخاب کرده ، صفحه ای باز می گردد که در آن از کاربر مـی خواهـد کلمـه ی

 $\Box$  eh

## ..... آموزش شبکه بهداشت و درمان دماوند ..... آموزش رایانه . . . . | صفحه : 66

عبور جاری خود را وارد نموده و سپس Password جدید را انتخاب و وارد نمایید و برای اطمیان از صحت رمز یک بار دیگر هم **وارد شده و سپس گزينه ي Save را انتخاب كنيد.**

#### **out Sign چيست ؟**

Sign out یا خروج از صندوق جهت اتمام کار با صندوق پستی شخصی می باشد حتما" توجه داشته باشید که اگر پشت کامپیوتری که دیگران نیز به آن دسترسی دارند نشسته اید بعد از اتمام کارتان، out Sign نموده و کاملا" از صندوقتان خارج گردید و گر نـه **این امکان وجود دارد که بعد از رفتن شما حتی با بستن پنجره نامه هایتان دیگران به صندوق شما دسترسی داشته باشند.(و یا بعـد از** شما شخص دیگری که در یاهو صندوق دارد میخواهد نامه های خود را ببیند لذا ابتدا شما باید از صندوق خود بـا اسـتفاده از ایـن دکمه خارج شوید تا او بتوانید وارد صندوق خود شود. ) Sign out در گوشه بالا و سـمت راسـت قـرار دارد درسـت چسـبیده بـه

Folders [Add]  $\Box$  Inbox (28) Q Draft **马** Sent **Bulk (2)** [Empty] **G** Trash [Empty] My Folders [Hide]

**آدرس Email خود شما . بعد از انجام اين كار پنجره اي باز مي شود كه اگـر شـما خواسـتيد مجددا" به صندوقتان برگرديد(يعني اگر اشتبا ها" از صندوق خارج شده باشيد) كـافى اسـت روي دكمه Mail! Yahoo to Back كليك نماييد و مجددا" بـدون درخواسـت نـام و رمـز ورود به صندوقتان برخواهيد گشت.اما اگر كسي ديگر مىخواهد صندوق خود را كه در ياهو است باز كند ( و يا شما كاملا" از صـندوق خـارج شـويد) شـما بايـد روى دكمـه out Sign completely كليك نموده و بطور كامل از صندوق خارج شويد و طرف مورد نظر ميتوانـد بـا زدن دكمه Mail! Yahoo to Return وارد پنجره اوليهMail Yahooشده و بـا درج User Name و پسوورد خود وارد صندوق نامه هاي خود شود.**

**معرفي پوشه ها در صندوق پستي اتان : سمت چپ صندوق پستي مثل شكل روبرو پوشه هـايي قرار دارد :**

**Inbox: مخصوص نامه هاي دريافت شده.**

**Draft: محل نگه داري موقت نامه هاي آماده جهت ارسال.**

**Sent: سابقه اي از نامه هاي ارسال شده را نگه مي دارد.**

**Trash: نامه هاي حذف شده در اين پوشه نگهداري مي شود**

Signature (امضای دیجیتال): در صورت دلخواه می توان یک امضای دیجیتالی درست کرد که همیشه به طور اتوماتیک در پایان نامه هایمان ظاهر شود. در صورت انتخاب گزینه Use Signature در پایین قسمت Body امضـاء در انتهـای نامـه ضـمیمه خواهد شد . متن مورد نظر را وارد کرده و گزینه Save را انتخاب می کنیم در صورت انتخاب این گزینه امضا به طور پیش فـرض **در انتهاي همه نامه ها قرار خواهد گرفت . ومعرف خوبي براي شما مي باشد.**

#### **ايجاد دفترچه Book Address:**

برای ساختن Address Book بعد از اینکه وارد Mail Box خود شدید روی فلش کنار منوی Addresses کلیـک کـرده ، سـپس روی دکمه Add contact کلیک کنید صفحه جدیدی جهت وارد کردن اطلاعات مربوط به فرد مورد نظر باز میشـود.اطلاعـات را وارد کنید حال با مراجعه به صفحه اول کتابچه آدرس خواهید دیدکه آدرس شخص مورد نظر اضافه شده که بـا کلیـک روی نـام آن میتوانید به اطلاعات وارد شده دسترسی پیدا کنید.جهت تغییر هر یک از اطلاعات مربوط به اشخاص درج شـده در دفترچـه ی آدرس روی نام شخص مورد نظر کلیک کرده ، پنجره ای باز می شود که در آن امکان حذف و یا ویرایش اطلاعات وجـود دارد . **اگر برای شخصی نامه ای ارسال کرده اید که آدرس پست الکترونیکی او در دفترچه ی آدرس شـما موجـود نمـی باشـد ، پـس از** ارسال ایمیل و دریافت پیامی مبنی بر ارسال ایمیل برای نامبرده ، با درج علامت تیک در مقابل آدرس ایمیل از شـما مـی خواهـد که در صورت تمایل آدرس جدید را به دفترچه ی آدرس خود اضافه نمایید که با فشـردن کلیـد Add To Address Book مـی **توان اين كار را انجام داد .**

#### **يك توضيح: علامت @ از كجا آمده است؟**

**اگر تا کنون به ساختارآدرسهای پست الکترونیکی توجه کرده باشید ، حتماً می دانید که درهمه آنها علامتی به شکل یک a به همراه** دایره ای دورآن وجود دارد. این علامت به طورمعمول ات ساین At sign نامیده می شود. اما واقعیت تعجب آور ایـن اسـت ک هیچ اسم و رسمی بین المللی برای آن وجود ندارد و در زبانهای مختلف اسمهای بسیار عجیب و غریبی به ایـن علامـت داده انـد. بعضي از آنهاعبارتند از:هلندي: دوميمون= دانماركي: خرطوم فيل- فنلاندي: دم گربه - آلمـاني: ميمـون معلـق - يونـاني: اردك

کوچک - مجاری: کرم - کره ای : حلزون - نروژی : دم خوک و روسی: سگ کوچک ، این اسامی به خاطر شباهت فیزیکی شان با شکل @ انتخاب شده اند ، با کمی دقت متوجه خواهید شد که خیلی هم اسم های بـی ربطـی نیسـتند. تـا پـیش ازابـداع پسـت الکترونیکی علامت @ را تاجرین برای مشخص کردن قیمت واحد کالاها بـه کـارمی بردنـد. امـا ایـن علامـت بـا پیـدایش پسـت الكترونيكي معروفيت جهاني پيدا كرد .به دليل استفاده مهم آن، حتى كشورهايي كه تا قبل ازآن اين علامت را نديده بودند ، هـم مجبور شدند آن را به صفحه کلید رایانه هایشان اضافه کنند .اگرچه منشأ واقعی پیدایش این علامت ناشناخته است، اما حدس هایی در این مورد وجود دارد مبنی بر این که راهبان قرون وسطی آن را ابداع کرده اند. چون درآن زمان کار طاقـت فرسـا و خسـته کننده حروفچینی کتابهای چاپی توسط این راهبان انجام می شد و آنها همیشه به دنبال راههـایی بـرای کوتـاه کـردن نوشـته هـا بودند. ممکن است به نظر برسد که at خود به خود کوتاه است. اما در زبان لاتین و انگلیسی بـه وفـور دیـده مـی شـود . بنـابراین **راهبان تصمیم گرفتند t را به صورت دایره ای دور a بچرخانند و درنهایت علامت @ را به جای لغت at درست کردند . تاجرهـایی** که این علامت را در کتابها دیده بودند نیز تصمیم گرفتند آن را در کارهای خود استفاده کنند. همانطور که خواندید بـا پیـدایش **پست الكترونيك همه چيز دگرگون شد و استفاده از @ در جهان متداول گرديد.**

# **MESSENGER**

برنامه Yahoo messenger از صفحه اول .Yahoo و سطر اول با پیوند messenger قابل دریافت و نصب روی کامپیوتر می باشـد **. به شكل زير و فلشها توجه فرماييد:**

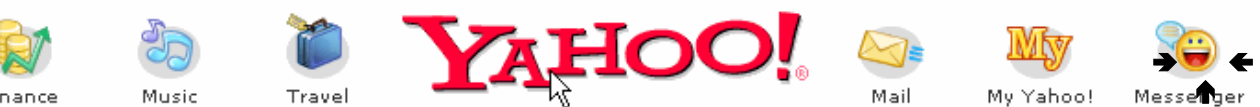

Å بعد از نصب Yahoo messenger آیکون آن روی میز کار شما قرار می گیرد .با دوبار کلیک روی آن وارد برنامه خواهید شد البته **به شرط اينكه قبلاً در Email ياهو! ثبت نام كرده و رمز ورود داشته باشيد.**

**ثبت نام در msg.Y :**

برای ورود به Y.msg نیاز به یک شناسه (ID) و یک کلمه رمز Password دارید. همان کلمـات رمـز و شناسـه ای کـه در E mail **گرفته بوديد.**

**Login يا ورود به سيستم:** 

**پس از اجراء msg.Y پنجره login باز ميشود ابتدا شناسه و رمز خود را وارد ميكنيم.**

تذکر : اگر در مقابل جمله Remember my ID password تیک بزنید شناسه و رمز برای دفعـات بعـدی ذخیـره میشـود. و شـما بدون نوشتن آنها وارد Y.msg خود می شوید . اگر کسان دیگری هم از کامپیوتر شما استفاده می کنند این علامت را بردارید. با تیک زدن مقابل جملهSign in invisible به حالت مخفیانه login میشوید و دیگر کاربران متوجه ورود شما نمی شـوند. و بعـد از **تنظيمات بالا دكمه in Sign را زده وارد messenger Yahoo مي شويم.**

# **معرفي آيكونهاي msg.Y :**

**:Add**

**با کلیک روی آن میتوان افراد دیگری را به لیست دوستان خود اضافه کرد. بعد از باز شدن پنجرهadd نام ID شخص مورد نظر را** در سطر اول وارد میکنیم و بعد نام و نام خانوادگی را در سطر بعد وارد کرده و بعـد دکمـه Next را مـی زنـیم.سـپس در قسـمت message to friend یک پیغام برای شخص مورد نظر تایپ نمائید Next را بزنید در این صورت پنجره ای برای شما باز میشود که پیغام برای شخص مورد نظر ارسال گشته است تا او نیز در صورت نیاز شما را اضافه کند می توانید بـا کلیـک Add more details اطلاعات کامل را وارد کنید. بعد از این اگر شخص دیگری را می خواهید Addکنید Nextرا و اگر فعلاً قصد ایـن کـار را نداریـد دکمه Finish را انتخاب کنید. در این صورت پنجره ای با عنوان friend alert New برای شخص مزبور(دوست شما) باز میشـود و در صورت توافق با کلیک روی accept add او هم شما را به لیست خود اضافه میکند و یا فقط با accept اجازه میدهـد شـما او را add کنید و یا با کلیک روی Deny دلیل اینکه چرا نمی خواهد شما را add کند را تایپ و برایتان ارسال میکند. توجه فرمایید اگر **شخص ديگري هم بخواهد شما را Add كند مسائل فوق براي شما اتفاق خواهد افتاد.**

Message جهت ارسال پیام: با کلیک روی آیکونIM صفحه Instant message باز خواهد شد در قسمت ID, to: شخص مـورد نظر را نوشته و همچنین متن را تایپ و سپس send کنید . روش دیگر ارسال پیام این است که روی شناسـه شـخص مـورد نظـر در لیست دوستان دو بار کلیک نمائید تا پنجره ارسال پیام باز شود سپس پیام را تایپ و send کنید. دیگر نیازی به نوشـتن ID شـخص **مورد نظر نداريد .**

## **آيكون Chat :**

در این پنجره در قسمت categories پوشه هایی با عنوانهای مختلف مشاهده میشود هر یک شامل مجموعه ای از اتاقهای گفتگـوی خاص هستند با کلیک روی هر یوشه اتاقهای موجود در آن ، در قسمت راست مشاهده میشود .بـا کلیـک روی user rooms کلیـه **اتاقها مشاهده میشوند. با دبل کلیک روی هر اتاق و یا انتخاب اتاق و کلیک روی Go to Room وارد اتاق مربوطه می شوید. Chat به چند صورت ممكن است انجام شود: Chatمتني - Chatصوتي -Chat تصويري** 

**طريقه فرستادن Card Greeting از سايت Yahoo:)فرستادن كارت تبريك براي دوستان )**

1- به روی صفحه اصلی Yahoo می رویم ۲- از گزینه های آن در قسـمت Connect بـر روی Greeting کلیـک کـرده و آن را انتخاب می کنیم . ۳- در این صفحه که نمونه ای از کارت پستالها و نیز موضوعاتی که مـی تـوان در ارتبـاط بـا آن کـارت پسـتال فرستاد ، وجود دارد . ٤- انتخاب موضوع کارت پستال ٥- نمونه ای از کارتها در این صفحه قرار دارد ممکن است همه موضـوعات در این صفحه موجود نباشد. ٦-انتخاب کارت پستال مورد نظر و زدن دکمه personalize and send 7- پر کردن فرم مربـوط بـه کارت پستال که شامل گزینه هایی مثل آدرس گیرنده و پیامی که در کارت پستال ذکر می شود و در بعضـی سـایتها حتـی امکـان انتخاب موزیک برای کارت پستال نیز وجود دارد. ۸- در اینجا ۲ گزینه داریم Preview که کارت پستال را در حالی که پیام ما در آن قرار دارد نشان می دهد و گزینه Send که کارت پستال را ارسال می کند . نکته : برای ارسـال کـارت پسـتال مـی تـوانيم در صفحه ی Compose بر روی Send ecard در سمت راست صفحه کلیک کنیم تا صفحه ی اصلی Greeting های Yahoo نمایش **داده شود .**

#### **ايجاد صفحه خانگي (Page Home (در!Yahoo :**

توسط Yahoo !شما می توانید وب سایتی را در شبکه جهانی اینترنت به صورت رایگان ایجاد نمایید و اطلاعاتی را در مـورد خـود، خانواده، کار و یا هر عنوانی که دوست در آن بگذارید .برای ایجاد یک صفحه خانگی، یا هو چند مگابایت فضا در اختیار شما مـی **گذارد. شما مي توانيد صفحه وبي متناسب با اين فضا طراحي كرده و در وب به نمايش بگذاريد.**

# **شروع كار :**

۱-آدر[س](http://www.yahoo.com��/) <u>http://www.yahoo.comر</u>ا در نوار آدرس مرورگر خود وارد و کلید Enter [را](http://www.yahoo.com��/) در صفحه کلید فشار دهید . ۲- در قسمت connect بر روی گزینه Geocities کلیک کرده و در صفحه باز شدهUsername نام کاربر و Password کلمه رمز خود را وارد نموده و در قسمت Free یا مجانی کلید Sign up را کلیک نمایید .و در صفحه بعد نوع سایت خود را انتخاب کنید. و **( Build your web site now).بزنيد راContinue دكمه**

۳-در صفحه باز شده بر روی گزینه Yahoo! Page wizard کلیک نمایید .توسط این گزینه شما می توانید با پیروی از دستورات **صفحه نمايش به سادگي يك صفحه وب را ايجاد نماييد .**

٤- در صفحه باز شده شما مي توانيد انواع الگوهاي از پيش ساخته شده جهت ساخت صفحه وب مورد نظرتان اسـتفاده نماييـد، بـر **روي يكي از الگوها كليك نماييد .**

٥- در صفحه ظاهر شده شما مي توانيد صفحه وب انتخابي خود را در رنگهاي مختلف مشاهده نماييد. با توجه به سـليقه خـود يـك **رنگ را انتخاب كنيد .**

**6- در صفحه Yahoo to Welcome بر روي Begin كليك نماييد .**

**۷- در صفحه Chooses a look for your page شما می توانید یکی از سبکهای موجود صفحه را انتخاب نموده و بر روی کلیـد** Nextکلیک نمایید .نکته: در صورتی که می خواهید پیش نمایشی از سبک انتخابی را مشاهده نمایید در این قسمت بر روی کلیـد  **Previewكليك نماييد .**

**8- در صفحه into your Enter در قسمت name your نام خـود و در قسـمت address email Your آدرس Email خـود را وارد كنيد. نام و آدرس Email وارد شده در اين قسمت در صفحه وب شما ظاهر مي گردد .**

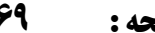

۹- در صفحه Pick your picture شما می توانید تصویری را به دلخواه به صفحه وب خـود اضـافه نماییـد. بـرای اضـافه نمـودن تصویری از رایانه خود به صفحه وب در حال ساخت بر روی کلید Upload New Image کلیک کرده و در پنجره ظاهر شـده بـر روی کلید Browse کلیک کنید و عکس مورد نظر خود را از روی رایانه خود انتخاب کرده و بر روی کلید Upload کلیک کنید. بعد از چند لحظه تصویر انتخابی به صفحه وب اضافه می گردد .نکته: شما در این قسمت می توانید از تصاویر پیش فرض نیز استفاده نمایید و یا در صورت عدم تمایل به داشتن عکس بر روی گزینه dont use an imageکلیک کنید .برای رفتن بـه مرحلـه بعـد ب **روي كليد Next كليك كنيد .**

۱۰- در صفحه Describe yourself در کادرهای مربوطه توضیحاتی را در مورد خود و علایق خود وارد نمایید و بـر روی Next **كليك نماييد .**

۱۱- در صفحه Enter your favorite links شما می توانید آدرس های دلخواه خود را به صورت لینـک وارد کـرده و بـر روی **كليد Next كليك كنيد .**

۱۲- در قسمت Describe your friends and family شما می توانید توصیفی از خانواده و دوستانتان وارد نمایید و بر روی کلید  **Nextكليك نماييد .**

۱۳- در صفحه Enter your friends and family شما می توانید اسامی دوسـتانتان را بـه صـورت لینـک درآوریـد بعـد از وارد **كردن اسامي بر روي كليد Next كليك كنيد .**

16- در صفحه Name your page شما می توانید اسمی را برای صفحه وب خـود تعریـف کـرده و بـر روی کلیـد Next کلیـک **نماييد .**

10- در صفحه Congratulations به شما به خاطر ساخته شدن صفحه خانگی در سایت Yahoo تبریک گفته مـی شـود.شـما مـی **توانيد آدرس صفحه خانگي ساخته شده را به دوستانتان بدهيد تا از آن ديدن نمايند .**

نكته ۱: در مثال فوق ما الگوي از پيش ساخته شده Personal Page را استفاده كرديم لـذا توضـيحات داده شـده در ايـن قسـمت مربوط به این الگو می باشد. در صورتی که شما از الگوی ًصفحه وب دیگری استفاده کنید ممکن است گزینه هـای آن بـا تعـاریف داده شده در این قسمت 「تفاوتهایی داشته باشد. (البته هر روز تغییراتی در سایت یاهو داده می شود ولی معمولاً کلیات عوض نمـی **شود).**

نکته2: صفحه طراحی شده در بالا یک سایت بسیار ساده می باشد . ولی شما مـی توانیـد بـا ابزارهـای طراحـی صـفحات وب مثـل FrontPage صفحات بهتری را طراحی و با استفاده از ابزارهای رایگان موجود در Geocities آنرا در سایت خود Upload کنید . **نكته:3 آدرس سايت شما به اين شكل خواهد بود name your/com.yahoo.geocities**

**آموزش ايجاد يك گروه در سايت!Yahoo :**

**آیا شما از آن دسته افرادی هستید که سالهاست از دوستان خود خبر ندارید؟ آخرین باری که از نزدیک ترین دوستانتان خبری** گرفته اید چه زمانی بوده است؟ مشکلات متعدد در عصر کنونی باعث محدود شدن روابط انسانی گردیده است. شما با ایجـاد یـک گروه خبری در سایت .Yahoo به سادگی می توانید با دوستان و آشنایان خود تجدید دیدار نمائید. برای ایجاد یک گروه خبـری د[ر](http://www.yahoo.com/) سایت .Yahoo آدرس <u>/http://www.yahoo.com ر</u>ا در نوار آدرس مرورگر خود وارد کـرده و کلیـد Enter را در صـفحه فشار دهید .در قسمت بالای صفحه .Yahoo در Connectبه روی گزینه Groups کلیک کنید تا به صفحه بعدی بروید و در صفحه وب باز شده به روی گزینه Start a new Group کلیک نمائید. در قسمت Vahoo ID ، ID و در قسمت Password کلمـه ثبـت شده در سایت .2ahoo را وارد کرده و بر روی کلید Sign In کلیک نمائید .در پنجره بـاز شـده شـما بـا کلیـک نمـودن گزینـه Browse Group Categoriesنوع فعاليت و موضوع گروه را از صفحات آتي انتخاب نمائيد. از صـفحات ظـاهر شـده شـما مـي توانيد نوع فعاليت گروه را هم به صورت دقيق و هم به صورت كلي انتخاب نمائيد .نام نويسي: بعد از انتخاب نوع دقيق فعاليت بـه صفحه نام نویسی وارد می گردید. در این صفحه شما باید در قسمت Group Name نامی را برای گروه خود و در قسمت Enter  **address email Group yourآدرس گروه خبري خود را وارد كنيـد. در قسـمت Group your Describe توصـيفي از اهـم** فعالیتهای گروه را در کادر مربوطه وارد نمائید. برای ادامه ثبت نام بر روی کلید Continue کلیک کنید.در ادامه نـام نویسی در قسمت Email Address می توانید یک آدرس را برای دریافت Email وارد نمائیـد و در قسـمت Email Profile مقـداری در مورد خصوصیات فردی خود بنویسید .در قسمت Word Verfication کلمه ظاهر شده در قسمت شطرنجی را عیناً وارد کرده و بر روی کلید Continue کلیک کنید. در صفحه بعدی به شما به خاطر ساخت گروه مورد نظرتان تبریک گفته می شود .وارد کردن اسامی دوستانتان در گروه خبری: برای وارد کردن اسامی دوستانتان به گروه خبری بر روی کلید Invit People کلیـک کـرده و

..... آموزش شبکه بهداشت و درمان دماوند ..... آموزش رایانه . .... || صفحه :

**در صفحه Members Invite ، در قسمت addresses email Enter آدرس mail-E افرادي كـه مـي خواهيـد بـه گـروه خـود**

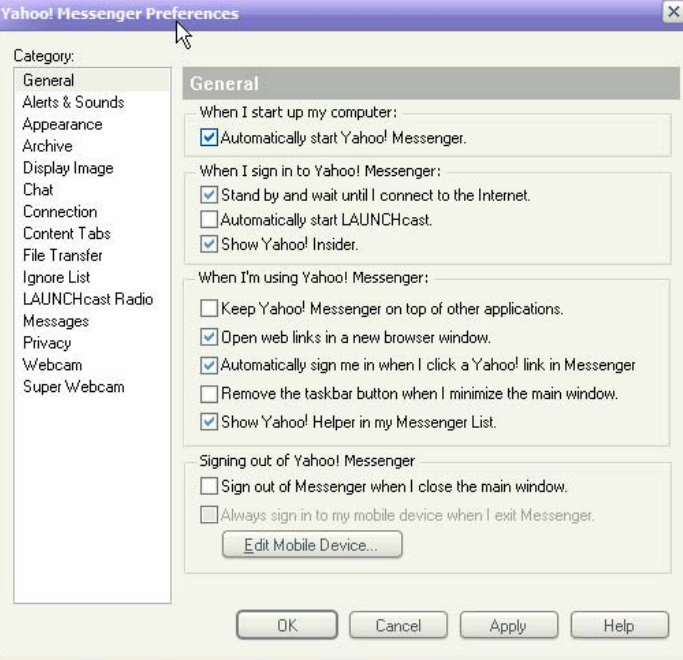

**دعوت نمائيد را وارد نمائيد. در همـين صـفحه در قسـمت message Introductory an Enterپيام دعوت خـود را وارد كرده و بر روي كليد Invite Submit كليك كرده و در صفحه باز شـده بـر روي كليـد Group to Go كليـك كنيد تا به گروه وارد گرديد .اعمال كنترل بر نحوه عملكرد گروه خبري : شما به سادگي مي توانيد بـه نحـوه عملكـرد گروه خبري اعمال كنترل نمائيد. براي ايـن منظـور كـافي است به گروه خبري مـورد نظرتـان وارد گشـته و در نـوار سمت چپ صفحه بر روي گزينـه Management كليـك كنيد. در صفحه ظاهر شده شما به صورت وسيع مي توانيـد بر نحوه عملكرد گروه خبـري اعمـال كنتـرل نمائيـد. ايـن اعمال كنترل از امكان استفاده و اضافه نمودن ديگـران بـه گروه خبري تا نحوه عملكرد كلي گروه خبري قابل تنظـيم است.**

#### **تنظيمات ياهو! :**

 **( Login\Preferences ) : مراجع**

این زیر منو برای تنظیمات اولیه Y.msg بکار می رود . با انتخاب آن پنجره ای شبیه شکل روبرو باز می شود . در ستون چـپ ایـن پنجره با انتخاب هر یک از عنوان های Category ، تنظیمات و تغییرات را می توان در قسمت راست اعمال کرده که به ترتیب ب **توضيح آن مي پردازيم . الف – General** 

در این صفحه با قرار دادن علامت چک مارک در کنار هر یک از جمله ها دستور مربوطه اجراء می شود و با برداشتن علامت اولیه **از كنار هر جمله آن دستور غير فعال مي شود :** 

**-1 ...Up Start I When وقتي رايانه ي خود را روشن مي كنم : - به طور خودكار msg!yahoo شروع شود. :شوم مي متصل Yahoo! به وقتي When I sign in to Yahoo!.... -2 - منتظر باشد تا ارتباط من با اينترنت برقرار شود - به طور خودكار صفحه آغازين cast LAUNCH شروع شود - صفحه Insider! Yahoo نمايش داده شود -2 ... !Yahoo Using Im When وقتي از برنامه msg.Y استفاده مي كنم : - صفحه ي msg.Y در بالاي تمام صفحات روي مانيتور ظاهر شود . - مروگر هميشه لينكها را در يك پنجره ي جديد باز كند .**  □- وقتى ينجره ي Y.msg را ميني مايز مي كنم ينجره فوق در نوار Taskbar نيز مشاهده نشود در اينحالـت فقـط كـوچكترين آیکون آن در سمت راست نوار Taskbar دیده شده و با کلیک مجدد روی آن پنجره Y.msg باز می شود . **ب- Saund and Alerts\Preferences\Login براي تنظيم صداهايي كه در مواقع خاص شنيده مي شود: - Sound Alerts Enable عدم استفاده از صداي ويژه جهت هشدار - يكي از دوستان روي خط ( Online ( مي آيد . - يكي از دوستان از خط خارج مي شود . ( line Off ( . - يكي از دوستان ، مرا مي لرزاند ( Buzzes ( . - يك پيغام دريافت مي كنم . - يك هشدار دريافت مي كنم . - يك نامه ي الكترونيكي ( Emile ( دريافت مي كنم .** 

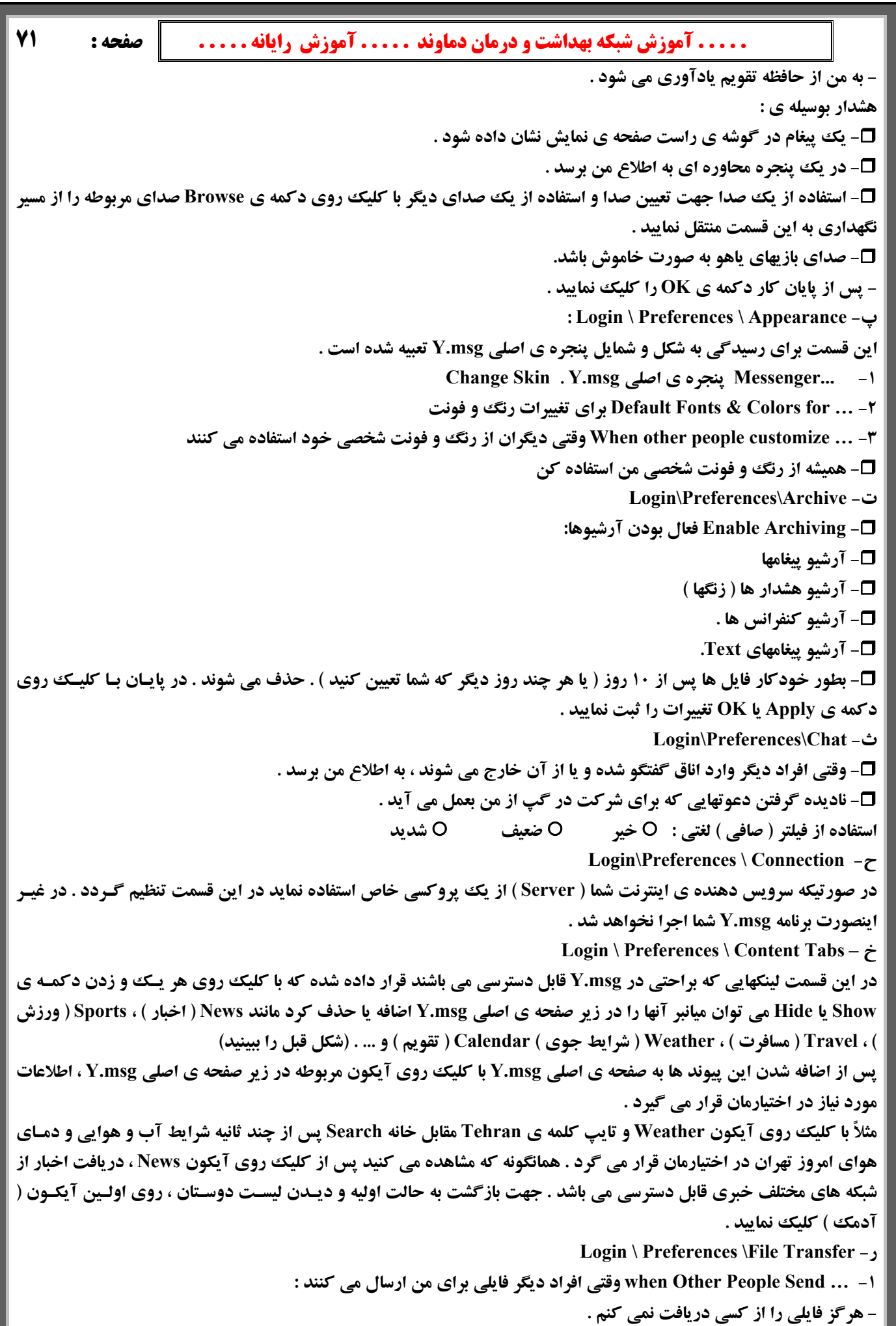
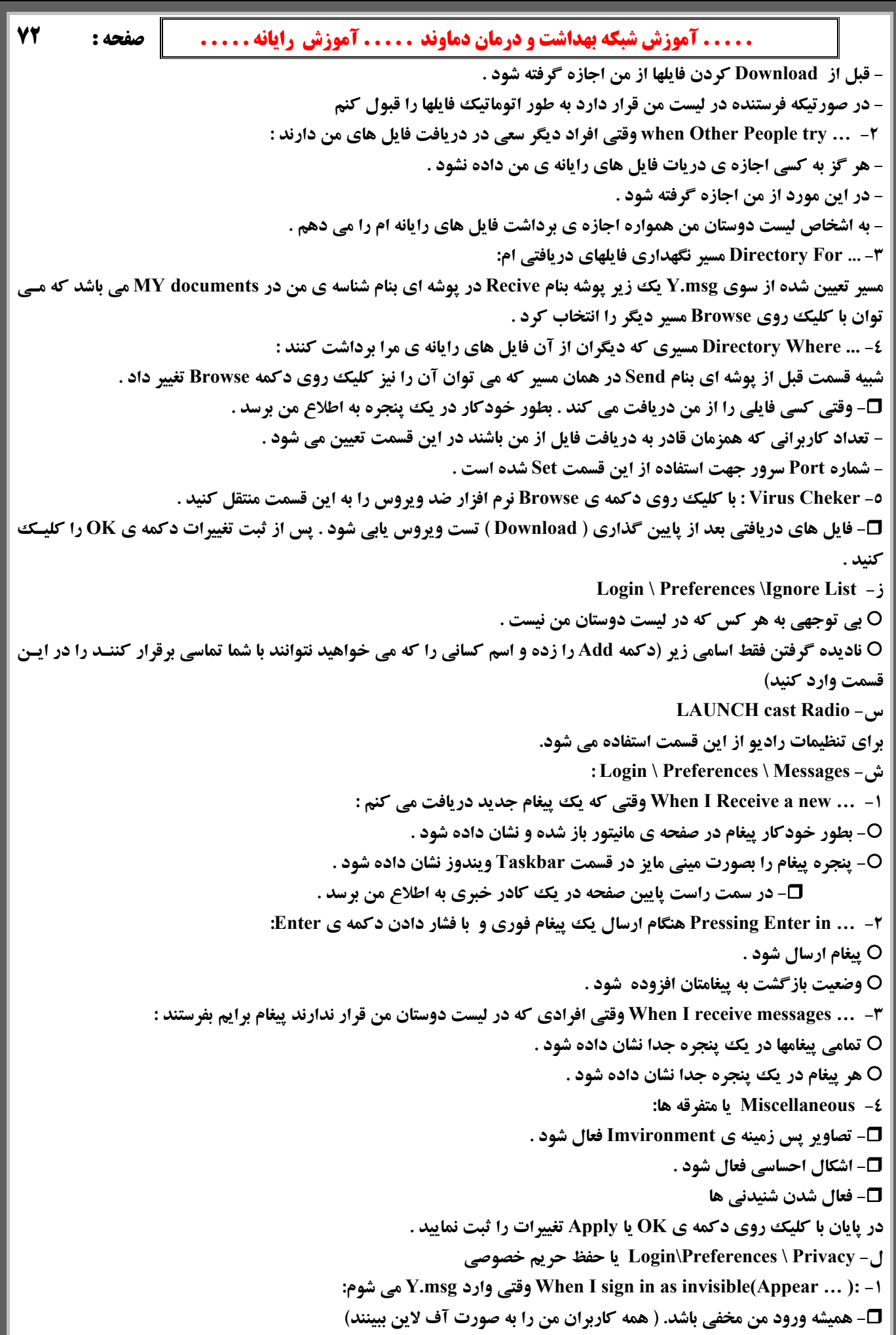

**. . . . . آموزش شبکه بهداشت و درمان دماوند . . . . . آموزش رایانه . . . . . \_ \_ | \_ صفحه : - به سايت ياهو اجازه مي دهم آن لاين بودن من را نشان دهد. -2 وضعيت بيكاري من ( status Idle ( : - ... me Show ، وضعيت بيكاري من (Idle (پس از 15 دقيقه نشان داده شود.**  توضیح : در صورتیکه در هنگام روی خط ( Online ) بودن ، بنا به دلایلی چند لحظه از برنامه Y.msg استفاده نکنید ، یک علامـت ساعت آبی رنگ ددر کنار شناسه تان ظاهر می شود . بدین معنی که در وضعیت Idle قرار دارد و کاربران دیگر که شما را در لیسـت خود دارند متوجه این امر خواهند شد . زمان آنرا می توان به دلخواه بر حسب دقیقه در همین صفحه تنظیم نمود . در صورت عدم نیاز به این وضعیت ( Idle ) کنار گزینه ی بعدی ... Do not Show در سطر زیرین این دستور علامت بزنید . **-3 تغيير وضعيت نمايش Id من به طور اتوماتيك وقتي كه من** o! Messenger Preferences **:** Category: Webcam **- در مسنجر به راديو گوش مي دهم.** General Alerts & Sounds **- وقتي مشغول بازي در بازيهاي ياهو هستم.** Appearance [Camera Settings... ] [ Camera Source... ] Archive Broadcast my webcam with Display Image **- وقتي وب كم نمايش داده مي شود پيام زيـر در كنـار Id** Better<br>Quality Chat Faster  $\begin{array}{c} \hline \end{array}$ Sneed and the company of the company of Connection **من نمايش داده شود.** Content Tabs When someone tries to view my webcam File Transfer **ط -Webcam \ Preferences\Login تنظيمـات دوربـين** Always ask for my permission **Ignore List** LAUNCHcast Radio Allow everyone to view my webcam **خود را در اين قسمت انجام دهيد .**  Messages ○ Always allow the following people to view my webcam Privacy **When someone tries to view my webcam قسمت در -** Edit. Super Webcam I Ignore other view requests **:**  $\Box$  If I am in a chat room, allow people in the chat room to view **- تنها با اجازه ي من افراد قادر به ديدن فيلم من باشند .**  √ When I show my webcam, change my status message to: **- به همه اجازه ي ديدن فيلم داده شود .**  View My Webcam **- تنها افراد ليست زير بتواننـد فـيلم را مشـاهده نماينـد . بـا** Super Webcam preferences. **انتخاب اين حالت و كليك روي دكمـه ي Edit افـراد مـورد** Cancel Apply Help  $-0K$ **نظر را از ليست دوستان خود انتخاب نماييد . - ... a in Im If زمانيكه در يك اتاق گفتگو هستم ، فقط افراد درون اتاق فيلم مرا ببينند . 5- چنانچه اجازه ی دیدن فیلم را بـه همـه مـی دهیـد ، مقابـل شناسـه ی تـان در Friend List سـایرین جملـه ی Viwe My** Webcam یا هر جمله ای که در کادر زیر این صفحه تایپ می کنید نمایان شود ، تا از این امکان آگاه شـده ، بتواننـد فیلمتـان را **ببينيد . Login\Preferences \ Super Webcam -ظ -2 ... Super When اگر بيننده قدرت دريافت Mode Super را داشته باشد :**  }**- نمايش تصوير بطور خودكار انجام شود .**  }**- پيش از نمايش فيلم ، از من اجازه گرفته شود .**  }**- پنجره ي نمايش فيلم به صورت استاندارد در آيد .**  □- در حالت نمایش به صورت Super Mode در خواستهای سایرین جهت دیدن فیلم من ، نادیده انگاشته شود . **-3 ...my Broadcast صفحه ي نمايش فيلم :**  }**- به صورت كوچك نمايش داده شود .**  }**- به صورت بزرگ نمايش داده شود . كليد OK را فشار دهيد . منوي View :**  با برداشتن علامت کناری هر یک از زیر منوهای View ، آیکون های میانبر از صفحه ی اصلی Y.msg حذف می شود . نکته ی مهم و کاربردی در این قسمت ... Show offline contact می باشد که با برداشتن علامت مقابلش کلیـه ی اعضـاء لیسـت دوستانتان که آف لاین هستند دیده نخواهند شد پس بهتر است در حالت عادی روی Show Online قرار گیرد. **منوي Contact :**

این منو اصلی ترین و کاربردی ترین منوی Y.msg می باشد که تقریباً کلیه ی فنون عملی در این قسمت نهفته شده اسـت کـه بـه **ترتيب به آنها مي پردازيم . ( Contact \ send message) پيغام ارسال -** 

**قبلاً پيرامون ارسال پيغام توضيحات كامل داده شده است .** 

لازم به ذكر است با گرفتن دكمه ي Alt + M و يا CTRL+s نيز مي توان ينجره ي IM را باز كرد .

 **( Contact \ Send Email ... نامه ارسال ( -** 

جهت ارسال Emile از Y.msg اقلیست روی این زیر منو کلیک کنید تا وارد قسمت Emile در سایت یاهو شوید . چنانچه از این **طريق نتوانستيد ، كافيست از زير منوي ! Yahoo InsideگزينهMail Check را انتخاب نماييد .** 

**: ( Contact \Invite to conference) ميزگرد به دعوت -** 

این قسمت یکی از بخش های جذاب در Y.msg می باشد .شما می توانید با ورود به این بخش یک اتاق گفتگو ایجـاد نماییـد و بـا دعوت دوستان ، همکلاسیها و یا همکارانتان یک میز گرد خصوصی تشکیل داده وپیرامون یک موضوع خاص علمی و یا هر موضوع دیگری به بحث و تبادل اطلاعات بپردازید . در صورت مجهز بودن رایانه تان به میکروفون قادر خواهید بـود بـا دیگـران صـحبت **نموده و صداي آنها را نيز دريافت داريد .** 

**- برای شروع روی Invite to conference کلیک نمایید . پنجره ای باز خواهد شد . شناسه خود را در بالای قسمت Host انتخاب نماييد .** 

- سپس هر یک از اعضای لیست دوستان خود را که روی خط باشند از قسمت Frind List ( سمت چپ ) به کمک نشـانگر مـاوس انتخاب کرده ، دکمه Add را کلیک کنید تا به قسمت سمت راست منتقل گردد . برای بازگشت به حالـت اول از دکمـه Remove **استفاده نماييد .** 

- در کا انتهایی یعنی خانه مقابل Message نیز می توانید یک جمله خبری مبنی بر دعوت ایشان به کنفرانس تایـپ نمـوده ، سـپس **دکمه Invite را کلیک نمایید . حتی می توانید پس از اضافه کردن هر کدام از دوستان یک جمله ی خبری مجزا برای هـر یـک تايپ كرده سپس ايشان را دعوت نماييد . يا اينكه يكجا براي همه از يك پيغام استفاده كنيد .** 

**- در صورتیکه رایانه شما مجهز به میکروفون و کارت صوتی باشد می توانید از کنفرانس صوتی ( VoiceChat ) نیـز اسـتفاده کنیـد** بطور زنده با دوستانتان در نقاط مختلف جهان صحبتکرده ، صدای یکدیگر را شنیده ویاسخ دهیـد . در غیـر ایـن صـورت جملـه ی Enable Voice for this Conference به صورت غیر فعال ( کم رنگ ) دیده می شود . ولی با داشتن علامـت کنـار ایـن جملـه **امکان بهره گیری از صدا از سایرین خواهد گرفت .پس از دعوت دوستان دعوت نامه شما برای ایشان ارسال می شود .** 

همانطور که مشاهده می شود چون قبل از ارسال ، جمله Join My Conference در پنجره ی Message توسـط فرسـتنده تغییـر **داده نشده ، همان پيغام در دعوت نامه ي وي براي گيرنده ارسال شده است .** 

شایان ذکر است در صورتیکه شناسه ای در لیست دوستان شما موجود نباشد ولی بخواهید او را نیز در کنفرانس خود شرکت دهید ، **كافيست دكمه ي Other Invite را كليك نماييد .** 

**یس از باز شدن یک پنجره ی دیگر ، شناسه وی را در آن وارد کرده وی را دعوت نمایید .** 

**با رسیدن دعوتنامه بدست صاحبش ، وی در صورت تمایل به شرکت در این کنفرانس با کلیک روی Joine وارد این کنفرانس مـی شود .** 

**- در صورت عدم تمایل به شرکت در این کنفرانس با کلیک روی دکمه Decline پنجره ای باز می شـود کـه در آن دلیـل عـدم شركت خود در كنفرانس را برايتان تايپ كرده و ارسال مي دارد .** 

- یس از دعوت دوستان ینجره Voice Conference برای شما باز می شود کـه در سـتون سـمت راسـت آن لیسـت شناسـه هـای **دوستاني كه دعوت شما را پذيرفته اند ديده مي شود .** 

- همانطور که می بینید به دلیل نداشتن میکروفون امکان Voice در این کنفرانس وجود ندارد و پیغامی در ابتدای صـفحه گویـای این مطلب است ولی همانگونه که مشاهده می شود ، در صورت موجود بودن میکروفون شکل پنجره Voice Conference متفاوت **با شکل قبلی است در هر صورت با کلیک روی هر شناسه می توانید در پنجره Instant Message جداگانه بـه گفتگـو پـا صـحبت** زنده شخصی بپردازد . از منوهای بالای صفحه نیز می توانید جهت تغییر فونت یا ارسال فایل و … استفاده نمایید .

**- براي اخراج هر يك از ميهمانان از جلسه كافيست روي دكمه User Ignore كليك نماييد .** 

**- دکمه ی IM نیز جهت بکار بردن علائم اختصاری و جملات کاربردی دیگر بکار می رود که می تواند مفید واقع شود .** 

**گپ صوتي ( Chat Voice ( :** 

همانگونه که ذکر شد با اضافه کردن میکروفون به رایانه ی خود قادرید بصورت زنده صدای خود را نیز در کنفرانس وارد کنیـد . **در اينصورت به پنجره يك سطر آيكون ديگر نيز اضافه مي شود .** 

افرادی که از میکروفون استفاده می کنند متمایز از بقیه اند و به صورتک کنار شناسه آنها یک هدفون اضافه شده است .

- هنگامیکه شخصی در حال صحبت باشد آیکون Talk شما غیر فعال است و شناسه ی شخصی که در حال صـحبت اسـت در ایـن سطر نمایان شده و خط چین های درون مستطیل دوم ، شروع به نوسان می کند شما در صورتی می توانید صحبت کنید که آیکون Talk آزاد بوده و بصورت سبز رنگ در آید . در این حالت با گرفتن آن توسط دکمه سمت چپ ماوس ، انکـان صـحبت بـه شـما **داده مي شود و در حين صحبت خط چينهاي رنگي درون مستطيل اول شروع به نوسان مي كند .** 

- تا وقتی که دکمه Talk را رها نسازید امکان صحبت از دیگران سلب می شود . در صـورتیکه کنـار Handsfree علامـت بزنیـد ، دیگر احتیاجی به گرفتن دکمه Talk نخواهید داشت . عدد درون مربع گویای ، شدت صدای شما می باشد . با کلیک روی دکمـه **Voiceoff در پايين صفحه امكانات صوتي كنفرانس از بين مي رود .** 

**در صورت تمايل با انتخاب دكمه ي Yes قادر به مشاهده ي شماست .** 

**شروع فيلم در ياهو مسنجر : ( Start my webcam )** 

جهت تنظیم زاویه ی دوربین و دیدن تصویر خود ، روی این گزینه کلیک کنید . پنجره ی کوچکی بـاز مـی شـود کـه در آن بـا **كليك روي Pouse تصوير ثابت مي ماند . براي شروع مجدد روي Broadcast كليك كنيد .** 

 **: ( Invite a Friend to Sign up ) Y . msg به دوستان دعوت**

در صورتیکه بخواهید یکی از دوستانمان را در Y . msg عضویت ندارد دعوت به عضویت نماییم ، کافیست روی این زیر منو کلیک **کرده سپس در صفحه بعدی آدرس Email شخص مذکور را وارد نماییم . مے تـوانیم یـک پیغـام نیـز در محـل مربوطـه ضـمیمه دعوتنامه نماييم . سپس دكمه Friend Invite را در پايين صفحه كليك نماييم .** 

مشاهده دوستان: با انتخاب یک شناسه در لیست دوستان و کلیک روی Profile قادر به دیدن شرح حال ( Profile ) شـخص مـورد **نظر مي باشيم .**

**مشاهده ي فيلم ديگران :**

برای دیدن تصویر فردی که دارای Webcom است ، ابتدا روی این زیر منو کلیک کرده ، سپس در پنجره ی زیر ، شناسـه ی وی **را وارد نماييد .** 

پس از چند لحظه پنجره ای باز می شود . تا زمانیکه شخص مذکور اجازه ی دیدن فـیلمش را بـه شـما ندهـد قـادر بـه دیـدن آن نخواهید بود . البته در این حین پیغامی برای وی ارسال شده و از وی در این مود کسب تکلیف می شود . درصورت خاموش بودن **دوربين و يا عدم صدور اجازه ، طي پيغامي به آگاهي شما مي رسد .** 

## **گپ دسته جمعي ( Chat ! Yahoo( :**

اتاق گفتگو ( Chat Room ) مکانیست که در آن افرادی دور هم جمع شده اند و پیرامون موضوع خاصی به صحبت می پردازند . البته ممكن است در اين حين دو نفر نيز به تنهايي با همديگر به صحبت شخصي بپردازند ( بدون اينكه از جمع خارج شوند ) . اتاق گفتگو فرهنگ خاص خود را دارد . پیش از این راجع به کنفرانس ( Conference ) صحبت کردیم . خواهیم دیـد کـه اتـاق گفتگو حالت عمومی تری نسبت به کنفرانس دارد . در کنفرانس شما می بایست افراد را به میزگرد خصوصی خود دعـوت نماییـد . در حالیکه اتاق گفتگو حالت عمومی تری نسبت به کنفرانس دارد . درکنفرانس شما می بایست افراد را به میزگـرد خصوصـی خـود دعوت نمایید . در حالیکه اتاق گفتگو اتاقی است بدون دربان که درب ورودی و خروجی آن به روی کلیه ی کاربران Y.msg در سراسر جهان باز است . افراد می توانند بدون هماهنگی وارد اتاق شوند . در آن بمانند و یا آنرا ترک کنند . البته در هر دو حالـت **نيز امكان استفاده از صدا وجود دارد .** 

**همانگونه كه مي بينيد اين زير منو داراي چهار گزينه مي باشد :** 

Join Room : جهت ورود به اتاق هاي گفتگو پس از كليك روي اين گزينه و يا آيكون Chat در صفحه ي اصـلي Y.msg **پنجره ي room Join باز مي شود .** 

در این پنجره در قسمت Categories پوشه هایی با عنوان های مختلف مشاهده می شود که هر یـک شـامل مجموعـه ای از اتـاق های گفتگوی خاص می باشد . عناوینی از قبیل علوم ، رایانه و اینترنت ، موزیک ، بازی و سرگرمی ، … پس از کلیک روی هر یک **از پوشه ها و انتخاب یک زیر پوشه ، اتاق های موجود در آن قسمت راست صفحه ( قسمت Yahoo!Rooms ) ظاهر می شـود . بـا** کلیک روی user Rooms ( مجاور Yahoo!Rooms)کلیه اتاق های این عنوان مشاهده می شود و میتوان تعداد اعضـایی کـه در حال گفتگو هستند را نیز در داخل پرانتز مقابل عنوان هر اتاق ، مشاهده کرد . با کلیک دوبل روی هر یک از ایـن اتـاق هـا و یـا انتخاب آن و کلیک روی دکمه Go to Room پس از چند ثانیه تأخیر ، وارد اتاق مربوطه شده و پنجره آن در مقابل شما ظاهر می **شود .** 

- البته پیش از ورود می توانید شناسه خود را در بالای پنجره قبلی ( Join room ) تغییر دهید .

جهت ایجاد یک اتاق گفتگوی جدید می توانید روی دکمه Greate New Room کلیک کنید که بعداً به شرح آن می پردازیم . ورود به اتاق های گفتگوی ایران : در پنجره ( Join room ) از قسمت Categories روی علامت + کنار یوشـه Regional کلیـک نموده ، پس از باز شدن پوشه فوق زیر پوشه Asia را انتخاب نمایید . پس از چند لحظه اتاق های گفتگوی ایرانی در سـتون سـمت **راست ( Rooms User ( قابل مشاهده و دسترسي مي باشد .** 

مثال : همانگونه که مشاهده می شود پس از انتخاب پوشه Science وارد اتاق گفتگوی Physics:14 شدیم رسم ایـن اسـت کـه بـا **ورود به اتاق به بقيه ي اعضاء سلام دهيد .** 

البته اگر رایانه شما مجهز به میکروفن باشد در پنجره فوق یک دکمه Voice اضافه می شود . در گوشـه سـمت راسـت مـی توانیـد **شناسه اعضاء اتاق را ببينيد**

- با ورود هر شخص ييغام Joined the Room بهمراه شناسه وي در صفحه گفتگو ظاهر مي شود و پس از خروج پيغـام Left the **Room بهمراه شناسه شخص به اطلاع ديگران رسيده و شناسه ئي از ليست شناسه حذف خواهد شد .** 

جهت صحبت شخصی با هر یک از کاربران ، کافیست روی شناسه وی در سمت راست صفحه کلیک دوبل نمایید تا پنجره Instant **Message باز شود ، سپس بطور خصوصي با وي گفتگو نماييد .** 

- در صورتیکه یکی از اعضاء قصد بر هم زدن نظم اتاق گفتگو را داشته باشد ، کافیست با انتخاب وی توسط نشانگر مـاوس و کلیـک روی آیکون Ignore User وی را به محل کنید . پس اینکار دیگر پیغامی وی را در پنجره اتاق گفتگو نخواهیـد دیـد . بـا Ignore کردن هر شناسه یک علامت خط مورب روی شناسه یک علامت خط مورب شناسه وی ظاهر خواهد شـد . در صـورت تمایـل مـی **توانيد آيكون off Ignore را كليك نماييد تا دوباره بتوانيد پيغامهاي شخص مزبور را دريافت داريد .** 

لازم به ذکر است که پس از بی محل کردن یک شناسه پیغام Will be Ignored) در صفحه آشکار می شود .

**- برای رفتن از یک اتاق به اتاق دیگر کافی است روی آیکون Chat در بالای پنجره اتاقی که در حال گفتگو هستید کلیک نمایید** و سپس از پنجره Jion Room اتاق دیگری را انتخاب کرده ، وارد آن شوید . از منو بار یک اتاق گفتگو نیز می توانید بهره ک]فی را ببرید . مثلاً در منوی Fried روی Invite to Chat Room کلیک نمایید . صفحه ای ظـاهر مـی شـود کـه در آن مـی توانید هر یک از اعضاء لیست دوستان خود را انتخاب کرده با زدن دکمه Add و سپس Invite وی را به اتاق گفتگو دعوت نماییـد

**گپ صوتی و تصویری در اتاق گفتگو ( Voice Room ) نیز قادر به شنیدن صدای اعضاء اتاق و صحبت با ایشان خواهید دیـد . در** اینصورت همانگونه که مشاهده می شود ، با کلیک روی آیکون Voice یک ردیف آیکون صوتی به کادر میانی صفحه Chat اضـافه **شده است . افراديكه امكان Voice يا Webcam دارند با علامت كنار صورتكشان بقيه متمايزند .** 

### **ايجاد اتاق گفتگو ( Room Create( :**

 **.**

- با انتخاب این گزینه از زیر منوی Chat پنجره ای باز می شود که در بالای صفحه می بایست یکی از شناسه های خود را انتخاب نموده و محل قرار دادن اتاقتان را در قسمت میانی پنجره یعنی Create in Category با انتخاب یکی از موارد تعیین کنید . **- سپس در قسمت Name Room يك اسم دلخواه براي اتاق گفتگويتان در نظر بگيريد .** 

**- در كادر Massage Welcome مي توانيد پيغام خوشامد گويي را نيز تغيير دهيد .** 

- می توانید با قرار دادن علامت مقابل Private در خط دوم امکـان رویـت اتاقتـان را توسـط کـاربران دیگـر سـلب نماييـد . در اینصورت اتاق ایجاد شده مخفی است و فقط با دعوت شخصی شما از دوستان می توانید آنرا فعال نمایید و به گفتگو بپردازید ( این **حالت شبيه به حالت3 Conference Voice خواهد شد ) .** 

- با قرار دادن علامت مقابل خط سوم Users can join امکان ورود کاربرانی که شما دعوتشان نکرده اید به اتاق سلب می گردد .

**- همچنين با برداشتن علامت آخرين خط امكان استفاده صوتي از اتاق گرفته مي شود .** 

**- در نهايت با كليك روي دكمه room Create منتظر باز شدن اتاق گفتگويتان بمانيد .** 

 **( Yahoo Chat \ Join User in Chat ) گفتگو اتاق به كاربران دعوت** در صورتیکه بخواهید کاربرانی را که به اتاق گفتگو دعوت کنید که در لیست دوستان شما موجود نیستند کافیست روی این گزینـه **کلیک نمایید . پس از باز شدن پنجره ، شناسه شخص مورد نظر را در قسمت مربوطه وارد نمایید و سپس ok کنید .** 

**نگهداري اتاق هاي مورد علاقه ( Room Add \ Favorite \ Chat! Yahoo(** 

برای راحتی کار می توانید اتاق های گفتگویی که معمولاً در آنها به گفتگو می پردازید و بیشتر مورد علاقه شماست ، در مکانی ک براحتی قابل دسترسی می باشد ، نگهداری نمایید . بدین شکل که با انتخاب اتاق مربوطه و کلیک روی دکمه Add Room و سپس **OK کردن پنجره بعدی اتاق انتخابی را به قسمت Favorite Room اضافه کرده ایم که براحتی با کلیک روی آن قابل دسترسی و وارد شدن به آن مي باشيم . ( در صفحه اصلي msg.Y ( .** 

# **گردش در يا هو ( ! Inside Yahoo ):**

با ورود به این زیر منو می توانید به قسمت های متنوع سایت یاهو از جمله Yahoo ! Mail دسترسی پیدا کنید . **پيغامهاي دريافتي از حالت Offline ) Messges Offline ( :** 

هنگامیکه شخصی برای شما پیغامی ارسال دارد و در آن هنگام روی خط نباشید آن پیغام در صندوق مخصوص نگهداری می شود . به محض اینکه روی خط بیایید ، پنجرهOffline Message باز شده و می توانید پیغامهایی را که فرستاده شده مشـاهده نماییـد . در **این پنجره می توانید پیغامهای نگهداری شده را پس از انتخاب شناسه شخص بوسیله نشانگر مـاوس در کـادر اول ، بـا کلیـک روی** دکمه Delete حذف نمایید یا وی را Ignore نمایید . در صورت لزوم می توانید با کلیک روی دکمه Reply پاسخ وی را ارسـال کنید . در اینصورت پیغامی که برای وی ارسال می شود شامل پیغام اولیه او نیز می باشد . بـا کلیـک رویReply پنجـره Instant Message باز خواهد شد که در زیر پیغام اولیه ، پاسخ وی را تایپ کرد ارسال می دارید . این پنجره در زیر منوی Contact قرار **دارد .**

# **بايگاني پيغامها ( Archive Message ( :**

این زیر منو اهمیت خاصی دارد . در این قسمت کلیه ی گفتگوهایی که با دوستانتان انجام داده اید پبت و ضبط شده است بعـلاوه **ساعات ورود و خروج شما به كنفرانس ها و اتاق هاي گفتگو در اين قسمت ثبت مي شود .** 

پس از انتخاب یا شناسه از ستون سمت چپ مکالمات انجام شده با وی در پنجره سمت راست بالای صفحه بر حسـب تـاریخ لیسـت **مي شود كه با انتخاب هر كدام متن مكالمات در كادر پايين ظاهر مي شود .** 

شما قادرید با کلیک روی هر کدام از مکالمات ( کادر بالای صفحه ) آنها را در محل مخصوص و امنـی ذخیـره نماییـد . آیکونهـای **بالاي صفحه نيز به شما كمك خواهد كرد .** 

 **: ( Send a File ) فايل ارسال -** 

**برای ارسال یک فایل برای یکی از کاربران می توانیم با ورود به این زیر منو و یا کلیک راست روی شناسه شـخص مـورد نظـر و** انتخاب Send File وارد پنجره ی ارسال فایل شویم . البته در صورتیکه در حین گپ زدن بخواهیم فایلی را ارسال نماییم کافیست **در پنجره ي Message Instant روي آيكون گيره مانند كليك نماييد .** 

در هر صورت پس از باز شدن پنجره Send File و کلیک روی دکمه ی Browse فایل مورد نظـر را از محـل نگهـداری بـه ایـن پنجره وارد می نماییم و سپس دکمه ی Send را فعال می کنیم . در حین کار پنجره ای باز خواهد شد که نشانگر ارسال فایل است و پس از اتمام کار صفحه ای باز می شود که بیانگر ارسال ۱۰۰ درصد فایل است . حال می پردازیم به شرایط گیرنده :

وقتی که فایلی برای ما ( گیرنده ) ارسال شود . پنجره ای باز می شود که حاوی نام فایل ، اندازه و نام فرستنده می باشد . در ضمن **در اين پنجره قادر به ديدن Profile شخص مزبور نيز مي باشيم ( file Pro Viewe ( .** 

**- سپس دكمه ي Download را كليك مي كنيم .** 

- حال پنجره ای باز می شود که می بایست نام فایل و محل ذخیره ی آنرا در رایانه ی خود تعیین کنیم . معمولاً محـل ذخیـره ی آن توسط Y.msg در پوشه ای بنام Recive در شاخه ای بنام شناسه ی شما در MY document از پیش تعیین شده است ولی می **توانيد آنرا به دلخواه خود تغيير دهيد .** 

**- سپس دكمه ي Save را كليك نماييد .** 

- حال صفحه ای باز می شود که می توانید با کلیک روی Open file فایل مزبور را باز کرده مشاهده نمایید . لازم بـه ذک راست یس از اینکه شما فایل را دریافت کردید . پیغامی برای فرستنده مبنی بر دریافت ۱۰۰ درصد فایل از طرف شما ارسال می گردد. **يك درس: رهايي از دست كاربرهاي مزاحم در messenger Yahoo**

بسیاری از افراد مرتب در حال تغییر دادن ID خود در Yahoo هستند و دلیل عمده آن هم مزاحمتهایی است که توسط کاربرهای **موجود در فهرست دوستان Yahoo Messenger قرار دارند و به مرور به فهرستی طویل تبدیل شـده ایجـاد میشـود. تغییـر ID بـه** 

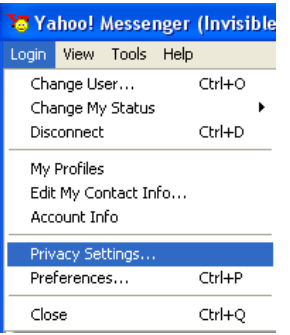

**منزله تغيير آدرس پست الكترونيكي شما نيز ميباشد و با تغيير ID دو مشكل براي دوستان خـود ايجـاد ميكنيد! يكي اينكه ممكن است دوستان شما در جريان تغيير آدرس پست الكترونيكي شما قرار نگيرنـد**  که مشکلات خاص خود را ایجاد میکند و مشکل بعدی که به نظر من بیشتر آزار دهنده اسـت و خـود **من هم بعضاً دچارش ميشوم طولاني شدن فهرست دوستان در Messenger Yahoo به دليـل وجـود** چندین ID برای یک نفر است! دوستانی دارم که از سه ID مختلف استفاده میکنند که با این کار هم خودشان را اذیت میکنند و هم ما را. خودشان را اذیت میکنند چرا که باید تا مـدتها هـر وقـت وارد اینترنت میشوند در سه ID مختلف Login کنند تا خیالشان راحت شود که کسبی از دوستانشـان را از **دست نداده اند و اكثر اين افراد هم هيج وقت دلشان رضايت نميدهد ديگر وقت خود را صرف ايـن ID هاي قديمي نكنند.**

یک راه جلوگیری مسلماً پیشگیری قبل از درمان است بدین معنی که سعی کنید از اضـافه کـردن اسـم افـرادی کـه آشـنایی زیادی ندارید خودداری کنید. ولی این ِ پیشنهاد با طبع ِ بسیاری از علاقه مندان به ایجاد ارتباط با همنوعـان خـود در اقصـی نقاط دنیا ًسازگاری ندارد لذا میتوانید از روش زیر استفاده کنید تا هر وقت تمایل نداشتید شخص خاصی بتواند به شما پیغـام **بدهد و حتي شما را Online ببيند از آن استفاده كنيد.** 

با دنبال کردن روش زیر ID مورد نظر هیج گاه قادر نخواهد بود وضعیت شما را در صورت Online بـودن ببینـد و همچنـین **نميتواند براي شما پيغام ارسال كند:** 

1- در ينجره Messenger Yahoo ابتدا ID مورد نظر را Delete كنيد٢- با رفتن به منوى Login، كزينه Privacy Settings **Yahoo! Messinger Preferences را انتخاب كنيد**

> **only the people Ignore جديـد پنجـره در -3 below را انتخــاب كنيــد و دكمــه Add را بزنيــد -4 در اين پنجره ID كاربر مورد نظر را وارد كنيد و Ignore را بزنيدبا اتمام اين كار ديگـر ID مـورد نظر نه ميتواند شما را ببيند و نه برايتان پيغـام ارسـال كند**

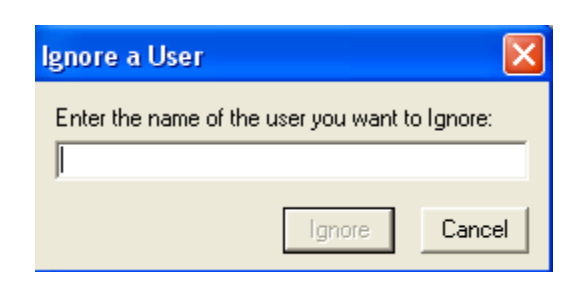

Category: General Privacy Alerte & Sounds When I sign into Yahoo! Messenger: Appearance **Archive** Always sign in as invisible. (Appear offline to all users.) Display Image Allow Yahoo! websites to show when I am online. Chat Connection **Idle Status** Content Tabs Show me as "Idle" if I don't use the computer for | 15<sup>2</sup> minutes. File Transfer **Ignore List** Do not show anyone how long I have been idle. LAUNCHcast Radio Messages Change my status automatically when I am: I Listening to LAUNCH cast Radio in Messenger Webcam Playing a game on a Yahoo! Games website. Super Webcam Showing my webcam, and display this message: View My Webcam When I play Yahoo! Games in Messenger: Allow others to see my high scores. View the Yahoo! Privacy Policy... Cancel | Apply  $He$ 

# $\textbf{Outlook}$  **Express**  $\sum_{\text{log}(k)}$  **Desktop**  $\sum_{\text{log}(k)}$  **Desktop**  $\sum_{\text{log}(k)}$

#### **Start >All Programs >Outlook Express**

همان طور که در بحث یاهو ! متوجه شدید زمانی که صرف نوشتن نامه جدید یا خواندن نامه های رسیده بصورت Online میشـود

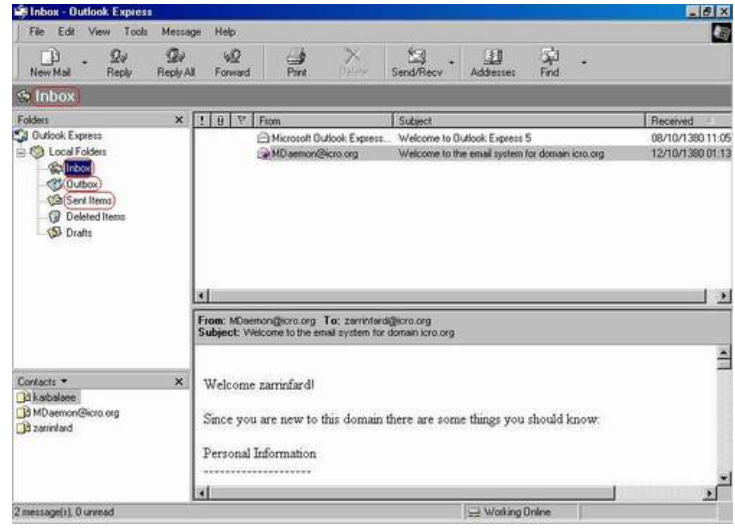

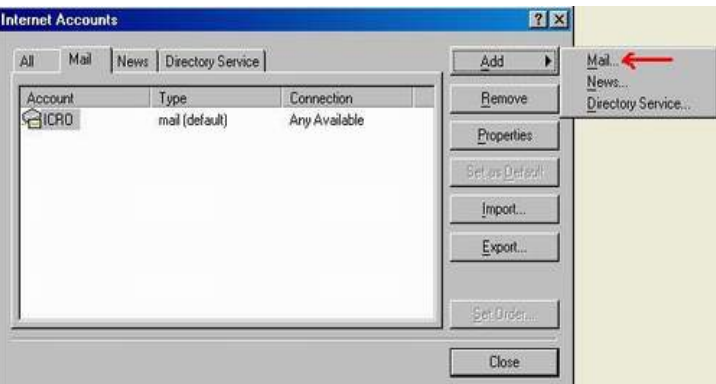

راکلیک کنید، این پنجره مهم است، درقسمت Incoming mail آدرس زیـر راکـه مخصـوص سـایت Yahooاسـت وارد کنیـد **آخـر درپنجـره .كنيـد وارد را smtp.mail.yahoo.com آدرس Outgoing Mail قسـمت ودرpop.mail .yahoo .com**

> **Usernameو Password مخصوص Email يـاهوي خود وارد كنيـد و درنهايـت Finish راكليـك كنيـد. براي انجام تنظيمات بيشتر اين Account ميتوانيـد در همين پنجره Internet Account با كليـك روي آن، گزينه Properties راكليك كنيد ويا با Remove آنرا حذف كنيد .**

> **ابتـدا حالا ميتوانيد كاربـا Outlook راشـروع كنيـد . گزينه هاي مهم Outlook توضيح داده خواهند شد: 1) فولدرها : درقسمت چـپ ايـن برنامـه قـراردارد و كاملا شبيه گزينه هاي box mail اينترنتي ميباشد فقط Outboxرابيشتر دارد. وقتي نامه جديدي رامينويسـيد و دكمه Send راكليك ميكنيد چون به اينترنت وصـل نيستيد نامه شما را موقتا به فولدر Outbox مي فرسـتد. پس از اتصال به اينترنت و اجـراي برنامـه Outlook ،**

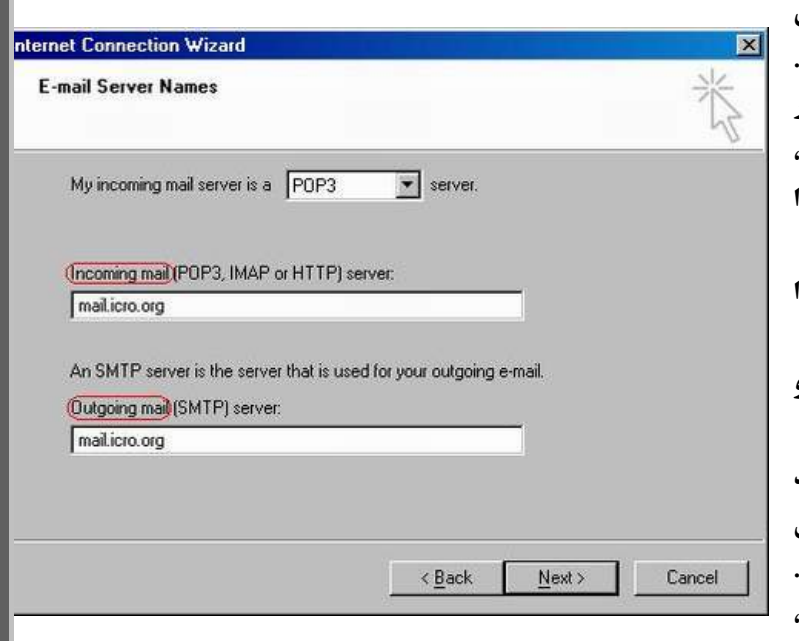

**تقريبـا زيـاد اسـت و زمـان اتصـال شـما بـه اينترنـت راطولاني مي كند. با اين برنامه شما ميتوانيد نامه ها ي خود رادر حالت Offline تايپ كـرده و سـر فرصـت كامل كنيد ، فقط بـراي ارسـال آن كافيسـت لحظـات كوتاهي به اينترنت متصل شويد تا نامه هايتـان ارسـال شوند. همينطور برعكس، كافيست براي چند لحظـه بـه اينترنت وصل شويد تا نامه هاي رسيده بـه box Mail تان راروي رايانه خود داشته باشيد و پس ازقطع اتصال به اينترنت بصورت Offline نامه هايتان رابخوانيد. اين برنامه فقط باسايتهايي كارمي كند كه امكـان 3POP و SMTPراداشته باشند. مثل ياهو! وHotmail .**

# **تنظيمات Outlook :**

**وقتي كه براي بار اول ميخواهيـد از Outlook اسـتفاده كنيـد بايـد مشخصـات خـود و box Mail تـان رابـه او بشناسانيد كه اين كار تعريف Account نـام دارد. بـراي اينكار ازمنوي Tools گزينـه Account راكليـك كنيـد. سپس با كليك روي Add گزينه Mail را انتخاب كنيـد . پنجـره اي بازميشـود كـه نـام و نـام خـانوادگي شـما را ميخواهد، پس از زدن Nextآدرس Emailخـود راوارد Next ســپسMatin581@yahoo.com مــثلا كنيــد**

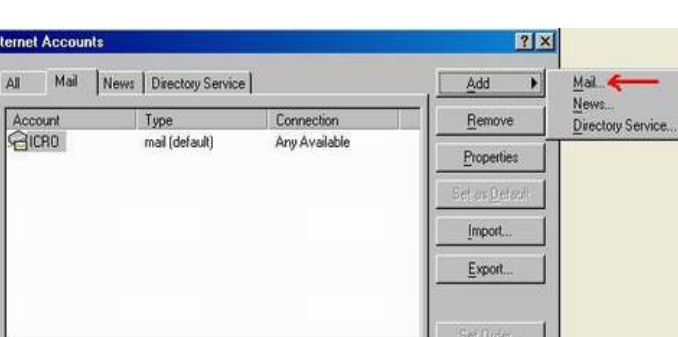

# **. . . . . آموزش شبکه بهداشت و درمان دماوند . . . . . آموزش رایانه . . . . . \_\_\_\_\_\_\_\_\_\_\_\_\_\_\_\_\_\_\_\_\_\_\_\_**

**نامه شما بطور اتوماتيك به فولدر Items sent ميرود، يعني كه به اينترنت ارسال شده اند .**  نکته : شما میتوانید با کلیک راست روی هر فولدر و انتخاب New folder ، فولدرهای جدیدی برای خـود بسـازید ولـی امکـان **حذف يا تغيير نام اين 5 فولدر پيش فرض را نداريد. (Inbox, Outbox, Sent Items, Delete Items, Drafts)**

۲) درسمت راست و بالای برنامه Out look لیست نامه های شما به همراه عنوان و آدرس فرستنده و گیرنده قراردارند که با کلیک **روي هركدام متن نامه در پايين نمايش داده خواهد شد. نكته : باكمك منوي View مي توانيد نحوه نمايش اين پنجره ها يا نامه ها را تغيير دهيد.**

# **طريقه نوشتن نامه در Outlook :**

یکی از مزایای برنامه Outlook Express این بود کـه در حالـت Offline میتوانسـتید نامـه خـود را بنویسـید، بـرای ایـن کـار روی New mail یا New mailکلیک کنیـد (بستگی بـه نسـخه outlook شـما دارد ). پنجـره ای مثـل Composeکار Mail box **اینترنتی باز میشود. جلوی Toآدرس گیرنده و جلوی Subject&م که عنوان نامه رامینویسید، براحتی و سر فرصت نامـه خـود را تایپ کنید و با کمک ابزارهای رنگ، فونت، سایز و... نامه شما زیباتر نیز خواهد شـد .پـس ازتکمیـل نامـه بـا کلیـک روی Send** 

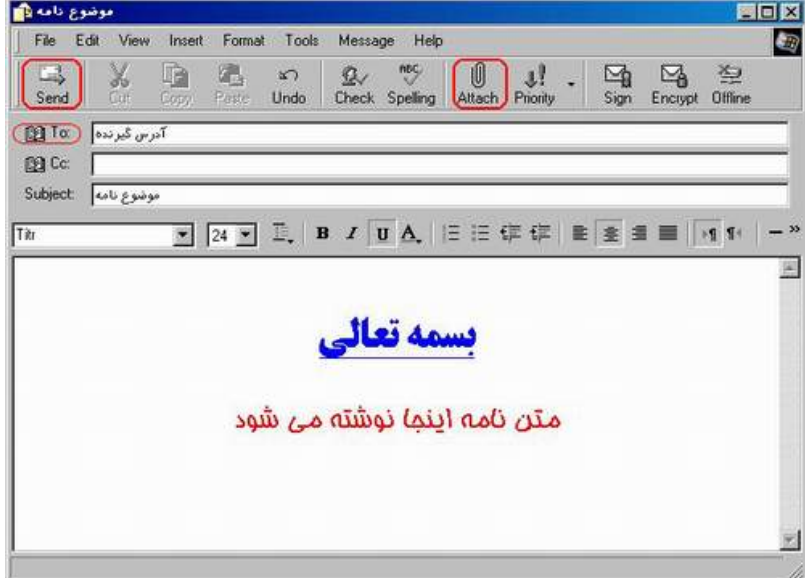

**ابتدا Outlookميخواهد كه از طريق اينترنـت منتقل كند ولي چون شما بـه اينترنـت متصـل نيسـتيد پيغـام خطـايي ميدهــد و نامـه رابـه Outboxميفرستد تا هنگام Onlineشدن آنـرا منتقل كند دراينجا هم اگر بخواهيد فايلي رابه نامه ضميمه كنيد كافيست روي گزينه Attach كليك كنيد تا در پنجـره بازشـده فايـل خـود راپيدا كرده و پـس از انتخـاب مجـددا روي Attachكليك كنيد**

**نكته : به كمك گزينه Addressesميتوانيد يك دفترچه از آدرسهاي Emailدوستانتان براي خود درست كنيد. در پنجره Address bookروي New كليك كنيد و سپس New**

. Contactمشخصات دوستان خود را وارد کنید وروی Addکلیک کنید ازاین به بعد با نوشتن حروف اولیه اسامی دوستان خود **در قسمت To آدرس كامل Emailايشان جلوي Toقرار خواهد گرفت.**

نکته : برای ارسال یا دریافت نامه های خود هنگام اتصال به اینترنت میتوانید ازگزینه Send/Recv استفاده کنید.

نکته : گزینه های Reply و Forward نیز که قبلا توضیح داده شده اند در پنجره اصلی Outlook قراردارند. **نكته: تنظيمات پيشرفته و كاملتر Outlook ازطريق گزينه Optionمنوي Tools امكان پذير است.**

**ايجاد چندين حساب كاربر درExpress Outlook :** ممکن است در خانه یا محل کار شما، بیش از یک نفر از یک رایانه استفاده کنند. در این صورت تکلیف نامههای افراد مختلف ( ک **نامههای خود را با یک اوتلوک اکسپرس دریافت می کنند) چیست؟ آیا نامه های همه در یک مکان ذخیره می شود و در معرض** دید سایر افراد قرار میگیرد!؟ اوتلوک اکسپرس برای حل این مورد، استفاده از بخش Identitys را، به شما پیشنهاد می کند. **بدین صورت که با تعریف چندین Identity یا حساب کاربر، برای هر شخص فضای مشخص و مستقلی را ایجاد میکنیم و نامـههـای هر كاربر در فضاي مربوط به خودش ذخيره ميشود و در معرض ديد ديگران نخواهد بود .**

---- 00000000 **Maltavista** 

Manakhara kuwa Wilhim Hender Yes

**Email goes guicker** 

**Common Distance** 

# ..... آموزش شبکه بهداشت و درمان دماوند ..... آموزش رایانه . . . . | صفحه : 18

برای تعریف یک حساب کاربر جدید، پس از وارد شدن به برنامـه Outlook Express از منـوی File گزینـه Identitys و سـپس Add New Identityرا انتخاب کنید. در این قسمت یک نام برای حساب خود قرار دهید و همچنین با تیـک زدن کنـار عبـارت Require a passwordو دو بار وارد کردن پسورد در پنجره باز شده، برای حساب خودتـان یـک پسـورد قـرار دهیـد. در ایـن صورت فقط با وارد کردن پسورد می توانید وارد فضای خودتان شوید و همین امر، موجب محفوظ ماندن نامههـای شـما از دیـد دیگر کاربران خواهد بود. سیس بر روی Ok کلیک کنید تا Identity مربوط به شما ساخته شـود. سـیس مـی توانیـد وارد حسـاب مربوط به خودتان شوید و یک اکانت جدید تعریف کنید و کار ارسال و دریافت ایمیل را آغـاز کنیـد. همچنـین بـرای مـدیریت حسابهای کاربران، از منوی File گزینه Identitys و سیس Manage Identitys را برگزینید. در این قسـمت مـی توانیـد یـک **حساب را پاك كنيد و يا اينكه حساب پيشفرض برنامه را تغيير دهيد .**

از طریق گزینه Switch Identitys در منوی File نیز می توانید بین حساب های مختلف، جابجا شوید. به خاطر داشـته باشـید کـه **براي خروج از اوتلوك اكسپرس از گزينه Identity Off log and Exit واقع در منوي File استفاده كنيد.**

# **جستجو در اينترنت**

جستجو یکی از کارهای معمول در اینترنت میباشد وکسی در استفاده از اینترنت موفقتر است که بتواند عمل جستجو را بهتـر انجـام دهد. عمل جستجو در سایتهایی که به همین منظور طراحی شده اند انجام میشود. این سایتهای خاص جستجو که موتور جستجو یا

> **Engine Searchنام دارند، هر موضوع و مطلبي را به هـر صـورتي كـه شـما بخواهيد برايتان در اينترنت جستجو مي كنند .مـثلا فـرض كنيـد بخـواهيم در مورد شهر دماوند جستجو كنيم اين امكان وجود دارد كه بگوئيم خبـر، عكـس، فيلم، صوت يا هر چيز ديگري را در مورد دماوند پيداكنـد تـابتوان بـه هـدف موردنظر رسيد موتورهاي زير ازمعروفترين و كاملترين سايتهاي جستجوگر مـي باشند:**

> **[/com.yahoo.www://http](http://www.yahoo.com/) [ي](http://www.yahoo.com/)كــي از رايجتــرين و معروفتــرين و بهتــرين جستجوگرهاست.**

> **بهترين از نيز اين[: http://www.av.com/](http://www.av.com/) [ي](http://www.altavista.com/)ا <http://www.altavista.com/> و رايجترين سايتهاي جستجوگر است.**

> **[/com.google.www://http :](http://www.google.com/)يــــك جســــتجوگر قــــوي اســــت. نيز جستجوگر اين[: http://www.go.com/](http://www.go.com/) يا <http://www.infoseek.com/> امكانات جالبي برايSearch در اختيار مي گذارد.**

به جرات می توان گفت کـه سـاده تـرین و راحـت تـرین سـایت جسـتجو Google مـی باشـد. شـما بعـد از نوشـتن آدرس زیـر www.google.com صفحه مقابل جلو شما ظاهر خواهد شد و شما کافی است در داخل جعبه متن یک یا چند کلمه کلیدی را بـه

> **انگليسيي ( و حتي فارسي) نوشته و گزينه Search Google را كليك نماييد. در جستجو مهمترين نكته جهت يافتن مطلب مورد نظر نوشتن كلمـات كليـدي است. دقت كنيد كلماتي را انتخاب كنيد كه عام نباشند و از نظر ديكته درسـت و منطقي باشند و جهت رسيدن به مقصود از چند كلمه كليدي استفاده نما ييد و اگر مطلب خود را نيافتيد با كلمات مشابه ديگر جستجو را آغاز نماييد.**

> **يكي از مهمترين موتورهاي جستوجو ، google است و درباره اهميـت ايـن موتور جستوجو همين بس كه «بيلگيتس» رييس شركت مايكروسافت حاضـر**

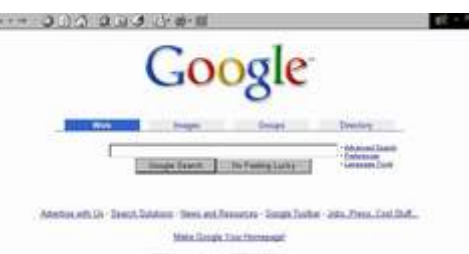

شد در صورت موافقت مسوؤلان آن ،برای خرید آن یک چک 25 میلیارد دلاری بپردازد. طبق یک گزارش پژوهشـی در مـاه مـه

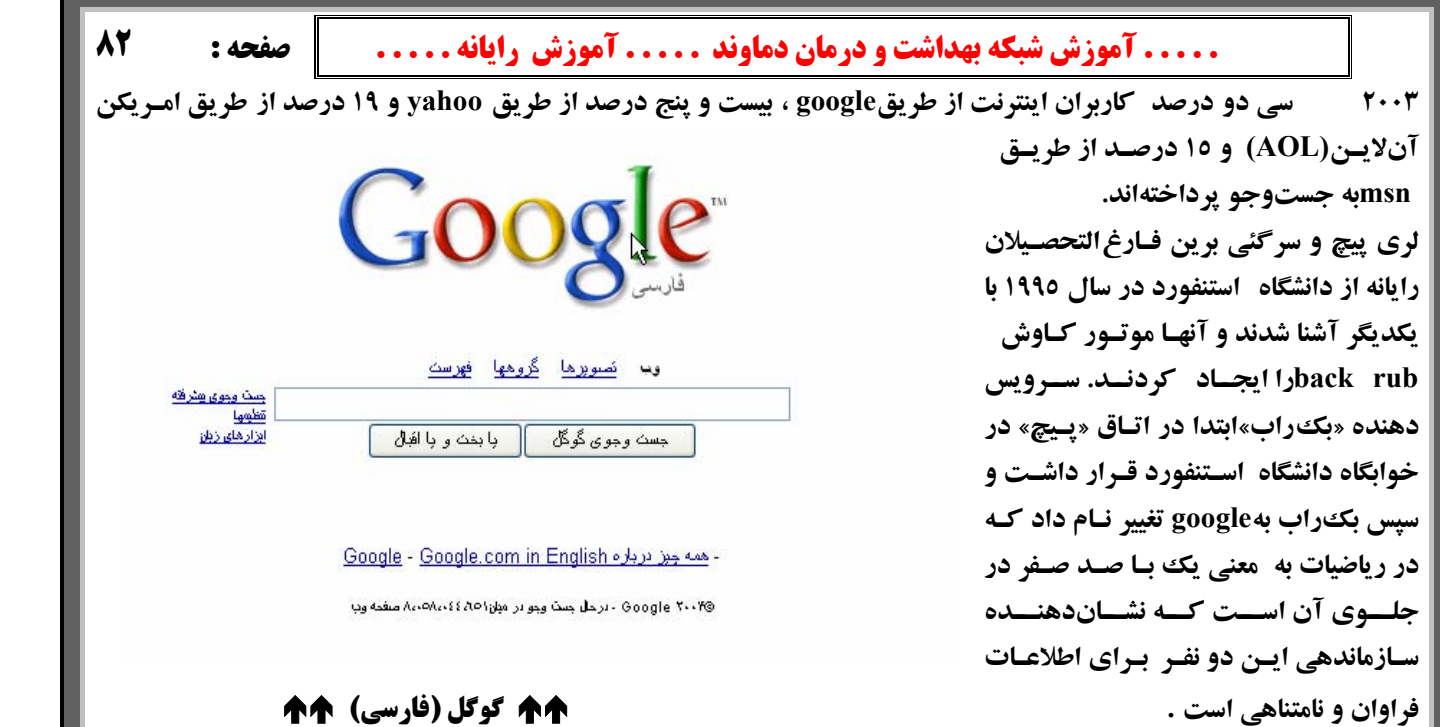

موتور کاوشgoogle در سال ۲۰۰۰ سریح ترین موتور کاوش جهان شد که می توانست به یک میلیارد صفحه دسترسی داشته باشـد و ۱۸ میلیون مورد کاوش را در روز جواب دهد. یکی از ویژگیهای مهم google برای کاربران فارسی زبان،صـفحه جسـتوجـوی فارسی آن است که از طریق آن فرد می تواند به هزاران سایت فارسی دسترسی یابد، تنها کافی است بر روی قسمت tools کلیـک **كرده و آنگاه گزينه فارسي(persian (را انتخاب كنيد كه در نهايت صفحه google فارسي ميشود.** 

**اكنون براي انجام يك جستوجو بايد به نكاتي به اين شرح توجه داشته باشيد:** 

1- واژه مورد علاقه خود را در قسمت خالی جستوجو تایپ کنید و کلیدenter را کلیک کرده تا google مطالب مـرتبط بـا آن **واژه را براي شما جست وجو كند .**

۲- اگر میخواهید کلماتی را جستوجو کنید که باید با هم باشد،می توانید آنها را بین دو علامت نقل قول قرار دهیدبرای مثـال **"carpet persian ":در اين جستوجو فرشهاي ايراني مورد جستوجو واقع مي شود.**

۳- در google کلمهand تاثیری بر جستوجو ندارد .لذا در صورتی که میان دو کلمه، واژه and قرار داشته باشد،در جسـتوجـو **لحاظ نميشود.**

٤- از طرفي اگر مي خواهيد در كنار كلمه مورد جستوجو يك كلمه جديد اضافه كنيد با يـك فاصـله از كلمـه قبلـي علامـت + بگذارید و آنگاه کلمه مورد نظر را تایپ کنید در این صورت جستوجو با در نظرگرفتن کلمه جدید صورت میگیرد. **براي مثال carped kashan+carped persian دراين حالت فرشهاي ايراني به همراه فرشهاي كاشان مورد جستوجو قرار ميگيرند.**

٥- با گذاشتن يك علامت منفي البته با يك فاصله يس از كلمه مورد علاقه،جستوجوي مطالب مورد نظر بدون در نظر گرفتن آن کلمه انجام می شود.برای مثال persian carpetyazd - yazd carpet شما ً در ایـن حالـت فرشـهای ایرانـی را بـدون در نظ **گرفتن فرشهاي يزد جستوجو ميكنيد .**

2- googel از عملگر منطقیOR پشتیبانی می کند یعنی برای یافتن صفحاتی که شامل دو کلمه A یـB هسـتند،از OR بـا حـروف **بزرگ يعني دو عبارت استفاده ميشود.**

**-7 بهكارگيري كلماتي نظير WHERE و HOW تاثيري در جستوجو ندارند و در مراحل جستوجو حذف خواهندشد .** ۸- واژههای مورد علاقه خود را می توانید با حروف بزرگ یا کوچک در قسمت جستوجو قرار دهید و در مورد حروف بـزرگ و **كوچك حساسيتي ندارد.**

دست آخر اینکه شما با مراجعه به قسمت HELP گوگل می توانید اطلاعات دقیق تری در مورد این موتـور جسـتوجـو بـهدسـت **آوريد.** 

همکاران محترم و کاربران گرامی کامپیوتر، چنانچه توجه فرمودید در کلاسهای کامپیوتری که تحت عنوان سخت افزار ، ویندوز و **اینترنت برگزار شد کتابی تحت عنوان کتاب اول ، دوم و سوم تقدیم دوستان گردید. این کتابها مکمل کلاسهای کـامپیوتر بـوده و** در واقع یک راهنمای عملی همراه با دروس مروری در کلاسها می باشد. تلاش فراوانی صورت گرفت کـه اصـل اختصـار تـا حـد ممکن رعایت شده و نیز کتاب کاملاً جنبه عملی و کاربردی پیدا کند و به جرأت می توان گفت کلیه عزیزانی که در کلاسها شرکت داشته اند، حتی در صورتی که همه مطالب را در کلاس متوجه نشده باشند( با توجه به اینکه کار عملی به علت محدودیت تجهیزات برای تک تک دوستان مقدور نبود) می توانند با داشتن رایانه و مراجعه به مطالب کتابهای ارائـه شـده تبحـر کـافی را در تمـامی مباحث ذکر شده پیدا کنند . مسلماً هیچ کاری هر چند کوچک بدون اشکال نمی باشد و تنها راه حـل آن نخسـت بخشـش از شـما عزیزان و دوم ارائه پیشنهادات سازنده می باشد . آرزوی نویسنده این مقولات و نیز انگیزه از برگزاری کلاس کـامپیوتر تنهـا و تنهـا **این بود که دوستانی که آشنایی کمتری با سخت افزارو نرم افزارکامپیوتر و اینترنت داشتند به سادگی بیش از حد این مباحث یی** برده و تلاش بکنند که از این قافله جهانی که امروزه شتاب بیشتری هم به خود گرفته جا نمانند . همانطور که متوجه شدید در ایـن قسمت بحث ما گفتیم جا نماند و لفظ عقب نماند را به کار نبردیم . علت این است که کامپیوتر و اینترنت مثل یک مهمـانی بزرگـی می ماند که تا شما به آن میهمانی نرفته اید از آن بی نصیب هستید ولی به محض اینکه همـت کنیـد و خودتـان را بـه آن مهمـانی برسانید شما هم یکی از افراد حاضر خواهید بود و دیگر بحثی تحت عنوان عقب بودن از قافله نخـواهیم داشـت پـس سـعی کنـیم **خودمان را هرچه سريعتر به اين مهماني بزرگ دعوت كنيم .**

# **بخش پنج : آموزش اصول تايپ و مكاتبات**

# **فصل يك: اصول و قواني پين تا**

**1. آشنايي با ميز و صندلي تايپيست**

ارتفاع استاندارد میز مخصوص تایپ معمولاً ۷۰ تا ۷۲ سانتیمتر است . میز تایپیست باید طوری قرار گیرد که نور طبیعی از پشت سـر و یا سمت راست تایییست بتابد و اگر تایییست از چراغ رومیزی استفاده میکند بایستی چراغ روشنایی در سمت راست ، متناسب با دید نصب شود. صندلی تایپیست دارای تکیه گاه با دو فنر نرم می باشد، این تکیه گاه بوسیله یک اهرم به میله صندلی متصـل اسـت که تایپیست می تواند ارتفاع آنرا متناسب با اندام خود کم یا زیاد کند . میله صندلی از پائین به یک فنر قـوی در زیـر نشـیمن گـاه مربوط است که میتوان آن را به طرف جلو و یا عقب حرکت داد. این صندلی گردان است . ارتفاع استاندارد آن از کـف تـا زیـر زانو ٤٥ سانتي متر مي باشد ولي تايپيست به تناسب اندام خود ميتواند آنرا بالا و يا پائين ببرد.

**قبل از شروع كار تايپ به نكات زير توجه نمائيد :** 

به گونه ای که تکیه گاه پشت ، کف پاها و همچنین مهره های ستون فقرات به حالت صاف قرار گیرند ، روی صندلی بنشینید . خـم شدن به جلو یا عقب ضمن ایجاد خستگی باعث بروز عوارض ناشی از عدم رعایت صحیح لنشستن نیز می گردد. و در طولانی مـدت **سبب مشكلاتي خواهد شد .**

**اكنون به نكات زير توجه فرماييد :**

- **صفحه کلید را طوری روی میز قرار دهید که لبه کی برد با لبه میز موازی باشد و به حالت صحیح و مناسب بین دو دسـت شما قرار گيرد .**
	- **صندلي خود را طوري ميزان كنيد كه فاصله مناسب و دلخواه را با ميز داشته باشيد.**
- **پاهایتان زیر صندلی قرار نگیرد بلکه کف پاها در زیر میزو بطور صاف روی زمین قرار گیرد و پای راست کمی جلـوتر از پاي چپ شما باشد.** 
	- انگشتان خود را به حالت نیمه خمـــیده روی دگمه ها بگذارید و از تکان دادن بازو یا مچ ها خودداری نمایید.
		- **2. قواني ين تا يپ فارس :**

اکنون شروع به تایپ نمائید. با زدن Space کلمات از یکدیگر جدا می شوند. زمانی که یک سطر تمام می شود برای رفتن به سطر بعد لازم نیست Enter بزنید ، برنامه Word ٪ موجب می گردد که سطر شما بدون زدن Enter شکسته شود . و شما فقـط در پایـان یک پاراگراف مجبور به استفاده از Enter هستید . از کلید میانبر ALT+SHIFT سمت چپ برای تبدیل صفحه کلید به لاتین و از

**کلید میانبر ALT+SHIFT سمت راست برای تبدیل صفحه کلید به فارسی استفاده کنید در صفحه کلیدهای جدید هـر دو طـرف** اینکار را انجام می دهند. از کلید ترکیبی CTRL+SHIFT سمت چپ برای چپ چین و از کلید ترکیبی CTRL+SHIF سـمت **راست براي راست چين كردن استفاده نماييد.** 

# **آموزش تايپ**

همچنانچه همه شما اطلاع دارید یکی از مهمترین ورودی های کامپیوتر صفحه کلید می باشد و ما جهت ایجاد یک ارتباط نوشتاری با کامپیوتر نیاز داریم که تایپ صحیح را یاد بگیریم . صفحه کلیدها دارای تمام حرفهای یک زبان و نیز اعداد و دکمه های دیگری که دائماً در تایپ استفاده می شوند ، می باشند . پس پر واضح است که ما نیاز داریم که از تمام انگشتان دست یعنی هـر ده انگشـت جهت تایپ استفاده کنیم . کاربران گرامی قدم اول در یادگیری تایپ فارسی و انگلیسی شناخت حروف متعلـق بـه هـر انگشـت و طرز قرارگیری دست در روی صفحه کلید می باشد . برای شناخت حروف و اعداد و انگشتی که آن را تایـپ مـی کنـد تصـاویر و توضیحات زیر شما را یاری خواهد کرد. ولی باید توجه داشته باشید آنچه که موفقیت شما را در تایپ تضمین مـی کنـد پشـتکار و **تمرين زياد مي باشد . و لاغير**

قبل از شروع تایپ جهت اطلاع دوستانی که از ویندوز XP استفاده می کنند لازم به این توضیح است کـه در ایـن سـری وینـدوز جهت تايب حرف (ژ) از کليد (ز-Shift) و جهت تايب حرف(پ) از حرف (ز) استفاده مي شود جهت اصلاح اين نقيصه بايد فارسي ساز مخصوصی روی ویندوز نصب شود که البته این عمل ممکن است اختلالاتی را در سایر نرم افزارهـا ایجـاد کنـد بـه هـر حـال پیشنهاد می شود کسانی که کار تایپی زیادی دارند اقدام به نصب فارسی ساز کنند ولی افرادی که کمتر از تایپ استفاده می کننـد **جهت پيشگيري از اختلالات بعدي جهت تايپ دو حرف مشكل دار در ويندوز به ترتيب بالا عمل كنند.**

همه صفحه کلیدها دارای یک ردیف حروف به اسم ردیف اصلی می باشد . این ردیف که در وسط صفحه کلیـد قـرار دارد صـفحه خانه هم نامیده می شود . و انگشتان همیشه بر روی آن قرار می گیرند و اگر انگشتی جهت تایپ یک حرف از روی حـرف خـانگی خود رها شود بلافاصله بعد از تایپ حرف مورد نظر به خانه خود بر می گردد . به جهت اینکه اکثر تایپیست هـای حرفـه ای بـدون **نگاه کردن به صفحه کلید از آن استفاده می کنند همه صفحه کلیدها دارای دو برجستگی کوچـک بـر روی حـروف ت و ب مـی** باشند تا انگشتان بدون اینکه شخص به صفحه کلید نگاه کند بتوانند ردیف اصلی را پیدا کرده و در محل خود قرار گیرنـد بـه ایـن ترتیب که انگشت اشاره دست راست روی حرف ت و انگشت اشاره دست چپ روی حرف ب قرار می گیـرد و مـابقی انگشـتان در کنار آنها قرار می گیرند. چون تعداد حروف هر ردیف بیشتر از تعداد انگشتان می باشد بعضی از انگشتان مسئول تایـپ چنـد حـرف **مي باشند كه در زير به آن اشاره مي شود :**

جهت تایپ حروف ردیف اصلی به موارد زیر توجه نمایید در ردیف اصلی حروف گ تا الف را با انگشتان دست راست و حروف ل تا ش را با انگشتان دست چپ مثل شکل جایگزاری نمایید . سعی کنید خوب به شکلها نگاه کرده و سـعی کنیـد انگشـتان و حـروف مربوطه را به خاطر بسیارید. همچنان که ملاحضه میکنید در این شکل انگشت اشاره دست چپ مسئول تایپ دو حـرف ب و ل مـی باشد این انگش همواره روی حرف خانگی خود یعنی ب قرار دارد و فقط برای لحضه ای جهت تایپ حرف ل از آن جـدا شـده و بلافاصله بعد از انجام کار محوله به محل قبلی خود برمی گردد. رفتن انگشتان از محل خانگی خود و برگشت دوباره آنهـا بـه خانـه **اصلي يكي از رموز موفقيت در تايپ مي باشد . شكل صفحه بعد را ببينيد .** ..... آموزش شبکه بهداشت و درمان دماوند ..... آموزش رایانه . . . . | صفحه : 85

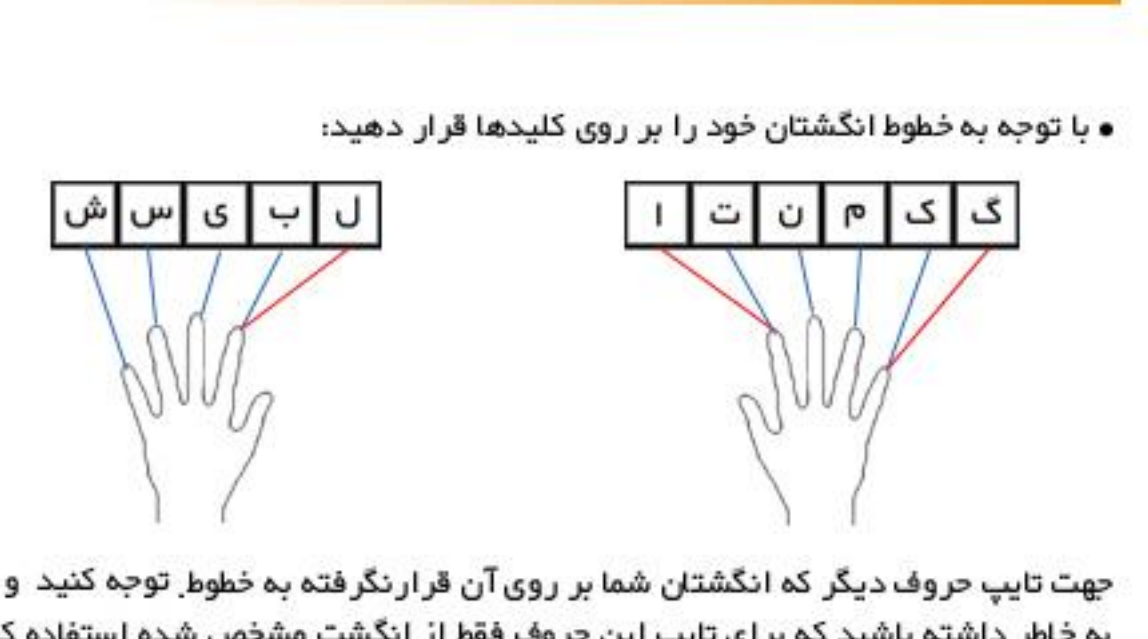

سسی برای تایپ مروف ردیف اصلی به موارد زیر عمل کنید:

به خاطر داشته باشید که برای تایپ این حروف فقط از انگشت مشخص شده استفاده کنید و پس از هر بار تایپ انگشتتان را به محلی قبلی مشخص شده بازگردانید.

جهت تایپ حروف ردیف بالا به موارد زیر توجه نمایید در ردیف بالا حروف چ تا غ را با انگشتان دست راست و حروف ف تا ض را با انگشتان دست چپ مثل شکل جایگزاری نمایید . سعی کنید خوب به شکلها نگاه کرده و سعی کنید انگشـتان و حـروف مربوطـه را مثل مورد قبل به خاطر بسپارید. همانطور که ملاحظه میکنید در این شگل انگشت کوچک دست راست مسئول تایپ سه حرف مے **باشد.**

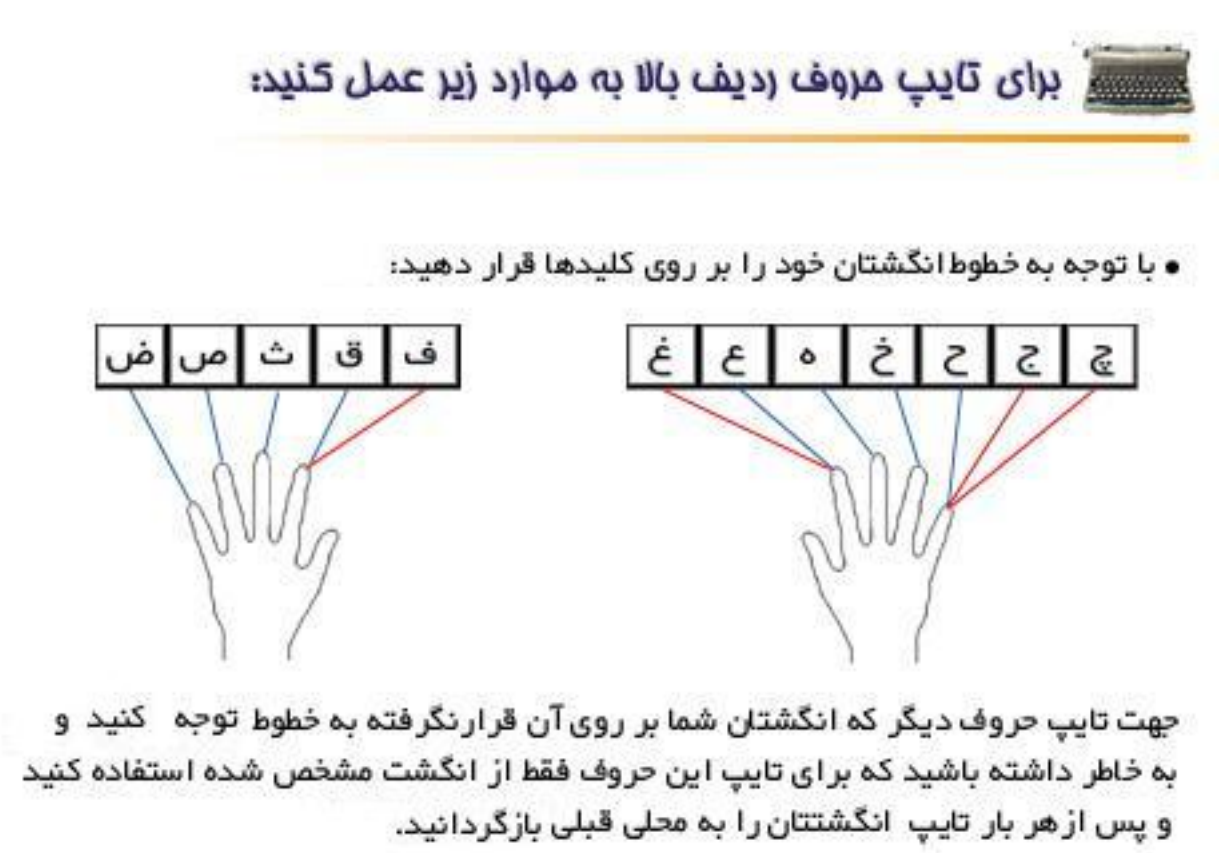

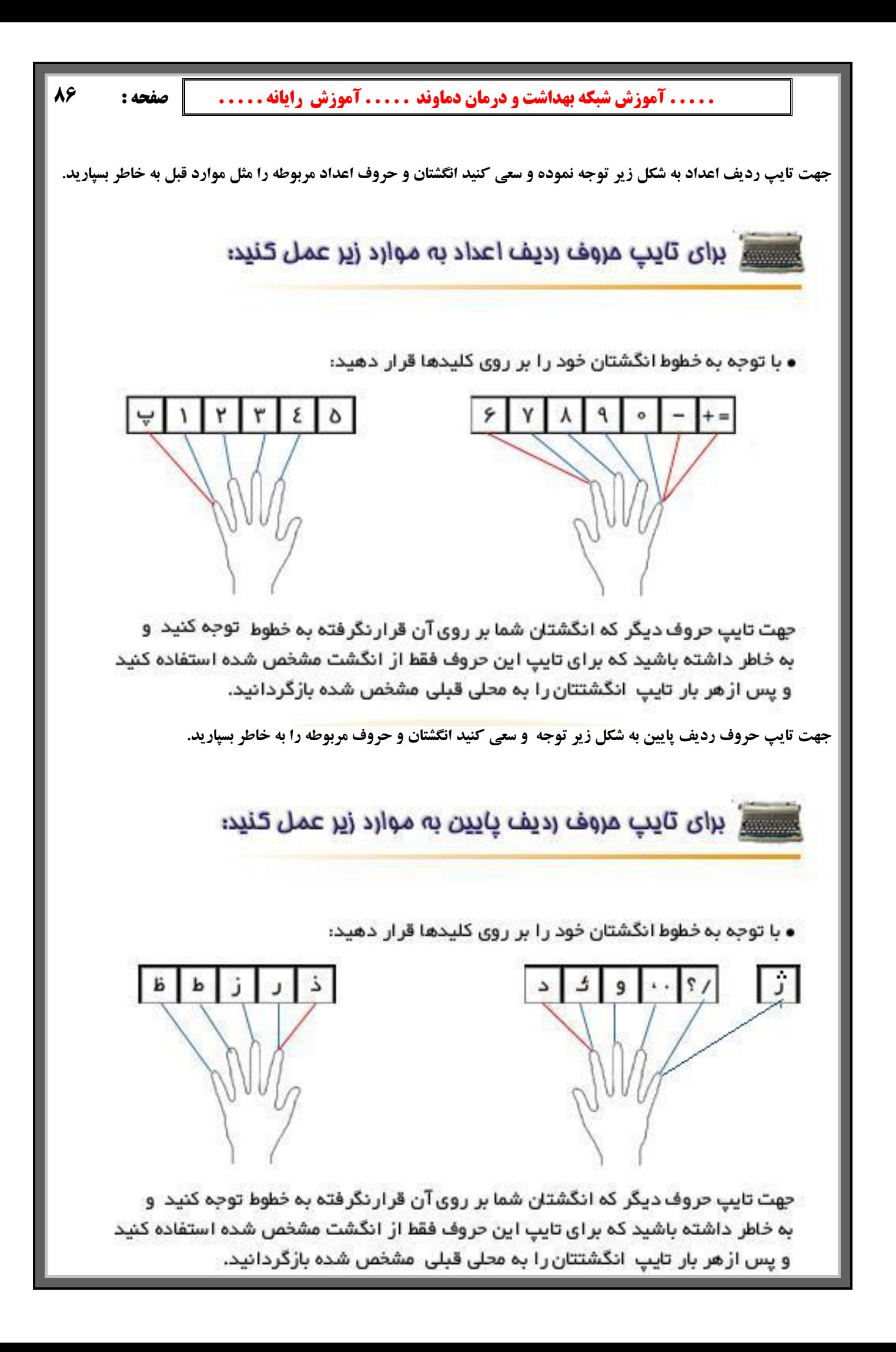

در نهایت توجه کنید که Shift در هر سمت با انگشت کوچک همانطرف و دکمه Space با انگشت شصت زده می شود . دكمه پاك كننده Back space و Enter با انگشت كوچك دست راست و كليـد Tab و Caps بـا انگشـت كوچـك دسـت چـپ **كليك مي شود .**

سعی کنید از امروز به بعد همیشه قوانین بالا را جهت تایپ استفاده بکنید هر چند در روزهای اول با مشکلاتی مواجه خواهیـد شـد **ولي با تمرين بيشتر روز به روز سرعت شما افزايش و اشتباهات تايپي شما كاهش پيدا خواهد كرد .**

ب) مکاتبات : مکاتبات عبارت است از نوشته هایی به منظور آگاهی ، اطلاع و خبر بین دو یا چند نفر ، موسسه ، شـرکت و

سازمان که میتواند به وسیله پست یا فرد انجام گیرد. مکاتبات سه نوع می باشد : مکاتبات اداری و بازرگانی و دوستانه .

مکاتبات بازرگانی : مکاتبات بازرگانی عبارت است از نوشته های بازرگانی درباره تولید ، خرید ، فروش ، ارائـه خـدمات و مسـائل مالی می باشد. معممولاً مطالب چاپی روی نامه های بازرگانی بشرح زیر است : بطور معمول نامه های بازرگانی دارای سـرلوحه ای است که نوع و چگونگی فعالیت های موسسه را نشان میدهد. سرلوحه آن عبارتست از: - علامت تجاری - نام موسسه - شماره ثبـت **– نشاني – تلفن - تلكس يا فاكس و نوع فعاليت . مي باشد**

مکاتبات اداری: تفاوت مکاتبات اداری با بازرگانی در اندازه کاغذ، فرم و شکل نوشتاری آن می باشد.

**ابعاد نامه های اداری: طبق دستور العمل اداره کل بهبود روشها در سازمان امور اداری و استخدامی کشور کاغـذها بشـرح زیـر در موارد مختلف مورد استفاده قرار مي گيرد:** 

**کاغذهای43 : بدون سرلوحه است و برای تهیه جدول ، نمودار و نقشه مورد استفاده قرار می گیرد.** 

کاغذ های44 : مخصوص نامه هایی که از ٥ سطر صفحه A4 بیشتر باشد ( برای گزارش نویسی هم از این کاغذ استفاده می شود). **كاغذ5A: مخصوص نامه هايي كه از 5 سطر صفحه 4A كمتر باشد .**

**کاغذA6 : بدون سرلوحه است و برای نامه نگاری بین کارمندان مورد استفاده قرار می گیرد و فقط در طرف چـپ و بـالای کاغـذ كلمه (يادداشت ) چاپ ميشود .**

**طبق اين دستورالعمل اندازه نامه هاي اداري بر دو نوع است:** 

نامه های بزرگA4 : به ابعاد ۲۹۷ × ۲۱۰ میلیمتر ، مطالبی که از ٥ سطر بیشتر باشد روی این کاغذ تایپ میشود.

نامه های کوچکA5: به ابعاد ۱٤٨ × ۲۱۰ میلیمتر ، مطالبی که از ٥ سطر کمتر باشد روی این کاغذ تایپ میشود.

**نحوه تهيه نامه هاي اداري:** 

**اجزاء مختلف نام يه ادار : هر نامه اداري داراي پنج جزء بشرح زير مي باشد :**

 **1- سرلوحه** 

**2- عنوان گيرنده ، فرستنده ، موضوع نامه**

**4- متن نامه**

**5- مشخصات امضاء كننده نامه**

**6- گيرندگان رونوشت نامه**

**اينك بشرح هر يك از اجزاء بالا مي پردازيم :**

سرلوحه :سرلوحه شامل این نکات می باشد: ۱-آرم جمهوری ۱سلامی ایران سمت راست یا بالای نامه2- نام سازمان اصلی زیـر آرم و نام واحد یا اداره وابسته زیر نام اصلی ۳-تاریخ در سمت چپ ٤- شماره در سمت چپ ٥- پیوست در سمت چپ عنوان گیرنده ، فرستنده ، موضوع نامه : الف : عنوان گیرنده: عنوان گیرنده که با کلمه ( به ) در نامه مشخص میشود عبارت اسـت **از : نام شخص يا موسسه اي كه نامه براي او فرستاده ميشود ب : عنوان فرستنده**

عنوان فرستنده که با کلمه ( از) در نامه مشخص میشود عبارت است از : نام شخص ، موسسه ، سازمان و یا واحد سازمانی کـه نامـه از طرف آن نوشته میشود ج : موضوع نامه : موضوع نامه عبارت است از عبارت کوتاه و گویایی که مبین محتـوای نامـه باشـد) .یعنـی **متن نامه درباره چه موضوعي مي باشد . مثال :** 

**به : مركز بهداشتي درماني جيلارد** 

**از: شبكه بهداشت و درمان دماوند**

**موضوع: برگزاري كلاس آموزش اصول صحيح تايپ و مكاتبات اداري**

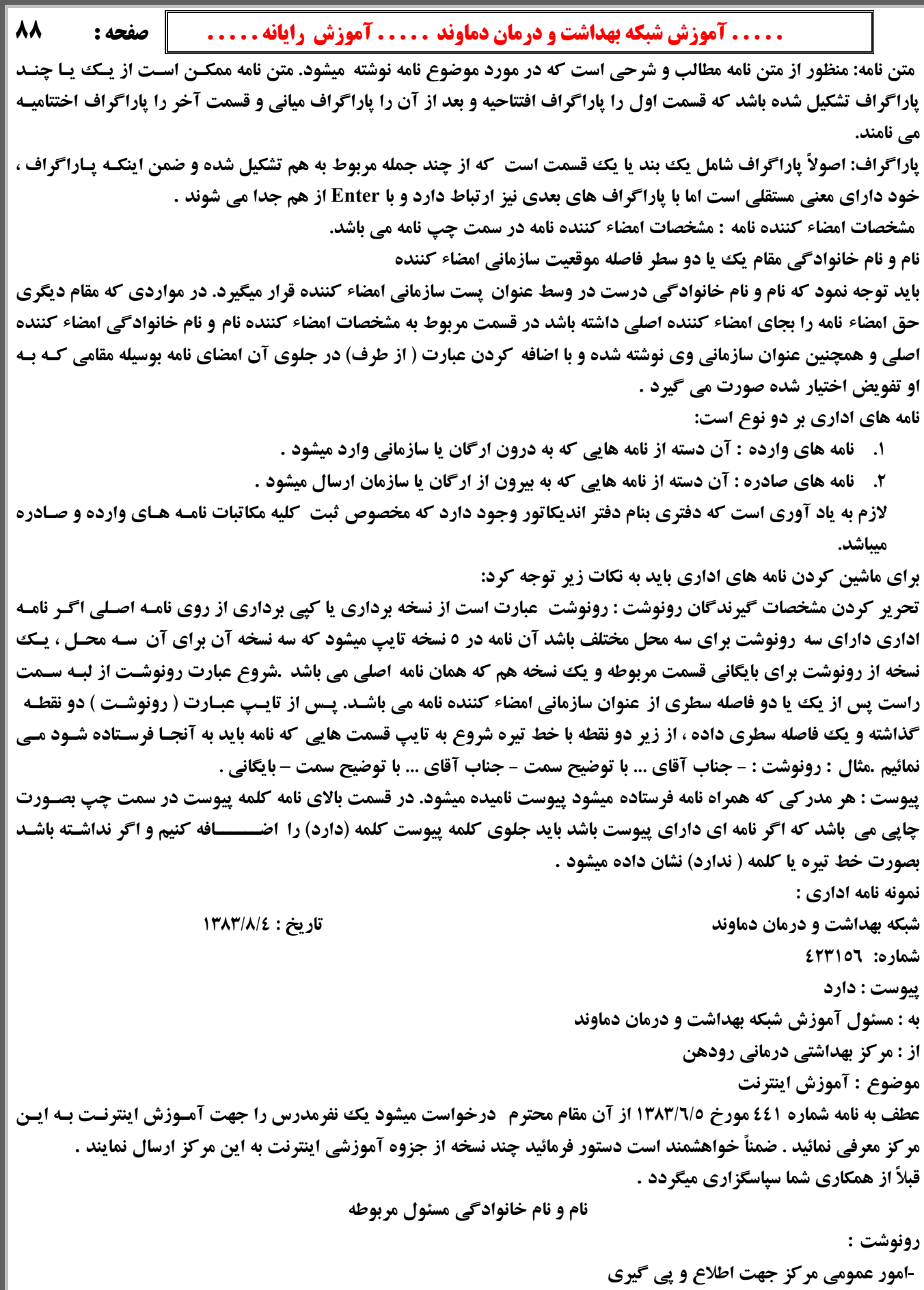

 **-بايگاني-**

# **بخش ششم : آموزش WORD**

# **مقدمه آموزش Word**

برنامه Wordمتداولترین برنامه واژه پرداز موجود به شمار می آید . هدف اصلی برنامهWordین است که در تایپ و قالب بنـدی متنها مفید واقع شود . اما ویژگیهای قدرتمند دیگری ًنیز دارد که امکان ایجاد جدولهای مختلف - کار با تصاویر- طراحی صـفحات **وب- رسم نمودارهاو بسياري قابليتهاي ديگر.**

مثل دوره های قبل برای یادگیری این دوره ی آموزشی نیاز است کاربران محترم آشنایی مقدماتی بـا محـیط Windows داشـته باشند . (تا صفحه ١٥ كتاب دوم) و نيز جهت نصب و اجراي نرم افزارهاي Office كـه Word نيـز شـامل آن مـي شـود ، نيـاز بـه سیستمی با حداقل مشخصات ذیل می باشد - : حداقل سیستم مورد نیاز پنتیـوم ۲۳۳، ۲٤ مگابایـتRam ، و حـدود ٦٠٠ مگـا بایـت **فضاي آزاد بر روي هارد .**

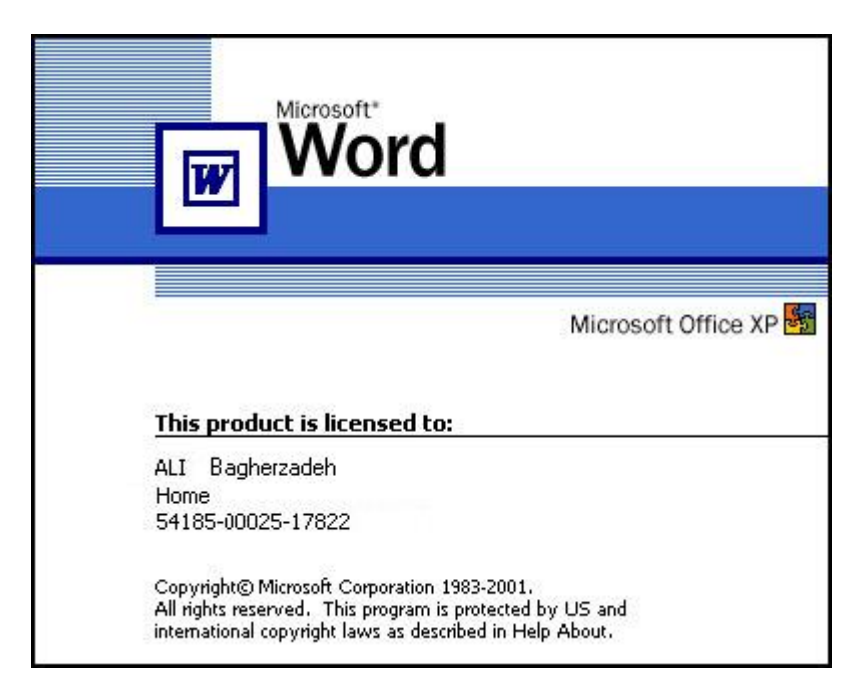

اولین قدم برای کار با نرم افزار Word نصب آن برروی سیستم است، شما می توانید با نصب Office 2000 و یاOffice XP برروی سیستم خود از نرم افزار Word که یکی از نرم افزارهای کاربردی Office است استفاده کنید بعد از انجام این اعمـال نـرم افـزار Word را از منویStart ، زیر منوی All Programsو سپس گزینه Microsoft Word انتخاب می کنیم. در ابتدا صفحه ای ب ییش چشم ما باز می شود در بالای صفحه کادر آبی رنگی دیده میشود کـه ایـن عبـارت در آن نوشـته شـده اسـت -Document1 Microsoft Word که بعداً درباره آن توضیح می دهیم. این نوار آبی رنگ را نوار عنـوان مـی گـوییم( Title bar ) در گوشـه سمت راست این کادر سه کارد کوچک وجود دارد که کادر اول که شکل یک منهای کوچک است به نام Minimize کـه باعـث می شود صفحه بسته شود و به پائین بیاید در این حالت به ما امکان می دهد اگر می خواهیم صفحه دیگری را از روی Desktop باز **کنیم مجبور نشویم که آن را ببندیم و دوباره باز کنیم. کادر کوچک دومی کادری است که دو حالت دارد در حالـت اول صـفحه** کوچک است که در حالت Maximize قرار دارد اگر روی آن کلیک کنیم صفحه را بزرگ مے کنـد و وقتـی بـزرگ اسـت در حالت Restore که اگر آن را کلیک کنیم صفحه به حالت اول یعنی کوچک می شود بالاخره ضربدرکادر کوچک که باعـث مـی **شود كه صفحه بسته شود كه نام اين ضربدر كوچك Close است.**

دکمه Control Bottom یا کنترل : این دکمه در سمت چپ صفحه مانیتور قرار دارد.با دکمه کنترل میتـوان تمـام عملیـاتی کـه دربالا توضیح داده شد را انجام داد برای باز کردن دکمه کنترل کافی است روی دکمه آن کلیک کرد(کلیک راسـت یـا چـپ )، عمل دیگر دکمه کنترل بستن پنجره است برای این کار باید روی نشانه دکمه کنترل دبل کلیک (چپ)کرد.

**. . . . . آموزش شبکه بهداشت و درمان دماوند . . . . . آموزش رایانه . . . . . \_\_\_\_\_\_\_\_\_\_\_\_\_\_\_\_\_\_\_\_\_\_\_ 9. ؟** نوار بعدی که در زیر نوار عنوان قرار گرفته است، نوار منو است مثل منوهای ویندوز در این نوار گزینه های مانند: , File , Edit View و غیره قرار دارند و ۱گر روی هر کدام از اینها کلیک کنیم در هر منو گزینه هایی وجود دارد که هرکدام از گزینه ها ک ار مختلفی را انجام می دهند؛ در مقابل بعضی از آنها علامت سه نقطه وجود دارد (...) که نشان دهنده این است که اگر آن گزینـه را باز کنید کادر دیگری باز می شود که باید اطلاعات دیگری در این کادر اضافه کنیم.در پایین منوها یک علامت فلش مانند ↓ وجود **دارد كه اگر علامت موس را روي آن نگه داريد ، ادامه نوار منو باز مي شود.**  نوار بعدی به نام نوار ابزار می باشد که گزینه هایی که در آن هست در منوهای نوار منو نیز وجود دارد آنها در این نوار آمده انـد تا دسترسی ما را به خودشان آسان کنند و کار ما را ساده تر کند مانند New که با یک شکل کاغذ سفید خالی اول این کـادر قـرار **گرفته است و ....** روشهای مختلف برای ظاهر کردن نوار ابزار وجود دارد:۱) انتخاب زیر منوی Toolbars از منویV View باکلیک راست بر روی Menu barیوای محو کردن نوار ایزارها میتوان روی آنها کلیک راست کرده و زمانی که فهرست نوارهای اب ار ظـاهر گردیـد ، **آنها را از حالت فعال در آوريد بدين صورت شما نوار ابزارها را در روي صفحه نخواهيد داشت.**  نوار بعدی نوار ابزار قالب بندی است و برای ویرایش صفحه از آن استفاده می شود در این نوار طرح یا Style Font یا نـوع قلـم، **Size Font يا سايز بزرگ كوچكي قلم وجود دارد.** در قسمت بعدی Language Control قرار داده که برای تغییر زبـان انگلیسـی و فارسـی اسـتفاده مـی شـود و از کلیـد هـای **Shift+Alt هم مي توان به جاي آن استفاده كرد.** - Microsoft Word - آموزش علوم ڪامپيوتر متن ڪامل خط درشت تر ◙  $\Box$ e $\mathsf{X}$ File Edit View Insert Format Tools Table Window Help Adobe PDF Acrobat Comments Type a question for help  $\overline{y}$  x D 2 B 3 B 3 B ↓ ↓ ↓ B B ↓ p · p · { B B B R I + 3 B T + 1 + 2 . • H • <mark>FA • B / U</mark> | 통 등 등 통 | H | H + H + H + H + A •  $\frac{A}{2}$  Normal + (Com - 2 Zar R صفحه : . . . . . . آموزش شبکه بهداشت و درمان دماوند . . . . . . آموزش ارایانه . . . . . بخش ششم : آموزش WORD آموزش Word برنامه Wordمنداولترین برنامه واژ ه پرداز موجود به شمار می آید . هدف اصلی برنامهWordاین است که در تایب و قالب بندی متنها مفید واقع شود . اما ویژ گیهای قدر تمند دیگری ا نیز دار د که امکان ایجاد جدولهای مختلف - کار با تصاویر -طراحی صفحات وب-رسم نمودار هاو بسیاری قابلیتهای دیگر. مثل دور ه های قبل برای بادگیری این دور ه ی آموزشی نیلز است کاربران محترم آشنایی مقدماتی با محیط Windows داشته باشند . (تا صفحه ١٥ كتاب دوم) و نيز جهت نصب و اجراي نرم افزار هاي Office كه Word نيز شــامل آن مــي شــود ، نيــاز بــه سيستمي با حداقل مشخصات ذيل مي بلشد - : حداقل سيستم مورد نيلز ينتيوم ٢٣٣، ٦٤ مكابايتRam ، وحـدود ٦٠٠ مكـا بايـت  $\overline{\bullet}$ فضای آز ۱د بر روی هار د .  $\circ$ **OD** 3 1 ▸│ Page 88 Sec 1 REC TRK EXT OVR 0x 85/117 Farsi **پنجره اصلي برنامه XP Word Bold: براي ضخيم كردن Text استفاده مي شود.** A **ساده و A ضخيم**Times New Roman ▼ 12 ▼ <mark>B</mark> Z U | III | III | III | III | III | III | III | III | III | III | III | III | III | III | III | III | III | III | III | III | III | III | III | III | III | III | III | III | III | III | III | I

برای تزئین Text می توان از Italic که باعث کج شدن نوشته به سمت راست می شود استفاده کرد. **A ساده و** *A* **ايتاليك**

Times New Roman ~ 12 ~ B <mark>7 U </mark> | III | III | III | III | III | III | III | III | III | A - <u>A</u> - 、 گزینه Under line باعث می شود که زیر نوشته شما یک خط کشیده شود و باعث زیبا تر شدن نوشته می شود در این ابزار گزین **هاي متعددي قرار دارد كه در كار بهتر فهميده مي شود.**

**A ساده و A زيرخط دار**

Times New Roman ▼ 12 ▼ B Z <mark>U</mark> | 事 | 事 | | 事 | 重 | ■ | 11 | 11 | 11 | 巨 扫 使 健 | 田 ▼ <mark>∥ ▼ △ ▼ 、</mark> نواری به صورت عمودی در قسمت چپ یا راست صفحه وجود دارد (Scroll bar) که به وسیله آن مـی تـوانیم در صـفحه Word حرکت کنیم و همین نوار نیز بصورت افقی درزیر صفحه وجود دارد که همین کاربرد را دارد و در زیر آن نیز نوار وضعیت ترسـیم **قرار دارد كه اطلاعاتي مانند تعداد صفحات و ...به ما مي دهد.**

Rulerیا خط کش: خط کش یکی دیگر از ابزارهای کارآمد در برنامه Word میباشد. این خط کش بسیار دقیق بوده و با آنچه که شما روی کاغذ اندازه میگیرید برابر است . خط کش آبرای تنظیم حاشیه ها و تورفتگی ابتدای یاراگرافها استفاده میشود. برای ظاهر **كردن و محو كردن خط كش از منوي View زير منوي Ruler را انتخاب نماييد.**

برای ظاهر کردن خط کش عمودی نیز میتوانید از منوی View پنجره را به حالت Print Layout برده و سیس از منـوی Tools زیر منوی Options را انتخاب و از روی برگ نشان View گزینه Vertical Ruler را انتخاب نمائید. درصـورتیکه بخواهیـد خـط **كش شما در سمت راست پنجره ظاهر شود مراحل بالا را تكرار و گزينه Ruler Right را انتخاب نمائيد.**

Scroll Barإيا نوارهاي مرور: دكمه ها و نـوارهايي هستند كه توسط آنها ميتوان صفحه را جابجا نمود. اين دكمه ها بطـور افقـي برای جابجایی به چپ و راست و بطور عمودی برای بالا و پائین طراحی شده اند. بجای استفاده از دکمه های مرور که با هـر بـار فشردن آنها کمی صفحه جابجا می شود میتوان از نوارهای مرور نیز استفاده کرد. برای جابجایی باید روی این نوارها قرار گرفته و **بــا ماوس نوار را جابجا نمود 5.در صورتیکه سند شما دارای چند صفحه باشد میتواند نشان دهنده شمارش صفحه نیـز باشـد بـرای این کار باید اشاره گر ماوس را روی نــوار برده و بر روی آن گلیک کنید تا شـماره صـفحه بـه نمـایش در آیـد. بـرای ظـاهر و** محوكردن Scroll bar عمودي و افقي و انتقال آن به سمت چپ پنجره، بايد پنجره را از منوي View بـه حالـت Print layout **برده سپس از منوي Tools و زير منوي options در برگ نشان View گزينه هـاي Scroll Horizontal ,bar Scroll Vertical barو bar Scroll Left را انتخاب نمود.**

Next Page, Previous Pageيا صفحه قبل و بعد: براي آنكه يك صفحه به بالا يا پائين برويم مي تـوانيم از ايـن علامتهـا اسـتفاده **كنيم. (اين علامتها در سمت راست پنجره و در پايينbar Scroll قرارر دارند).**

محیط تایپ : این محیط اصلی ترین قسمت برنامه است. این قسمت محل تایپ ، حـروف چینـی و صـفحه آرایـی شماسـت . تمـام **عملياتي كه بايد در مورد كارتان انجام دهيد در اين محل خواهد بود.** 

**مكان نما : محل حرف بعدي را كه تايپ خواهد شدء نشان ميدهد .**

Right Clickیا کلیک راست: قرار دادن اشاره گر بر روی موضوعی خاص و کلیک دکمه سمت راست ماوس مـی باشـد بـا ایـن **عمل منوي ميانبري ظاهر ميشود كه كاربر ميتواند از آن فرماني را انتخاب نمايد .**

Screen Tips یا نکته ابزار: کافیست با ماوس روی یکی از کلید ها قرار بگیرید و کمی مکث کنید خواهیـد دیـد یـک جعبـه مـتن **كوچك به نام نكته ابزار باز خواهد شد و نام آن كليد را نشان خواهد داد .**

Status Barیا نوار وضعیت: این نوار پائین ترین قسمت پنجره می باشد که به شما اطلاعاتی در مورد شماره صفحه ، قسمت ، کـل صفحه ، فاصله از بالای صفحه، خط روی صفحه ، وضعیت کاراکتر و... می دهد توسط این سطر یا نوار شما میتوانید موقعیت خود را **بیابید که اکنون در کدام صفحه و کدام سطر قرار دارید. برای ظاهر و محوکردن این نوار بر روی پنجره باید پنجـره را از منـوی** Viewبه حالت Print layout برده و سپس از منوی Tools و زیر منوی Options در برگ نشـان View گزینـه Status Bar را **انتخاب كنيد.**

کماتی برای تمرین تایپ : هر زمان که وقت داشتید طبق اصولی که در کلاس تایپ گفته شد با این کلمات تمرین تایپ را انجـام دهید: شکیبا– ساسان– مامان– تینا– تمشک– آسان– انگشتان– بایگانی-گلابی – گیتی – مالش – نان – آب – شام – سام – سیاسـت -کیاست – تابستان – شایان – مات – ماش – کمک یاس – تلاش- یال – شبنم – شب – کمال – کمان – سیمین – شکاک – شـکیل -

آسمان آبان - لباس - سامانتا- تمام - شمیم - نیک - اناب - آسیاب - لام - کام - گلاب - گلشن - کامیاب - تابان - سلام - کتلت **– سيمان - آبي .**

**انتخاب قلم Font :**

قلم مهمترین ابزار یک برنامه تایپی می باشد. به همین دلیل در برنامه Wordبرای دسترسی به قلمها راههـای متفـاوتی پـیش بینـی **شده است:**

- **.1 استفاده از نوار منو : منوي Format و زير منوي Font**
- **۲. گاستفاده از ماوس : بر روی یکی از سطـرهای تایپ شده رفته و کلیک راست می کنیم و گزینه Font را انتخاب نمـوده و تغييرات لازم را مي دهيم.**
	- **.3 استفاده از كليد تركيبي D+Ctrl: با زدن تركيب اين كليدها صفحه فونت باز مي شود**
- ٤. استفاده از کلید ترکیبی Ctrl+Shift+F سپس استفاده از کلید های جهت نما یا Arrow Key و انتخاب قلم مورد نظر و **زدن كليد Enter مي باشد.**

**با توجه به اهميت قلم در برنامه Word جعبه فونت را به طور كامل توضيح مي دهيم:**

**كادر محاوره اي Font :**

در این کادر محاوره ای دو کادر عربی و لاتین دیده میشود که با توجه به متن خود آنها را انتخاب می کنیـد توسـط Box جلـوی

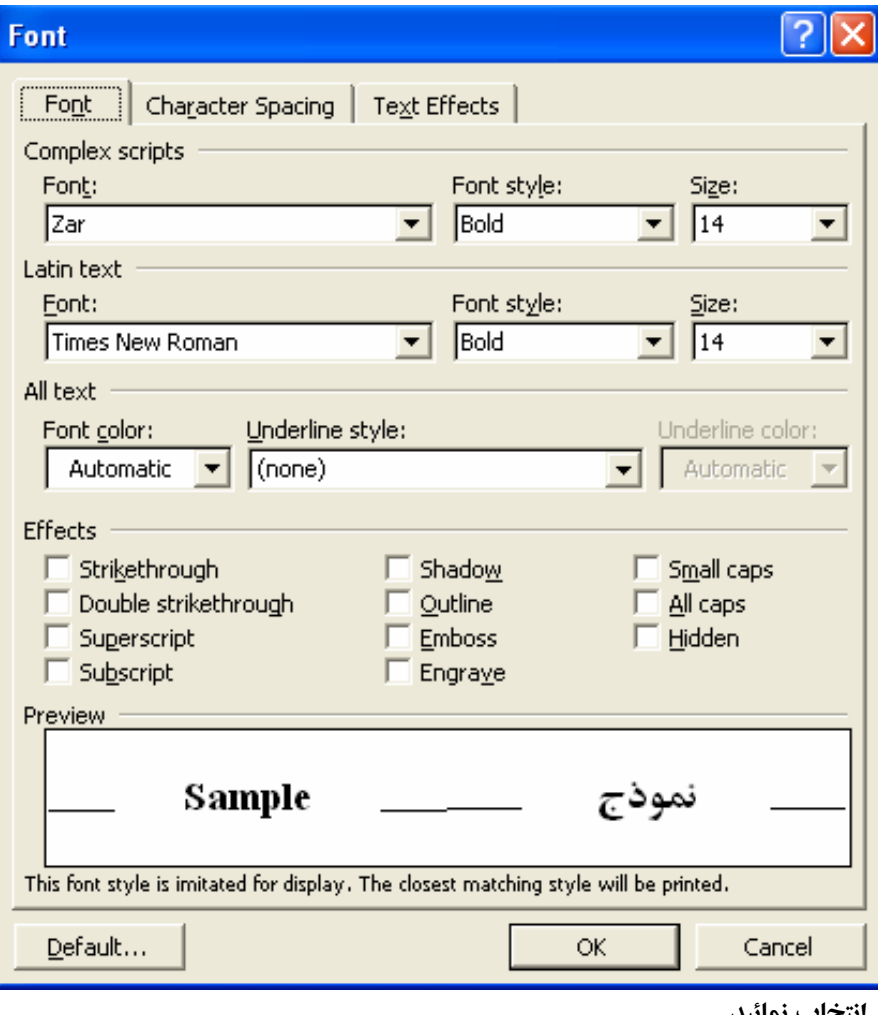

**گزينـــه Font ميتوانيـــد از قلمهـــاي گوناگوني استفاده نمائيد هـر قلـم شـكل متفاوتي با قلم ديگـر دارد و بـراي آنكـه قابل شناسايي باشـد اسـمي بـراي آن در نظر گرفته شده است .** 

**- Style Font : توسط اين گزينه قلمهـا را به يكي از حالتهاي نوشـته در Box در ميĤوريـد. البتـه از كليـد هـاي تركيبـي B+Ctrl بــــراي حالــــت Bold و از كليدهاي تركيبي I+Ctrl بـراي حالـت Italic ميتــوان اســتفاده نمــود. البتــه ميتوانيــد دكمــه Bold و Italic از نــوار ابزار Formatting را نيز انتخاب نمائيد. - Size : توسط اين گزينه ميتوانيد يـك متن را ريز تر يا درشت تر بنويسيد. براي تغيير اندازه قلم ميتوان از كليد تركيبـي Shift+Ctrl+ >يــا > اســتفاده نمــود. يكي ديگر از راههاي تغييـر انـدازه قلـم استفاده از كليد تركيبي P+Shift+Ctrl سپس اسـتفاده از كليـدهاي جهـت نمـا براي انتخاب سايز و زدن Enter جهـت تائيد آن اسـتفاده نمـود. البتـه ميتوانيـد**

**نيز انتخاب نمائيد. دكمه Size از نوار ابزار Formatting را**

- Color : یکی دیگر از مزیتهای Word این است که به شما امکان چاپ رنگی میدهد توسط این گزینه میتوانیـد بـرای فونتهای خود رنگهای مختلف انتخاب کنید. توجه داشته باشید که اگر به متن خود رنگ دادید و این متن را بـا چـاپگر

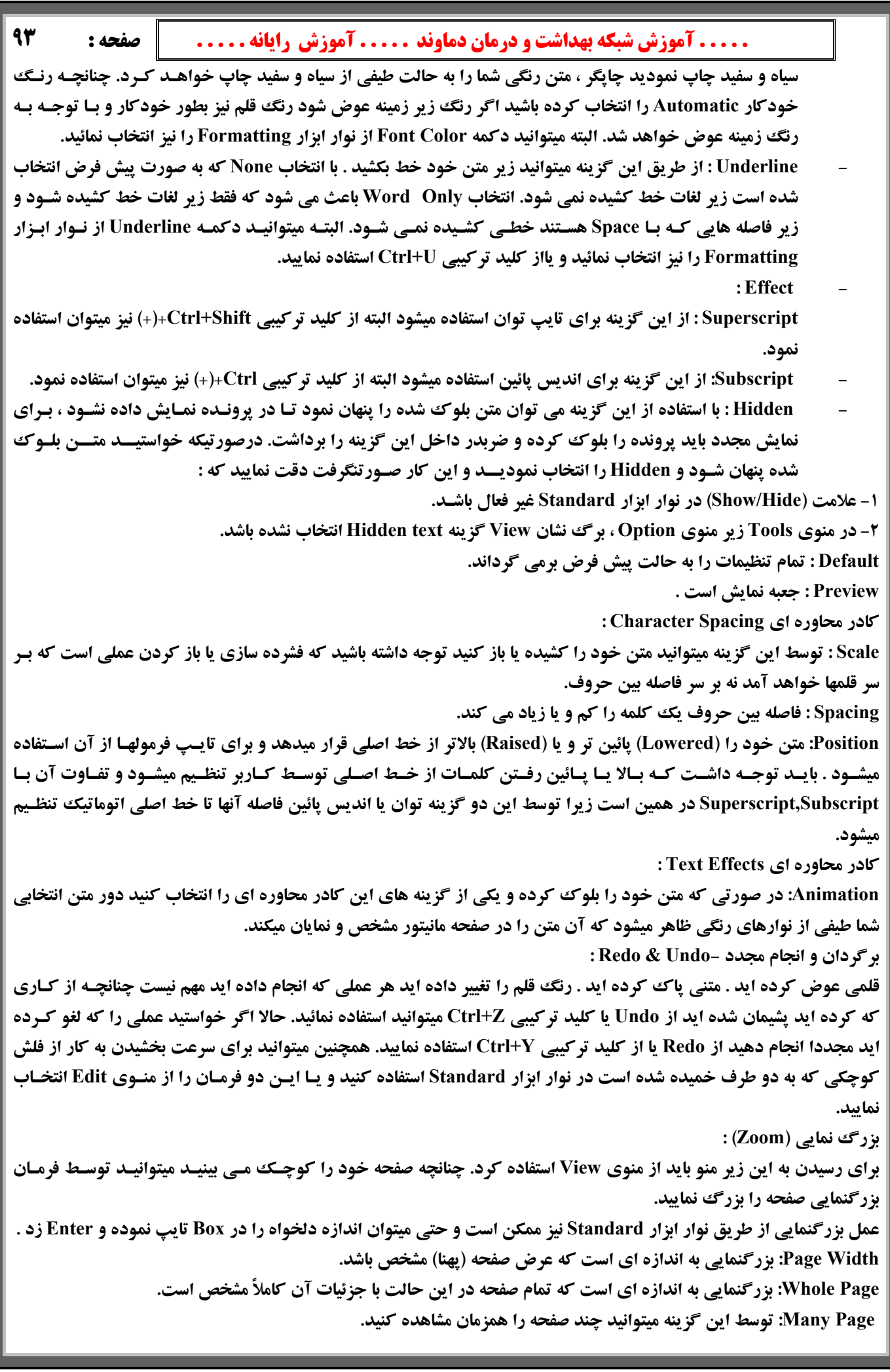

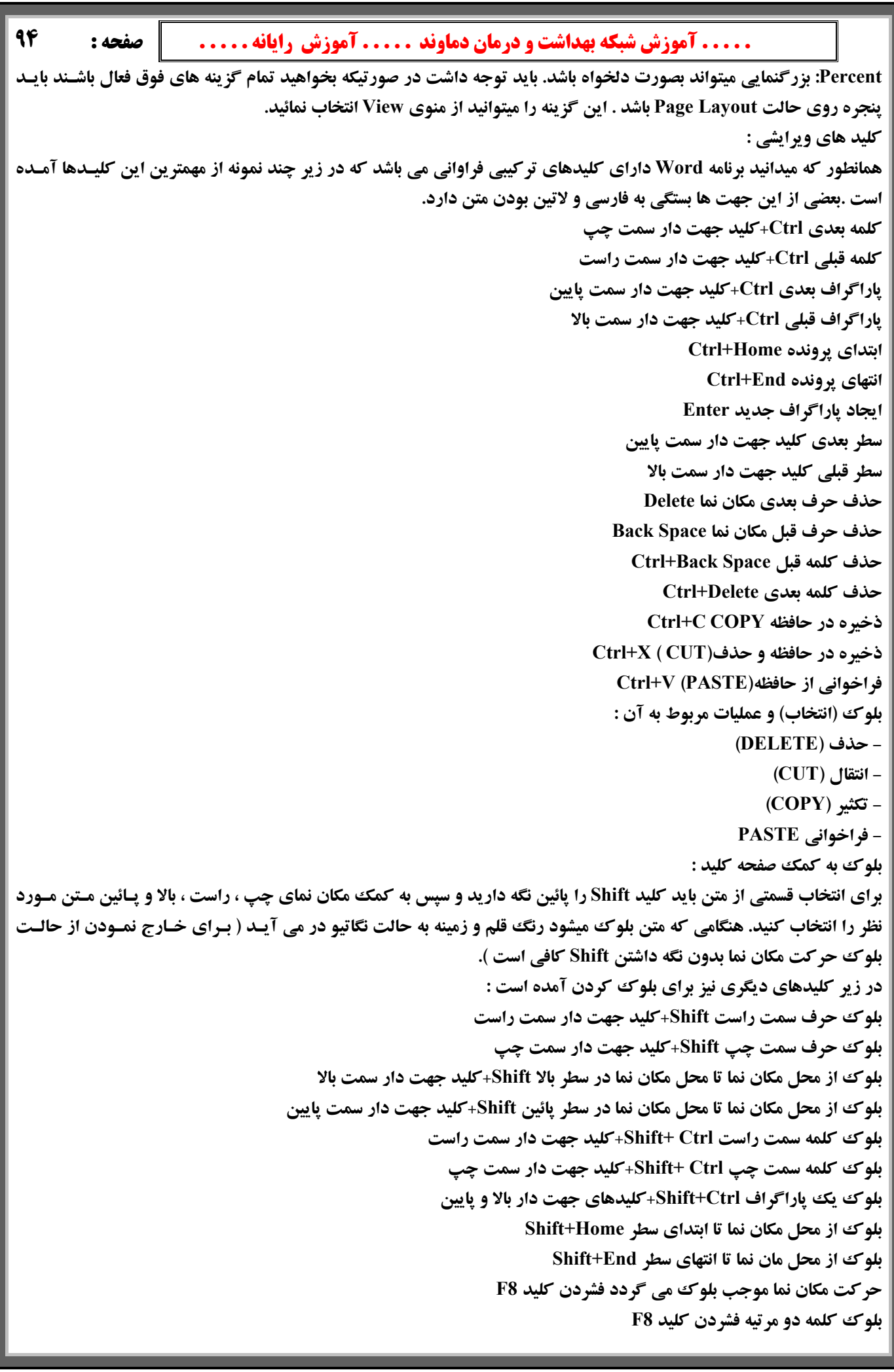

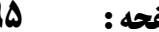

**د 8F بلوك كل پرونده چهار مرتبه فشردن كلي Shift+ Ctrl+ بلوك از محل مكان نما تا ابتداي پرونده Home Shift+ Ctrl+End پرونده ي بلوك از محل مكان نما تا انتها** برای بلوک کردن به کمک ماوس کافی است روی نقطه شروع ، دکمه سمت چپ ماوس را نگـه داریـد و تـا آخـرین جـایی کـه میخواهید بلوک شود دکمه چپ را رها نکنید. پس از بلوک کردن متن نوبت آن است که عملیات لازم را روی قسمت بلوک شده **براي حذف محدوده ي بلوك شده بايستي كليد Delete را فشار دهيد.** برای حذف قسمتی از پرونده به کمک ماوس باید متن را توسط ماوس انتخاب نمائید و با کمک زیـر منـوی Clear از منـوی Edit **نيد. قسمت انتخابي را حذف ك** برای آنکه بتوانید متن را جابجا کنید و یا آن را از یک محل به محل دیگر ببرید باید به روش زیر عمل کنید: ۱-به کمک کلیدهای **كنيد. بلوك ، متن خود را بلوك** البته متن ناپدید نگردیده بلکه از محل خود برداشته شده و به داخل حافظه(Clip board) رفته است . ٤-پس از قرارگرفتن در محل مورد نظر کلیدهای ترکیبی (Ctrl+V) و یا کلیدهای (Shift+Insert) را فشار دهید تا متن از حافظه **باقي ميماند. ويندوز قرار دارد در حافظه كنيد. زير منوي Paste در منوي Edit استفاده ش زير عمل كنيد: براي انتقال قسمتي از پرونده توسط ماوس به رو د نظر را بلوك كنيد. 1- توسط ماوس متن مور** ۲-با نگه داشتن دکمه ماوس روی قسمت انتخاب شده متن خود را به محل جدید بکشید. بدین ترتیب مـتن شـما بـه محـل جدیـد انتقال خواهد یافت . معمولا انتقال به کمک ماوس زمانی صورت می گیرد که بخواهید متن خود را چند سطر بـالاتر یـا پـائین تـر **ن خود را بلوك كنيد. 1- به كمك كليدهاي فوري مت** ۲-کلید های ترکیبی (Ctrl+C) و یا (Ctrl+ Insert) را فشار دهید تا متن در حافظه کپی شود. **٤-در محل جدید کلید های ترکیبی (Ctrl+V) و یا (Shift+Insert) را بزنید تا متن درون حافظه در محل جدید فراخوانی شود. نکته : برای تکثیر میتوانید از زیر منوی Copy و برای فراخوانی از زیر منوی Paste که هر دو در منوی Edit وجود دارند استفاده ير متن به كمك ماوس بايد به روش زير عمل كنيد : براي تكثبلوك جمله سه مرتبه فشردن كليد 8F بلوك كل پرونده A+Ctrl بلوك به كمك ماوس : انجام دهيد مانند : تغيير قلم ، تغيير سايز ، تغيير رنگ و... حذف به كمك صفحه كليد : حذف به كمك ماوس : انتقال بوسيله صفحه كليد :** ۲-کلیدهای ترکیبی (Ctrl+X) و یا (Shift+Delete) را بفشارید. با فشردن این کلیدهای ترکیبی متن شـما ناپدیـد خواهـد شـد . 3-حال مکان نمای خود را جابجا نموده و به محلی که میخواهید متن به آنجا انتقال یابد، بروید. **به محل جديد انتقال يابد.**  اگر مجدداً کلیدهای ترکیبی (Ctrl+V) را بفشارید متن مجدداً از حافظه فراخوانی خواهد شد. زیرا ایـن مـتن تـا زمـانی کـه در **البته برای انتقال میتوانستید از زیر منوی Cut در منوی Edit برای ( ذخیره در حافظه و حذف ) و برای ( فراخوانی از حافظـه ) از انتقال به كمك ماوس :** انتقال دهید. برای انتقال می توانید پس از بلوک کردنء کلیک راست نموده و از منوی فوری Cut را انتخاب کنید. **تكثير به كمك صفحه كليد : براي تكثير يك قسمت از پرونده به محل ديگر بايد روش زير را دنبال كنيد : 3- مكان نما را حركت داده و به محل جديد برويد. كنيد. تكثير به كمك ماوس :** 

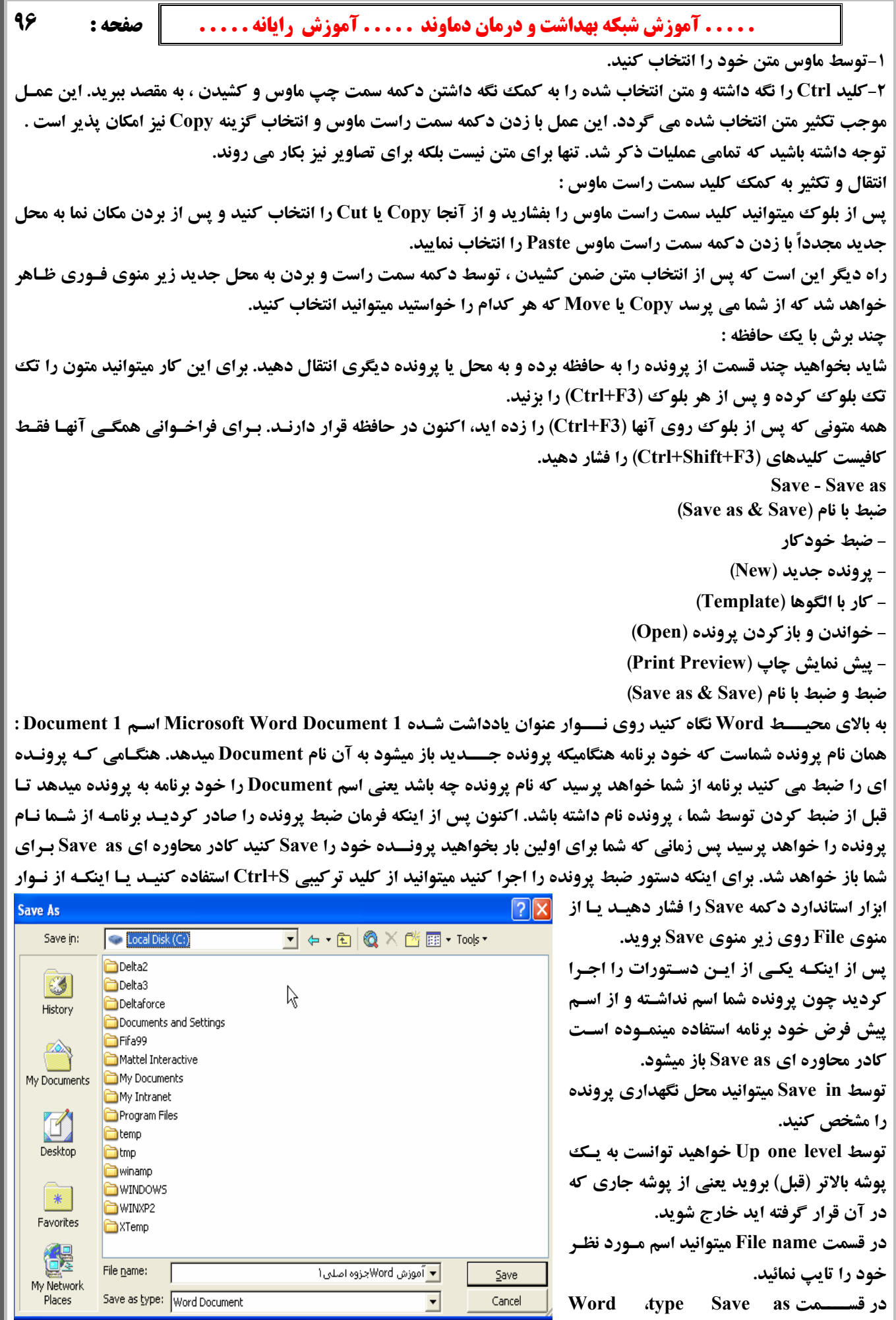

 $\overline{\mathbf{r}}$ 

 $Cancel$ 

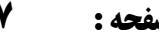

**Document را انتخاب كنيد.** 

و در آخر دکمه Save را انتخاب نمائیــــد . حال پرونده با نامی که وارد نموده اید ضبط شده و شما میتوانید روی نـوار عنـوان ، اگر اطلاعات جدید یا تغییراتی در سند خود وارد کنید این بار با یکی از روشها مثلاً Ctrl+S پرونده شما ضبط خواهد شـد و دیگـر نام پرونده خود را مشاهده نمائید. این نام میتواند تا ٢٥٦ حرف باشد از طرفی میتوان بین نامی که داده میشود فاصله هم زد. **كادر محاوره اي as Save باز نخواهد شد زيرا پرونده شما نام دارد.** 

**Save خودكار**

برای اینکه دستور دهید که بصورت خودکار پرونده در Word ضبط شود وارد منـوی Tools زیـر منـوی Options مـی شـوید و دستور Save Autorecover info every علامت بگذارید و در Box روبروی Minutes زمان را تعیین کنید مثلاً اگر زمان ٥ دقیقه در نظر گرفتید هر ٥ دقیقه یکبار پرونده شما بصورت خودکار ضبط خواهد شد .یا اینکه میتوانید در Box مقابـل Always Create **Copy Backup علامت بگذاريد .** 

**پرونده جديد :**

هنگامی که شما روی نشانه برنامه Word کلیک می کنید تا پنجره این برنامه باز گردد با باز شدن برنامه یک پرونده یا سـند جدیـد **نيز توسط برنامه باز مي گردد.** 

چنانچه خواستید یک پرونده جدید بسازید باید از منوی File ، زیر منوی New را انتخاب کنیدبا این عمل کادر محـاوره ای New باز میشود از برگ نشان General در قسمت Create New گزینه Document را انتخـاب نمـوده و Ok را بفشـارید و یـا از کلیـد فوری Ctrl+N استفاده و یا روی نوار ابزار استاندارد روی نشانه New کلیک نمائید. برنامه Word برای هر پرونده جدیدی که باز میکند نام Document را میدهد و در انتهای این نام با توجه به اینکه چندمین پرونده ای است که باز می کنیـد عـدد خواهـد داد **فرضاً ممكن است نام يكي از پرونده هاي شما 5 Document . باشد**

**كار با الگوها : (Template (**

الگوی پیش فرض Blank Document ، Wordولمی باشد Word .دارای تنوع الگوهای تعریف شده بـرای حـروف ، بـرگ هـای **اولیه فاکس، توضیحات و غیره می باشد . شما میتوانید الگوهای خاص خودتان را نیز ایجاد کنیـد ًیـا الگوهـای موجـود را اصـلاح نماييد تا متناسب با نيازهاي خاص شما باشند .**

**براي استفاده از يك الگوي موجود مراحل زير را انجام دهيد :** 

**وره اي ظاهر شود . 1- از منـــوي File زير منوي New را انتخاب كنيد تا كادرمحا**

۲- در کادر محاوره ای ظاهر شده ، برگ نشـان مورد نظر را انتخاب کنید . سپس نشانه ای را برای الگویی که میخواهیـد مـدرک **بر اساس آن باشد، انتخاب كنيد .**

 **New Create انتخاب كنيد . 3- گزينه Document را در ناحيه**

**4- روي دكمه OK كليك كنيد .**

٥- متن مورد نظر خودتان را با متن نمونه در الگو مقایسه کنید و مطالب اضافی را پاک کنید و مطالب مـورد نظـر ً خـود را اضـافه **كنيد تا مدرك تمام شود .** 

 **Save را انتخاب كنيد. الگوي اصلاح شده نيز ذخيره خواهد شد . 6- از منوي File زير منوي**

**ايجاد الگوي جديد :** 

**روش اول :** 

۱- مدرک مورد نظر را تایپ کرده و دستور قالب بندی که میخواهید در الگو ظاهر شود یا تصویری درج گردد، را بدهید .

 **2- از منوي File گزينه as Save را انتخاب كنيد تا كادر محاوره اي as Save ظاهر شود .**

۳- از لیست باز شوی Save as type گزینه Document Template را انتخاب کنید کادر Save in بطور خودکار نمـایش پوشـه  **Templateرا تغيير ميدهد .**

**در كادر متن name File تايپ كنيد . 4- يك نام تشريحي براي الگو**

 **5- روي Save كليك نماييد .**

**روش دوم :** 

**Fi زير منوي New درقسمت new Create گزينه Template را انتخاب كنيد . 1- از منوي le**

۲- مدرک مورد نظر را تایپ کرده و دستور قالب بندی که میخواهید در الگو ظاهر شود را انتخاب نمایید .

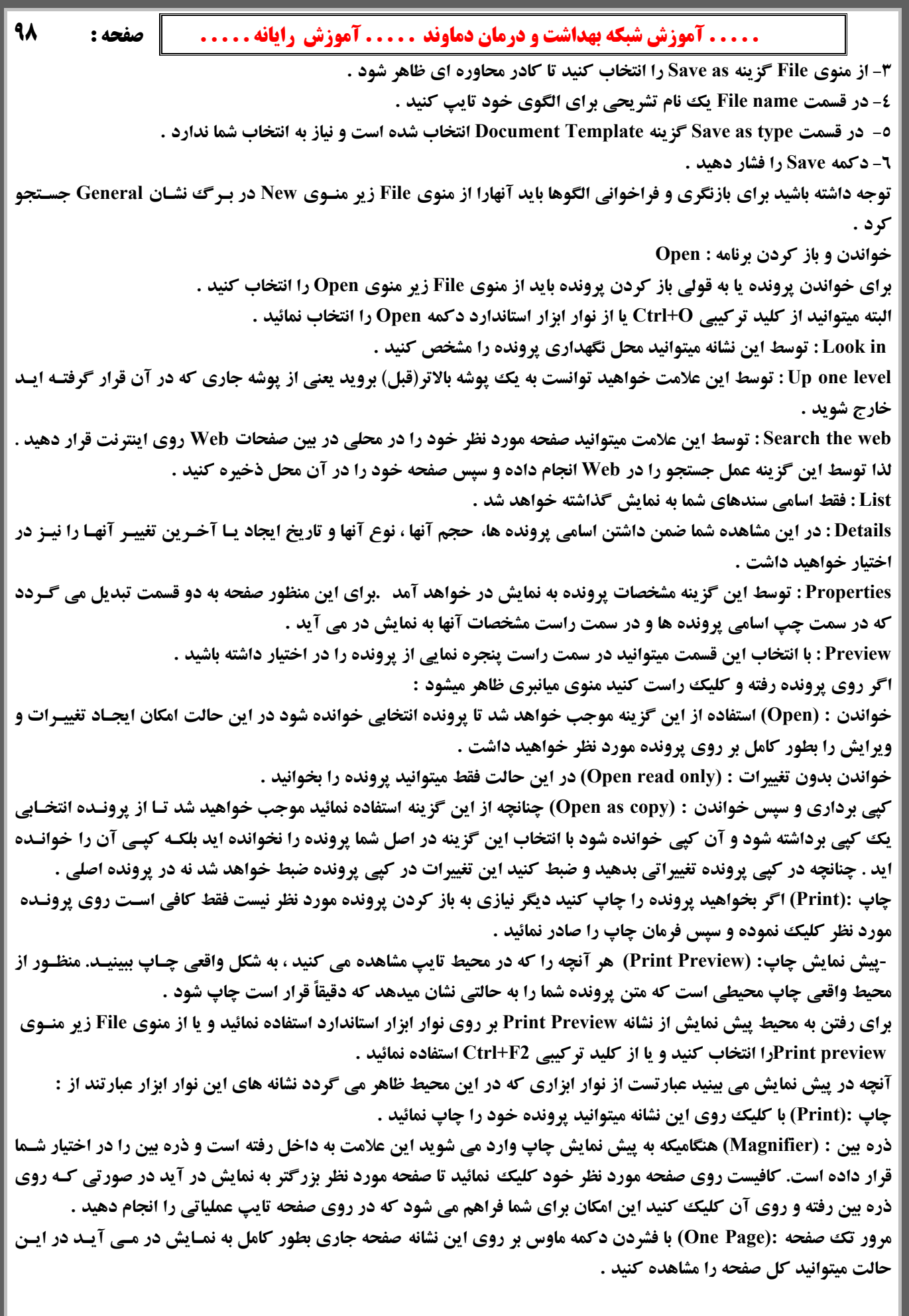

مرور چند صفحه : (Multiple pages) چنانچه بیش از یک صفحه را در اختیار داشته باشید، میتوانید صفحات را کنار هم قرار دهید و آنها را در کنار هم مشاهده کنید. برای انجام این عمل کافیست با ماوس روی این نشانه کلیک کنید و تعداد صـفحات مـورد نظـر **خود را انتخاب نماييد .** 

بزرگنمایی :(Zoom) توسط این گزینه میتوانی*د صفحا*ت خود را بزرگتر و یا کوچکتر مشاهده نمائید نکتـه قابـل توجـه اینکـه ایـن **گزينه فقط صفحه را بزرگتر و يا كوچكتر نشان ميدهد و تاثيري در چاپ پرونده شما ندارد .**

در صورت لزوم میتوانید عدد مقدار بزرگنمایی را به دلخواه وارد کنید برای آین کار کافیست عـدد مـورد نظـر را وارد نمـوده و  **Enterرا بزنيد .**

**خط كش :(Ruler (با كليك روي اين گزينه ميتوانيد از خط كش استفاده نمائيد .**

فشرده سازی متن : (Shrink to fit) فرض کنید مشغول تایپ یک نامه هستید و نامه شما پس از پایان ، یک صفحه و دو خـط شـد. وجود این دو خط در صفحه بعد شاید زیاد جالب نباشد و شاید بخواهید آین دو خط نیز به صفحه قبل منتقـل شـود. همـانطور کـه میدانید یا باید قلم خود را ریزتر کنید و یا فاصله بین سطرها را کم کنید. اما میتوانید بجای این کارها از این گزینه استفاده نماییـد. **این گزینه با کم کردن فاصله بین سطرها متن شما را جمع تر می کند تا متنی که در یک صفحه و دو خط جا گرفته بود اکنـون در يك صفحه كامل جا شود .**

نمایش تمام صفحه : (Full Screen) این گزینه موجب خواهد شد که متن خود را به شکل تمام صفحه مشاهده کنید. البتـه بـرای **اين كار ميتوانيد از منوي View ،زير منوي Screen Full نيز استفاده كنيد .**

بستن :(Close) خروج از پیش نمایش است با کلیک روی این گزینه و یا فشردن کلید ESC میتوانید از محیط پیش نمـایش خـارج **شويد و مجدداً به محيط تايپ باز گرديد .**

راهنمای مشخصات پاراگراف : (Context Sensitive Help) برخورد با گزینه علامت سئوال همیشه و همه جا ما را به فک رراهنما **مي اندازد. در اينجا توسط اين گزينه ميتوانيد مشخصات پاراگراف دلخواه را ببينيد .**

برای انجام این کار باید متنی داشته باشید سپس روی این گزینه کلیک نمائید تا شکل نشانگر شما بصورت نشانه همراه علامت سئوال درآید. حال با این حالت ماوس روی پاراگرافی که به اطلاعات آن نیاز دارید کلیک نمائید تا مشخصات آن پاراگراف به شـما داده **شود .**

> در این پنجره تو رفتگی ها، نوع قلم های بکار رفته در پاراگراف و دیگر مشخصات برایتان به نمایش گذاشته میشود . **تنظيمات صفحه : (Setup Page (**

برای اینکه بتوانید محدوده متن ، نوع کاغذ، محل قرار گرفتن کاغذ و غیره را تعریف کنید باید از این زیر منو که در منـوی File **قرار دارد استفاده كنيد .**

**-1 حاشيه ها : (Margins (**

**هنگامي كه ميخواهيد شروع به تايپ نمائيد، مسلماً از لبه كاغذ شـروع نمـي كنيد و يك مقدار فاصله از بالا، راست ، چپ و پـائين مـي دهيـد .يعنـي در قسمتهـــاي كناري كاغذ چيزي تايپ نمي شود ، كه به اين قسـمتها حاشـيه مي گويند .**

**اعدادي كه ميتوانيد براي حاشيه در نظر بگيريد تحت اختيار خودتـان مـي باشد. يعني دادن هر عددي آزاد است ( البته به شرطي كه از طول و عرض كاغذ بيشتر نباشد و فضايي براي تايپ متن باقي بماند).**

**اگر اندازه هاي شما بر چسـب Inche اسـت و ميخواهيـد آنـرا تبـديل بـه سانتيمتر كنيد از منوي Tools زير منوي Options بـرگ نشـان General سپس گزينه units Measurement ميتوانيد واحد اندازه گيري مورد نظـر خود را انتخاب نمائيد .**

**عمق شيرازه : (Gutter (**

**شايد تاكنون برايتان پيش آمده باشد كه بخواهيد چند صـفحه اي پراكنـده**

را از حالت برگ برگ بصورت یک جزوه در آورید .برای اینکار احتیاج دارید تا از یک سمت (سمت راست ) گیـره ای بزنیـد، یـا جزوه را سیمی کنید. به قسمتی که سیمی میشود یا در یک کتاب برای صحافی به داخل میرود عمق شیرازه میگویند .

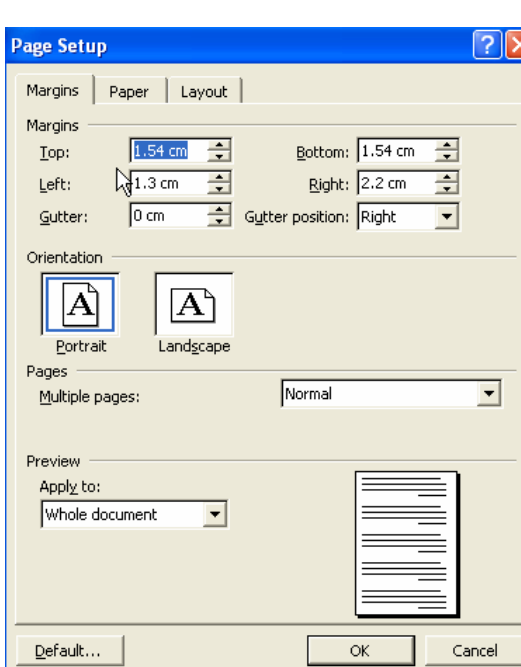

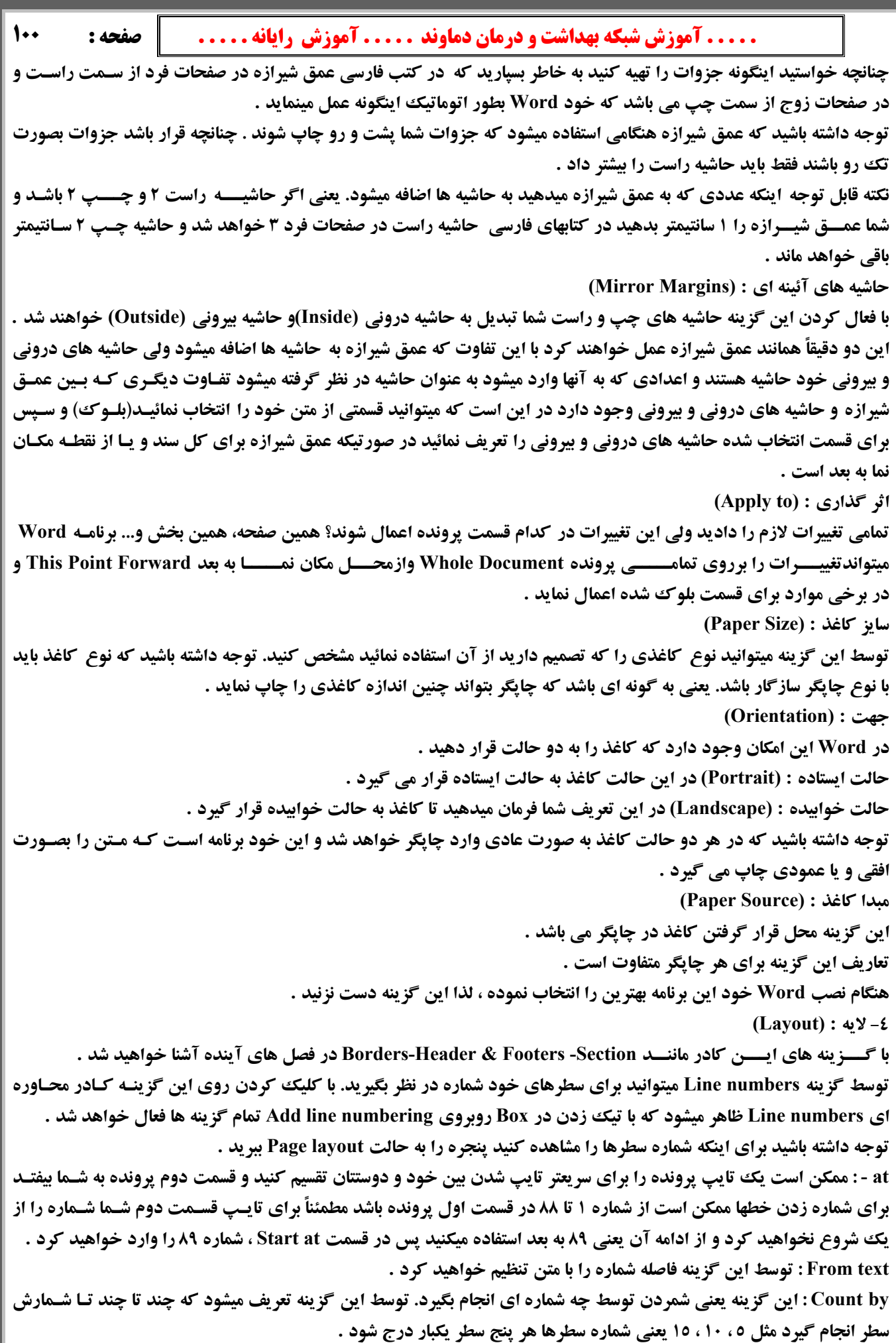

# . . . . . . آموزش شبکه بهداشت و درمان دماوند . . . . . آموزش رایانه . . . . . | صفحه : 101

**page each Restart : شروع هر برگه يعني شمردن خطها براي هر برگه جديد از ابتدا صورت گيرد . section each Restart : شروع هر قسمت يعني شمردن خطها براي هر بخش و قسمت از ابتدا صورت گيرد . Countinuous : منظور اين است كه شمردن خطها از اول سند تا آخر سند پشت سرهم صورت بگيرد .**

# **-درشت نويسي حرف اول پاراگراف : (Cap Drop (**

شاید لازم باشد تا برای تاکید و توجه بیشتر به یک یاراگراف حرف اول کلمه اول پاراگراف را درشت تر بنویسید .

**براي انجام اين كار بايد اين فرمان را از منوي Format زيرمنـوي Cap Drop** 

**انتخاب كنيد. اين فرمان داراي سه گزينه بشرح زير است : None : در اين حالت هيچ نوع درشت نويسي در كار نيست و پاراگرافهـاي شـما به حالت عادي تايپ خواهد شد .**

**Dropped : در اين حالت ، حرف اول يك پاراگراف درشت نوشته خواهد شد و بقيه سطرها زير اين حرف قرار خواهند گرفت .**

**margin In : در اين حالت عمل درشت نويسي انجام ميشود ولي سطرهاي بعدي دقيقاً زير حرف دوم حرف درشت شده قرار مي گيرنـد. پـس از انتخـاب يكـي از حالتهاي دوم يا سوم ميتوانيد نوع قلم (Font (آن را نيز تعيين كنيد. از طرفـي بـا انتخاب گزينه drop to Line ميتوانيد تعداد سطرهايي را مشخص كنيد كه حرف اول بايد اشغال كند .فرضاً اگر تعداد خط را پنج بگذاريد حرف شما به انـدازه اي بزرگ ميشود كه پنج سطر اشغال كند .**

**چنانچه خواستيد تا حرف اول درشت با متن شما فاصله بگيرد ميتوانيـد از گزينـه . كنيد استفادهDistance from text** 

**پاراگراف و قالب بندي آن : (Paragraph (**

همانطور که آموختید یاراگراف شامل یک حرف ، یک کلمه ، یک جمله ، یک سطر یا چند سطر است که تا پایان نیذیرفته، Enter **نمي زنيم. هر جا كه Enter زده شد به معناي پايان يك پاراگراف است .** 

**علامت پاراگراف آشكار/پنهان : (Hide/Show (**

در Word این امکان وجود دارد تا به طریقی انتهای پاراگرافهای خود را ببینیـد. چنانچـه روی نـوارابزار Standard را مشـاهده کنید با علامت Show/Hide برخورد می کنید که با فشردن این علامت ، انتهای هر پاراگراف آن را مشاهده خواهید کرد . با فعال کردن دکمه Show/Hide در نوارابزار میتوانید این کاراکترهای خاص که هر کدام بیانگرعملیاتی که شما انجام داده اید ،

**هست را ببينيد .**

حال برای استفاده از قالب بندی های یک پاراگراف از زیر منوی Paragraph در منوی Format استفاده کنید .

**-1 سطر بندي و تورفتگي ها : (Indents & Direction (**

۲- سطربندی یا جهت : (Direction) توسط این گزینه میتوانیـد نـوع و جهـت تایـپ خـود را مشـخص نمائیـد-Arabic) . **Latin)** 

مسیر، تراز : (Alignment) بعد از تعیین جهت تایپ اکنون نوبت محل قرار گرفتن متن است .اگر فهرست رو به یائین ایـن گزینـه **را باز كنيد به گزينه هاي زير برخواهيد خورد .**

چپ چین : (Left) موجب میشود تا متن شما در سمت چپ قرار گیـرد انتخـاب ایـن گزینـه بیشـتر در مـتن لاتـین كـاربرد دارد. پاراگرافی که با این گزینه تایپ میشود، از سمت چپ سطرها تراز بوده ولی سمت راست آنها تراز نمی باشد. برای اینکه سطرهای پاراگراف تراز چپ شود متن مورد نظر خود را بلوک کرده از نوار ابزار Formatting کلیــد Align Left و یا از کلید ترکیبے  **L+Ctrlاستفاده كنيد .**

راست چین : (Right) موجب میشود تا متن شما در سمت راست قرار گیرد انتخاب این گزینه بیشتر در متن فارسے کاربرد دارد. **یاراگرافی که با این گزینه تایپ میشود ، از سمت راست سطرها تراز بوده ولی سمت چپ آنها تراز نمی باشد. برای اینکه سطرهای** یاراگراف تراز راســت شود متن مورد نظر خود را بلوک کرده از نـوار ابـزار Formatting کلیـد Align Right و یـا از کلیـد **تركيبي R+Ctrl استفاده نماييد .**

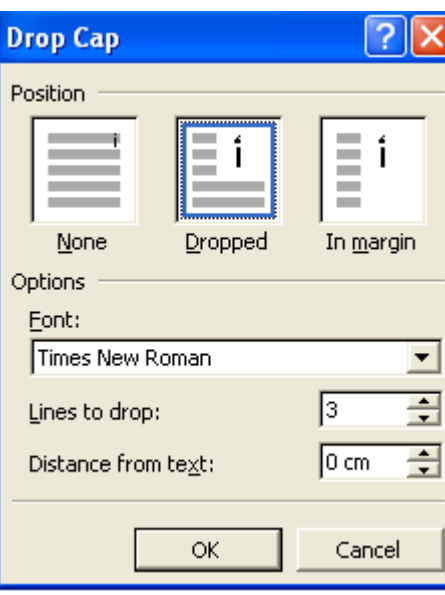

. . . . . . آموزش شبکه بهداشت و درمان دماوند . . . . . آموزش رایانه . . . . . | صفحه : 102 وسط چین : (Center) انتخاب این گزینه مـوجب میشود تا متن شما در وسط صفحه ( بین دو حاشیه ) قرار گیـرد. البتـه ایـن بـه شرطی صادق است که سطری را که تایپ می کنید تمام سطر را اشغال نکند. برای این منظور شما میتوانید متن مورد نظـر خـود را **بلوك كرده از نوار ابزار Formatting كليد Center و يا از كليد تركيبي E+Ctrl استفاده نماييد . -تراز شده حداقل (Low Justify (** Paragraph  $\|2\|$ X $\|$  **-تراز شده متوسط (Medium Justify (** Indents and Spacing | Line and Page Breaks | **تراز شده حداكثر (high Justify (** General Justify Lov -Outline level: Body text  $\boxed{\bullet}$ Alignment: **چنانچه بخواهـــيد پاراگراف شما بلندترو يا كوتاهتر شود ميتوانيد-**Right-tweft Direction: C Left-to-right **از گزينه هاي زير استفاده كنـــيد :**  Indentation **اين گزينه ها موجب خواهند شد تا در لاتين فاصله بين كلمـات و**  $0 \text{ cm}$ Ė Before text: Special: By: After text:  $|0 \text{ cm}|$ ÷  $|_{(none)}$  $\blacksquare$  $\div$ **در فارسي خط تيره بين كلمـــات بيشتر گردد . L a t i n ، گـــــزينــه : مثال** Spacing Ξ Before: 0<sub>pt</sub> **- تو رفتگي : (Indentation (براي آنكه مـتن خـود را** Line spacing: At:  $\equiv$ 곡 After:  $0pt$ Single  $\mathbf{r}$ **نسبت به حاشيه تو رفتگي بدهيـد بايـد از ايـن گزينـه** Don't add space between paragraphs of the same style **استفاده نمائيد كه براي لاتين (Left (و براي فارسـي** Preview  **(Right(را انتخاب مي كنيد . - بطور ويژه : (Spacial (اگـر ايـن گزينـه را انتخـاب** سپیمیوست مسیحید.<br>مسیح فراغ (Alignment) : بحث تعبین حیث تابیب القون نوبت محل قرار گرفتن ستن است باگر فهرست رو بـه پـاتین<br>این گزینه را باز کلو: به گزینه های زور برخواهو: خورد. **كنيد و فهرست رو به پائين اين گزينه را باز كنيـد بـه گزينه هاي زير برخواهيد خورد . None هيچ اتفاقي نخواهد افتاد .**  $I$ abs... ОK Cancel **Line First سطر اول را به جلو و عقب ميراند . Hanging متن را غير از سطر اول به عقب و جلو ميراند .** Å **صفحه تنظيمات پاراگراف**Å **انواع پاراگراف : طبق قوانين بين المللي تايپ ميتوان پاراگرافها را به سه دسته تقسيم كرد : یاراگراف قالبی : در این نوع پـــاراگراف هیچ نوع تورفتگی از چپ و راست مشاهده نمی شود و متن از ابتدای پاراگراف شروع** و تا انتها ادامه دارد. در این حالت میتوانید توسط گزینه Special و با انتخاب گزینه None این عمل را انجام دهیـدو یـا میتوانیـد متن خود را بلوک کرده از نوار ابزار Formatting کلید Justify و یا از کلید ترکیبی Ctrl+J استفاده کنید . **پاراگراف نیمه قالبی : در این نوع پاراگراف تنها سطر اول به داخل میرود و بقیه سطرها به حالت عادی تایـپ میشـود. یعنـی سـطر** اول کوتاهتر از سطرهای دیگر است. در این حالت توسط گزینه Special و با انتخاب گزینه First Line را انتخاب نمائید و سـپس **در قسمت جلوي آن ، اندازه تو رفتگي لازم را بدهيد .** یاراگراف زائده دار: این نوع پاراگراف دارای زائده ای در سطر اول است یعنی سـطر اول دارای طـول بیشـتری نسـبت بـه بقیـه سطرهاست. در این حالت توسط گزینه Special گزینه Hanging را انتخاب نمائید و در کادر جلـو By انـدازه تـورفتگی لازم را **بدهيد .** راه ساده تر برای ایجاد پاراگراف قالبی ، نیمه قالبی و زائده دار ، استفاده از خط کش می باشــــد. یـک پـاراگراف سـه سـطری تایپ نمائید زمانــــی که دو فلش خط کش (First Line, Hanging) روی هم قرار گرفته باشد، پاراگراف بصورت قالبی می باشد **.**  زمانـــــي كه فلش First Line جــلوتر از Hanging قرار بگيرد پاراگراف بصورت نيمـه قـالبي و در صــورتيكه فلــش Hanging **جلوتر از Line First باشد پاراگراف بصورت زائده دار مي باشد . فاصله ها : ( Spacing(** این گزینه برای دادن فاصله بین پاراگرافها می باشد. هنگامی که از نوع پاراگراف قالبی ( بدون هیچ نوع تو رفتگی ) استفاده مـی کنید طبق قوانین تایپ باید بین پاراگرافها یک فاصله اضافی بدهید. جهت دادن فاصله اضـافی بـرای پـاراگراف بـالایی از گزینـه

Before (قبلی ) و برای دادن فاصله اضافی با پاراگراف پائینی از گزینه After (بعدی) استفاده کنید .

**فاصله خطوط : (Spacing Line (**

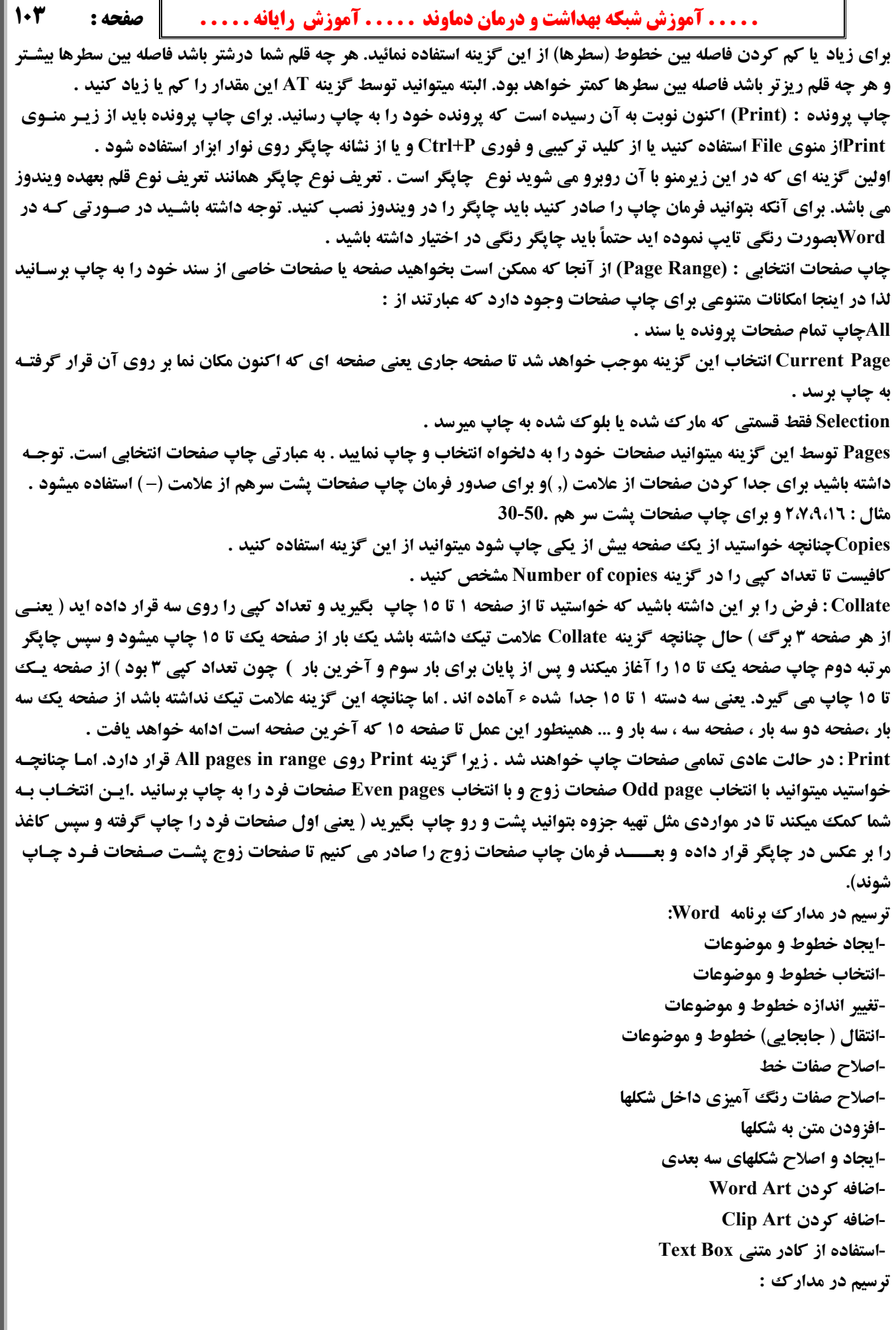

..... آموزش شبکه بهداشت و درمان دماوند ..... آموزش رایانه ..... | صفحه : 104

Wordابزارهایی را برای ایجاد ترسیمات مورد نظر در مدارک ۶ فراهم میکنـد. بـرای نمـایش ایـن ابزارهـا بـر روی نـوار ابـزار Drawingدر زیر منوی Toolbars از منوی View میتوان استفاده کرد یا به یکی از نوار ابزارها اشاره کرده و دکمه سمت راست **ماوس را كليك كنيد سپس از منوي ميانبر گزينه Drawing را انتخاب كنيد .**

 **-ايجاد خطوط و موضوعات :** 

ماوس را رها کنید. در صورتی که میخواهید یک مربع ترسیم کنید ء کلید Shift را پائین نگه دارید . برای ایجاد خطوط، فلش ها، مستطیل ها، بیضی ها، اشکال یا کادرهای متن ، دستورات ساده زیر را بکار ببرید : ترسیم یک خط یا فلش : روی دکمه Line یا Arrow در نوار ابزار Drawing کلیک کرده ، اشاره گـر را در جایی که میخواهید خط یا فلش را شروع کنید قرار داده ، کلید ماوس را فشار داده و به سمت انتهای خط یا فلش Drag کرده و دکمه مـاوس را رهـا کنید. برای ایجاد یک خط مستقیم افقی یا عمودی و یا فلش عمودی یا افقی، کلید Shift را پائین نگه دارید و بعد Drag کنید . ترسیم یک مستطیل یا مربع : روی ابزار Rectangle در نوار ابـزار Drawing کلیـک کـرده اشـاره گـر مـاوس را در محلـی کـه میخواهید گوشه ای از مستطیل باشد قرار داده کلید ماوس را فشار دهید و ماوس را به سمت گوشه مخـالف Drag کـرده و دکمـه

Drawing │AutoShapes▼\ ↘ □ ◯ 囶 ◀ ◎ 図 図 ◎ - ◢ - ▲ - 〓 ≡ 弓 ■ Draw  $\bullet$   $\&$ 

# Å **نوار ابزار ترسيم يا Drawing** Å

ترسیم یک بیضی یا دایره : روی ابزار Oval در نوار ابزار Drawing کلیک کرده اشاره گر ماوس را در محلی که میخواهید گوشه **ای از مستطیل محاط بر بیضی باشد قرار داده و دکمه ماوس را فشار دهید، سپس ماوس ً را به سمت گوشه مخـالف ، درگ کـرده و دکمه ماوس را رها کنید. در صورتیکه میخواهید یک دایره رسم کنید ، کلید Shift را پائین نگه دارید .** 

ترسیم یک شکل : روی دکمه Auto Shapes در نوار ابزار Drawing کلیک کرده، گروه شکل مورد نظر را انتخاب کرده و روی شکل کلیک نمائید. سپس اشاره گر ماوس را در گوشه ای از مستطیل محاط بر شکل، قرار داده و دکمه ماوس را فشار دهیـد، سـپس **ماوس را تا زماني كه شكل به اندازه دلخواه برسد، درگ كنيد و دكمه ماوس را رها كنيد .**

اضافه کردن یک کادر در متن : روی دکمه Text Box در نوار ابزار Drawing کلیک کرده ، اشاره گر مـاوس را در یـک گوشـه **کادر قرار داده و کلیک کنید. سپس ماوس را به سمت گوشه مخالف درگ کرده و دکمه ماوس را رها کنید. اگر میخواهیـد یـک** کادر متن متر مربعی ترسیم کنید کلید Shift را پائین نگه دارید. بعد از ترسیم کادر، متن را وارد کنید پاراگرافها درون حاشیه های کسادر، تنظـیم۔ خواهنــد شــد و میتــوان مــتن را بـا اســتفاده از ابزارهــا یـا فرمانهــای منــو قالــب بنــدی کــرد۔. **انتخاب خطوط و موضوعات :** 

قبل از اینکه خطوط و موضوعات را اصلاح، انتقال و ۱یا تغییر اندازه دهید، بایستی قادر باشید خطوط و یا موضوعات را انتخاب کنید. یک خط یا موضوع انتخاب شده یکسری از کادرهای کوچک را در نقاط انتهایی یا روی هر سمت و گوشه موضوع نمایش میدهـد. **براي انتخاب خطوط يا موضوعات ،اعمال زير را انجام دهيد :**

**-1 براي انتخاب يك خط يا موضوع ، روي آن كليك كنيد.** 

۲- برای انتخاب بیش از یک خط یا موضوع ، اولین عنصر را انتخاب کرده و کلید Shift را پائین نگه دارید و سپس روی هر عنصـر **اضافي، كليك كنيد .**

۳- برای انتخاب گروهی از موضوعات منظم ، روی د کمه Select Objects در نوار ابزار Drawing کلیـک کـرده و مسـتطیلی در **دور عناصر مورد نظر درگ كنيد .**

٤- هنگامی که دکمه ماوس را رها می کنید، تمام عناصر داخل مستطیل ً دارای کادرهای کوچـک شـده و کـادر انتخـاب ناپدیـد **خواهد شد .**

0- اگر بطور اتفاقی عنصری را انتخاب کنید که مد نظرتان نبوده استء کلید Shift را فشـار داده و روی عنصـر کلیـک کنیـد تـا **كادرهاي كوچك از بين رفته و از حالت انتخاب خارج شوند .**

**تغيير اندازه موضوع نيز هستند . كادرهاي كوچك دور موضوع انتخاب شده، اجرا كننده هاي**

**تغيير اندازه خطوط و موضوعات :** 

ترسیم یک عنصر با اندازه دقیق و مورد نظر ساده نیست ولی تغییر اندازه ترسیم ، مشکل نیست . مراحل زیر به شـما کمـک خواهنـد **كرد تا اين عمل را انجام دهيد:**

**-1 عنصر را انتخاب كنيد .**

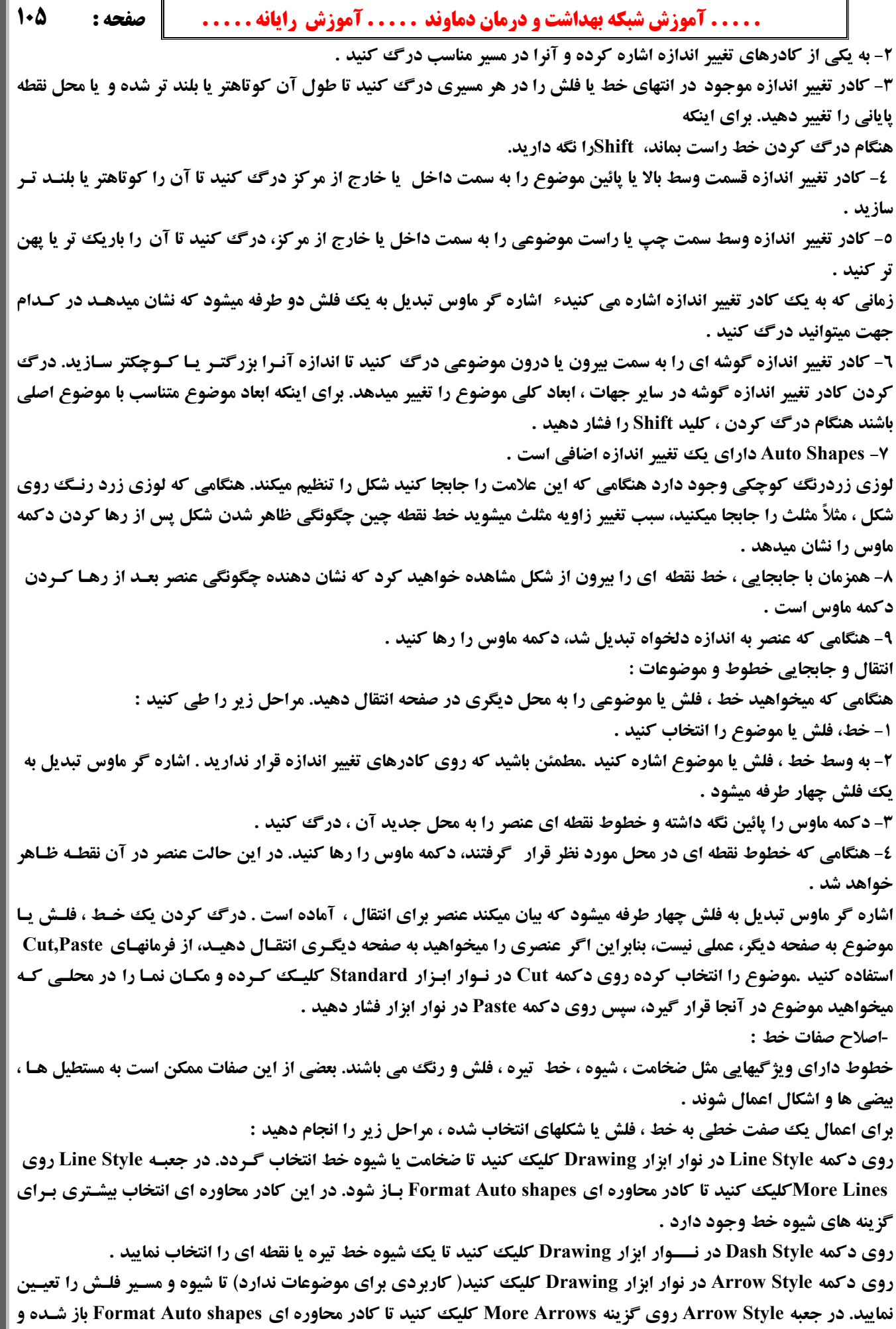

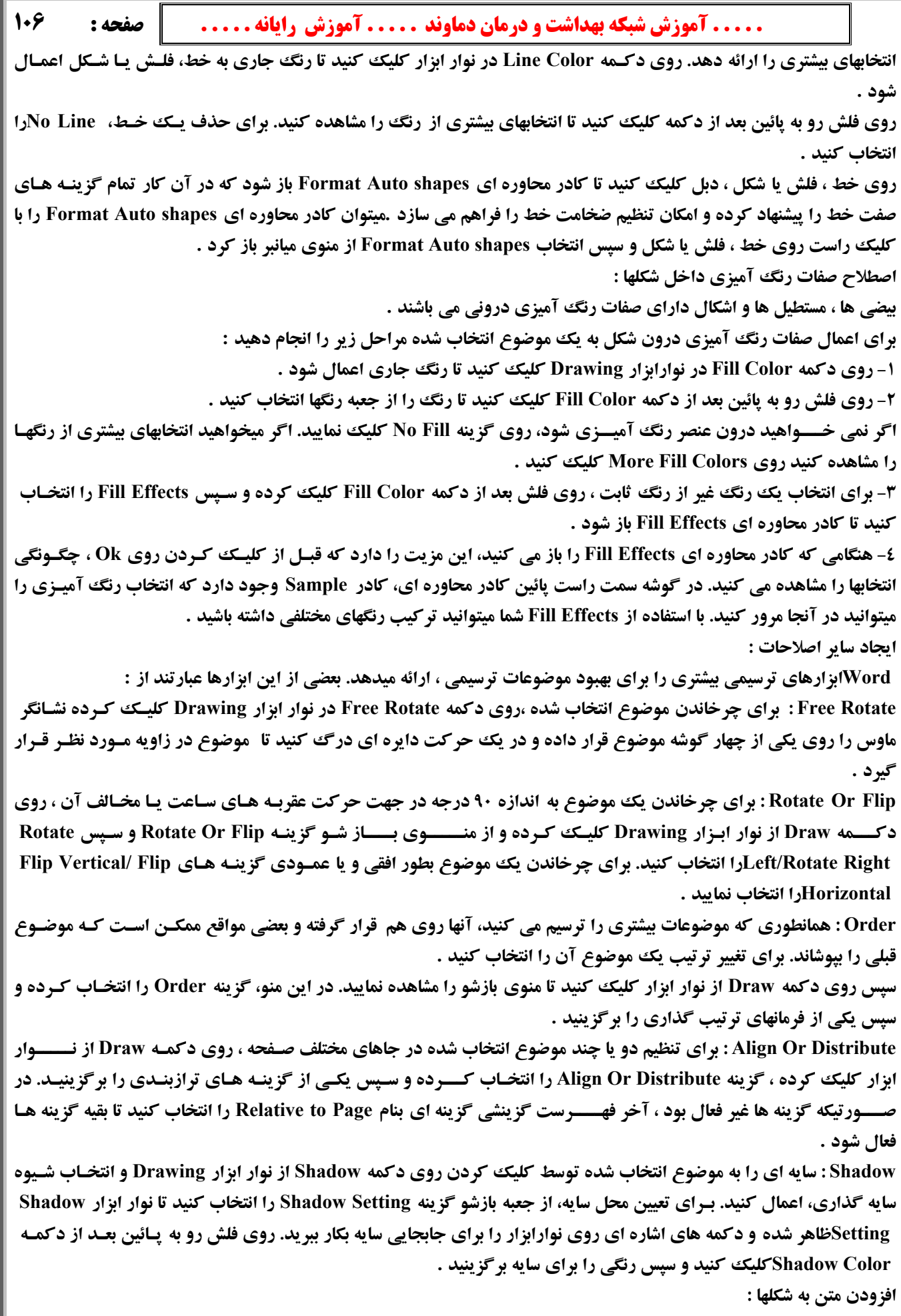

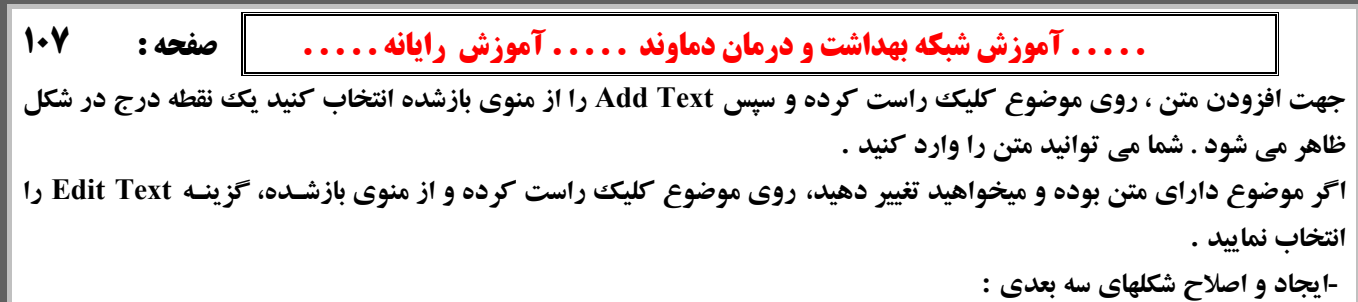

-ایجاد و اصلاح شکلهای سه بعدی :<br>جهت ترسیم خط و کشیدن شکل بصورت سه بعدی ، افکت های سه بعدی را به آنها اضافه کنید . مراحل زیـر را بـرای ایجـاد یـک **موضوع سه بعدي ، انجام دهيد :**

**ي شود را انتخاب يا ترسيم كنيد . -1 موضوعي كه ميخواهيد سه بعد**

**-2 روي دكمه 3 D-در نوار ابزار Drawing كليك كنيد .**

**-3 شيوه سه بعدي مورد نظر را از جعبه انتخاب كنيد .**

**٤- هنگامی که میخواهید افکت ۳ D-را تنظیم کنید، در نوار ابزار Drawing روی دکمه ۳ D-کلیک کرده و برای نمایش نوار ابزار -3،D Setting را انتخاب كنيد.** 

دکمه های روی این نوار ابزار را برای کج کردن موضوع ، تغییر عمق افکـت D۳-، تغییـر جهـت افکـت ۳ D-، تغییـر محـل نـور ، **انتخاب يك پايان ساده اي و انتخاب رنگ براي بخش 3 D-موضوع ، بكار ببريد.**

**اضافه كردن art-Word :**

Artبرنامه جداگانه ای است که به همراه میکروسافت آفیس ارائه شده است . این برنامه متن را در اشکال از پیش تعیـین شـده ای قرار داده و سپس آنها را در مدرک درج میکند. با کلیک کردن روی دکمـه Insert Word Art در نـوار ابـزار Drawing یـا ب انتخاب منوی Insert زیر منوی Picture و سپس انتخاب Word Art ، میتوان به آن دسترسی پیدا کرد. با کلیک روی این گزینه

> **پنجره اي در محـل مكـان نمـا ظـاهر ميشـود . Wordنـوار ابـزار Art Word را نيـز نمـايش ميدهد. در صورتيكه نوار ابـزار Art Word بـه نمـايش در نيامـد ميتـوان از منـوي View زيـر منوي Toolbars از فهرست گزينشي بـاز شـده نوار ابزار Art Word را نمايان كنيد .**

> > **زيـر را براي اسـتفاده از Art Word ، مراحـل بكار ببريد :**

> > **A Word مـورد نظـر را از كـادر -1 افكـت rt محاوره اي Gallery Art Word انتخاب كنيد روي Ok كليك كنيد . شكل روبرو** ÃÃÃ **-2 هنگامي كه كـادر محـاوره اي Text Edit Art Wordظــاهر ميشــود، مــتن جديــد را**

**جايگزين متن قبلي كنيد .**

**ت بـاز شـده انتخـاب -3 قلم مورد نظر را از ليس كرده و اندازه آن را تعيين كنيد در صورتي كه**

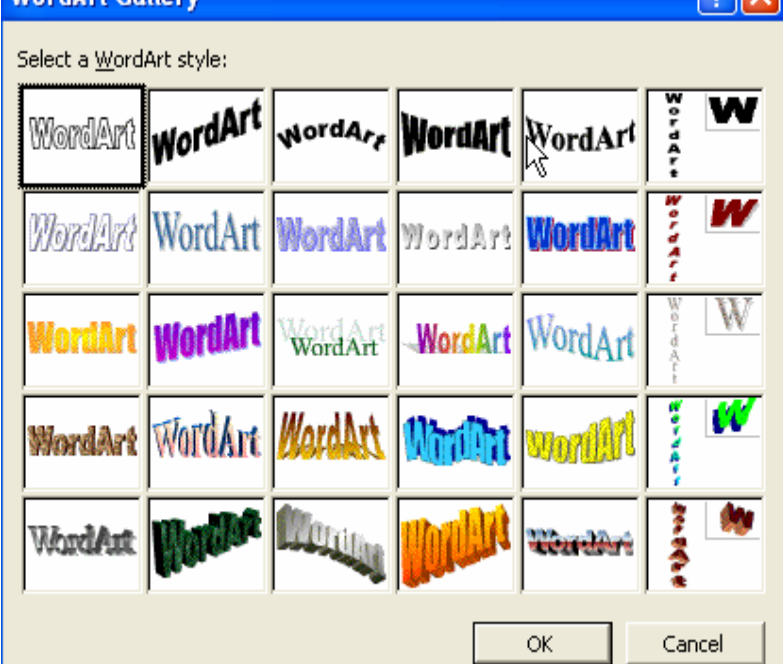

**WordArt Callory** 

**ي . ميخواهيد قلم سياه و يا ضخيم يا ايتاليك باشد رو دكمه هاي متناسب ، كليك كنيد**

٤- موضوع Word Art در مدرك ظاهر شدهء و در اطراف آن كادرهاى كوچك تغيير اندازه وجود دارد كه نشان دهنده اينست **كه موضوع هنوز در حالت انتخاب مي باشد .**

0- از نوار ابزار Word Art توسط کلید Format Word Art میتوانید حالتهای مختلف از قبیل تغییر رنـگ خـط دور مـتن ، پـر **كردن درون متن ، تغيير پهنا ، عرض ، ارتفاع و ..... را انجام دهيد .**

**ي متن خود طراحي كنيد . -6 ازطريق كليد Shape Art Word ميتوانيد حالتهاي مختلف برا**

۷- با استفاده از کلید Text Wrapping میتوانید متن خود را به حالتهای مختلف تنظیم کنید که دور تصویر یا روی تصویر یا بالا و **پائين تصوير و .... قرار گيرد .**
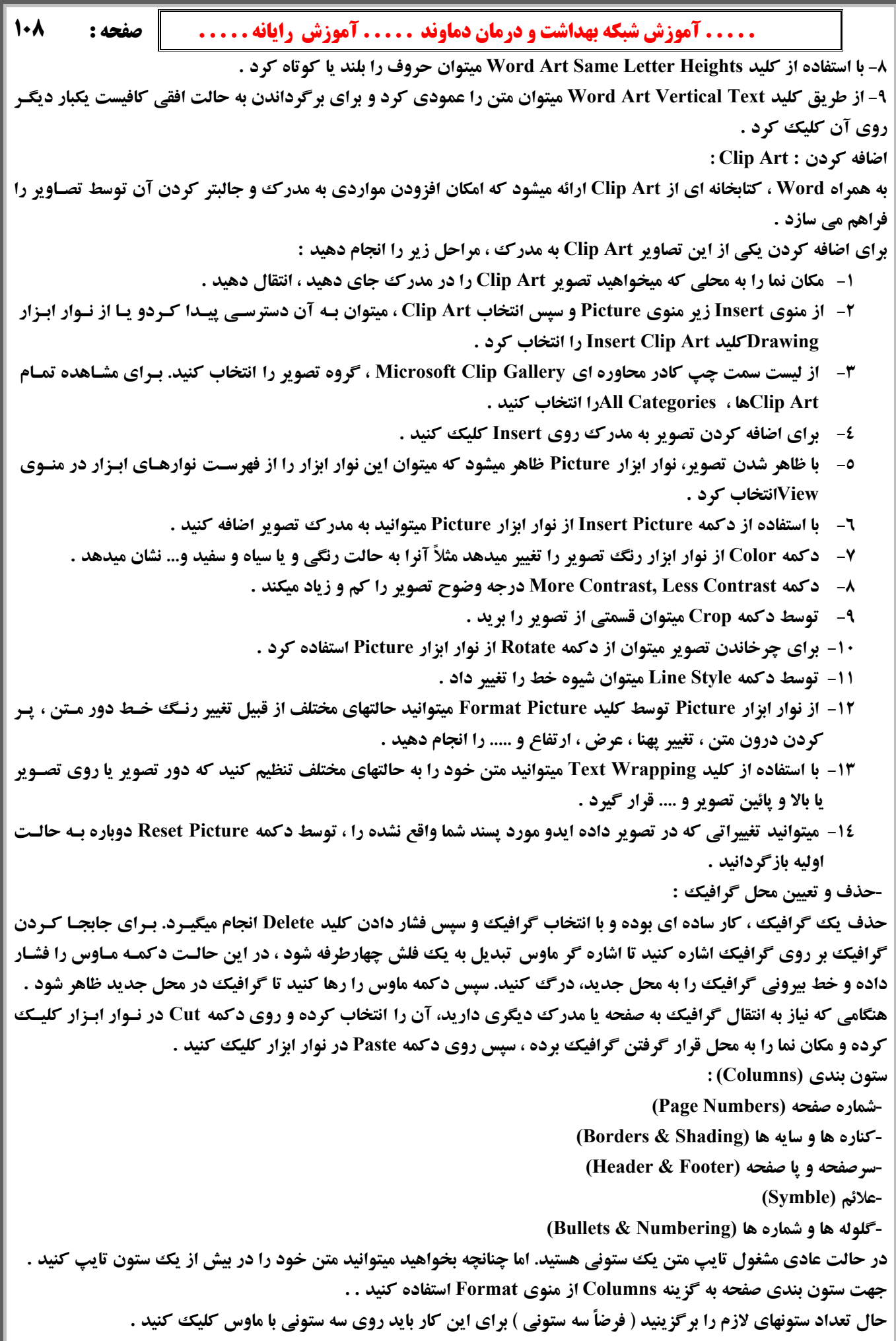

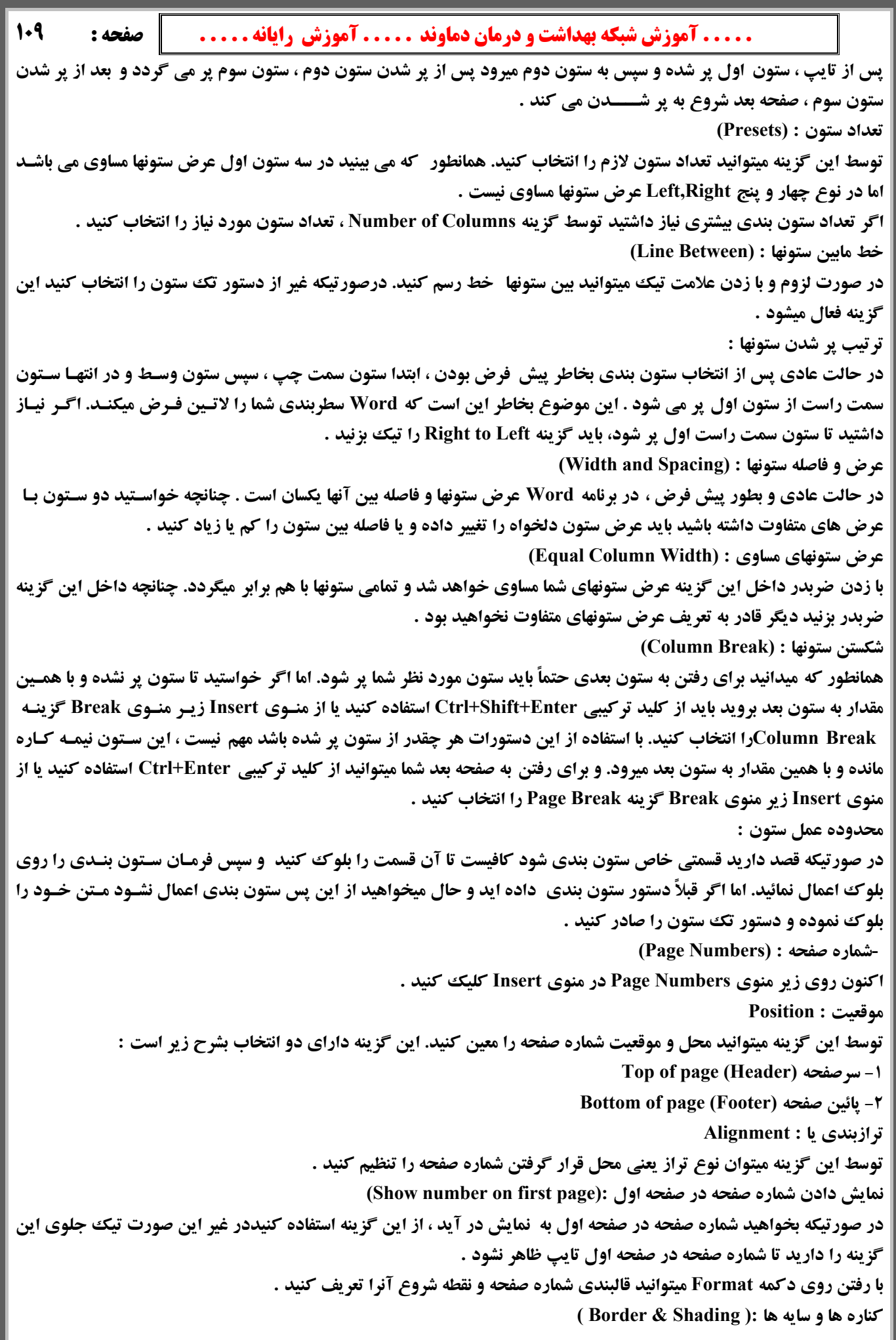

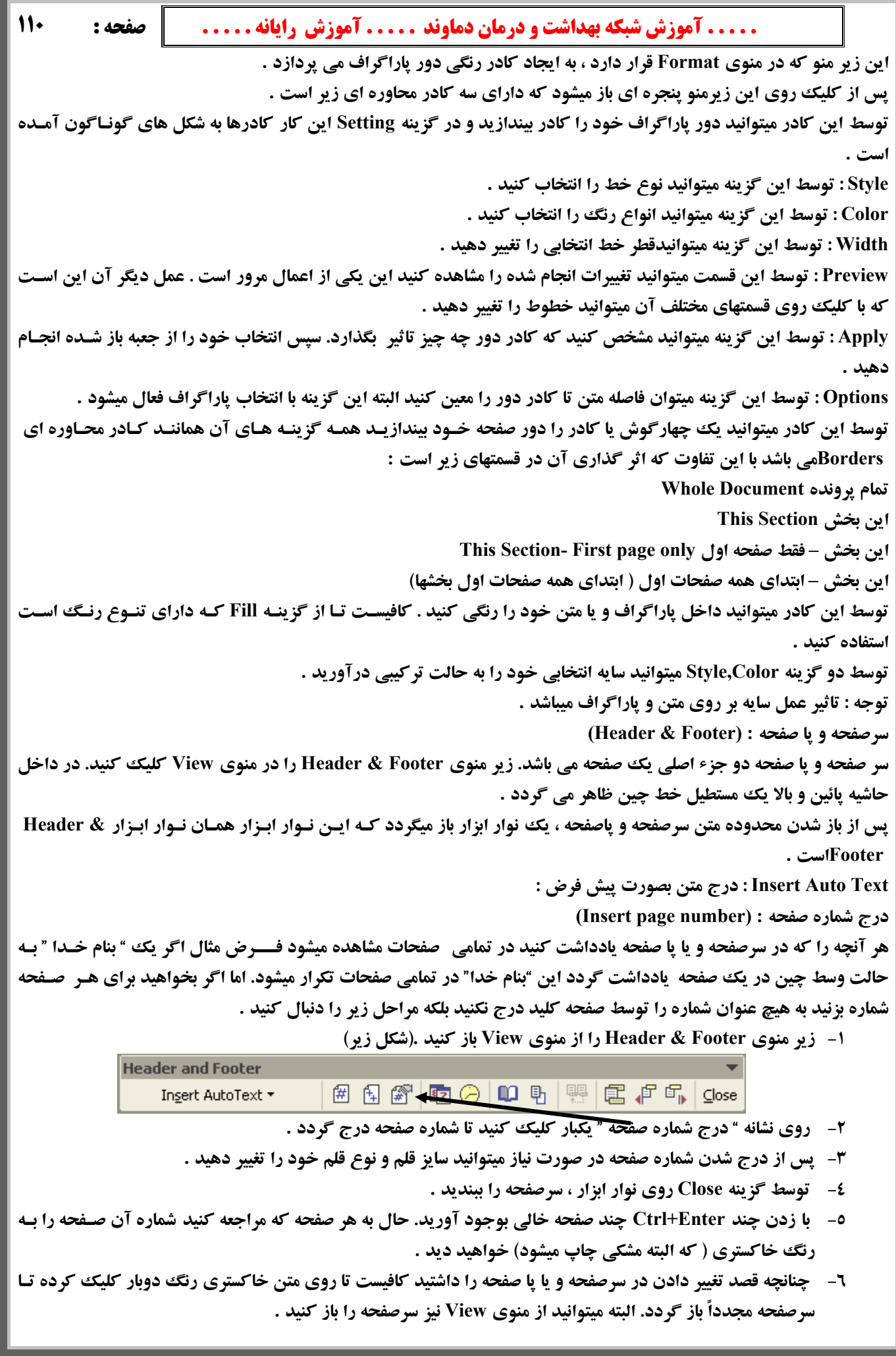

#### ..... آموزش شبکه بهداشت و درمان دماوند ..... آموزش رایانه ..... | صفحه : 111

**قالب بندي شماره صفحه : (number page Format (** با کلیک روی این نشانه میتوانید تنظیمات شماره صفحه را تغییر دهید. با کلیک روی این نشانه پنجره ای ظاهر میشود که به عنـوان **Numbe (توسط اين گزينه نوع شماره گذاري را تغيير دهيد . قالب بندي شماره : (Format r** -ادامه از بخش قبلی (Continue from previous section) در حالت عادی شماره صفحه از یک شروع خواهد شد و ادامه پیـدا<br>خواهد کرد تا پایان پرونده پس میتوانیم به برنامه فرمان دهیم شماره صفحه را ادامه بخش قبلی بزند . **به برنامه فرمان دهيم شماره صفحه را ادامه بخش قبلي بزند .** -شروع از (Start at) توسط این گزینه میتوانید شماره صفحه را خودتان تعیین کنید .<br>درج تاریخ :(Insert Date) توسط این گزینه میتوانید تاریخ روز را درج کنیـد یـا از کلیـد ترکیبـی Alt+Shift+D درج تـاریخ **انتخابهاي شماره صفحه است . اين گزينه داراي امكانات زير است . شماره صفحه : (numbering Page( شروع از (at Start (توسط اين گزينه ميتوانيد شماره صفحه را خودتان تعيين كنيد . كنيد .**

**كنيد. استفاده** درج ساعت : (Insert Time) توسط این گزینه میتوانید ساعت را درج کنید یا از کلید ترکیبی Alt+Shift+T برای درج سـاعت

**تنظيمات صفحه : (Setup Page (**

با کلیک روی این نشانه Page setup ظاهر میشود قبلاً با این پنجره آشنا شده بودید حالا با کادر حاشیه ها (Margins) برویـد . در گزینه From Edge دو گزینه بنام Header & Footer می بینید که محل درج متن سرصفحه و یا پائین صـفحه را نسـبت بـه لبـه **كاغذ نشان ميدهد .**

> **ايـن گزينـه بايـد از كـادر Layout براي فعال كـردن سرصفحات و پا صفحات متفاوت : (Footer & Header( استفاده كنيد . شكل روبرو** ÃÃÃ

> **تفـاوت سرصـفحه و پاصـفحه در صـفحات زوج و فـرد (Different odd & even) :**

**پا صفحه هـاي صـفحات علامت تيك بزنيد سرصفحه و يا در حالت عادي و قبل از اينكه در داخـــل ايـن گزينـه زوج و فرد همانند يكديگرند يعني اگر در صفحه 1 كلمـه "بنام خدا " را تايپ كنيد ، اين كلمـه در تمـام صـفحات زوج و فرد تكرار ميگردد. اما اگر در داخـل ايـن گزينـه تيك بزنيد حال سرصفحات و يا پا صفحات ، زوج بـا فـرد متفاوت است يعنـي ميتوانيـد بـراي صـفحات زوج يـك سرصفحه و يا پا صفحه و براي صفحات فرد سرصفحه و يـا پاصفحه ديگري داشته باشيد .**

**تفاوت سرصفحه و پا صـفحه در صـفحه اول Different ( First Page) :** 

**، لـذا ميتـوان بـراي صـفحه اول يـك نامه نوشته ميشـود معمولاً چون در صفحه اول، نام كتاب يا جـزوه يـا پايـان سرصفحه يا پاصفحه جدا تعريف نمود با زدن تيك داخل**

**. اين گزينه سرصفحه و پاصفحه صفحه اول با ديگر صفحات متفاوت خواهد بود (Show/Hid آشكار و پنهان كردن متن پرونده : (Text Document e**

هنگامی که سرصفحه خود را باز میکنید، چنانچه به متن پرونده خود نگاه کنید این متن به رنگ خاکستری می باشـد باکلیـک روی آین گزینه میتوانید از برنامه بخواهید تا متن پرونده را نمایش ندهد. توجه داشته باشید که کلیک روی آین گزینه فقط موجب عدم **نمايش متن پرونده ميگردد، نه حذف آن .** 

**Footerدر منوی View کلیک میکنید تا سرصفحه شما باز گردد مکان نمای شما در داخل سرصفحه قرار دارد. با فشردن این نشـانه رفت و آمد بين سرصـفحه و پـا صـفحه : (Footer & Header Between Switch (هنگـامي كـه روي زيـر منـوي & Header** 

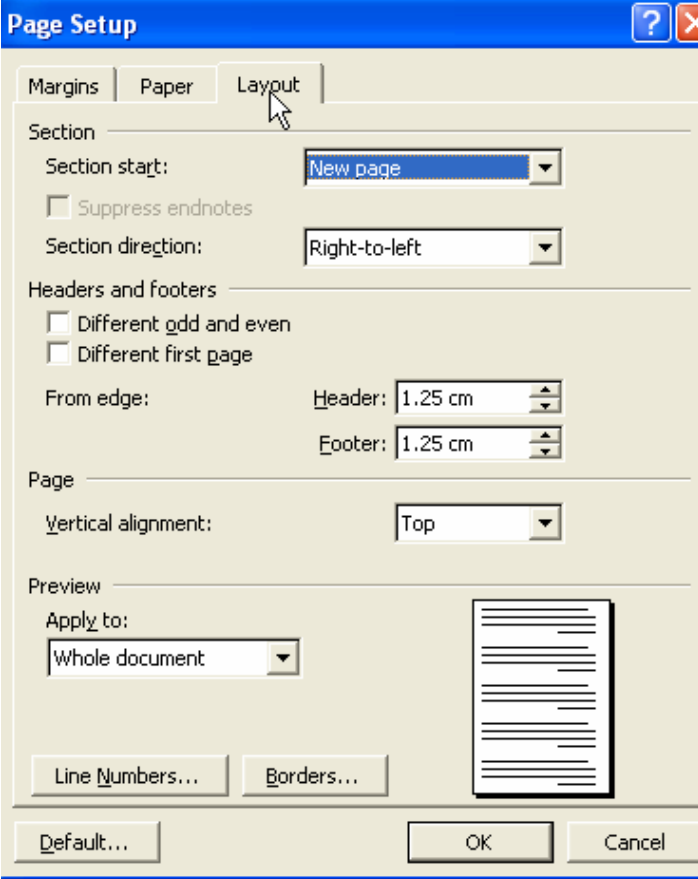

مکان نما به داخل یا صفحه میرود اگر یکبار دیگر این نشانه را بفشارید مکان نما مجدداً از یا صفحه به داخل سرصفحه خواهد آمـد و بدين ترتيب ميتوانيد در سرصفحه و يا صفحه رفت و آمد كنيد البته ميتوانيد از كليدهاي Arrow Key يا جهـت نمـا نيـز اسـتفاده **كنيد .**

Diffren odd & evenعلامت تیک قرار داده باشید، صفحات زوج و فرد با هم متفاوت خواهند بود. توسط کلیک روی این نشـانه **نمـايش سرصفحــه و پا صفحه در صفحــه قبل و بعـد :(next Show) (previus Show(چنانچه در setup Page جلـوي گزينـه به سرصفحه و پاصفحه زوج و فرد ميتوانيد مراجعه كنيد .**

**بستن سرصفحه و پاصفحه با Close انجام ميشود .**

**علائم : (Symbol (**

Wordبه شمـا امکان میدهد تا از قلم های علائم استفاده کنید. با این قلمها حق تایپ ندارید فقـط حـق داریـــد تـا بـرای درج **علائمي مانند : فلش ، هواپيما، گوشي تلفن و ... شكل زير** ÆÆÆ **علائم استفاده كنيد**

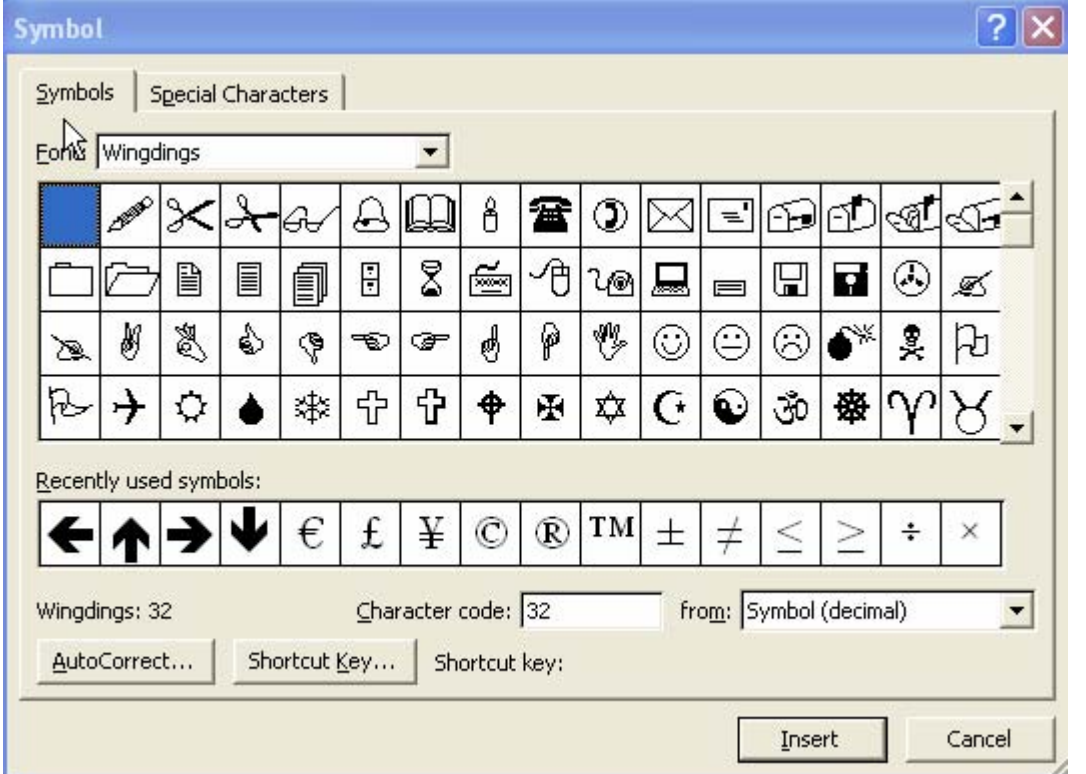

برای درج ایـــن علائم در صفحه باید روی منوی Insert زیر منوی Symbol کلیک نمائید تا پنجره آن ظـاهر گـردد. تـــوسط این کادر محــاوره ای میتوانید علائم مختلف را درج کنید .برای ایـــن کار اول لازم اسـت تـا یکـی از قلــــم هـای علائـم را انتخاب کنید. حال روی کاراکتــــر مورد نظر کلیک نمائیــــد و بعد با کلیـــــک روی کلیــد Insert آن کاراکتر روی صفحه شما ( در محل مکان نما) درج خواهد شد. شما میتوانید برای کاراکتر ً مورد نظر کلید ترکیبی و میانبر نیز تعریف نمائیـد بـرای ایـن **كار :**

- **-1 كاراكتر مورد نظر خود را انتخاب نمائيد .**
- **-2 روي كليد key Shortcut كليك نمائيد .**
- **د ميانبر و تركيبي را تعريف كنيد . كلي Press new shortcut key قسمت در -3**
	- **ك نمائيد . -4 روي دكمه Assign سپس دكمه Close كلي**

**گلوله ها و شماره ها : (Numbering & Bullets (**

توسط این زیر منو که در منوی Format قرار دارد میتوانید به اول هر پاراگراف یک گلوله یا شماره اضافه کنید .

البته میتوانید از نوار ابزار Formatting با کلیک بر روی دکمه های Bullets , Numbers نیز استفاده کنید کـه البتـه بـرای غیـر **فعال شدن دكمه هاي نوار ابزار ميتوانيد از كليد Backspace استفاده نمائيد .**

**گلوله ها : (Bulleted (**

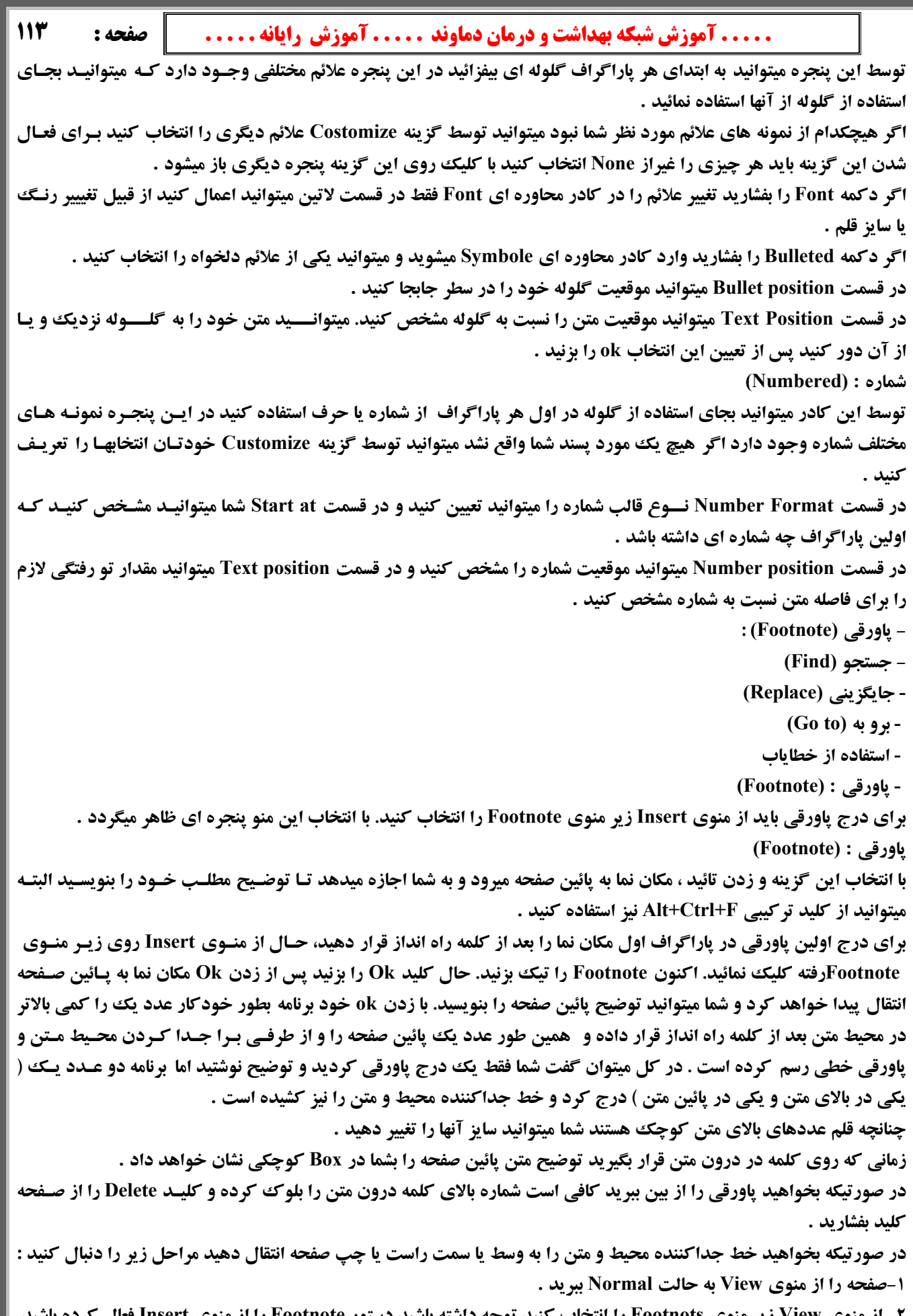

۲- از منوی View زیر منوی Footnots را انتخاب کنید توجه داشته باشید دستور Footnote را از منوی Insert فعال کرده باشید **وگرنه اين زير منو براي شما فعال نخواهد بود .**

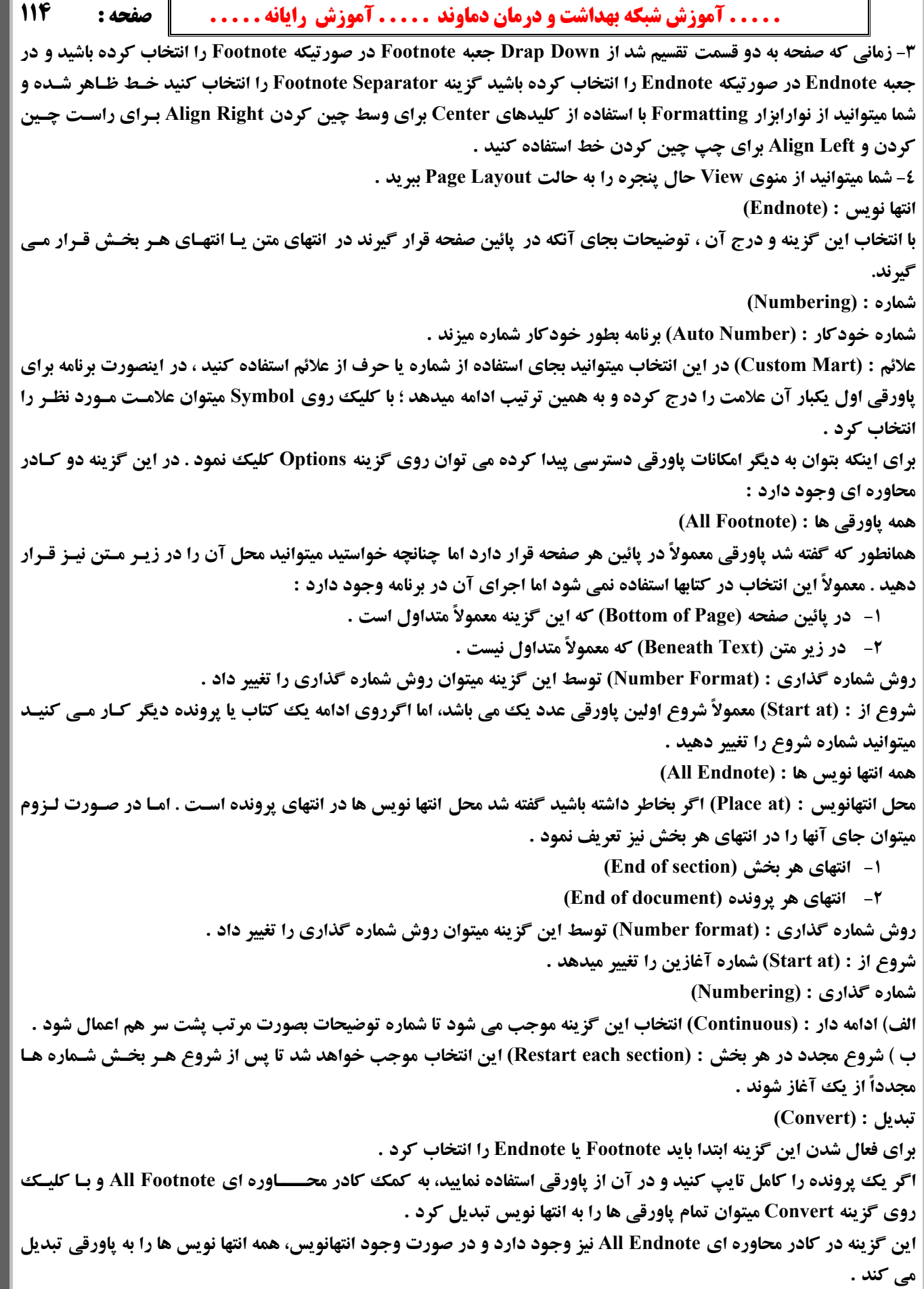

..... آموزش شبکه بهداشت و درمان دماوند ..... آموزش رایانه ..... || صفحه : 115

**جستجو : (Find( -**

- توسط این فرمان که در منوی Edit قرار دارد میتوان حروف و کلمات را جستجو کرد و یـا میتـوان از کلیـد ترکیبـی Ctrl+F **استفاده نمود .**

کلمه یافت می شود . حال با کلیک روی گزینه Find Next میتوانید به دنبال بقیه کلمه ( مورد نظر ) موجود در متن بگردید . متنی را تایپ کنید. در قسمت Findآز گزینه Find What کلمه ای را که جستجو می کنید تایپ کرده و Enter را بزنید تا اولین

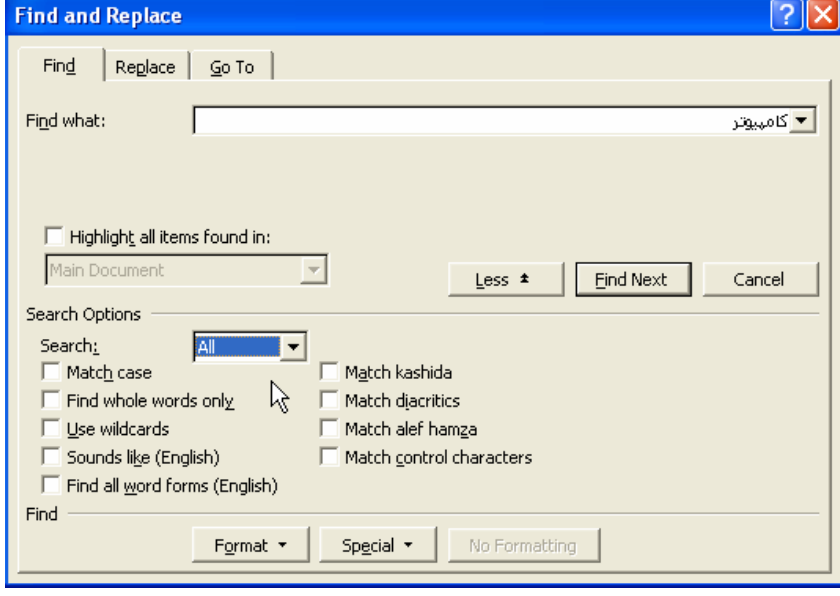

**در صورتيكه كليد More را فشار دهيد كـادر ديگري باز ميشود. در اين كادر ميتوان بـراي جستجوي متن حساسيت هايي را ايجاد نمود . محدوده جستجو : (Search (**

**هـا محـدوده را جستجو كنيـد بايـد در انتخاب اگر بخواهيد در گزينه Find تمامي پرونـده جستجو ALL باشد ( يعني جسـتجو در همـه پرونده ) . بـا انتخـاب گزينـه Down بـا بـاز كردن فهرست رو به پـائين ميتـوان از برنامـه خواست تا از محل مكـان نمـا بـه پـائين و بـا گزينه انتخاب UP از محل مكان نما به بـالا را جستجو كرد .**

**جايگزيني : (Replace (**

**در منوي Edit قرار گرفته به اين زير منو كه**

شما این امکان را میدهد تا به دنبال کلمه گشته و بتوانید آن را با کلمه دیگری جایگزین نمائید. برای دسترسی به ایـن زیـر منـو از **فاده نمود . كليد فوري و تركيبي H+ Ctrl نيز ميتوان است**

همان است که در فرمان Find در اختیار داشتید. اما در این پنجـره دو گزینـه دیگـر بنـام Replace, Replace All وجـود دارد. برای انجام این کار کافیست در Find What کلمه مورد نظر را در Replace With کلمه ی جایگزین را وارد کرد. بقیه گزینه ها گزينه Replace تک تک ، کلمه يافته شده را با کلمه جديد جايگزين ميکند اما گزينه Replace All هر آنچه را که بيابد جايگزين **خواهد كرد .**

**برو به : (To Go(.. …**

این زیر منو در منوی Edit وجود دارد و از کلید فوری Ctrl+G یا F5 یا دبل کلیک روی سمت چپ سطر وضعیت می تـوان بـه این کادر محاوره ای دسترسی پیدا کرد. اگر به شما بگویند در یک پرونده ی فرضاً 200 صفحـــه ای به صفحه ٤٢ بروید آیا فقـط به کمک کلیدهای ویرایشی این کار را انجام میدهید ( یعنـــی با کلیدهایی مثـل . ( Page Down, Page Up ایـن روش ، روش صحیحی نیست ، کافیست کلید فوری این زیر منو را بزنید. این گزینه به شما این امکان را خواهد داد تا به فـرامین زیـر دسترسـی **سريعتر داشته باشيد .**

**بعضي دستورات مهم و كاربردي در Word:**

**استفاده از خطاياب**

خطایابی املایی و گرامری هنگام تایپ : علاوه بر کنترل املاء و گرامر کل مدرک در هر بار ، Wordمیتواند متن را هنگـام تایـپ نیز کنترل کند. کلماتی که در فرهنگ لغت وجود ندارند، با یک زیر خط موجدار قرمز رنگ و خطاهای گرامری با یک خط سـبز رنگ مشخص می شوند. خطاها را می توان همان موقع یا هر زمان دیگری رفع نمود. برای کار کردن با یک کلمه یا عبارتی که با خطایاب خودکار املاء یا گرامر ، زیر خط دار شده است ، روی کلمه یا عبـارت ، کلیـک راسـت کنیـد. منـویی ظـاهر میشـود کـه **شامــــل پيشنهادات جــايگزيني كلمـــه ( در صورت پيدا شدن ) و چنديـــن فرمان مرتبط است . براي خطاهاي املايي ، انتخابهايي بصورت زير وجود دارد :** 

**-1 متني را تايپ كنيد در صورت پيدا شدن زير خط موج دار قرمز روي كلمه كليك راست كنيد .**

**وي كلمه جايگزين كليك كنيد . -2 براي جايگزيني كلمه با يكي از جايگزين هاي پيشنهادي ، ر**

**-3 براي چشم پوشي از تمام موارد مشابه در مدرك ، برروي All Ignore كليك كنيد .**

 **. . . . . آموزش شبكه بهداشت و درمان دماوند . . . . . آموزش رايانه . . . . . : صفحه 116** 0- برای افزودن اشتباه تایپی به لیست ابتدا ، Auto Correctابتدا را انتخاب کرده و سـپس امـلای جـایگزین مناسـب را انتخـاب **نه هايي كه در بالا گفته شد در اين كادر وجود دارد . تمام گزي ي زير به شما پيشنهاد ميشوند : هنگامي كه روي يك خطاي گرامري كليك راست مي كنيد انتخابها . 1- يك جايگزين پيشنهادي براي درج در مدرك ، انتخاب كنيد ب كنيد . 3- براي شروع يك خطايابي گرامري منظم ، Grammarرا انتخا** البته میتوانید از کلید ترکیبی F7 یا از نوار ابزار Standard کلید Spelling & Grammer را نیز انتخاب کنید . برای ظاهر کردن کلمات زیر خط دار با خطایایی خودکار املایی و گرامــــری از منوی Tools زیر منوی Option سـپس بـرگ **Check Spellin g as ، Check Grammer Spelling as you type, Spelling هـاي گزينـه و Spelling & Grammer نشان** خـــط ها را پنهـان ســـــازيد، از منــــــــوی Tools زيـر منــوی Option سپـــــس بـرگ نشــان Spelling & Grammer و **گون يك خانه (Alignment ( - درج متن در محل هاي گونا ( Text D - تايپ عمودي (irection** (**Distribute Columns Evenly**), (**Distribute Rows Evenly**) - **قالب بندی خودکار (Table Auto Format) (Br - شكستن جدول (Table eak در جدول (Heading( - تكرار تيتر اصلي ل مستقل (Table Split( - جدا كردن يك جدول به دو جدو** از منوی Table روی زیر منوی Draw Table کلیک نمائید باکلیک روی این گزینه نوار ابزار Table & Border ظاهر میگـردد **و گزينه قلم موجود روي اين نوار ابزار به داخل ميرود . ونها و رديفها از همين روش استفاده كنيد . نقطه پائيني چهارگوش رسم كنيد. براي ايجاد بقيه ست 4- براي اضافه كردن كلمه به فرهنگ لغت ، برروي Add كليك كنيد . كنيد . 6- براي شروع يك خطايابي منظم ، روي Spelling كليك كنيد . 2- براي چشم پوشي از خطاي موجود ، Sentence Ignoreرا انتخاب كنيد . type youراانتخاب كنيد .** و اگر مـــدرکتان شامل کلمــات زیرخط داری با خطایابـــی خــــودکار املایی و گرامــــری اسـت و میخواهیـــد زیــــر **را Hide Spelling Errors in This Document,Hide Grammatical Errors in This Document هـــاي گزينـــــه برگزينيد. براي نمايش دوباره زير خط ها اين دو گزينه را از انتخاب خارج كنيد. ايجاد جدول از طريق منوي جدول (Table Draw ( : - امكان تغيير عرض خانه ها - امكان تغيير ارتفاع خانه ها - ادغام و حذف خانه ها - تقسيم خانه ها (Cells Split ( - مساوي كردن عرض و ارتفاع خانه ها - درج ستون (Colmun Insert( - درج رديف (Row Insert( - درج خانه (Cell Insert ( - حذف (Delete( - مرتب سازي (Sort ( - ايجاد جدول از طريق منوي جدول : (Table Draw (**  روی مداد کلیک کنید. اکنون مداد در دست ً شماست ، به راحتی میتوانید با کلیک روی یک نقطه و کشیدن آن چهارگوشـی کـه **همان خط دور يا حاشيه جدول است ، رسم كنيد .** حال نوبت کشیدن خط های وسطی جدول است . رسم این خط ها نیز آسان است کافیست تا از نقطه بالایی یـک خـط بـه ســمت

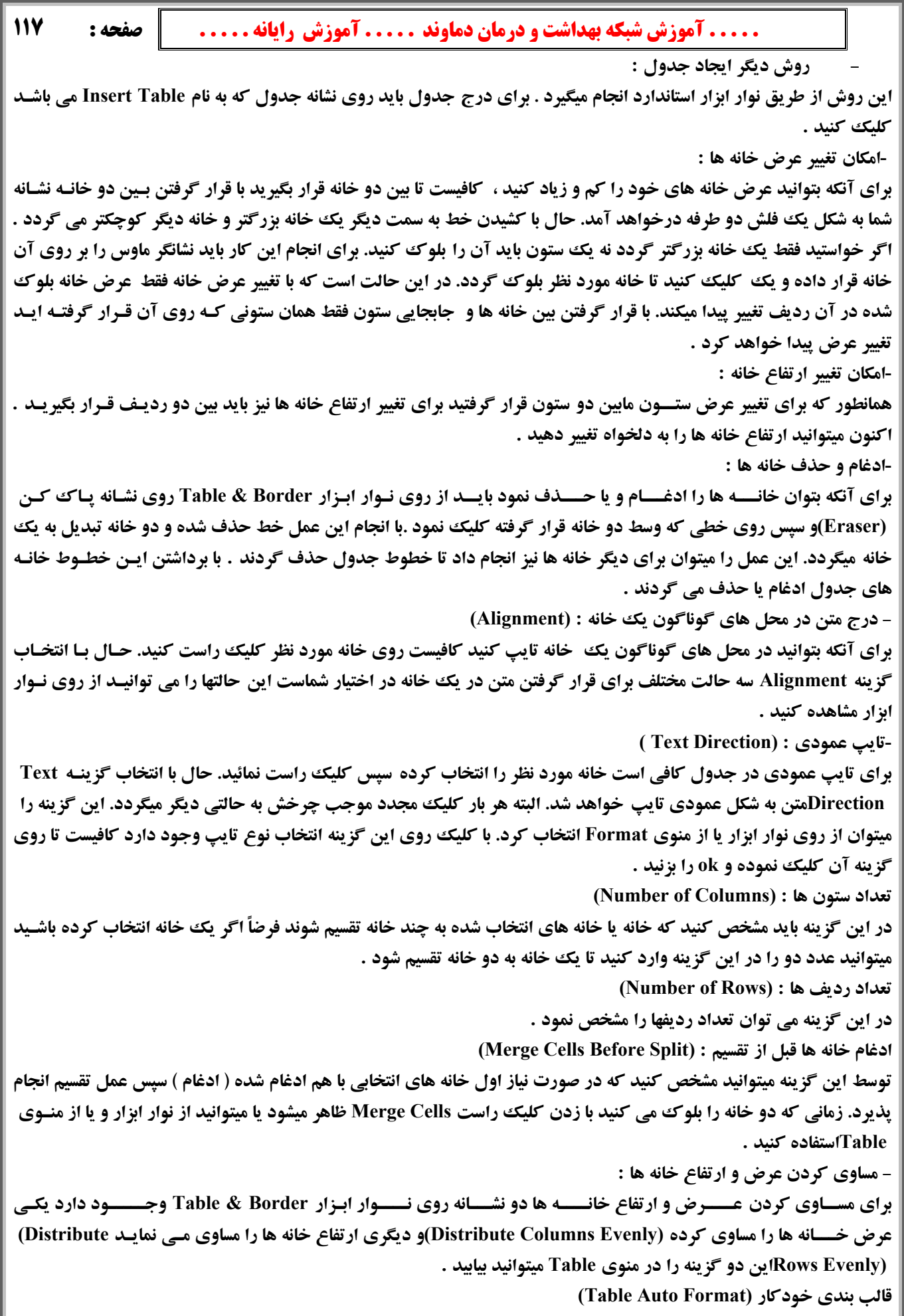

این زیر منو که در منوی Table قراردارد این امکان را ایجاد می کند تا از طرح های پیش آماده برنامه Word استفاده کنید .

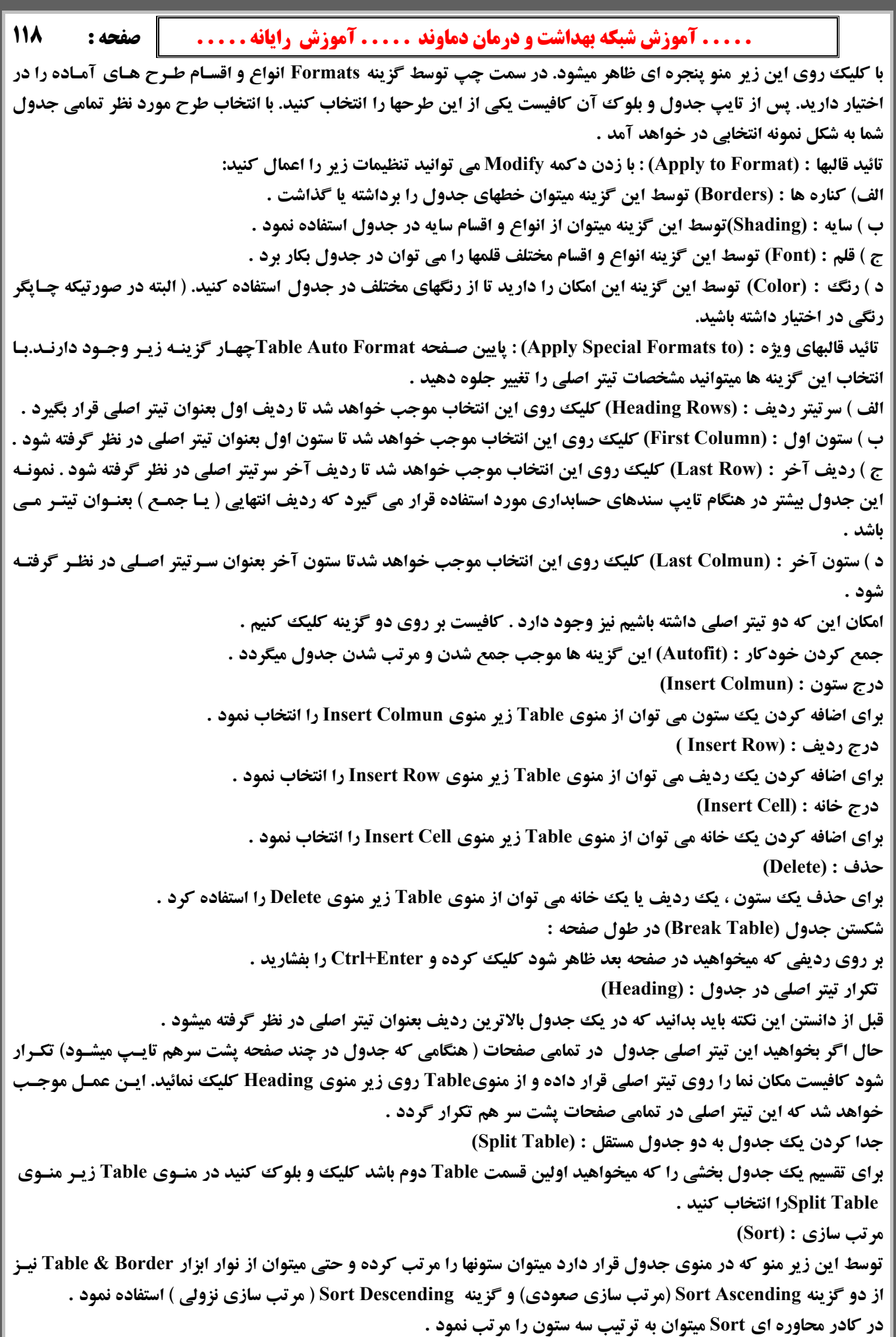

اگر گزینه Ascending را انتخاب نمائید مرتب سازی صعودی انجام میشود و اگر گزینـه Descending را انتخـاب نمائیـد مرتـب **سازي ي پذيرد . نزولي انجام م در گزينه by Sort بايد نام ستوني را كه قصد مرتب سازي آن را داريد وارد كنيد . در گزينه Type مشخص كنيد در خانه ها چه تايپ شده كه براي آن سه انتخاب وجود دارد : 1- متن 2- شماره 3- تاريخ** 

توسط گزینه های Then by میتوان ستونهای دیگر را نیز مرتب کرد. ( البته به شرطی که موجب برهم زدن ستون اولی کـه بـرای **مرتب سازي تعيين شده نگردند).** 

توسط گزینه My list has باید مشخص کنید که آیا سرتیتر دارید یا خیر؟ اگر دارید باید بر روی Header row کلیک کنید تا آن **را هنگام مرتب سازي جابجا ننمايد .**

**مفهوم ماكرو (Macro (**

- **- ضبط و اجراي ماكرو**
- **- كار با شيوه ها (Style (**
- **(Book M - علائم (ark**

**مفهوم ماكرو :(Macro)** 

**ماك ها ب ه براي خودكار كردن وظايف تكراري بكار ميروند . رو رنامه هاي كوچكي هستند ك**

**اج ضبط و راي ماكروها :** 

ضبط ماکروها شبیه به ضبط یک نوار از تمام مراحلی است که برای انجام یک وظیفه اجرا میکنید با این وجود، ضبط کننده مـاکرو دارای بعضی از محدودیت هاست برای جابجایی نقطه ً درج ، نمی توان از ماوس استفاده کرد، زیرا ضبط کننده مـاکرو، جابجـایی های ماوس را ضبط نمی کند. به جای استفاده از ماوس برای انتخاب ، کپی یا جابجـایی عناصـر توسـط کلیـک یـا درگ کـردن ، بایستی از صفحه کلید استفاده کنید. با این وجود، هر جابجایی ماوس که منوها ، دکمه ها و فرمانها را فعال میکند، ضبط میشود . **براي ضبط يك ماكرو مراحل زير را انجام دهيد :** 

- ۱- از منوی Tools زیر منوی Macro و سیس گزینه Record Macro را انتخاب کرده یا روی REC در نوار وضعیت دابل **كليك كنيد. كادر محاوره اي Macro Record ظاهر ميشود .**
- **۲- در کادر Macro Name نامی را برای مـاکرویی کـه میخواهیـد ضـبط کنیـد تایـپ نمائیـد بخـاطر داشـته باشـید بـین كاراكترهاي تايپ شده نبايد فضاي خالي وجود داشته باشد يا از نمادها استفاده كنيد .**
- ۳- بـــــرای تعییـــــن ماکــــرو به یک نـــــوار ابزار یا منـــــو روی Toolbars کلیـک کنیـد هنگـامی کـه کــــــادر **كــــرده و بر روي يكـي از نـوار از كادر روبرويي Command گزينه 1Macro .Macros New .Anormal را درگ محاوره اي Customize ظاهــــر ميشود از بـــرگ نشان Command گزينـــــــه Macros را انتخـاب كنيـــــــد ابـــزارها جاي دهيد. در صـــــورتي كه بخواهيد از كليد ميانبر استفـــــاده كنيـد در Key Shortcut New Press کلید میانبر خود را تعریف نموده که معمولاً از کلید ترکیبی Alt استفاده کنید بهتــر است سیس روی دکمـــه Assign كليك كنيد .**
- **٤- «مراحل را انجــام داده ، فرمانها را انتخاب کرده و دستوراتی را برای اجرای وظیفه ای که ماکرو را ایجــاد می کننـد** روی صفحه ظاهر می شود و اشاره گر ماوس دارای آیک نــــوار کاست کوچک است که بـه آن ضـمیمه شـده اسـت. ، وارد كنيد. ضبط كننــده ماكرو آنها را همانطور كه شما انجام ميدهيد ضبــط مي كند. نوار ابــزار Stop Recording ماننـــد یک ضبط نوار ، میتوان ضبط ماکرو را بطــــور موقتی متوقف کرده و سپس از محـــل قطع، ادامه داد. بــرای **قطع موقتي ضبط ، روي دكمـــه Recording Pause از نوار ابـــزار Recording Stop كليك كنيـــد. بـراي ادامـه ضبط، روي همان دكمه كليك كنيد. قطع موقت سبب عدم ضبط بخشــي از ماكرو نخواهد شد .**
- 0-۔ هنگامــــی که کار تمـــــام شــــد و میخواهیـــد ضـبط را قطـــع کنیـد روی دکمـــــه Stop Recording در نــوار **ابــــــزار Recording Stop كليك كنيــــــد براي اجـــــراي ماكـــــرويي كه ايجـــــاد كــــرده ايد يكـــي از كارهـــاي زير را انجام دهيد :**

 **. . . . . آموزش شبكه بهداشت و درمان دماوند . . . . . آموزش رايانه . . . . . : صفحه 120 كليد ها ي تركيبي كه بصورت كليد ميانبر ايجاد كرده ايد را فشار دهيد .** کلید های ALT+F8 را فشار دهید تا کادر محاوره ای Macros ظاهر شود نام ماکرو مورد نظـر را انتخـاب کـرده و سـپس روی از منوی Tools زیر منوی Macro و سپس گزینه Macros را انتخاب کنید تا کادر محاوره ای Macros ظاهر شود نام مـاکرویی دهید تا کادر محاوره ای Macros ظاهر شود نام ماکرو مورد نظر را انتخاب کرده و سپس روی Delete کلیک کنید . برای تعیین یک شیوه پاراگرافی برای چندین پاراگراف ، پاراگرافها را انتخاب کنید. برای تعیین یک شیوه پـاراگرافی بـرای یـک پاراگراف ، مکان نما را در محلی از پاراگراف قرار دهید برای تعیین یک شیوه کاراکتری ، متن مورد نظر را انتخاب کرده و سـپس **ه قلم و ترازبندي آن را نمايش ميدهند . كاراكتري است و ضمناً انداز زير منوي Style كليك كنيد . 1- از منوي Format روي كنيد. كادر محاوره اي Style New ظاهر ميشود . 2- روي دكمه New كليك در كادر متن Name نام شيوه جديد را وارد كنيد . از لي ست بازشو Type Style ، انتخاب Paragraph را برگزينيد .** اگر میخواهید شیوه جدید بر اســاس یک شیوه موجود باشد، روی فلــش بازشو Based on کلیکک کرده و شیوه پایه مورد نظر را اگر میخواهید شیوه جدید، بخشی از الگویی باشد که مدرک جاری بـر اسـاس آن اسـت، گزینـه Add to Template را انتخـاب اگر میخواهید تغییرات قالب بندی بطور مستقیم به پاراگراف های قالب بندی شده با این شیوه ارائه شوند، گزینه Automatically برای تعیین شیوه جدید برای متن یا پاراگراف جاری ، روی Apply کلیک کرده و یا برای ذخیره تعریف شیوه جدید بدون اعمال **منوي Option كليك كرده سپس برروي برگ نشان View برويد . - در منوي Tools روي زير** - اگر Book Mark را به بخشی اختصاص داده اید Book Mark در بین دو کروشه (]. . . [ ) در صفحه ظاهر میشود . **روي دكمه اي كه به نوار ابزار اضافه كرده ايد كليك كنيد . Runكليك كنيد . که میخواهید بکار ببرید را انتخاب کرده و سپس روی Run کلیک کنید . برای حذف ماکرو میتوانید کلید های ALT+F8 را فشار كار با شيوه ها : (Style ( شيوه هاي Word امكان داشتن قدرت و قابليت انعطاف در هنگام قالب بندي مدرك را ارائه ميدهند . تعيين شيوه براي متن : اعمال زير را انجام دهيد :** ۱- در نــوار ابزار Formatting روی فلش رو به پائین Style کلیک کنید تا لیستی از شیوه های قابل دسترس با نام هر شیوه که در قلم شیوه نمایش داده شده است را مشاهده کنید. نمادهای موجود در لیست نیز نشان میدهند که شیوه یک شیوه پاراگرافی یا ۲- شیوه مورد نظر را با کلیک کردن روی نام آن ، انتخاب کنید. شیوه به متن مشخص شده اعمال میشود . ۳- البتــه شما میتوانید از کلید های ترکیبی Ctrl+Shift+S و استفاده از کلید های Arrow Key و زدن Enter شیوه مورد نظـر **خود را انتخاب و اعمال نمائيد . ايجاد و اعمال يك شيوه جديد :**  شما محدود به استفاده از شیوه های تعریف شده Word نیستید . برای تعریف یک شیوه مراحل زیر را انجام دهید : **3- گزينه هاي شيوه را بصورت زير تنظيم كنيد : از ليست انتخاب كنيد . كنيد. اگر اين گزينه را انتخاب نكنيد، شيوه جديد فقط در مدرك جاري قابل دسترس خواهد بود .** Updateرا انتخاب کنید( فقط برای شیوه های پاراگرافی قابل دسترس است) تا بطور خودکار به تعریف شیوه اضافه شوند . **روي دكمه Format كليك كرده و قالب بندي و تغييرات را از گزينه ها انتخاب كنيد . براي بازگشت به كادر محاوره اي Style روي Ok كليك كنيد . آن به متني ، روي Close كليك كنيد . علامت گذاري Mark Bookچيست ؟ يك بخش از محلي در سند است كه ما براي مراجعه بعدي آن را نامگذاري يا مشخص مي كنيم . نمايش Mark Book در سند : - گزينه Mark Book را انتخاب كنيد .**

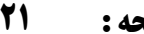

**اضاف كرد ه ن Mark Book در سند :** 

- 1- در محلی که میخواهید به آن یک Book Mark اختصاص دهید انتخاب نمائید یا در جایی که میخواهید Book Mark **د رج كنيد كليك نمائيد .**
	- **منوي Mark Book كليك نمائيد . -2 در منوي Insert روي زير**
	- **-3 در زير name Mark Book اسمي را تايپ كرده يا انتخاب نمائيد .**
		- **-4 روي Add كليك كنيد .**

توجه داشته باشید اسم باید با یک حرف الفبا شروع شود و میتواند شامل عدد هم باشد ولی نمیتوان از علائم استفاده نمود . **حذ ف يك : Mark Book** 

در منوی Insert زیر منوی Book Mark کلیک نمائید ( قبل از هر چیز باید متن یـا بخـش را انتخـاب کنیـد). روی اسـم Book  **Markدلخواه كه قصد حذف آن را داريد كليك كرده سپس روي Delete كليك كنيد .**

**معين : رجوع به يك Mark Book** 

- **-1 در منوي Insert زير منوي Mark Book كليك نمائيد .**
- **كنيد . -2 در By Sort روشي كه ميخواهيد اسامي Mark Book ها را نمايش دهيد انتخاب**
- **B هاي مخفي را نمايش دهيد كادر Mark Book Hidden را انتخاب نمائيد . -3 اگر ميخواهيد Mark ook**
	- **ي كه ميخواهيد به آن برويد كليك كنيد . -4 در زير Mark Book روي اسم Mark Book مورد نظر**
		- **-5 روي To Go كليك نمائيد .**

**البته ميتوانيد با كمك كليد تركيبي 5F+Shift+Ctrl به كادر محاوره اي Mark Book دسترسي پيدا كنيد.**

- توجه : هر چند در این کتاب مطالب زیادی راجع به برنامه Word گفته شد ولی باید توجه داشته باشید که این برنامه وسـیعتر از این مطالب بوده و دوستان می توانند با مطالعه های تکمیلی به علم خود در زمینه Word بیافزاینـد. آنچـه مسـلم اسـت پـیش نیـاز استفاده حرفه ای از برنامه Word ، آشنایی کامل به تایپ می باشد . پس شایسته است کاربران گرامی هر چه قدر کـه مـی تواننـد نسبت به تمرین تایپ اقدام کنند. البته چه بسیار افرادی هستند که تایپیستهای خوبی هستند ولی در عمل از این همـه امکانـاتی کـه متخصصین مایکروسافت در اختیارشان قرار داده اند استفاده نمی کنند و فقط یک تایپ ساده را انجـام داده و معمـولاً هـر چـه در تایپ سرعت به خرج می دهند از جهات دیگر از سرعت خود می کاهند. بنابراین تایپ خوب + آشنایی با امکانـات برنامـه Word ، **دو رمز موفقيت در برنامه Word مي باشد.**

 **دكتر باقرزاده آموزش شبكه بهداشت دماوند براي موفقيت بايد بردبار بود**

# **راهنماي خريد Laptop**

لپتاپها(کامپیوترهای قابل حمل) به دلیل افزایش تواناییها و نیز قابلیت جابجایی روز به روز در بین مردم محبوبیت بیشتری پیدا میکنند. به علت اهمیت زیاد لپ تاپ هـا در امـر آمـوزش بـر آن شـدیم تـا جـزوه راهنمایی را برای افرادی که قصد خرید لپ تاپ دارند را تهیه کنیم. این راهنما شـما را در یـافتن بهتـرین  **Laptopمتناسب با نيازتان ياري ميكند.**

این راهنما از هشت قسمت تشکیل شده است که در صورت نیاز به راهنمایی ِ بیشتر در هر کدام از قسـمتهـا **ميتوانيد با آموزش شبكه بهداشت دماوند تماس بگيريد.**

**.1 اندازه و وزن**

مطمئناً اندازه و وزن یک کامپیوتر همراه مهمترین موضوع در انتخاب یک Laptop میباشد. تعداد زیادی Laptop بسیار کوچک و سبک وجود دارند. اما بخشهایی از رایانه (مانند درایوهای نوری) نیز فدای اندازه میشوندLaptop .هایی که به جای کامپیوتر رومیزی استفاده میشوند(به اصطلاح Desktop replacements ) دارای همان قدرت کامپیوترهای رومیـزی هسـتند. امـا مطمئنـأ جابجایی این سیستمها به علت بزرگ و سنگین بودن مشکلافرین است. هنگامیکه قصد انتخاب یک Laptop را دارید، به این نکته

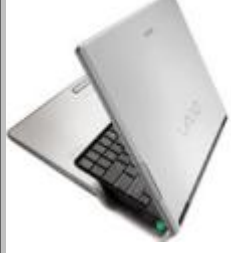

به خوبی توجه کنید که امکانات و لوازم جانبی برای شما مهمتر است یا حجم و اندازه دستگاه. هر چند در حال حاضر و با استفاده از تکنولوژی موسوم به Centrino محصول اینتل شما می توانید در یک Laptop هر دو گزینه را در اختیار داشته باشید. پیشنهاد ما به شما اینست که در صورت توان حتماً ازLaptop های دارای تکنولوژی Centrino استفاده نمائید. در قسمتهای بعد باز هـم بـه **توضيح مزيتهاي اين تكنولوژي ميپردازيم.**

**.2 پردازشگر(CPU(**

سرعتCpu های Laptop همواره با اندکی فاصله به دنبال سرعت کامپیوترهای رومیزی حرکت میکند. اما بـا ایـن قابلیـت کـه توان استفاده بهینه از انرژی را دارند. انتخاب سرعت CPU ، بسته به هدف شما از خرید Laptop دارد.

اگر قصد شما از خرید یک Laptop استفاده از اینترنت، دریافت نامههای الکترونیکی(E-Mail)، استفاده از یک واژهپرداز و حتـی تماشای یک فیلم DVD باشد، استفاده از یک CPU با سرعت ۸۰۰مگاهرتز و یا اندکی بیشتر نیاز شـما را رفـع خواهـد

نمود. ولي اگر قصد جايگزيني آن را به عنوان كامپيوترتان داريد، نبايد به سرعتهاي زير ٢گيگاهرتز فكر كنيد . البتـه ا **اگر مشكل بودجه اي نداريد حتماً در خريد سرعت هاي بالاتر شك نكنيد.**

**.3 حافظه(RAM(**

امروزه با نرم افزارهای جدید موجود ، حداقل RAM روی یک لپ تاپ نباید کمتر از ۲٥٦ باشد . حافظه قابل نصب در سیستمهای قابل حمل (Laptop)به طور کلی کمتر از سیستمهای رومیزی اسـت. هنگـام خریـد یک Laptop حتماً در مورد حداکثر RAM پشتیبانی شده در دستگاه اطلاعات لازم را از فروشنده دریافت کنید. توجه فرمایید که

در ضمن بد نیست ببینید که آیا خودتان هـم مـیتوانیـد RAM دسـتگاه را افـزایش دهیـد، یـا حتمـاً بایـد توسـط آن شـركت و **متخصصينش انجام شود.**

**.4 نمايشگر(Display(**

هنگامی که قصد خرید یک Laptop را دارید به قدرت تفکیکپذیری (Resolution)صفحه نگاه کنید. معمولاً صفحهنمایش بزرگتر می کنند. در ضمن اندازه صفحه نمایش رابطه مستقیمی با اندازه Laptop خواهد داشت. سیستمهای جدید با مونیتور ۱۷ اینچ نیـاز به دقت بیشتر در نگهداری خواهند داشت. علاوه بر اینکه جابجایی آنها نیز مشکل تر خواهد بود. ترجیح داده می شود. اما بعضی از صفحه نمایش های بزرگ که دارای Resolution بالاتری نیـز هسـتند، خوانـدن مـتن را دشـوار

**.5 درايوها**

یک درایو Como CD-RW هر شخصی میتواند یک فیلم DVD را به مثابه یک تئاتر کوچک بر روی سیستمش تماشا کند. اندازه Hard Drive یک موضوع مهم تلقی میشود. اما انتخاب یک درایو نوری نیز به همان اندازه مهم است. یکی از قابلیتهای مهمLaptop های موجود قابلیت استفاده به عنوان یک پخش کننده DVD قابل حمل است. بوسیله یک درایو DVD-ROM و یا **.6 شبكه**

توانایی اتصال به شبکه نیز یکی از خصوصیتهایی است که هنگـام خریـد یـک Laptop بایـد مـد نظـر داشـته باشـید. بـه دنبـال سیستمهایی بگردید که حداقل دارای یک مودم 56Kbps و یک اترنت (Ethernet) سریع باشند. اینها به شما اجازه میدهند تـا **با اكثر سيستمها اتصال برقرار كنيد و به تبادل اطلاعات بپردازيد.**

اگر نیاز به بیشترین بازده از شبکه را دارید، می توانید به دنبالLaptop هایی با مشخصه (b wireless adapter۸۰۲٫۱۱ ) باشـید. بـا انتخاب سیستمهای دارای این گزینه به راحتی و بدون نیاز به سیم قابلیت اتصـال و تبـادل اطلاعـات را خواهیـد داشـت. بـا ایـن تکنولوژی شما خواهید توانست به راحتی با کامپیوتر خانگی خود و یا کامپیوترهای دیگر ارتباط برقرار کرده و اطلاعاتی را گرفتـه **يا منتقل كنيد.**

**.7 طول عمر باطري**

دنبالLaptop هایی باشید که امکان استفاده از باطری جانبی را برای شما فراهم می کند. ولی یککراه دیگر ... به نظر شما سیستمی که با هر بار شارژ کردن فقط ۳۰ دقیقه میتواند کار کند چطور است؟ طول عمر باطری نیز به نیاز شـما بسـتگی دارد. ولی به دنبال سیستمهایی بگردید که حداقل ۲ ساعت بدون نیاز به شارژ میتوانند کار کنند. در صورت نیاز بیشتر میتوانید به

باز هم استفاده از تکنولوژی جدید اینتل موسوم به .Centrino این تکنولوژی به دلیل مصرف کـم بـاطری قابلیـت اسـتفاده تـا 6 **ساعت را براي شما فراهم ميكند.**

**.8 گارانتي**

مطمئن باشید که حداقل از ۱ سال گارانتی بهرهمند میشوید.(توجه کنید که بعضـی از گـارانتی هـا از تـاریخ نصـب شـده توسـط از شروع آن نگذشته باشد ) اگر قصد استفاده زیاد و یا ناشیانه از Laptop را دارید سیستمهایی با ۳ سال پشتیبانی بـا وجـود قیمـت بالاتر انتخاب بهتری برای شما محسوب میشود. سیستمهایی که توسط شخص ثالث (فروشنده) گـارانتی مـیشـود، انتخـاب خـوبی و آخرین مورد (البته نه کم اهمیترین مورد) نوع و طول مدت گارانتی سیستم خریداری شده میباشـدLaptop هـا ممکـن اسـت بیشتر از سیستمهای رومیزی دچار مشکل گشوند و این مورد نیز به خاطر قابلیت جابجایی آنها اسـت . هنگـام خریـد یـک سیسـتم **کارخانه بر روی سیستم شروع می شود نه از تاریخ خرید شما بنابر این تاریخ شروع گارانتی را به دقت چک کنید که مدت زیـادی** نیست مگر اینکه به نمایندگی از شرکت سازنده دستگاه باشد. در انتها لازم است توجه کنید کـه حتمـاً دسـتگاه دارای کیـف حمـل **مناسب و جمع و جوري هم باشد .** 

## **راهنماي انتخاب دوربين ديجيتال**

**مقدمه :**

دوریین های سنتی ) بصورت اساسی تغییر نموده است. همانطور که می دانید تمامی فرآیندها در دوربین هـای سـنتی، مبتنـی بـر فعالیت های شیمیائی و مکانیکی می باشد. ولی این عمل در دوربین های دیجیتال مبتنی بر تبدیل اطلاعات آنالوگ ببه دیجیتـال ( **صفر و يك ) بوده و تصاوير در اين د وربينها بصورت الكترونيكي ذخيره مي شوند .** به دنبال پیشرفت ها و تحولات چشمگیر در عرصه دستگاههای الکترونیکی در سالهای گذشته ، نظیر : MP3 ،DVD ،CD و کامپیوتر و … ، دوربین دیجیـتال هم یکی از نمونه های قابل توجه در زمینه این پیشرفت ها بوده که نسبت بـه مـدل هـای قبـل از خـود (

یک دوربین دیجیتال ، همانند یک دوربین سنتی دارای امکانـات متعـددی نظیـر مجموعـه ای از لنزهـا و فـلاش و … مـی باشـد . مهمترین تفاوت بین یک دوربین دیجیتال و یک دوربین مبتنی برفیلم ، عدم استفاده از فیلم در دوربین های دیجیتال می باشـد. در مقابل ، دوربین های دیجیتال دارای یک سنسور بوده که نور را به سیگنال های الکتریکی تبدیل مـی نمایـد سنسـورها در دوربـین های دیجیتال مجموعه ای بسیار کوچک از دیودهای حساس به نور می باشند که مسـئولیت تبـدیل تصـویر ( نـور ) بـه الکتـرون ( سيگنال هاي الكتريكي ) را برعهده دارند . ديودهاي فوق ، photo sites ناميده مي شوند . و هر photo site ، حساس به نور بوده و **يك پيكسل از عكس را مي سازد .**

**شناخت دوربين ديجيتال**

پیکسل می باشد ، که البته تشخیص آنها بدون چشم مسلح عملا" غیر ممکن می باشد. بدیهی است ، هر اندازه که دوربـین دیجیتـال دارای پیکسل های بیشتری باشد ، قادر به گرفتن جزیئات بیشتری از تصویر خواهـد بـود. بمـوازات افـزایش اطلاعـات مربـوط بـه تصاویر اخذ شده با استفاده از دوربین های دیجیتال ، به رشته ای طولانی از پیکسل تبدیل می گردند.(پیکسلها نقاط بسیار ک وچکی می باشند که یک عکس را ایجاد می نمایند) با توجه به نقش حیاتی پیکسل ها در دوربین های دیجیتـال ، تولیـد کننـدگان و تهیـه کنندگان توجه بسیار خاصی نسبت به پارامتر فوق دارند .مگا پیکسل ، واحد اندازه گیری بزرگتری نسبت به پیکسل اسـت .مگـا ، بـه معنی یک میلیون می باشد. تمام تصویرها از نقاط بسیارریزی به نام پیکسل تشکیل می گردند . یک تصویر حاوی میلیون ها نقطه و یا جزئیات یک تصویر ، می توان براحتی ابعاد و اندازه تصویر را بزرگتر و عملیات متنوعی را در ارتبـاط بـا آن انجـام داد .(كارهـاي مونتاژی روی عکسها) برخی از دقت ها ی ( وضوح ) متداول که در دوربین های دیجیتال استفاده می گردد ، بشرح زیر می باشد : A) ٢٥٦ در ٢٥٦ پیکسل : دقت فوق در اکثر دوربین های دیجیتال ارزان قیمت ارائه می گردد . دقت فوق پائین بـوده و معمـولا" کیفیت تصاویر اخذ شده توسط این نوع از دوربین ها نیز مطلوب نخواهد بود . مجموع تمامی پیکسل ها ٦٥،٠٠٠ می باشد .

**B) ۲۶۰ در ٤٨٠ پيکسل : دقت فوق نيز پائين بوده و در اکثر دوربين هاي ديجيتال از آن استفاده مـي گـردد . در صـورتيکه قصـد** گرفتن تصویر و ارسال آن برای دوستان و یا استفاده از آنان در صفحات وب ، وجود داشته باشد ، دقـت فـوق مـی توانـد در ایـن **رابطه پاسخگو باشد . مجموع تمامي پيكسل ها 307،000 . مي باشد**

)) ۱۲۰۰ در ۹۰۰ پیکسل: در صورتیکه قصد چاپ تصاویر اخذ شده توسط دوربین های دیجیتال وجـود داشـته باشـد، دقـت فـوق **مطلوب خواهد بود مجموع پيكسل ها ، 1100000 مي باشد (1,1مگاپيكسل .)**

10 ۱۲۰۰ در ۱۲۰۰ پیکسل: دقت فوق بالابوده و می توان تصاویر اخذ شده را با ابعاد بزرگتـر چـاپ نمـود( یـک تصـویر ۲۰ در ۲٥ **سانت ). مجموع تمامي پيكسل ها تقريبا" دو ميليون مي باشد يا 2 مگاپيكسل .**

**E (دوربينهاي امروزي با 3,2 - 4,2 - 5,2 و حتي 10,2 مگاپيكسل ارائه مي گردد .**

**شما چه پيكسلي را نياز داريد؟**

وب و یا ارسال آنان از طریق نامه الکترونیکی برای دوستان باشد، می توانید از دوربینی که دارای دقت ۲٤۰ در ٤٨٠ پیکسل است یابد. در صورتیکه تصمیم به چاپ تصاویر اخذ شده وجود داشته باشد ، می بایست از دوریین هائی که دارای تعداد پیکسـل بیشـتری می باشند، استفاده گردد. (حداقل ۱٫۲) . امروزه دوربین های چهار و پنج مگا پیکسلی متداول شده اند . و شما نیز بـا خريـد همـين **ده ايد . دوربينها ،پيكسل مناسبي را خري این به نوع عملیاتی که می بایست بر روی تصویر انجام شود،بستگی دارد. در صورتیکه ، هدف شما اسـتفاده از تصـاویر در صـفحات** ،استفاده کنید.ضمناً تعداد تصاویری را که دوربین می تواند در خود نگهداری نماید ، متناسب با افزایش وضوح تصویر ، کاهش مے

پیکسل بر روی اندازه تصویر هم تأثیر دارد.دوربین هایی که دارای وضوح دو مگاپیکسل می باشند، قادر به ایجاد تصاویری به ابعـاد ۱۲در۱۵سانت، دوربین های با دقت سه مگاپیکسل قادر به تولید تصاویری در ابعاد۲۰در۲۵سانت(A4) و دوربین های با دقـت چهـار **مگاپيكسل ، مي توانند تصاويري با ابعاد 30 در45سانت را ايجاد نمايند .**

حالا که با مهمترین مشخصه یک دوربین دیجیتال آشنا شدید ؛ بهتر است با دومین مشخصه مهم آن آشنا شـویم کـه هـم در کیفیـت **دوربين موثر است و هم در قيمت آن :(زوم نوري )**

عدسی زوم : دوربین های ارزان قیمت، اغلب فاقد لنزهای نوری می باشند. و بعضی از آنها فقط دارای لنز دیجیتال می باشـند ک بودید(پیکسل) ، پیشنهاد می گردد ، دوربینی که دارای لنز نوری باشد انتخاب گردد. در چنین مواردی ضرورتی نـدارد کـه سـوژه **مورد نظر بر روی آن را انجام داد. دست آخر اینکه لازم است به تبلیغاتی که در رابطه با لنزهای دوریین هـای دیجیتـال و میـزان** زیاد هم مفید نیست. بنابراین در هنگام خرید یک دوربین دیجیتال مواظب باشید این دو لنز را اشتباه نگیرید. در هرحال بـه علـت **اهمیت لنز نوری اگر بودجه شما محدود بود و شما مجبور به انتخاب بـین دوربـین دارای لنـز نـوری و یـا دوربـین بـا دقـت بـالا** مورد نظر جهت عکاسی، بزرگ انتخاب گردد و پس از گرفتن تصاویرمی توان با بکارگیری نرم افزار ، برداشت ها و پردازش هـای عملکرد آنان می شود ، دقت لازم صورت پذیرد. تعداد زیادی از تولید کنندگان ، زوم نوری(حرکت لنز بمنظور بزرگنمائی تصـویر ) را با زوم دیجیتال ( که تعداد اندکی پیکسل را می تواند capture نماید ) ، ترکیب و اعلام می نمایند( شما فقط به کلمه Optical **zoom توجه فرماييد).خريد يك دوربين با لنز نوري X3 مناسب مي باشد .**

اندازه،وزن و طرح: برای برخی از کاربران اندازه و وزن دوربین ببشتر از میزان دقـت آن اهمیـت دارد( حمـل آسـان دوربـین ) .استفاده از دوربین های کوچک آسان می باشد ولی بدلیل کوچک بودن صفحه و دکمه های کنترل کننده آن ، ممکن است بـه **مرور زمان تبعات و مشكلات خاص خود را بدنبال داشته باشد .**

حائز اهمیت نمی باشد و می توان در ادامه و متناسب با نیاز، ازکارت هائی با ظرفیت بیشتر استفاده نمود.( بـه شـرطی کـه دوربـین ذخیره سازی(حافظه): دوربین های دیجیتال دو مگاپیکسلی که اکثرا" دارای ۸یا ۱۲مگابایت حافظـه ( کـارت حافظـه اولیـه ) مـی باشند ، قادر به نگهداری هشت تا ۳۰تصویر با بالاترین دقت خواهند بود. ظرفیت کارت حافظه همراه یک دوربین دیجیتال زیاد هم **انتخابي شما امكان استفاده از كارت كمكي را داشته باشد).**

CRV3 و یا باطری های قابل شارژ ، نمونه هائی دیگر از باطری های قابل استفاده در دوربین های دیجیتال می باشند. باطری قابل باطری ها: باطری نوع AA، هم بصورت قلیایی غیر قابل شارژ و هم بصورت قابل شارژ موجود می باشد . باطری هـای ظرفیـت بـالا **شارژ انتخاب خوبي است. در موقع خريد به اين مسئله توجه داشته باشيد .**

فیلم و صدا: بسیاری از دوربین های دیجیتال قادر به گرفتن تصاویر ویدیویی مناسب می باشـند(بـه همـان خـوبی کـه عکـس مـی گیرند). حافظه این دوربین ها، قادر به ذخیره سازی فیلم زیادی نیست ولی ویژگی فوق، در مواردیکه امکان دسترسی بـه دوربـین **يف لمبرداري نيست ي، بس ار مفيد مي باشد .**

منوها: در زمان انتخاب یک دوریین دیجیتال ، لازم است به امکانات ارائه شده بمنظور تنظیم دقت ، حالت و سایر مـوارد دیگـر نیـز توجه گردد . وجود امکانات مناسب در خصوص مشاهده سریع تصاویر گرفته شده نیز از مزایای یک دوربین دیجیتال محسوب مـی **گردد .**

توسط آنان در برخی مدل ها در مقابل نورخورشید از بین رفته و یا تصاویر بصورت نقطه بـه نقطـه نمـایش داده خواهنـد شـد .در **شما حتماً داراي فلاش مناسب جهت استفاده در مكانهاي تاريك هم باشد . انتخابي**LCD: برخی از دوربین های دیجیتال دارای نمایشگر LCD می باشند .با استفاده از نمایشگرهای فوق ، می توان تصاویر اخذ شـده **را بلافاصله مورد بازبینی مجدد قرار داد. کیفیت LCD های موجود بسیار متنوع و متفـاوت مـی باشـد . تصـویر نمـایش داده شـده** برخی موارد ممکن است تصاویر نمایش داده شده با خم نمودن دوربین ، تغییر نمایند. در صورتیکه قصد تهیه یک دوربین با نمایشگر LCD وجود داشته باشد ، پیشنهاد می گردد قبل از خرید ، کیفیت LCD آن در عمل امتحان گردد . ضمناً توجه فرماییدکه دوربین

# **بخش شش : آموزش نرم افزار SnagIt**

این برنامه **جادویی** که بعد از نصب بر روی کامپیوتر شما بـه طـور اتوماتیـک بـه عنـوان یـک برنامـه جـانبی بـر روی نـرم افزارهايي مثل Explorer Internet,powerpoint,Access,Excel,Word و بعضـي برنامـه هـاي ديگـر قـرار مـي گیرد به شما کمک می کند در هر کدام از این برنامه ها و یا بدون آنها آنچه را که در صفحه مانیتور خود می بینید و به هـر شكلی كه نیاز دارید ، بدون هیچ محدودیتی و به آسانی، فقط با چند كلیك ،همكی آنها را به شكل عكس ،فـیلم، مـتن وبـا پشتيباني تمام فرمتهاي شناخته شده كامپيوتر به تصوير كشيده و در حافظه كامپيوتر ذخيره كرده و يا پرينت كرده و يا حتـي مستقيماً به وسيله اينترنت ارسال كنيد . همچنين مي توانيد در هر كدام از برنامه هاي فوق الذكر از آنها استفاده بكنيد .در اين برنامه كافي است نشانگر را حركت داده و منطقه اي را انتخاب كنيد .اين برنامه در به تصوير كشيدن آنچه در كامپيوتر شـما اتفاق مي افتد به اندازه اي حرفه اي رفتار مي كند كه اگر خوب آن را ياد بگيريد مطمئناً بعد از مدتي يكي از پركاربردترين برنامه هاي شما خواهد بود .كارشناسان و افرادي كه كارهاي پژوهشي مي كنند و كساني كه علاقه به شكار لحضه ها دارند و نيز كساني كه از اينترنت استفاده زياد مي كنند و دوست دارند مـتن و تصـوير و عكـس و فـ يلم را از اينترنـت بـه صـورت فايلهاي ماندگار و قابل استفاده در بيآورند ، SnagIt همه اين كارها را برايشان انجام مي دهد . اين برنامه مثـل يـك برنامـه حرفه اي ولي آسان گرافيكي به شما كمك خواهد كرد بر روي عكسهايي كه خودتان آنها را آفريده ايد كـار كـرده و آن را مناسب با نيازهاي خود تغيير داده و آماده سازيد . علاوه بر اين برنامه SnagIt داراي چند برنامه جانبي از جمله اسـتوديو ، اديتور، مبدل عكس و ... مي باشد كه هر كدام داراي امكاناتي جهت كار با تصاوير ومتون مي باشند كه براي هر اديتوري مفيد مي باشد. SnagIt Editor , براي ويرايش تصاوير, SnagIt Studio براي افزودن نشانگرها , علايم و مـواردي از اين قبيل , Image Convert Batch براي تبـديل فرمتهـاي مختلـف تصـاوير و Catalog SnagIt هـم بـراي سـاخت كاتالوگ به كار مي رود. اين برنامـه را در سـايت techsmit بـه آدرس <u>http:[/](http://www.techsmith.com/)/www.techsmith.com/</u> مـي توانيـد پيدا كرده و دانلود كنيد . ولي بهتر است آنرا به صورت CD تهيه و روي كامپيوتر خود نصب كنيد چون نصب اينترنتي آن مدت زيادي طول مي كشد . از ديگر كارهايي كه اين برنامه انجام مي دهد مي شود به اين مطالـب اشـاره كـرد : 1) تصـوير برداري از صفحات و پنجره ها مختلف به سادگي يك كليك )2 ثبت تصاوير object هاي مختلـف مثـل آيكونهـا و ... )3 ثبت متن از پنجره هاي انتخابي )4 فيلم بـرداري از صـفحه بـه صـورت تمـام صـفحه يـا منطقـه اي و .. 5) ذخيـره ي تصـاوير صفحات وب با دريافت آدرس صفحه مورد نظر(بخصوص سـايتهايي كـه click right را غيـر فعـال ميكننـد) )6 تصـوير برداري از بازيها و محيطهاي مختلف )7 ايجاد جلوه هاي مختلف در اطراف تصاوير )8 تصوير بـرداري از مطالـب مختلـف در زمانهاي مختلف و تنظيم شده )9 چاپ مستقيم تصاوير توسط چـاپگر پـس از تصـويربرداي 10) امكـان گـرفتن عكـس ازنامه ها و ارسال راحت Email 11 (و بسياري امكانات ديگر ...

#### **آموزش نرم افزار SnagIt :**

صفحه اصلي اين برنامه داراي سه قسمت مي باشد :

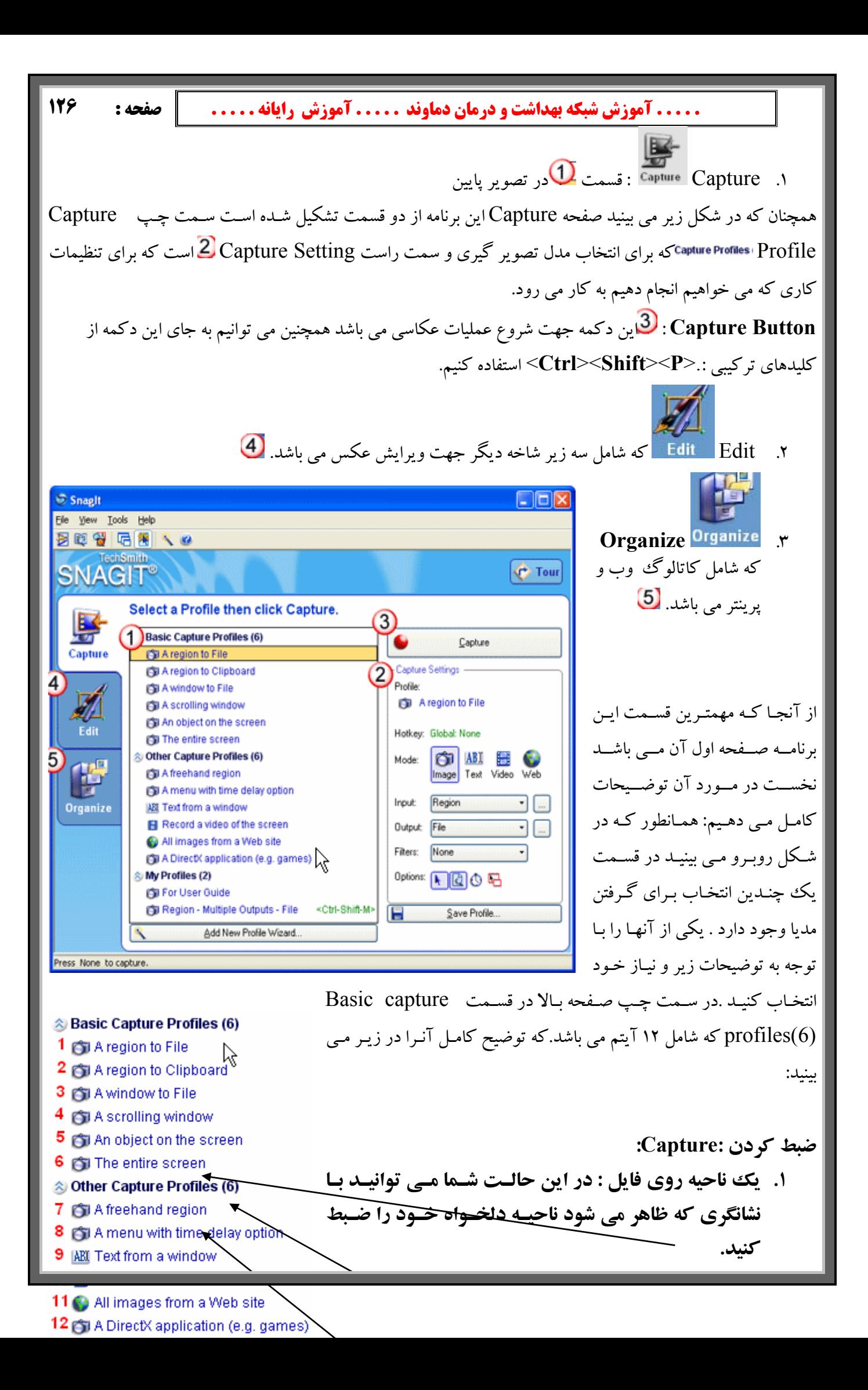

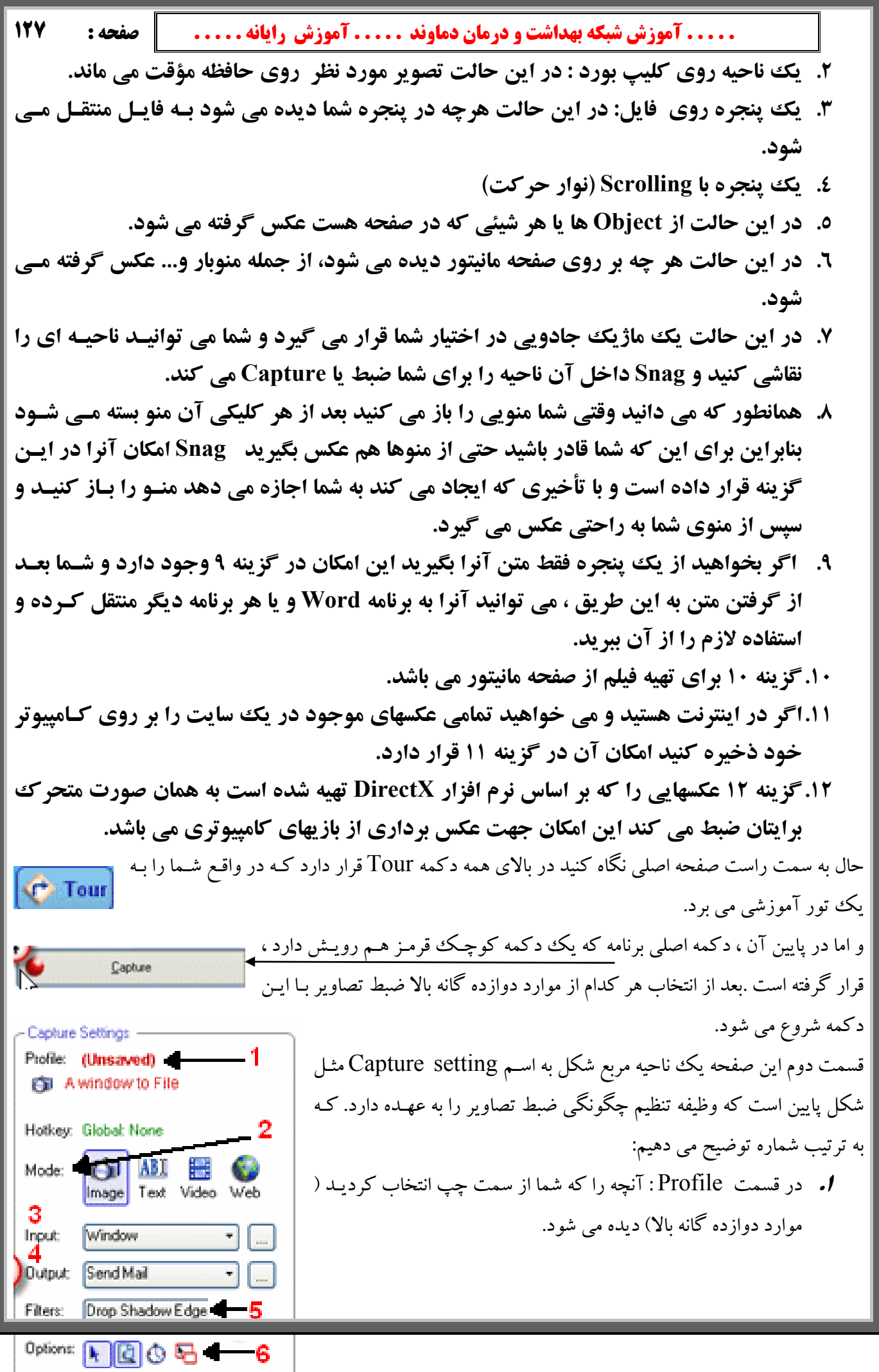

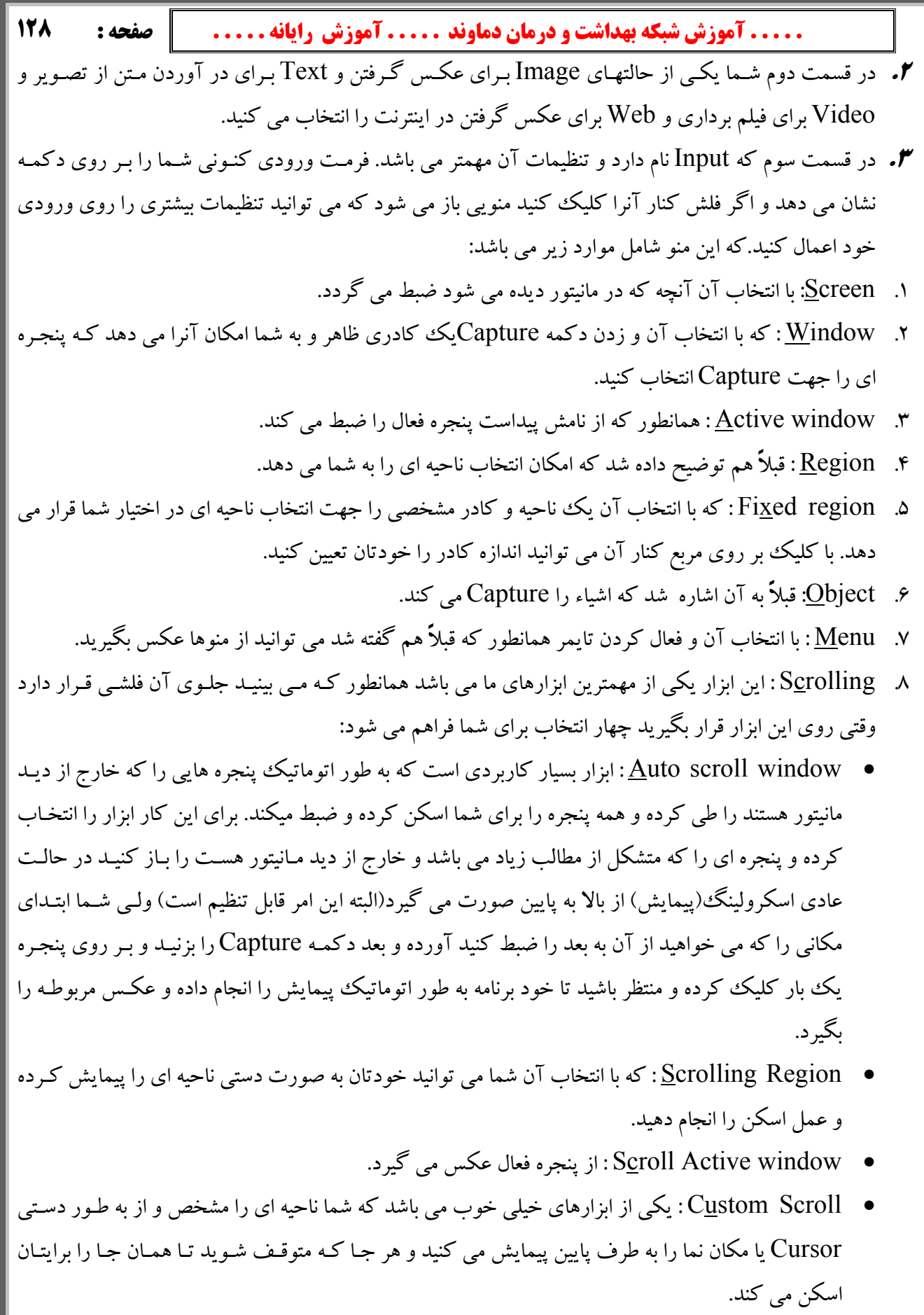

.9 Shapes : كه به معني درست كردن شكل و قالب مي باشد كه داراي پنج ابزار مفيد زير است.

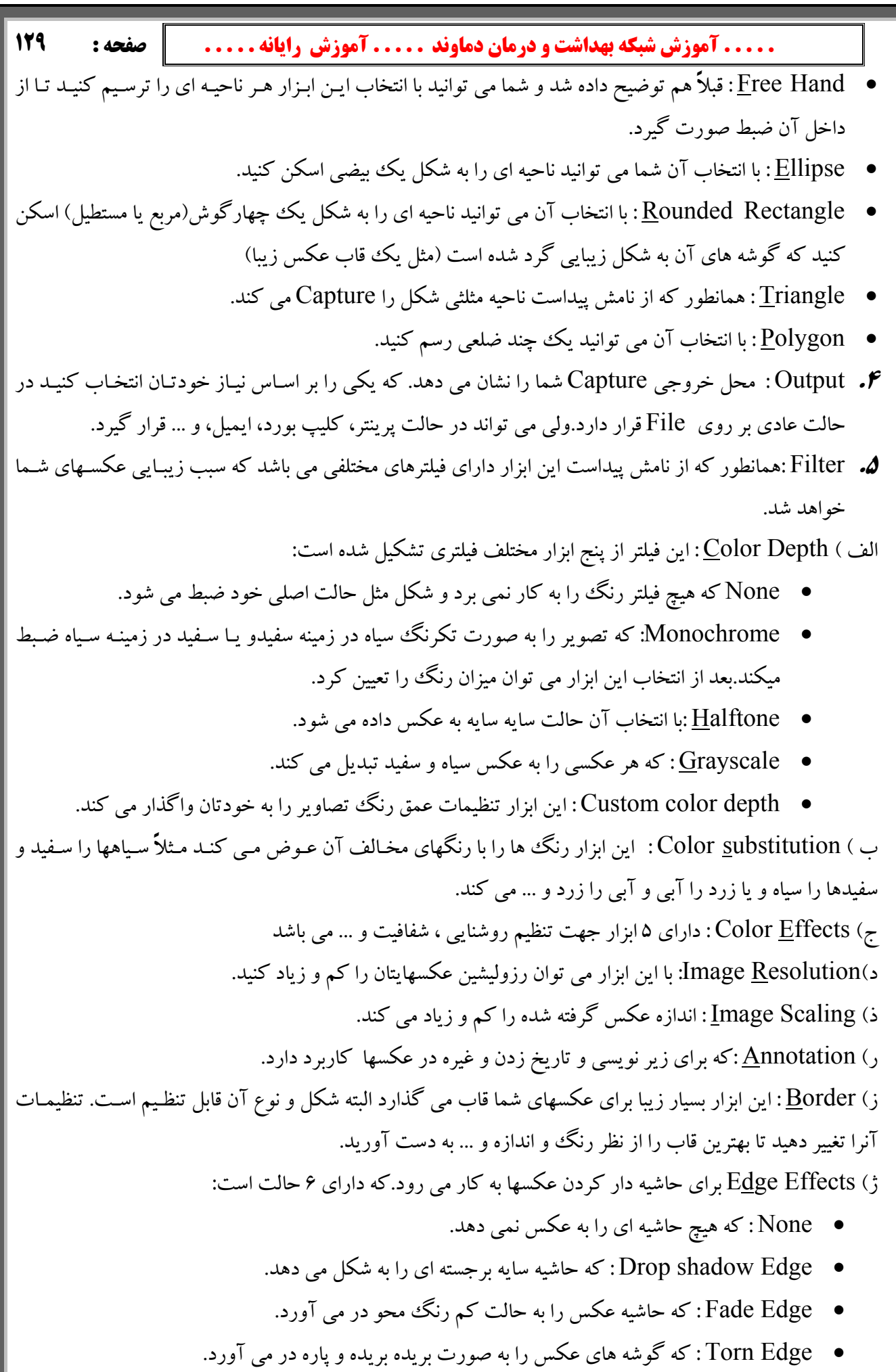

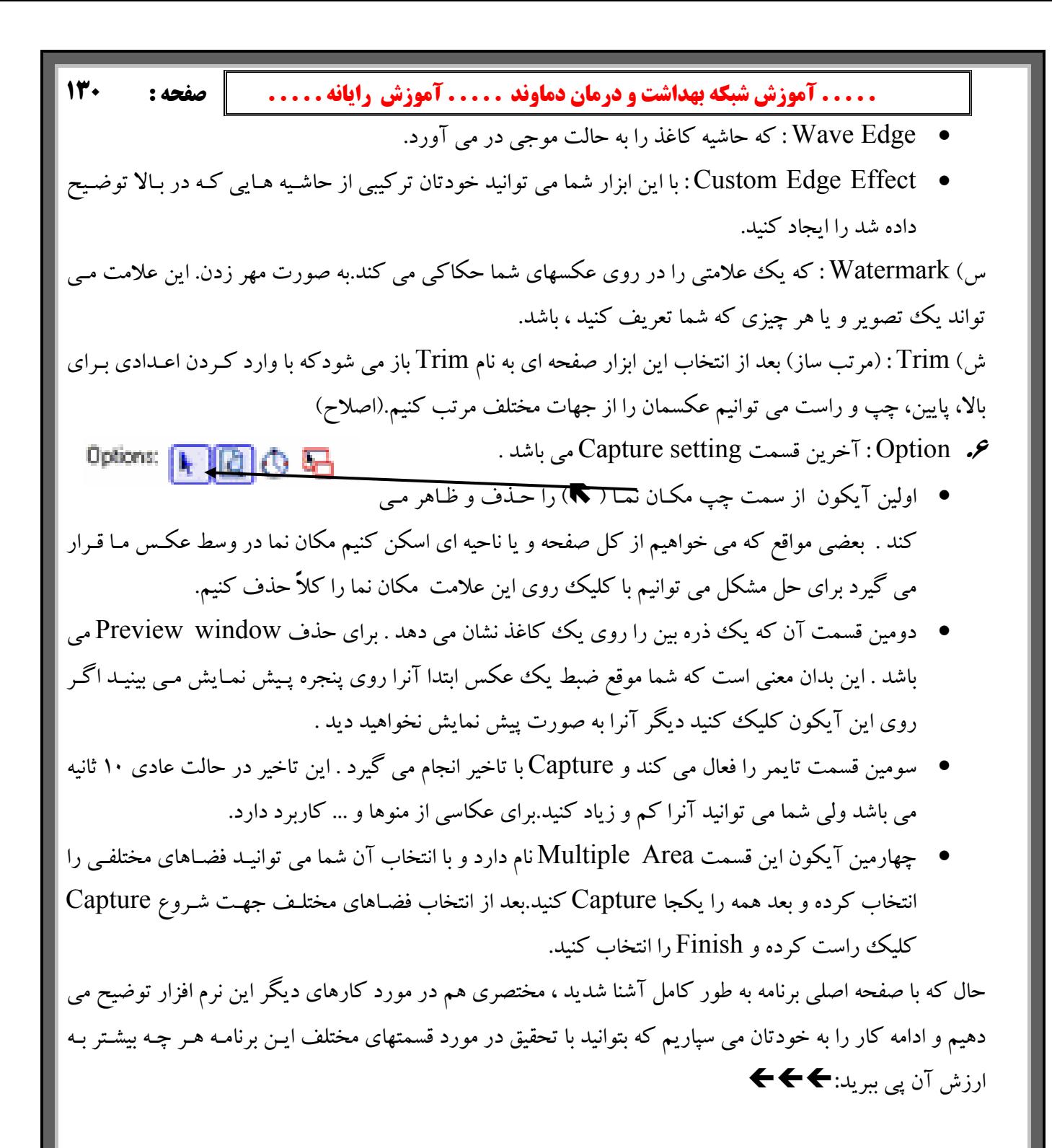

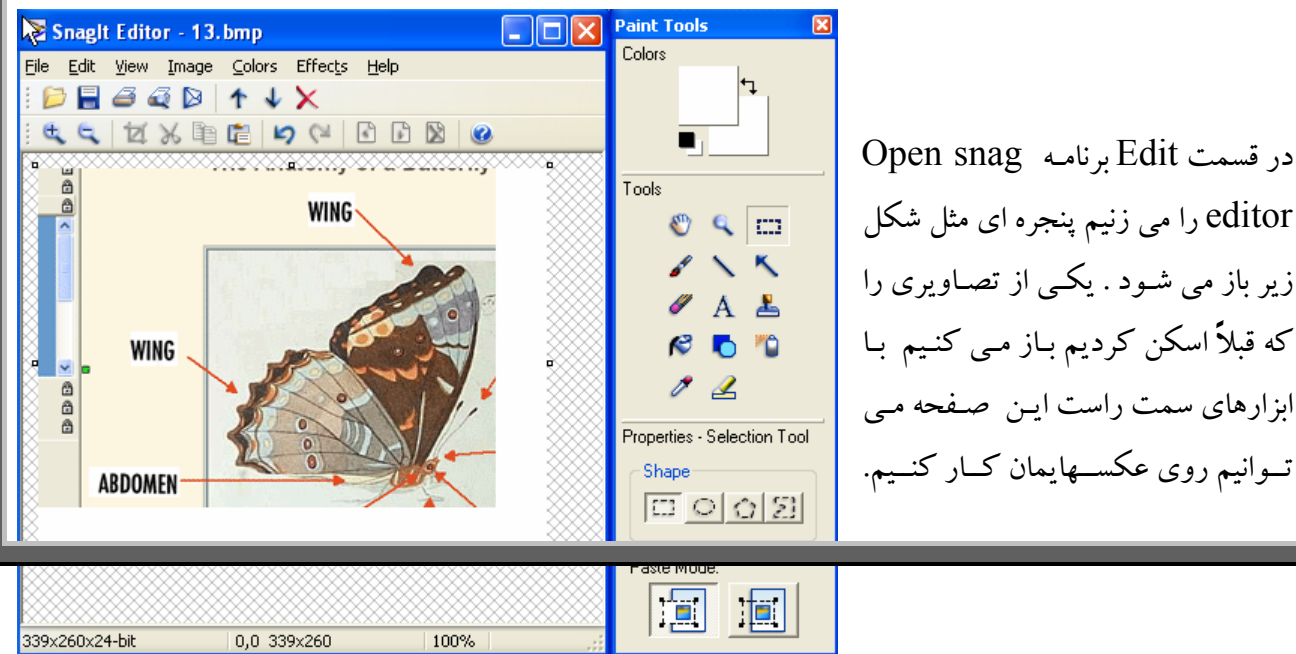

ابزارهاي مختلف را امتحان كرده و طرز كار با آنها را در شكل هاي مختلف بيازماييد . تا تبحـر كـافي در ايـن امـر پيـدا كنيد.

Edit اين برنامه studio Snag مي باشد كه با باز كـردن آن صـفحه اي **يكي** ديگر از برنامه هاي موجود در قسم ت مثل شكل زير ظاهر مى شود كه مى توانيد از نشانگرها و ابزارهاى اين صفحه استفاده كـرده و شـكل خـود را واضـحتر وكاملتر كنيد. در اين شكل مى توانيد عكسهايتان را توضيح دار كرده و خيلى كارهاى ديگر بر روى آن انجـام دهيـد . م. اين كار را هم به خودتان واگذار مي كني

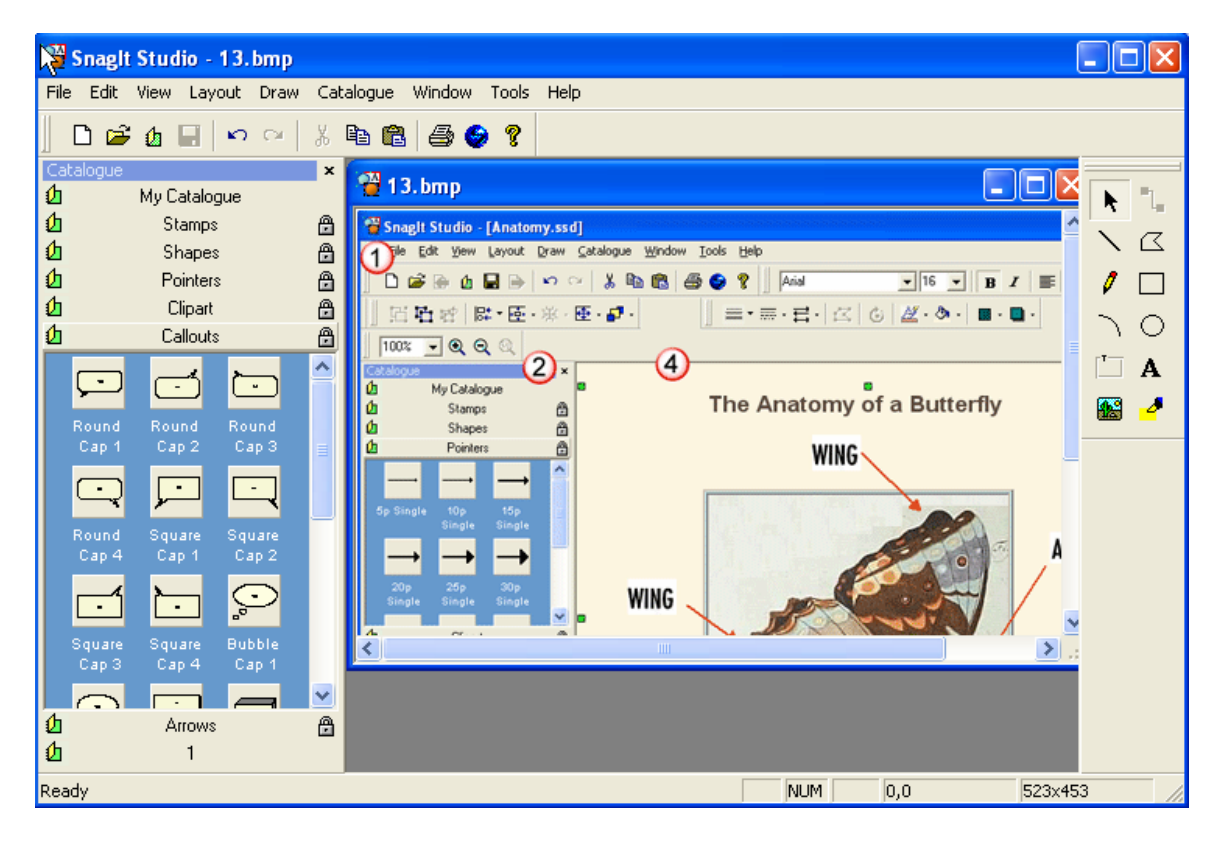

**برنامه** تبـديل **ديگري** كه در قسمت Edit برنامه SnagIt اسـت Image Convert Batch مـي باشـد كـه بـراي فرمتهای مختلف تصاویر به هم دیگر، كاربرد دارد و فقط با چند كلیك می توانید هر عكسی را بـه دههـا فرمـت دیگـر تبديل كنيد.

**توجه :** چون يكي از امكانات مفيد اين نرم افزار كمك در ارسال Email است توضيحي هم در مورد آن مي دهيم: همان طور كه مي دانيد نامه الكترونيكي يا Email بايد توسط يك سرور ارسال گردد مثلاً !yahoo . مشـكلاتي كـه ما و یا خوانندگان نامه های ما با آن درگیر هستیم و هستند به چند گروه تقسیم می شود: اگر ما نامه را به زبان فارسي ارسال كنيم و كـامپيوتر گيرنـده مـا .1

فونت نامه مـا را نداشـته باشـد ، گيرنـده موفـق بـه خوانـدن نامـه ارسالي ما نخواهد شد .و يك نامه غير قابل خواندني را دريافـت خواهد كرد . بخصوص اگـر نامـه را بـه خـارج از ايـران ارسـال

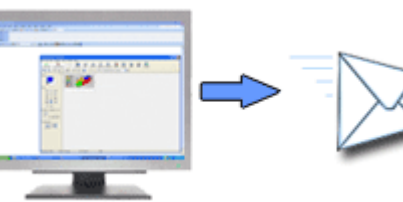

# . . . . . . آموزش شبکه بهداشت و درمان دماوند . . . . . آموزش رایانه . . . . . | صفحه : 132

كنيم.كه مطمئناً فونت مربوطه موجود نخواهد بود.

- اشخاص از خواندن نامه هايي كه فايلي همراه آن باشد معمـولاً خـودداری مـي كننـد مگـر اينكـه آن فايـل فرمـت شما نامه ارسال می كنند معرفی كنید .آنها نیز نامه های خود را با فرمت عكس ارسال كرده و شما با خیـال راحـت .2 همانطور كه مي دانيد بسياري از ويروسهاي كامپيوتري توسط Email و به همراه نامه ارسـال مـي شـود بنـابر ايـن تصوير داشته باشد چون كه معمولاً ويروس همراه عكس قابل ارسال نمي باشد . اين برنامه به شما كمك ميكند كه از نامه هايتان عكسهاي با فرمت هاي مختلف گرفته و ارسال كنيد .همچنين اگر اين نرم افـزار را بـه كسـاني كـه بـه خواهيد توانست نامه را بخوانيد.
- ۳. نوشتن نامه معمولاً وقت زيادى نياز دارد . اگر شما بخواهيد مثلاً در يـاهو نامـه اى را تايـپ كـرده و همانجـا اديـت انجام دهيد مقدارى از وقت و هزينه شما تلف مى شود با اين برنامه مى توانيد شما نامـه اى زيبـا طراحـى ، اديـت ، صفحه آرايي كرده ويا حتى شكل و تصوير و عكس خودتان و يا هر عكس مورد نياز ديگر را به آن اضـافه كـرده و دست آخر با تهيه يك عكس آنرا ارسال كنيد.براى تمرين مى توانيد يك نامه به آدرس زير ارسال نماييد.

**م ه انطور كه ملاحظه مي فرماييد SnagIt مثل يك آچار فرانسه كامپيوتري در برنامـه هـاي مهمـي خو دمان را در استفاده از اين آچار گرانقدر بيافزاييم.** مثل آفیس و اینترنت اکسیلورر و … به یاری ما می آید پس سـعی کنـیم بـا تمـرین بیشـتر مهـارت

## با اميد به اينكه هميشه در زندگي تان زيبايي ها ، سلامتي ها و شادي ها را **Capture** كنيد.

خدا حافظ

Em ail: aa\_bagherzadeh@yahoo.com موفق و پيروز باشيد دكتر باقرزاده - بهمن 1383

**مرجع كامل خطاهاي مودم**

**تو جه** W **در صورت وج͜ود خطاه͜ای م͜ودم در دس͜تگاه ، اي͜ن خطاه͜ا ب͜ه ص͜ورت ع͜ددی مر ده مش͜کل اق͜دام ب͜ه ح͜ل آن بکني͜د ش͜ما بوطه را در ليست پ͜ايين پي͜دا ک͜رده و ب͜ا مش͜اه برط͜رف ک͜ردن بعض͜ی از مش͜کلات م͜ی تواني͜د از ش͜ماره تلف͜ن پش͜تيبانی ک͜ه روی برای** کمارت اینترنت شما آورده شده استفاده کنید . جدول زیر : ۷<br>. 600اگر سیستم در حال شماره گیری باشد و دوباره شماره گیری نمایید این خطا نمایش داده می شود .  **. 600اگر سيستم . 601راه انداز Port بي اعتبار مي باشد . بين اع͜داد۶٠٠ ت͜ا ٨٠٠ نش͜ان داده م͜ی ش͜ود ک͜ه ه͜ر ع͜ددی مفه͜وم خاص͜ی دارد. ع͜دد**

 **. 602هم اكنون باز مي باشد براي بسته شدن آن بايد كامپيوتر را مجددا راه اندازي نمود .**

- **. 603بافر شماره گيري بيش از حد كوچك است .** 
	- **. 604اطلاعات نادرس تي مشخص شده است .**
	- **. 605نمي توان د اطلاعات Port را تعيين كند .**

**Port 606 . شناسايي نمي شود .** 

 **. 607ثبت وقايع مربوط به مودم بي اعتبار مي باشد .** 

 **. . . . . آموزش شبكه بهداشت و درمان دماوند . . . . . آموزش رايانه . . . . . : صفحه 133 . 608راه انداز مودم نصب نشده است . . 609نوع راه انداز مودم شناسايي نشده است . كه يك برنامه از Port استفاده كند) . 618 Portباز نمي شود. ( وقتي رخ مي دهد مايد . . 621نمي تواند فايل دفتر راهنماي تلفن را باز ن . . 622فايل دفتر تلفن را نمي تواند بارگذاري نمايد ن ي تلفن را بيابد . . 623نمي تواند ورودي دفتر راه ما تلفن مشاهده مي شود . . 625اطلاعات بي اساسي در دفتر راهنماي تواند بيابد . . 627كليد را نمي شود. (درست نبودن راه انداز مودم با برنامه ارتباطي ) . 629 Portبوسيله دستگاه راه دور قطع مي ي شود . . 630 Portبه دليل از كارافتادگي سخت افزار قطع م قطع شد . . 631 Portتوسط كاربر مي باشد . . 632اندازه ساختار داده اشتباه** . Port 633هم اکنون مورد استفاده می باشد و برای Remote Access Dial-up پیکر بندی نشده است (راه انداز درستی بر روی مودم شناخته نشده است) **و ثبت نمايد . . 634نمي تواند كامپيوتر شما را روي شبكه راه د ر ر د . . 637رشته ( string ( نمي تواند تغيي ياب پشتيباني سرويس گيرنده را بدهد . . 641سرور نمي تواند منابع NetBIOS مورد نياز براي** . 422یکی از اسامی NetBIOS شما هم اکنون روی شبکه راه دور ثبت می گردد ، ( دو کامپیوتر می خواهند با یک اسم وارد شوند) **ne ويندوز وجود ندارد . twork قسمت درDial-up adaptor 643 . دريافت نخواهيد كرد . . 644شما popus پيغام شبكه را اخلي اشكال پيدا كرده است . . 645 Authenticationد ست . . 648اعتبار password تمام شده ا** . 649حساب اجازه Remote Access را ( دستیابی راه دور ) را ندارد . ( به نام و کلمه عبور اجازه Jial-up داده نشده است) . 511مودم شما ( یا سایر دستگاههای اتصال دهنده ) خطایی را گزارش کرده است ) . خطا از طرف مودم بوده است. **يافت مي گردد . . 652پاسخ نا مشخصي از دستگاه در شده توسط راه انداز در ليست فايل INF. موجود نمي باشد . . 653 Macroدستورالعمل كلان. ماكرو خواسته . ستگاه به يك ماكرو نامشخص اشاره مي نمايد . . 654يك فرمان يا يك پاسخ در قسمت INF د I دستگاه مشاهده نمي شود . . 655دستور العمل (پيغام) در قسمت فايل NF .**  . 656دستورالعمل (ماكرو (default off) (در فایل INF. دستگاه شامل یک دستور العمل نامشخص می باشد .  **. 610بافر ندارد . . 611اطلاعات مسير يابي غير قابل دسترس مي باشد . . 612مسير درست را نمي تواند پيدا نمايد . . 613فشرده سازي بي اعتباري انتخاب شده است . . 614سرريزي بافر . . 615 Portپيدا نشده است . . 616يك درخواست ناهمزمان در جريان مي باشد . . 617 Portيا دستگاه هم اكنون قطع مي باشد . . 619 Portقطع مي باشد (وقتي رخ مي دهد كه يك برنامه از Port استفاده كند ) . 620هيچ نقطه پاياني وجود ندارد . . 624نمي توان روي فايل دفتر راهنماي تلفن نوشت . . 626رشته را نمي تواند بارگذاري كند . . 628 Portقطع شد . . 635خطا مشخص نشده است . . 636دستگاه اشتباهي به Port بسته شده است . . 638زمان درخواست به پايان رسيده است . . 639شبكه ناهمزمان قابل دسترس نيست . . 640خطاي NetBIOS رخ داده است . . 646حساب در اين موقع روز امكان on log وجود ندارد . . 647حساب قطع مي باشد . . 650سرور Access Remote دستيابي راه دور پاسخ نمي دهد . . 657فايل INF. دستگاه نمي تواند باز شود . . 658اسم دستگاه در فايل INF. دستگاه يا در فايل INI. رسانه بيش از حد طولاني مي باشد .** 

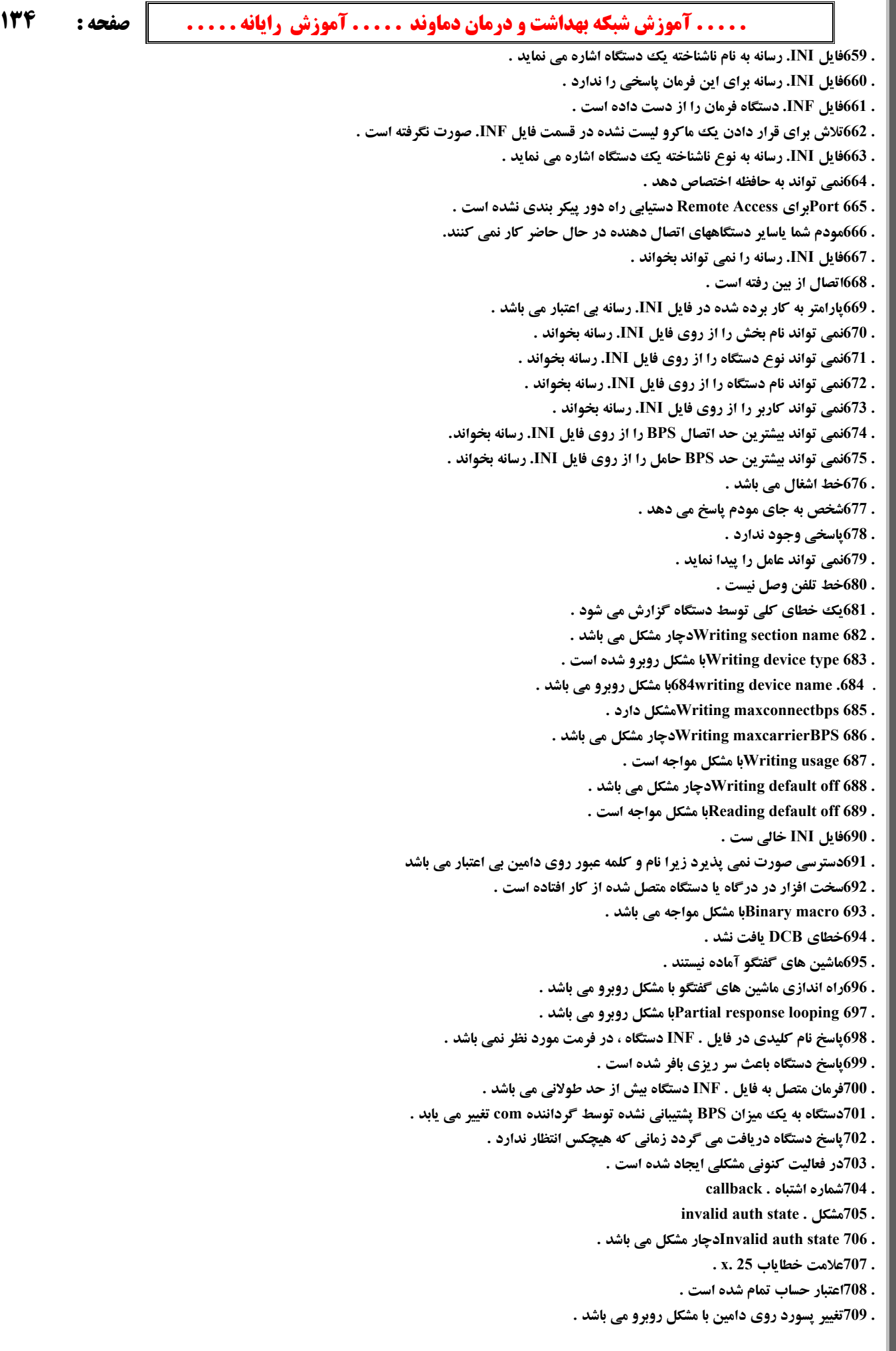

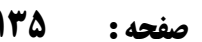

**از حد اشباع شده مشاهده مي گردد . . 710در زمان ارتباط با مودم شما خطاهاي سري يش Rصورت نمي گيرد گزارش عملكرد را چك كنيد asman initialization 711 . باشد . چند ثانيه منتظر شويد و مجددا شماره بگيريد . . 712درگاه Biplex در حال اجرا مي رس نمي باشند . . 714كانال هاي ISDN كافي براي ايجاد تماس تلفني در دست مي باشد . . 716پيكر بندي IP access remote غير قابل استفاده د . 720پروتكل هاي كنترل pppپيكر بندي نشده ان . . . 721همتاي PPP پاسخ نمي دهد طولا ني مي باشد . . 723شماره تلفن از جمله پيشوند و پسوند بيش از حد** . 724پروتکلIPX نمی تواند بر روی درگاه dial -out نماید زیرا کامپیوتر یک مسیر گردان IPX می باشد . **ر ه in – dial) شود زيرا مسير گردان IPX نصب نشده است . . 725 IPXنمي تواند روي) port د گا بيش از يك درگاه در يك زمان استفاده شود . . 726پروتكل IPX نمي تواند براي out – dial ، روي نمي باشد . . 733پروتكل كنترل PPP براي پروتكل اين شبكه ، در سرور موجود ي نمايد . . 736كامپيوتر راه دور پروتكل كنترل را متوقف م شناسايي شد . . 737نقطه برگشت ( DETECTED LOOPBACK ( ENCRYPTED ويندوز NT استفاده نمايد . . 739سرور راه دور نمي تواند از پسورد** . 740دستگاه های TAPI که برای remote access پیکر بندی می گردند به طور صحیح نصب و آماده نشده اند . . 744نمی تواند شماره شبکه IPX را استفاده نماید که توسط سرور راه دور در نظر گرفته شده است گزارش وقایع را باز بینی نمایید .  **Dial . را مجددا نصب نماييد . . 745يك فايل مهم و ضروري آسيب ديده است networking up–**  . 751شماره callback شامل یک کاراکتر ہی اعتبار می باشد . کاراکترهای زیر فقط مجاز دانسته می شوند0 .@ . Space, T, P, W, (,), - , @ . تا۹ . **اي نحوي صورت مي گيرد . . 752در زمان پر دازش script يك خط سط مسير گردان چند پروتكلي ايجاد شده است . . 753اتصال نمي تواند قطع شود زيرا تو نمي باشد . . 754سيستم قادر به يافتن bundle چند انصالي** . 755سیستم قادر به اجرای شماره گیری خودکار نمی باشد زیرا این ورودی یک شماره گیر عادی را دارد .  **. 713مسيرهاي ISDN فعال در خط اصلي قطع مي باشد . . 715به دليل كيفيت ضعيف خط تلفن خطاهاي فراواني رخ مي دهد . . ندارد وجود static pool remote access IP در IP آدرسهاي717 . . 718مهلت بر قراري تماس PPP پايان پذيرفته است . . 719 PPPتوسط دستگاه راه دور پايان مي يابد . . 722بستهPPP بي اعتبار مي باشد . . 727نمي توان به فايل DLL . TCPCFG دست يافت . . 728نمي تواند آداپتور IP متصل به access remote را پيدا كند . . 729 SLIPاستفاده نمي شود مگر اينكه پروتكل IP نصب شود . . 730ثبت كامپيوتر كامل نمي باشد . . 731پروتكل پيكر بندي نمي شود . . 732توافق بين PPP صورت نگرفته است . . 734پروتكل كنترل لينك PPP خاتمه يافته است . . 735آدرس مورد نياز توسط سرور رد مي شود . . 738سرور آدرس را مشخص نمي كند . . 741كامپيوتر محلي از encryption پشتيباني نمي نمايد . . 742سرور راه دور از encryption پشتيباني نمي نمايد . . 743سرور راه دور به encryption نياز دارد .** 

 **. 756اين اتصال هم اكنون در شماره گيري مي باشد .** 

. 757خدمات دستیابی راه دور خود به خود آغاز نمی شوند اطلا عات بیشتری در گزارش وقایع در اختیار شما قرار می گیرد .

**مي گردد . . 758اشتراك اتصال اينترنت هم اكنون روي اين اتصال ميسر**

 **. 760در زمان فراهم آوري امكانات مسير يابي ، اين خطا رخ مي دهد .** 

**ترنت براي اين اتصال اين خطا ايجاد مي گردد . . 761در زمان فراهم شدن اشتراك اتصال اين**

. 763اشتراك اتصال اينترنت فعال نمي باشد . دو اتصال LAN و يا بيشتر به علاوه اتصالي كه با اينLAN ها مشترك شده است وجود دارد .

 **. 764دستگاه كارت خوان smartcard نصب نيست .** 

. 765أشتراك اتصال اينترنت ميسر نمي باشد . اتصال LAN با آدرس IP در حال حاضر پيكر بندي مي شود كه براي آدرس گذاري اتوماتيك IP مورد نياز **مي باشد .** 

 **. 766سيستم نمي تواند هيچ گواهي اي را بيابد .** 

 **. . . . . آموزش شبكه بهداشت و درمان دماوند . . . . . آموزش رايانه . . . . . : صفحه 136** . 767اشتراک اتصال اینترنت میسر نمی گردد اتصال LAN بر روی شبکه شخصی انتخاب می گردد که بیش از یک آدرس IP را پیکر بندی کرده است . **ا سازگاري ندارد . . 772سخت افزار شبكه كامپيوتر راه دور با نوع تلفن مورد ني ز رد . . 774به دليل از كار افتارگي موقت ، اتصال صورت نمي گي را حفظ نمايد . . 776مكالمه تلفني نمي تواند وصل گردد زيرا مقصد خواسته است كه ويژگي** . 1771تصال صورت نمی گیرد زیرا مودم ( یا سایر وسایل ارتباط دهنده ) روی کامپیوتر راه دور دچار مشکل می باشند .  **. . 780عمل انجام شده براي اين اتصال بي اعتبار مي باشد** . 782ترجمه آدرس شبکه (NAT) در حال حاضر به عنوان یک پروتکل مسیر یابی نصب می گردد و باید قبل از اینکه اشتراک اتصال اینترنت فراهم گردد . 842در حالی که این اتصال را در زمان log on استفاده می کنید شما نمی توانید شماره بگیرید زیرا این اتصال برای استفاده از نام کاربری پیکر بندی شده . 785در صورت استفاده از این اتصال در زمان log on شما نمی توانید شماره گیری نمایید زیرا برای استفاده از یک smartcard پیکر بندی نشده است . . . 786مبادرت به اتصال L2TP صورت نمی پذیرد زیرا هیچ گواهینامه معتبری برای تصدیق (authentication) امنیت روی کامپیوتر شما وجود ندارد . . 787اتصال L2TP غیر ممکن است زیرا لایه امنیتی نمی تواند کامپیوتر راه دور را authentication نماید . . 788تلاش برای ایجاد اتصال L2TP یی نتیجه می باشد زیرا لایه امنیتی نمی تواند پارامترهای سازگار با کامپیوتر راه دور را فراهم نماید . . 789تلاش برای اتصال L2TP فراهم نمی گردد زیرا لایه امنیتی با یک خطای پردازشی در طول سازگاری با کامپیوتر راه دور مواجه است . . 790تلاش برای اتصال L2TP صورت نمی گیرد زیرا تایید گواهینامه بر روی کامپیوتر راه دور میسر نمی باشد . **نمي شود . . 791اتصال TP2L ميسر نمي باشد زيرا خط مشي امنيتي (policy security (براي اتصال يافت** . 793اتصال L2TP میسر نمی گردد زیرا این خطا رخ می دهد در حالی که در مورد امنیت به توافق می رسند . **مي باشد . . 795ويژگي RADIUS نوع تونلي براي اين كاربر ، نادرست** . 796ویژگی RADIUS نوع خدمات برای این کار نه قالب بندی می شود و نه callback قالب بندی می شود . **اي شناسايي نمي شود كه بتواند پروتكل قابل ارائه استفاده شود . . 798گواهينامه آموزش شبكه بهداشت دماوند دكتر باقرزاده – . 768به دليل رمز دار نكردن داده ها اتصال صورت نمي پذيرد . . 769مقصد مشخصي قابل دست يابي نمي باشد . . 770دستگاه راه دور تلا ش براي ايجاد اتصال را نمي پذيرد . . 771اقدامات اتصال صورت نمي گيرد زيرا شبكه اشغال مي باشد . . 773امكان ايجاد اتصال موثر نمي باشد زيرا شماره مقصد تغيير كرده است . . 775مكالمه تلفني توسط كامپيوتر راه دور متوقف شد . . 778تاييد هويت سرور غير ممكن مي باشد . . 779براي بر قراري out – dial اين اتصال بايد از smartcard استفاده نماييد . . 781تلاش براي رمز گذاري (encryption (صورت نمي گيرد زيرا گواهي معتبري يافت نمي گردد . حذف شود .**  . 783اشتراك اتصال اينترنت ميسر نمي باشد . اتصال LAN كه به عنوان شبكه شخصي انتخاب مي گردد يا فراهم نمي شود و يا از شبكه قطع مي باشد . . **است . . 792اتصال TP2L صورت نمي گيرد زيرا زمان توافق امنيتي به پايان رسيده است . . 794ويژگي RADIUS ا ين كاربر PPP نمي باشد . . 797مودم پيدا نشد .**  . 799اشتراک اتصال اینترنت میسر نمی گردد زیرا دو IP شبیه به هم در شبکه وجود دارد IC . ها به میزبانی نیازمند می باشند . 800قادر به ایجاد اتصال VPN نمی باشد . سرویس دهنده VPN در دسترس نمی باشد و یا ممکن است پارامترهای امنیتی برای اتصال به درستی پیکربندی **نشده باشند پايان خدا نگهدار**

**بهمن 1383**

**منابع:** 

- **1. تجربيات و دانسته هاي شخصي**
- **2. نسل جديد كامپيوترها ترجمه و تاليف سيروس لرستاني مونتاژ**
- **3. راهنماي عيب يابي در كامپيوترهاي شخصي ( PC Your Troubleshooing(** 
	- **4. رايانه كار شبكه اينترنت انتشارات سيماي دانش**
	- **5. استاندارد اپراتوري كامپيوتر - مهندس حسن صمدي آذر**
		- **6. كامپيوتر در مسير اشتغال انتشارات هواي تازه**
	- **7. راهنماي سخت افزاري كامپيوترهاي شخصي مولف ر رن گيلست**
		- **8. راهنماي نصب ويندوز انتشارات ناقوس**
- **9. گواهينامه بين المللي كاربري كا تهران مپيوتر ICDL موسسه فرهنگي هنري ديباگران**
	- **.10 مرجع كامل ويندوز XP انتشارات ناقوس**
		- **.11 خود آموز ياهو نشر علوم**
	- **.12 خود آموز اينترنت در 24 ساعت انتشارات نص**
	- **.13 مرجع كامل 2002 Word انتشارات آذرخش**
		- **سالنامه كامپيوتر .14**
		- **. ي كليك 15 شماره هاي مختلف روزنامه هفتگ**